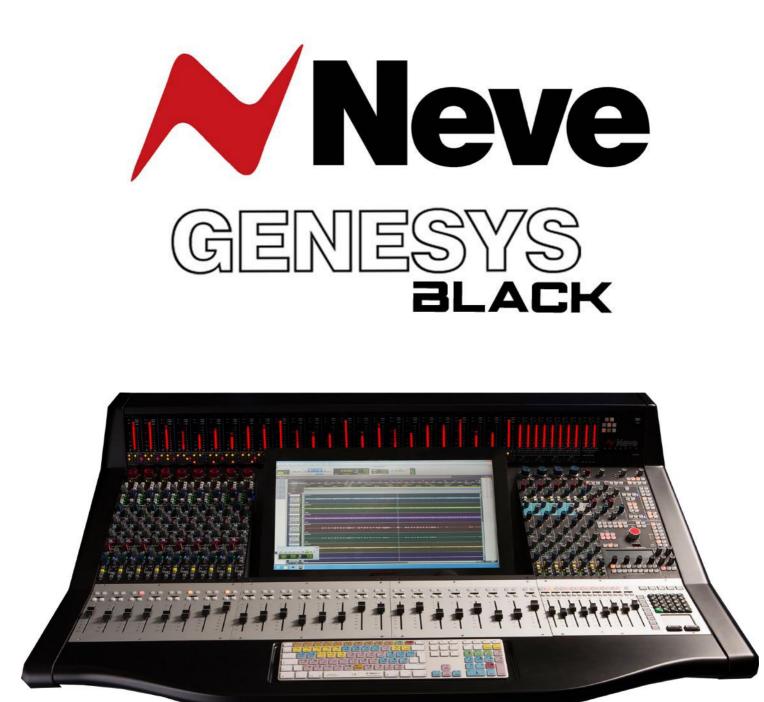

# **User Manual**

Issue 1.2

Version 3.4 software Build 2 or later

527-405

| * * * * * * * * * * | * * * * * * * * * * * * * * * * * * * * |  |
|---------------------|-----------------------------------------|--|
|                     |                                         |  |

- Read these instructions
- Keep these instructions
- Heed all warnings
- Follow all instructions
- **Do not use this apparatus near water**
- Clean only with a dry cloth
- Do not block any ventilation openings.

► Install in accordance with the manufacturer's instructions.

Do not install near any heat sources such as radiators, heat registers, stoves or other apparatus (including amplifiers) that produce heat.

Do not defeat the safety purpose of the polarized or grounding-type plug.

A polarized plug has two blades and a third grounding prong.

The wide blade or the third prong are provided for your safety.

If the provided plug does not fit into your outlet, consult an electrician for replacement of the obsolete outlet.

As this apparatus is constructed to Class I, it shall be connected to a MAINS socket outlet with protective earthing connection.

Protect the power cord from being walked on or pinched particularly at plugs, convenience receptacles, and the point where they exit the apparatus.

Where the MAINS plug or an appliance coupler is used as the disconnect device, the disconnect device shall remain readily operable.

Only use attachments / accessories specified by the manufacturer.

Use only with the cart, stand, tripod, bracket or table specified by the manufacturer, or sold with the apparatus. When a cart is used, use caution when moving the cart / apparatus combination to avoid injury from tip-over. Unplug this apparatus during lightning storms or when unused for long periods of time.

Refer all servicing to qualified service personnel.

Servicing is required when the apparatus has been damaged in any way, such as power-supply cord or plug is damaged, liquid has been spilled, or objects have fallen into the apparatus, the apparatus has been exposed to rain or moisture, does not operate normally or has been dropped.

WARNING:

TO REDUCE THE RISK OF FIRE OR ELECTRIC SHOCK, DO NOT EXPOSE THIS APPARATUS TO RAIN OR MOISTURE.

#### WARNING:

THIS APPARATUS HAS CLASS I CONSTRUCTION AND SHALL BE CONNECTED TO A MAINS SOCKET OUTLET WITH A PROTECTIVE EARYTHING CONNECTION.

#### WARNING:

WHERE THE MAINS PLUG OR AN APPLIANCE COUPLER IS USED AS THE DISCONNECT DEVICE, THE DISCONNECT DEVICE SHALL REMAIN READILY OPERABLE.

## Symbols used in this manual and on rear of console

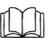

Please refer to the manual before operating

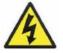

Danger of electric shock Disconnect from the MAINS before opening cover

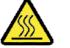

**Heat source** 

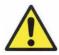

No user serviceable parts inside

## **Environmental considerations**

| Temperature       | Operating                                  | 5°C to 22°C<br>(41°F to 72°F)                                              |
|-------------------|--------------------------------------------|----------------------------------------------------------------------------|
|                   | Non-operating                              | -20°C to 50°C<br>(-2°F to 122°F)                                           |
|                   | Max Gradient                               | (2 + to 122 + )<br>15°C/Hour<br>(59°F/Hour)                                |
| Relative Humidity | Operating<br>Non-operating<br>Max wet bulb | 20% to 80%<br>5% to 90%<br>28°C non-condensing<br>(or 57°F non-condensing) |
| Altitude          | Operating<br>Non-operating                 | 0 to 2,000m<br>0 to 12,000m                                                |

## Cooling

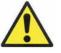

Each additional channel section has its own PSU (Power Supply Unit) located at the rear of the console.

Care must be taken not to place any accessories that could block the ventilation above or below the heat sinks at the rear of the console.

All PSU's will operate over an ambient temperature range of -10°C to +22°C (14°F to 72°F).

The console must not be powered up or operated with the dust cover still in place.

## Health & Safety Notice

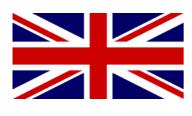

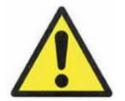

FOR YOUR OWN SAFETY AND THE PROTECTION OF OTHERS, PLEASE OBSERVE THE FOLLOWING SAFETY HEALTH AND SAFETY INSTRUCTIONS

- ▶ READ THESE INSTRUCTIONS AND KEEP THEM HANDY
- HEED ALL SAFETY WARNINGS
- ► THE CONSOLE MUST BE EARTHED WHEN OPERATED
- **DO NOT USE NEAR WATER**
- CLEAN ONLY WITH A DRY CLOTH
- **DO NOT INSTALL NEAR HEAT SOURCES**
- DO NOT BLOCK VENTILATION OPENINGS

► THE AMBIENT ROOM TEMPERATURE SHOULD BE NO GREATER THAN 22°C / 72°F

PROTECT THE POWER CORDS

► USE ONLY ACCESSORIES SPECIFIED BY THE MANUFACTURER

► UNPLUG WHEN UNUSED FOR LONG PERIODS OF TIME OR DURING LIGHTNING STORMS

▶ MODULES AND CARDS SHOULD NOT BE INSERTED OR REMOVED WITH THE POWER ON

REFER ALL SERVICING TO QUALIFIED PERSONNEL ONLY

► THE CONSOLE MUST ONLY BE MOVED BY AT LEAST TWO PEOPLE

► NO USER SERVICEABLE PARTS INSIDE

# **IMPORTANT NOTICE**

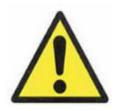

THE GENESYS CONSOLE IS SUPPLIED WITH A 3-CORE AC POWER CABLE APPLICABLE TO THE REGION IT IS TO BE OPERATED IN, AND MUST BE CONNECTED TO A 3-PIN EARTHED SUPPLY.

IF A REPLACEMENT CABLE IS USED, THEN THE EARTH FROM THE MAINS SOCKET OR TECHNICAL EARTH TO THE CONSOLE MUST BE MAINTAINED.

IF ONLY A 2-PIN (NO EARTH) SUPPLY IS AVAILABLE, THEN THE GENESYS CONSOLE MUST BE INSTALLED BY A QUALIFIED ELECTRICIAN TO ENSURE THAT THE CONSOLE METALWORK IS PERMANENTLY EARTHED.

THE CONSOLE SHOULD ONLY BE POWERED FROM A SINGLE-PHASE SUPPLY WITH THE NEUTRAL CONDUCTOR AT EARTH POTENTIAL.

FAILURE TO FOLLOW THESE PROCEDURES AND RECOMMENDATIONS COULD INVALIDATE THE MANUFACTURER'S WARRANTY

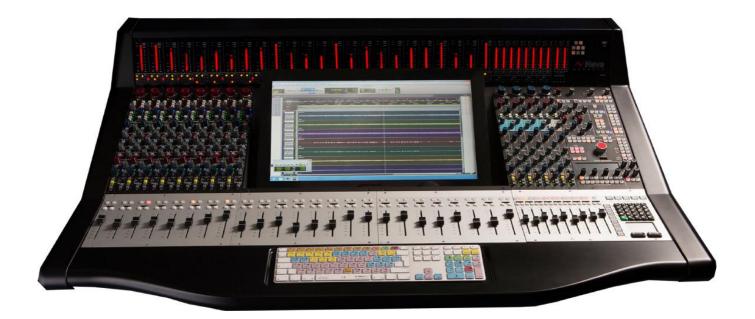

A standard console as shown here will have:

- Integral monitor for DAW computer, with touch-screen control
- Six Auxes (four mono, two stereo)
- Two stereo mix busses (Main Mix LR + 2T)
- Two stereo monitoring speaker sets
- Two 5.1 monitoring speaker sets
- 8 channels of Neve mic/line amplifiers
- 16 dedicated DAW control faders with corresponding stereo DAW metering on meter bridge
- 8 mono Groups
- 4 stereo effects returns with Width control
- 8 Channel, 8 Track, 2 Track plus stereo DAW metering
- 2 independent Cue mixes
- · Full talkback (and reverse talkback) capability
- Internal power supply units
- Expandable to 56 channels, either in straight or wedge formation
- USB flash drive for Store, Load & Reset functionality
- Hands-on DAW control for Pro Tools, Logic, Cubase & more
- Full console instant Reset
- Digitally controlled EQ and optional Dynamics (88R or 1084 EQ circuitry and 88R-style Dynamics)
- Motorised 8T and Main Output faders with DAW control
- 8 Channel Analogue DAW Monitor
- · Recall software so all rotary control positions can be stored and reset
- AD/DA cassette to provide digital Ins/Outs (16 in, 8 out per card)
- Optional Digital Monitoring cassette providing I/O for Aux, 8T, Main Mix and monitoring
- Motorised Channel Faders with DAW Control

#### ntroduction to Genesys Black

For more than 40 years, the designers and engineers at Neve have worked uncompromisingly to produce the world's premier audio recording and mixing equipment. As a result, Neve products have long exceeded the most stringent requirements for sound quality and musicality – from countless classic albums to the vast majority of each year's blockbuster films. Traditionally, such perfection has come at a price, meaning that only the largest and most prestigious studios could own a Neve recording console. Until now.

#### Introducing Genesys Black.

A hand-built expandable analogue recording console with digital workstation control. A console that builds upon Neve's forty years of technical heritage, including legendary mic pre-amplifiers and highly revered analogue circuit design.

**Genesys Black** also accommodates for the seismic changes in methods of music recording, with extensive digital control and connectivity, placing touch-screen DAW control at the heart of the console.

In any configuration, **Genesys Black** offers an excellent studio control surface with comprehensive monitoring and signal routing compatibilities. This eliminates the typical collection of awkwardly interfaced devices, and puts a proper console back in the heart of the studio.

As with all Neve products, **Genesys Black** offers sound and build quality beyond reproach. Even the console stand was developed in conjunction with internationally renowned studio designer Roger D'Arcy of Recording Architecture in London.

With **Genesys Black**, the widest possible range of studios can now legitimately claim to be a Neve facility.

The future begins here.

#### **AMS Neve Ltd**

AMS Technology Park Billington Road Burnley Lancashire England BB11 5UB

Phone: +44 (0) 1282 417 011 Fax: +44 (0) 1282 417 282

> London Office: +44 (0) 2074 323 858

Email: info@ams-neve.com Web: www.ams-neve.com

Please check the AMS Neve website periodically for the latest issue of this manual.

**Disclaimer**: The information in this manual has been carefully checked and is believed to be accurate at the time of publication. However, no responsibility is taken by AMS Neve Ltd for inaccuracies, errors or omissions nor any liability assumed for any loss or damage resulting either directly or indirectly from use of the information contained within.

Trademarks: All trademarks are the property of their respective owners and are hereby acknowledged.

<sup>©</sup> Our contained in this manual which are not to be copied or reproduced by any means or disclosed in part or whole to any third party without written permission. As part of our policy of continual product improvement, we reserve the right to alter specifications without notice but with due regard to all current legislation.

| IMPORTANT SAFETY INSTRUCTIONS2<br>Symbols used in this manual and on rear of | E |
|------------------------------------------------------------------------------|---|
| console4<br>Environmental considerations4                                    | 1 |
| Cooling4                                                                     | - |
| Health & Safety Notice5<br>IMPORTANT NOTICE6                                 | I |
| Console Overview7                                                            |   |
| Introduction to Genesys Black8                                               |   |
| About this manual15                                                          |   |
| Conventions used15<br>Console surface colour coding15                        |   |
| Abbreviations & Acronyms                                                     |   |
| The Computer Cassette                                                        | ( |
| Optional Console Hardware                                                    | 9 |
| 1084 EQ Cassette                                                             |   |
| Dynamics Cassette20                                                          |   |
| Operational Considerations                                                   |   |
| Monitoring Digital Converter System                                          |   |
|                                                                              |   |
| Touch-screen                                                                 | I |
| Connections23<br>Driver Installation (Mac)23                                 |   |
|                                                                              | I |
| DAW Control                                                                  |   |
| Genesys Black Computer Settings for DAW Control                              | 1 |
| Windows 7 (Genesys Black Computer)25                                         |   |
| DAW Computer Settings                                                        |   |
| Mac OS X (DAW Computer)26                                                    |   |
| Windows 7 (DAW Computer)26<br>Windows XP (DAW Computer)26                    | ( |
| Windows Vista (DAW Computer)                                                 | Ì |
| DAW Control over Ethernet Driver - ipMIDI27                                  |   |
| Windows Vista / 7 (DAW Computer)28<br>Mac OS X (DAW Computer)28              | 1 |
|                                                                              |   |
| Modules Overview         29           Channel Input Module         29        |   |
| Rev Return Module                                                            |   |
| Dynamics Cassettes/EQ Cassettes/AD/DA                                        |   |
| Cassettes/Channel Meter panel29                                              |   |
| Console Hardware Considerations                                              | 1 |
| Removing Modules                                                             |   |
| Hot-plugging30                                                               | 1 |
| Construct Bower Up / Down Bracodura                                          |   |
| Genesys Power Up/Down Procedure<br>Power Up Procedure                        |   |
| Power Down Procedure                                                         |   |
| Master SEL mode                                                              |   |
| Master SEL Mode on the Channel Strip32                                       |   |
| Master SEL Mode on the 8T Section                                            |   |
| Master SEL Mode on the Monitor Panel32                                       |   |
| An Overview of the Genesys Black Signal Flow                                 |   |

| Rec | ordi | ing | <u>in :</u> | <u>Stereo</u> |
|-----|------|-----|-------------|---------------|
|     |      |     |             |               |

## Mixing In Surround

Configuring Genesys for Surround......38

| anning                                           | 39 |
|--------------------------------------------------|----|
| Surround Setup (to hear the surround mix in the  |    |
| console loudspeakers) using 8T Loudspeaker       |    |
| Matrix and 8T Monitor Selection                  | 39 |
| Mixing with Stereo Pans in Surround              | 40 |
| To set up Surround LS Monitoring (both in Stered | )  |
| Pan Surround and LCR Pan Surround)               | 40 |
| Monitoring                                       | 42 |

## Channel Strip

| CHANNEL Section         44           +48v.         44           HI Z.         44           PAD.         44           Ø.         44           90Hz filter.         44           INPUT TRIM.         45                                                                                                    |
|----------------------------------------------------------------------------------------------------|
| <b>Pans</b>                                                                                                    |
| PROCESSING Section – EQ, DYN, INS                                                                                                    |
| Master SEL mode on the PROCESSING section46To Enter and Exit Master SEL Mode on the ChannelStrip                                                                                                    |
| <u>Channel and Monitor Path Drag and Drop Order</u><br><u>Processing (ORD Button)</u> 47                                                                                                    |
| AUXES Section48Master Aux Level48>8T buttons48                                                                                                    |
| Master SEL mode on the AUXES Section                                                                                                    |
| DIRECT OUTPUT Section                                                                                                    |
| MONITOR Section.         50           LCR Pan.         50           Mon Level Control.         50           AUT LED.         50           DAW.         50           I/P 2.         50           CH.         50           ISO.         50           DMON LED.         51           SEL.         51           >8T.         51           SWP.         51           SOLO.         51           CUT.         51 |

| TO MON leds               | 51 |
|---------------------------|----|
| Preventing feedback loops | 51 |

## REVERB RETURNS / AUX MASTERS Section

| REV Return Section                                                                                                    |
|----------------------------------------------------------------------------------------------------|
| TO CUE                                                                                                    |
| WIDTH53<br>PAN/BAL53                                                                                                    |
| MONO53                                                                                                    |
| ON                                                                                                    |
| ISO53                                                                                                    |
| AFL53                                                                                                    |
| Master SEL mode on the REV RETURN Section54<br>To Set How the Rev Returns Feed The Cues                                                                                                    |
| AUX MASTERS Section                                                                                                    |
| Master Send55                                                                                                    |
| MIX Section                                                                                                    |
| IMR55<br>PRE55                                                                                                    |
| PRE                                                                                                    |
|                                                                                                    |
| HEADPHONES Section                                                                                                    |
| 8T AUXES Section                                                                                                    |
| ISO                                                                                                    |
| SEL56                                                                                                    |
| INS56                                                                                                    |
| PRE56                                                                                                    |
| Master SEL mode on the 8T AUXES Section                                                                                                    |
| Monitor Panel                                                                                                    |
|                                                                                                    |
|                                                                                                    |
| TONE / RTB Section                                                                                                    |
| TONE / RTB Section         58           SIG PRES         58           RTB         58                                                                                                    |
| TONE / RTB Section         58           SIG PRES         58           RTB         58           OSC LEVEL         58                                                                                                    |
| TONE / RTB Section         58           SIG PRES         58           RTB         58           OSC LEVEL         58           CH         58                                                                                                    |
| TONE / RTB Section         58           SIG PRES         58           RTB         58           OSC LEVEL         58           CH         58           8T         58                                                                                                    |
| TONE / RTB Section.         58           SIG PRES.         58           RTB.         58           OSC LEVEL.         58           CH.         58           8T.         58           2T/MIX.         59                                                                                                    |
| TONE / RTB Section         58           SIG PRES         58           RTB         58           OSC LEVEL         58           CH         58           8T         58                                                                                                    |
| TONE / RTB Section         58           SIG PRES         58           RTB.         58           OSC LEVEL         58           CH.         58           8T.         58           2T/MIX.         59           LS.         59           OSC FRQ.         59                                                                                                    |
| TONE / RTB Section.         58           SIG PRES.         58           RTB.         58           OSC LEVEL.         58           CH.         58           2T/MIX.         59           LS.         59           OSC FRQ.         59           METERS Section.         59                                                                                                    |
| TONE / RTB Section.         58           SIG PRES.         58           RTB.         58           OSC LEVEL.         58           CH.         58           2T/MIX.         59           LS.         59           OSC FRQ.         59           METERS Section.         59           CH MTRS.         59                                                                                                    |
| TONE / RTB Section.         58           SIG PRES.         58           RTB.         58           OSC LEVEL.         58           CH.         58           2T/MIX.         59           LS.         59           OSC FRQ.         59           METERS Section.         59                                                                                                    |
| TONE / RTB Section         58           SIG PRES         58           RTB         58           OSC LEVEL         58           CH         58           2T/MIX         59           LS         59           OSC FRQ         59           METERS Section         59           CH MTRS         59           CH I/P         59           DAW SND         59           DAW RET         59                                                                                                    |
| TONE / RTB Section         58           SIG PRES         58           RTB         58           OSC LEVEL         58           CH         58           2T/MIX         59           LS         59           OSC FRQ         59           CH MTRS         59           CH MTRS         59           DAW SND         59           DAW RET         59           8T MTRS         60                                                                                                    |
| TONE / RTB Section         58           SIG PRES         58           RTB         58           OSC LEVEL         58           CH         58           2T/MIX         59           LS         59           OSC FRQ         59           CH MTRS         59           CH MTRS         59           DAW SND         59           DAW RET         59           8T MTRS         60           8T         60                                                                                                    |
| TONE / RTB Section         58           SIG PRES         58           RTB         58           OSC LEVEL         58           CH         58           2T/MIX         59           LS         59           OSC FRQ         59           CH MTRS         59           CH MTRS         59           DAW SND         59           DAW RET         59           8T MTRS         60           AUX         60                                                                                                    |
| TONE / RTB Section         58           SIG PRES         58           RTB         58           OSC LEVEL         58           CH         58           2T/MIX         59           LS         59           OSC FRQ         59           CH MTRS         59           CH MTRS         59           DAW SND         59           DAW RET         59           8T         59           AUX         60           AUX         60           EXT         60                                                                                                    |
| TONE / RTB Section         58           SIG PRES         58           RTB         58           OSC LEVEL         58           CH         58           2T/MIX         59           LS         59           OSC FRQ         59           METERS Section         59           CH MTRS         59           DAW SND         59           DAW RET         59           8T MTRS         60           AUX         60           EXT         60           AUX         60           EXT         60           AUX         60           EXT         60           CRM         60                                                                                                    |
| TONE / RTB Section         58           SIG PRES         58           RTB         58           OSC LEVEL         58           CH         58           2T/MIX         59           LS         59           OSC FRQ         59           CH MTRS         59           CH MTRS         59           DAW SND         59           DAW RET         59           8T         59           AUX         60           AUX         60           EXT         60                                                                                                    |
| TONE / RTB Section.       58         SIG PRES.       58         RTB.       58         OSC LEVEL.       58         CH.       58         2T/MIX.       59         LS.       59         OSC FRQ.       59         METERS Section.       59         CH MTRS.       59         CH MTRS.       59         DAW SND.       59         DAW RET.       59         8T       60         8T.       60         AUX.       60         CRM.       60         RT.       60         RT.       60         RT.       60         RT.       60         RT.       60         RT.       60         RT.       60         RT.       60         CRM.       60         CRM.       60         CRM.       60         CRM.       60         CRM.       60         CRM.       60         CRM.       60         CRM.       60         CRM.       60         CRM.       60 |
| TONE / RTB Section.         58           SIG PRES.         58           RTB.         58           OSC LEVEL.         58           CH.         58           2T/MIX.         59           LS.         59           OSC FRQ.         59           METERS Section.         59           CH MTRS.         59           CH MTRS.         59           DAW SND.         59           DAW RET.         59           8T         60           AUX.         60           EXT.         60           AUX.         60           ZT.         60           ZT.         60                                                                                                    |
| TONE / RTB Section.       58         SIG PRES.       58         RTB.       58         OSC LEVEL.       58         CH.       58         2T/MIX.       59         LS.       59         OSC FRQ.       59         METERS Section.       59         CH MTRS.       59         CH MTRS.       59         DAW SND.       59         DAW RET.       59         8T       60         8T.       60         AUX.       60         CRM.       60         RT.       60         RT.       60         RT.       60         RT.       60         RT.       60         RT.       60         RT.       60         RT.       60         CRM.       60         CRM.       60         CRM.       60         CRM.       60         CRM.       60         CRM.       60         CRM.       60         CRM.       60         CRM.       60         CRM.       60 |
| TONE / RTB Section.         58           SIG PRES.         58           RTB.         58           OSC LEVEL.         58           CH.         58           2T/MIX.         59           LS.         59           OSC FRQ.         59           METERS Section.         59           CH MTRS.         59           CH MTRS.         59           DAW SND.         59           DAW RET.         59           8T         60           AUX.         60           EXT.         60           AUX.         60           ZT.         60           ZT.         60                                                                                                    |
| TONE / RTB Section.         58           SIG PRES.         58           RTB.         58           OSC LEVEL.         58           CH.         58           2T/MIX.         59           LS.         59           OSC FRQ.         59           METERS Section.         59           CH MTRS.         59           CH I/P.         59           DAW SND.         59           DAW RET.         59           8T MTRS.         60           8T.         60           AUX.         60           CRM.         60           2T MTRS.         60           MIX.         60           CRM.         60           2T.         60           MIX.         60           CUE 1 / 2.         60           MASTER SEL Section.         61                                                                                                    |
| TONE / RTB Section       58         SIG PRES       58         RTB       58         OSC LEVEL       58         CH       58         2T/MIX       59         LS       59         OSC FRQ       59         OSC FRQ       59         OSC FRQ       59         OCH MTRS       59         CH I/P       59         DAW SND       59         DAW RET       59         8T MTRS       60         8T       60         2T MTRS       60         QCRM       60         CTMRS       60         MIX       60         CIM       60         CIM       60         QT       60         CIM       60         CIM       60         CIM       60         CIM       60         CIM       60         CIM       60         CIM       60         CIM       60         CIM       60         CIM       60         CIM       60         CIM       60                   |
| TONE / RTB Section.         58           SIG PRES.         58           RTB.         58           OSC LEVEL.         58           CH.         58           2T/MIX.         59           LS.         59           OSC FRQ.         59           METERS Section.         59           CH MTRS.         59           CH I/P.         59           DAW SND.         59           DAW RET.         59           8T MTRS.         60           8T.         60           AUX.         60           CRM.         60           2T MTRS.         60           MIX.         60           CRM.         60           2T.         60           MIX.         60           CUE 1 / 2.         60           MASTER SEL Section.         61                                                                                                    |

| DLN LED.       61         SWP.       62         MIX.       62         CH SAFE.       62         MON SAFE.       62         8T SAFE.       62         I/L.       63         LATCH.       63         RESET.       63         LINK.       63         DAW SND.       63         JAW RET.       63         I/P 2 & DMON LED.       63                                                                                                    |
|----------------------------------------------------------------------------------------------------|
| ROUTE SEL Section         65           FILING         65           LOAD         65           SAVE         65                                                                                                    |
| <b>RTE Mode on the ROUTE SEL Section</b>                                                                                                    |
| CUE MIX Section         69           EXT 1-4.         69           UTIL.         69           AUX 1-6.         69           TILT EQ.         69           BAL.         69           LEVEL.         70                                                                                                    |
| Master SEL mode on the CUE MIX Section70To Select the Aux Feeding the Cue70To Set the Utility Path Feeding into the Cue                                                                                                    |
| CONTROL ROOM MONITOR Section.         71           AUX 1 - 6.         71           CUE 1 & CUE 2.         71           MIX.         71           ST.         71           ZT.         71           EXT 1 & EXT 2.         72           EXT 3 & EXT 4.         72           D-EXT LED.         72           INT.         72           EXT.         72           SUM.         72           INS.         72           ST (or DownMix).         73           ØL.         73           AFL/PFL LED.         73           SIF.         73           SIF.         73           M2 SEL.         74           S & LS/RS leds.         74           L / C / R / LS / S / RS.         75           Master CUT.         75           DIM.         75           MONO.         75           Tim.         75           Main Monitor Pot.         76 |

| Master SEL mode on the CONTROL ROOM MONIT                                                                                                    | <u>OR</u>                       |
|----------------------------------------------------------------------------------------------------|---------------------------------|
| Section<br>To Enter and Exit Master SEL Mode<br>To Tie a Set of Speakers to the Stereo DownMix<br>To Lock Relative Levels Within a Loudspeaker Set | <b>.77</b><br>.77<br>.77<br>.78 |
| To Lock the S and LS/RS to Sets of Loudspeakers<br>To Route 8T Outputs to Specific Loudspeakers<br>2T                                              | .79<br>.79                      |
| TALKBACK Section                                                                                                    |                                 |
| CUE 1 & CUE 2                                                                                                    |                                 |
| SLATE<br>TB                                                                                                    |                                 |
| тв All                                                                                                    | -                               |
| RED LIGHT                                                                                                    | -                               |
| Spare Button                                                                                                    |                                 |
| Talkback Enable (Located in the Settings screen)                                                                                                   |                                 |
| Talkback Latch (Located in the Settings screen)                                                                                                    |                                 |
| DAW / CONSOLE CONTROL Screen                                                                                                    | .83                             |
| EQ                                                                                                    |                                 |
| DYN                                                                                                    | .83                             |
| 2T                                                                                                    |                                 |
| 5.1 Mixing Mode                                                                                                    |                                 |
| Group Mixing Mode                                                                                                    |                                 |
| F1 – F5 buttons                                                                                                    |                                 |
| DAW                                                                                                    | .85                             |
| Faders & Keypad                                                                                                    |                                 |
| Channel Faders                                                                                                    | .86                             |
| CUT                                                                                                    |                                 |

| GR                          |    |
|-----------------------------|----|
| SIG                         | 90 |
| MTR<br>8T 1 to 8T 8 LEDs    |    |
| MIX                         |    |
| CHANNEL Meters              |    |
| <u>Meter bridge</u>         |    |
| KEYPAD                      | 89 |
| AUTOMATION Keys             | 88 |
| TRANSPORT Keys              | 88 |
| MAIN MIX Fader              | 88 |
| CUT / SOLO<br>Alpha Display |    |
| 8T Faders                   |    |
| Master Faders               | 87 |
| AUTO/NDAW                   |    |
| Alpha Display<br>SEL/REC    |    |
| SOLO                        |    |
| CUT                         |    |

| DAW METERS           |    |
|----------------------|----|
| REV RETURN Meters    |    |
| MIX L/R              |    |
| SIG                  |    |
| MASTER METER Section | 92 |
| DAW                  | 92 |
| SOLO                 | 92 |
| USB                  |    |
| Talkback Mic         | 02 |
|                      |    |

| VU         | 92 |
|------------|----|
| PPM        | 92 |
| SET        | 92 |
| PEAK       | 93 |
| P/HOLD     | 93 |
| DAW        | 93 |
| PSU STATUS |    |

## Master Screen

## 88R EQ

| <u>88R EQ</u> 95                                                                                                    |
|----------------------------------------------------------------------------------------------------|
| 1084 EQ.98EQ control.98To create a link of EQs.99To Interrogate EQ Links.100To Copy EQ Settings From One Path To Another100100100                                                                                                    |
| <u>DYN</u> 101                                                                                                    |
| Compressor         102           Local Link Mode         102           Global Link Mode         103           F1 - F5 buttons         103                                                                                                    |
| Gate/Expander         104           F1 - F5 buttons         104                                                                                                    |
| <b>2 Track</b>                                                                                                    |
| <u>DAW</u> 107                                                                                                    |
| Settings.         108           LS Settings.         108           & T To Mon.         108           Sub To DownMix.         108           Sub To DownMix.         108           Sub To DownMix.         108           Sub To DownMix.         108           Sub To DownMix.         108           Sub To DownMix.         108           Sub Solo.         108           Down Mix To.         109           Sub Speaker Locks.         109           Speaker Trims.         109           St Solo Linking.         109           Channel to 8T.         109           Monitor to 8T.         109           ST.         109           AUTO TB (with Play Delay).         109           TB Output Enable.         110           Lock Monitor Level.         110           DLine Enable.         110           Default.         110           As Was.         110           Last Store Made.         110           OSC.         110           Osc With Slate.         110 |
| Osc to 2T                                                                                                    |

| Calibrate                                                                                                    |
|----------------------------------------------------------------------------------------------------|
| MIDI Port Assignments112MTC Ethernet MIDI113As Was Snapshot113Console Debug Window113FireWire Setup113                                                                                                    |
| FILING.         114           Load.         114           Save.         114           Copy.         115           Delete.         115                                                                           |
| <u>RTE</u> 116                                                                                                    |
| <b>RECALL</b> 117Recall Overview.117Monitor Panel.117Channel Section.1188T / Rev Returns.118Saving a Recall file.119Replaying a Recall file.119Hold mode / Auto mode.121                                        |
| <u>SYSTEM</u>                                                                                                    |
| Update Firmware                                                                                                    |
| Modules/Panels                                                                                                    |
| The Windows Taskbar127                                                                                                    |
| Full Genesys Reboot.127Console Reboot.127DAW Reboot.128Console Debug Window.128Console Debug Window.128DAW Debug Window.128Vista Support.128Stop All Applications.128Exit.128                                   |
| AD/DA & FireWire System                                                                                                    |
| Digital Converter System.129Installation Summary.130Parts list.130Operating Level.130                                                                                                    |
| Channel Master131Overview131                                                                                                    |
| Connectors & switches.13225-way D-type connectors.132AES RX DLINE / AES TX.132AES RX DMON / AES SYNC IN/OUT.132Channel Slave Audio Link.132Serial In / Out.1332 x FireWire.133Wordclock In.133Wordclock Out.133 |

| Board States133Switchblock 2133Board ID133WCLCK 75Ω Termination134              |
|---------------------------------------------------------------------------------|
| Channel Slave                                                                   |
| Overview                                                                        |
| Monitor Section137                                                              |
| Overview                                                                        |
| Connectors & Switches                                                           |
| 2T jack wiring138                                                               |
| Switchblock139                                                                  |
| Genesys FireWire Driver                                                         |
|                                                                                 |
| Master / Monitor Board Jumper Settings142                                       |
| Installation of cards                                                           |
| Master or Slave cards143<br>Monitor card144                                     |
| Typical cabling connections on a 8 channel console                              |
| CAT5 connections on systems with AD/DA Monitor                                  |
| card145                                                                         |
| CAT 5 connections on systems without AD/DA<br>Monitor card145                   |
| Wordclock Sync                                                                  |
| AES Sync                                                                        |
| AES Ch 1/2 Sync146<br>FireWire146                                               |
|                                                                                 |
| FireWire DAW Driver                                                             |
| Installing the DAW FireWire driver on a MAC149                                  |
| Software Operation150                                                           |
| Board Mapping150<br>Channel Section151                                          |
| Configurator Screen                                                             |
| FireWire detected151                                                            |
| No FireWire detected                                                            |
| Sample Frequency152<br>Sync Source152                                           |
| Channel Count152                                                                |
| AES Receivers Sample Rate Converters153<br>To DAW via FireWire153               |
| Channels DLINE Input                                                            |
| Channels DMON Input154                                                          |
| AES Transmitters                                                                |
| To DAW via FireWire155                                                          |
| Monitor section D-EXT Input                                                     |
| To AES Transmitters156<br>AES Receivers Sample Rate Converters156               |
| <u>Genesys Path Names sent to the DAW via FireWire</u>                          |
|                                                                                 |
| Windows 7 Drivers158                                                            |
| Using the Legacy Driver158<br>Reverting to the Standard Windows FireWire Driver |
|                                                                                 |

| Recommended OHCI Chipsets                | 160 |
|------------------------------------------|-----|
| How do I find out which Chipset my Mac o |     |
| been fitted with?                        |     |
| РС                                       |     |
| Мас                                      |     |

## 4081 Quad Mic Preamp

| Introduction to the 4081161 |
|-----------------------------|
|-----------------------------|

Channel Controls......162

| Overview of 4081<br>Controlling 4081 from Genesys |     |
|---------------------------------------------------|-----|
| Assigning 4081 MIC Channels to Genesys            |     |
| Pro Tools Pre-setup                               |     |
| Configuring Pro Tools                             | 167 |

## Digital Audio Workstation (DAW) Control

| Pro Tools1                                             | .00 |
|--------------------------------------------------------|-----|
| Genesys Setup                                          | 168 |
| Pro Tools Setup                                        |     |
| Operation                                              |     |
| AUX                                                    |     |
| PANS                                                   |     |
| PLI (Plug-ins)                                         |     |
| FADS and BANKS                                         | 171 |
| AUTO                                                   |     |
| CHAN                                                   |     |
| $\blacktriangleleft$ and $\blacktriangleright$ Buttons |     |
| TRANSPORT                                              |     |
| SOLO/CUT                                               | 172 |
| Apple Logic Pro1                                       | .73 |
| Genesys Setup                                          |     |
| Apple Logic Pro Setup                                  | 173 |
| Operation                                              |     |
| Ch V-Pot Select (Genesys software)                     |     |
| DAW Metering (Genesys software)                        | 176 |
| Refresh (s) (Genesys software)                         | 176 |
| Name/Value (Genesys software)                          | 176 |
| Other considerations                                   |     |
| AUX                                                    | 176 |
| PANS                                                   | 179 |
| PLI                                                    |     |
| FADS and BANKS                                         |     |
| AUTO                                                   | 181 |
| CHAN                                                   |     |
| ◄ and ▶ Buttons                                        |     |
| TRANSPORT                                              |     |
| SOLO/CUT                                               | 182 |
| Steinberg Nuendo and Cubase1                           | .83 |
| Genesys Setup                                          | 183 |
| Nuendo/Cubase Setup                                    | 183 |
| Operation                                              |     |
| Ch V-Pot Select (Genesys software)                     | 185 |
| DAW Metering (Genesys software)                        |     |
| Refresh (s) (Genesys software)                         | 186 |
| Name/Value (Genesys software)                          | 186 |
| Bars+Beats/TC (Genesys software)                       | 186 |
| AUX                                                    |     |
| PANS                                                   |     |
| PLI                                                    |     |
| FADS and BANKS                                         | 189 |

| AUTO            | 189 |
|-----------------|-----|
| CHAN            | 189 |
| ◀ and ▶ Buttons | 190 |
| TRANSPORT       | 190 |
| SOLO/CUT        | 190 |

## Remote Genesys Software Update

| Updating and Installing Genesys Software |      |
|------------------------------------------|------|
| Automatically                            | .191 |
| Starting the Download Procedure          | .191 |
| The Genesys Software Installation Wizard |      |
| Updating Firmware                        | .193 |
|                                          |      |

### USB Software Recovery

| Important Requirements before Disk Recovery. | 194  |
|----------------------------------------------|------|
| BIOS Setup                                   | .195 |
| USB Disk Selection                           | .197 |
| The Recovery Process                         | .198 |
| Completing Recovery Process                  | .199 |

### Audio Monitoring Boards

| Monitor Board 4 (Cue mix)    | 200 |
|------------------------------|-----|
| Monitor Board 3 (M1 L/S )    |     |
| Monitor Board 2 (Mix Insert) | 202 |
| Monitor Board 1 (Mix Output) | 202 |
| Rev Return 4                 | 202 |
| Rev Returns 3, 2 & 1         | 203 |

## **Genesys Audio Specification**

| Record Mode            | 204 |
|------------------------|-----|
| Mix Mode               | 204 |
| General Specifications | 205 |

## Genesys Black Physical Information

| Dimensions      | 206 |
|-----------------|-----|
| Connector Types | 206 |

## **Console Connector pin-outs**

| Computer Coccette             | 207 |
|-------------------------------|-----|
| Computer CassetteUSB          |     |
| Mouse                         | -   |
| Keyboard                      |     |
| RJ45                          |     |
| RJ45<br>DVI 1                 | -   |
|                               |     |
| Monitor Section Connectors    | 209 |
| Monitor External Inputs 1&3   | 209 |
| Monitor External Inputs 2&4   | 209 |
| Loudspeaker Outputs A&M1      | 210 |
| Loudspeaker Outputs B&M2      |     |
| Monitor Insert Send           | 211 |
| Monitor Insert Return         | 211 |
| Console Outputs – 8T          | 212 |
| Console Outputs - Auxiliaries | 212 |
| 8T Insert Send                |     |
| 8T Insert Return              |     |
|                               |     |
| Channel Section Connectors    |     |
| I/P2 Tape Monitor Send        |     |
| I/P2 Tape Monitor Return      |     |
| DAW Send                      |     |
| DAW Return                    | -   |
| Channel Insert 2 Send         |     |
| Channel Insert 2 Return       |     |
| Channel Insert 1 Send         |     |
| Channel Insert 1 Return       | 217 |

| Master AD/DA Channels cassette, SMN 812 | -409 | 1 |
|-----------------------------------------|------|---|
|                                         |      |   |
| AES RX DLN / AES TX / DAW SEND          | 218  |   |
| AES RX DMON / AES SYNC In/Out           | 218  |   |
| Serial 1, 2 & 3                         | 219  |   |
| Serial IN & OUT                         | 219  |   |
| FireWire 1 & 2                          | 219  | 9 |
| Slave AD/DA Channels cassette           | 220  |   |
| AES RX DLN/AES TX/DAW SEND              |      | 9 |
| AES RX DMON                             |      |   |
| Serial 1 , 2 & 3                        | 220  |   |
| ·                                       |      |   |

| FireWire 1 & 2                                    |
|---------------------------------------------------|
| Optional Dynamics Cassette, SMN 812-412223        |
|                                                   |
| Key Input223                                      |
| General Fuses – Ratings & Location                |
|                                                   |
| Appendix A – Processing Cassettes Switch Settings |
| Board ID                                          |
| Duaru 10225                                       |

At the end of this document, there are six A3 schematics, showing the audio signal flow through the console for all the path types.

This manual consists of:

- A section-by-section operational overview of all parts of the console surface
- Technical & physical specifications including power consumption, dimensions, weight and other relevant information
- Schematics and reference drawings of D-Type pin-outs etc.

There is a Heading Index at the start plus an Alphabetical Index at the end.

There is also a table explaining the Acronyms and Abbreviations of the most commonly used buttons and functions in this document.

Some controls on the console have two functions (for example a rotary Pot provides a rotary control, plus an On/Off push-switch to either enable the feature or provide a second function).

Where relevant, the On/Off state (or second function) of the control is displayed by an adjacent LED.

#### **Conventions used**

All button names / rotary controls are shown in **BOLD CAPITALS**.

Any text regarding the interlocking of buttons is shown in Italics.

An arrow-shaped bullet-point indicates you should do this action.

All text regarding Master SEL Mode is shown with a shaded background.

All diagrams illustrating Master SEL mode functionality, will have unavailable functions and leds greyed-out (left).

#### Console surface colour coding

The knobs and buttons on the Channel Strip and 8T sections of the console are colour-coded for ease of operation.

| Туре   | Control       | Colour     |
|--------|---------------|------------|
|        | Channel Input | Light Grey |
| Button | Monitor Input | Dark Grey  |
|        | Auxiliary     | Light Blue |
|        | SEL           | Yellow     |
|        | Level Control | Dark Grey  |
| Rotary | Pan           | Dark Blue  |
|        | Gain          | Dark Red   |

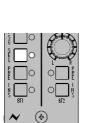

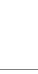

I/L

IMR

INS

INT

ISO

LN

LS

LS/RS

MON

MST

MTR

ORD

PFL

PLI

M1 / M2

Interlock

Insert

Internal

Isolate

Monitor

Master

Order

Plug-Ins

Loudspeaker

Multi-track Recorder

Pre Fade Listen

Left Surround / Right Surround

Stereo Monitor Loudspeakers 1 & 2

Line

Insert Mix Return

| 8T    | 8 Track                   | PSU   | Power Supply Unit     |
|-------|---------------------------|-------|-----------------------|
| AFL   | After Fader Listen        | RET   | Return                |
| CAL   | Calibrate                 | REV   | Reverb                |
| СН    | Channel                   | RTB   | Return Talkback       |
| СНМ   | Channel Mic               | S     | Sub                   |
| CRM   | Control Room Monitor      | SEL   | Select                |
| DAW   | Digital Audio Workstation | SIF   | Solo In Front         |
| D-EXT | Digital External(s)       | SIG   | Signal                |
| DLN   | Digital Line(s)           | SND   | Send                  |
| DYN   | Dynamics                  | SWP   | Swap                  |
| DMON  | Digital Monitor           | тв    | Talkback              |
| EXT   | External(s)               | UTIL  | Utility               |
| FNC   | Function                  | SRC   | Sample Rate Converter |
| GR    | Gain Reduction            | RX/TX | Receive/Transmit      |
| HI Z  | High Impedance            |       |                       |
| HUI   | Human User Interface      |       |                       |

#### The Computer Cassette

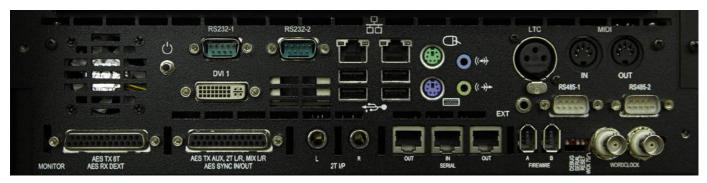

This computer cassette has the optional Monitor Section Digital Board fitted. The connectors on the bottom row are for this option.

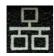

#### **IMPORTANT:**

Before powering up the console, please connect an external monitor screen to the **DVI 1** connector. The console software cannot be used without a screen connected.

#### **Ethernet**

Two standard Ethernet ports, used for internet connection to download new software releases, remote diagnostics login and DAW control. The left-hand port is port #1.

#### <u>USB</u>

Standard USB ports for connecting USB Flash drives for backing up and recalling snapshots etc. An additional USB keyboard/mouse can also be connected (Microsoft Windows compatible keyboard/mouse recommended). There is also another USB port on the Master Meter panel for ease of access.

## MIDI In/Out, LTC, RS485-1/RS485-2, RS232-1/RS232-2, EXT

Not currently used.

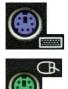

#### External Keyboard (PS/2 connector)

A standard PS/2 keyboard can be connected here if required. The connection should be made whilst the console is powered off.

#### Mouse (PS/2 connector)

The connector from the console trackpad is connected to this port. The connection should be made whilst the console is powered off.

#### <u>DVI 1</u>

Provides the graphics output for use with an external monitor. A DVI-VGA adaptor is supplied with the console for use with VGA external monitors.

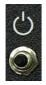

#### **Reset Button**

Resets the computer without removing the power to the rest of the console.

In addition there are 3 cables exiting the rear central section of the console – HDMI for the DAW touch-screen display and 2 USB connections, 1 for the touch-screen USB and 1 for the DAW keyboard at the front of the console. All these cables should be connected to the DAW computer being used – they are separate from the Genesys computer system.

## **IMPORTANT NOTICE**

The Genesys Black computer cassette runs the Microsoft Windows 7 operating system (OS), and as such, the standard Power Up and Power Down procedures should be observed just as they are with any other computer system.

Important points to observe:

- To shut the computer down, or to turn off the console, you Shutdown from within the Genesys software. Click *System* then click *Turn Off Console*.
- Never turn the power switch on the rear of the meter bridge off without first shutting the computer down correctly. Removing the power in this manner will cause the computer to fail to boot-up correctly the next time the console is powered up.
- Once the computer has been shut down and the external screen goes blank, please wait for another 10 seconds before removing the power to Genesys Black using the switch on the rear of the meter bridge. This is because stopping the graphical output to the screen is not the last thing that the computer does before shutting down, it will continue to write files for a short while afterwards.
- Do NOT put the computer into Standby and then remove the power. This will cause the computer to fail to boot-up correctly the next time the console is powered on.

#### NB:

If for any reason, after several minutes, the Windows OS does not start up you may see a message with the following option *Start Normally...* on screen. Connect a Windows compatible keyboard to one of the USB ports at the back of the computer cassette, select this option using the arrow keys then press Enter. Otherwise, if this message is not onscreen, then power-cycle the console. The system will attempt to boot up - make sure *Start Normally* is selected and press Enter. Finally unplug the keyboard, and make sure a monitor is connected to DVI 1 for normal operation.

After attempting the above, if you still cannot start the Windows OS contact AMS Neve for technical assistance.

Failure to observe the correct Power Up and Power Down procedures may invalidate the manufacturers warranty should the computer cassette malfunction as a result.

#### 1084 EQ Cassette

(Part number SMN 812-411)

The assembly number is AM 5644.

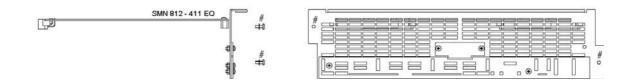

This cassette provides 8 Channels with classic Neve 1084 EQ (3 bands per channel).

Without this card (or the 88R EQ card), the **EQ** button (and LED) on each channel strip will not function.

The **EQ** button on the Monitor Panel will not be locked out.

When the EQ cassette is present, the parameters are set using the four encoders on the Monitor Panel.

The card itself has no external connectors – all connections are made internally.

#### **Installation Instructions**

- Remove the power to the console.
- Ensure the switch settings have been set correctly for this card's position. See Appendix A for the Switch Settings on page 226.
- Remove the entire ventilation facing plate on the rear of the console by removing the two screws shown above.
- Slide the EQ cassette into the top-most slot and push it to the rear until the connectors mate securely onto the backplane.
- Screw the faceplate back into place.

#### (Part number SMN 812-412)

#### The assembly number is **AM 5645**.

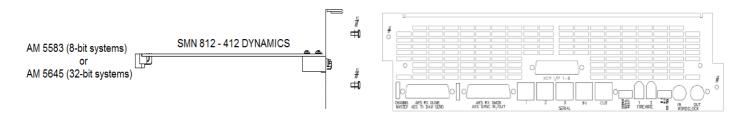

The Dynamics cassette provides 8 channels with Dynamics processing (Compressor and Gate, including the provision of an external Key Input).

This external Key Input is available on both the Gate and Compressor.

Without this card, the  $\ensuremath{\text{DYN}}$  button (and LED) on each channel strip will not function.

The **DYN** button under the on the Monitor Panel will also be locked out.

When the Dynamics cassette is present, the parameters are set using the four encoders on the Monitor Panel.

#### **Installation Instructions**

- Remove the power to the console.
- Ensure the switch settings have been set correctly for this card's position. See **Appendix A** for the Switch Settings on page 226.
- Remove the ventilation facing plate on the rear of the console, and remove the **Key Input** blanking plate in the centre.
- Slide the Dynamics cassette into the middle slot and push the card firmly to the rear until the connectors mate securely onto the backplane.
- Screw the faceplate back into place, ensuring the Key Input D-type connector and two adjacent pillars comfortably clear the faceplate surface.
- Secure the Key Input D-type connector in place through the faceplate using the pillars and two screws.

#### **Operational Considerations**

If you have an EQ processing cassette installed, it will only be possible to place the EQ on the Channel path  $\mathbf{or}$  the Monitor path on a channel, not across both.

Likewise, the Compressor and Gate can only exist on the Channel **or** Monitor path - it is not possible to have the Compressor on the Input and the Gate on the Monitor path (or vice versa).

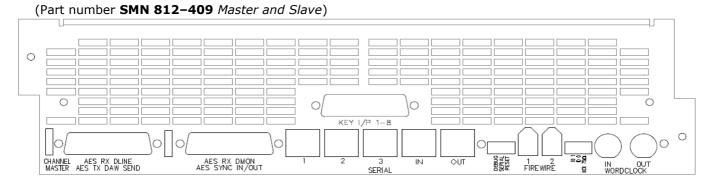

This cassette provides 8 channels with AD/DA converters. Depending on the digital channel requirements, a Master or Master and Slave card can be installed in groups or individually.

Without this card, the **DLN** and **DMON** functionality (and leds) will not be available on the console.

The digital converter board provides facility for Digital Line Inputs (DLN) and digital DAW returns (DMON) into the desk plus enabling the Direct Outputs on each channel to be sent digitally to the DAW.

#### **Installation Instructions**

- Remove the mains power cord from the console
- Remove the faceplate on the rear of the console (shown above) and remove the connector blanking plate. If a new faceplate has been provided, discard the one removed and use the new one.
- Slide the digital converter board upside down into the lowest slot and push it to the rear until the connectors mate securely onto the backplane.
- Screw the faceplate back into place (at points highlighted in red above), ensuring all the connectors comfortably clear the faceplate.
- Secure all the connectors in place through the faceplate using the included pillars and screws.

On larger consoles, it is possible to have one of each of the above cards for each block of 8 faders providing EQ, Dynamics and digital lines/externals for the entire console.

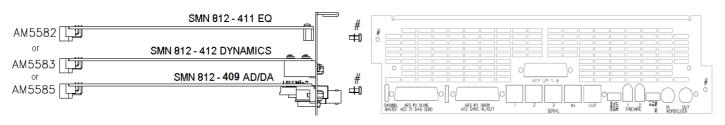

For cards not initially present, the connector plates on the console rear will be fitted with blank panels instead.

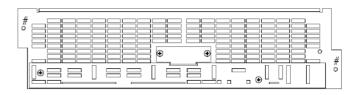

(Part number SMN 812-410)

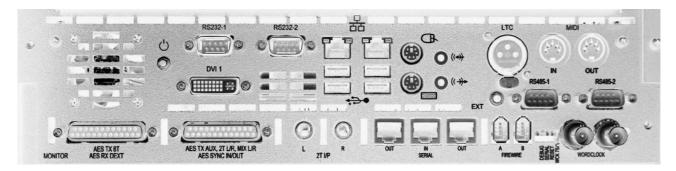

This single card (regardless of console size), enables the **Main Mix**, **2T**, **8T** and **Auxiliary Sends** to be sent from the desk digitally, as well as accepting a **5.1 Digital Surround External** into the monitoring system to be sent to the loudspeakers.

It is sub-fitted beneath the computer card and consists of 2 x 25-way D-type connectors for **AES**, plus a FireWire connector as well as BNC connectors for digital sync I/O. MADI connections are optional.

#### **Installation Instructions**

- Remove the mains power cord from the console.
- Unscrew the faceplate from the chassis at points A and B (above)
- Remove the computer card from the rear of the console. If a new computer card has been provided, then return the one removed and use the new one.
- Mount the digital converter board onto the faceplate of the computer card using the included pillars and screws. Then slide the complete assembly back into the cassette, until the connectors mate securely onto the backplane.
- Screw the faceplate onto the chassis (highlighted in red above).

# For more information on optional software & hardware, please contact your local Neve distributor.

|                                                                                                    | The integrated touch-screen provides extended control for connected DAW computers, allowing side-by-side integration of console and DAW so the two can be used as one seamless system.                                                                                                    |
|----------------------------------------------------------------------------------------------------|----------------------------------------------------------------------------------------------------|
| Connections                                                                                                    |                                                                                                    |
|                                                                                                    | The touch-screen is connected to the DAW computer (Mac or PC) via USB.                                                                                                    |
|                                                                                                    | For PC systems a USB3 cable should be used, and if the use of any<br>extenders or KVM systems is required they should support the USB3<br>standard. A USB3 cable is supplied with the console, and is one of the 3<br>cables exiting the centre section. For Mac systems, either USB2 or USB3<br>cables can be used.                                                                                                    |
|                                                                                                    | Also from the centre section is a secondary USB cable which is a standard USB2 extension cable from the 2 USB sockets on the front of the console (underneath the front buffer/keyboard tray). This connection is provided as a convenience to stop long cable runs being necessary, and to keep cable numbers down.                                                                                                    |
|                                                                                                    | Finally, there is an HDMI cable that should be connected to the video output of the DAW computer. The touch-screen will then show the DAW computer's display.                                                                                                    |
|                                                                                                    | <i>Note: It is also possible to show the Genesys Computer display on this screen – to do this connect the DVI (or VGA with supplied adaptor) output from the computer cassette to the additional DVI or VGA input on the rear of the touch-screen (cable not supplied). Note that switching the keyboard/mouse or touch-screen output to the Genesys Computer is not supported, and a seperate keyboard/mouse is recommended if required.</i> |
| Driver Installation (Mac)                                                                                                    |                                                                                                    |
|                                                                                                    | <i>No drivers are required for PC systems, as long as they are running Windows 7 or newer.</i>                                                                                                    |
|                                                                                                    | For Mac systems the required driver may have been supplied with the console. If not it can be obtained from AMS Neve by filling out a support form online at <b>http://ams-neve.com/support/console-fault-report</b> and stating that the Genesys Black touch-screen driver is needed.                                                                                                    |
| AMSNeve_Touchscreen_Driver_UPDD.dmg                                                                                                    | The file <b>AMSNeve_Touchscreen_Driver_UPDD.dmg</b> is the driver, and should be double-clicked to mount the disk image.                                                                                                    |
| UPDD.pkg                                                                                                    | Double-click <b>UPDD.pkg</b> to start the installation process.                                                                                                    |
| ● 0. 0                                                                                                    |                                                                                                    |
| Welcome to the UPDD Installer     Introduction     Elsona     Elsona | The welcome screen will be displayed. Click <b>Continue</b> to move through the installation process. The installer may require a password to complete.                                                                                                    |
| Co Back Continue                                                                                                    |                                                                                                    |

| 0.0.0             | UPDD Consol              | ē.  |              |              |
|-------------------|--------------------------|-----|--------------|--------------|
| Viewsonic, TD2340 | 0                        |     |              |              |
| Hardware Hardware | Interactive touch        | ٢   |              |              |
| Click Mode        | Interactive switch delay |     |              |              |
| Properties        |                          | -   |              |              |
| Calibration       | Slow Fast                | 5   | 👌 Sound Opti | ons          |
|                   |                          |     | Test         | icons        |
| Status            | System settings          |     | Right click  | Double click |
|                   | C                        |     | 3            | ٢            |
| Calibrate         | V Close                  | Hel | p (j         | About        |

After the installation has completed, the driver needs to be configured:

Open the UPDD
 Console app (located in the Utilities folder inside the Applications folder).

 Set the configuration as shown in the attached image. (Click Mode set to Interactive touch, Interactive switch delay set to about 65%).

► Click the **Calibrate** button and follow the on-screen instructions.

► Click the **Close** button when done.

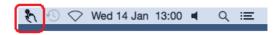

▶ In the menu bar next to the clock at the top click on the **UPDD Gestures** icon, then click on **Settings**. (If the icon is not shown then from the Finder click **Applications**, then **Utilities** and open the **UPDD Gestures** app).

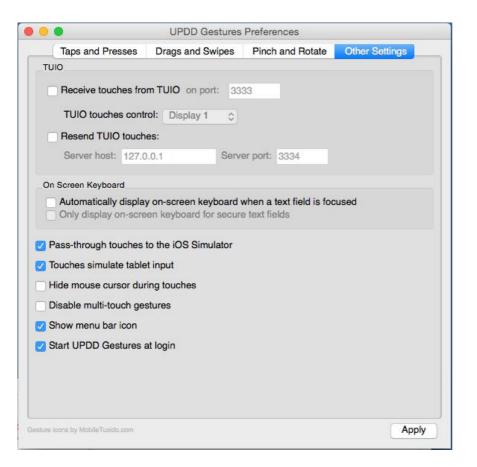

► Click on **Other Settings** and make sure the settings are set as shown in the attached image then click **Apply**.

The settings in the **Taps and Presses**, **Drags and Swipes**, **Pinch and Rotate** tabs can be customised by the user to suit their preferences.

When finished, close the window by clicking on the red circle in the top left of the window - do not force close the window in other way otherwise the gestures app will shut down, the icon will disappear and touchscreen activity may not be recognised. If needed open the **UPDD Gestures** by the method above. The following connections should be made between the Genesys Black console and the DAW computer being used (eg. Apple Mac running Pro Tools)

- HDMI cable for Genesys Black touch-screen DAW display
- 2x USB cables for touch-screen data and DAW keyboard
- Ethernet cable for DAW fader control (from Genesys computer)

#### NB:

When using hubs/switches, only standard Ethernet cables should be used. When not using a hub and connecting the Genesys Black computer directly to the DAW computer an Ethernet crossover cable may be needed.

The following sub-sections will guide you through the steps to setup the Genesys Black computer and your DAW computer for DAW control. (The DAW computer operating systems shown below are Mac OS X, Windows XP/Vista/7. The Genesys Black computer operating system is Windows 7.

#### Genesys Black Computer Settings for DAW Control

#### Windows 7 (Genesys Black Computer)

► From the Genesys Black software click **System / Exit to Windows** to close the Genesys Black software (if the software is running).

▶ The Windows taskbar may be hidden. It is located at the bottom of the screen - move the mouse pointer to the bottom of the screen and the taskbar should pop-up.

➤ On the taskbar click the Start Menu, select Control Panel (Small or Large icons View) / Network Sharing Centre / Change adapter settings / Local area Connection/ Properties. Select Internet Protocol Version 4 (TCP/IPv4) from the list (make sure the tick box remains selected) and click Properties.

When **not** using a hub/studio network and connecting the Genesys Black computer directly to the DAW computer using a cross-over cable:

► Select **Use the following IP address:** and set your Genesys Black to these settings:

- IP Address: 192 . 168 . 99 . 186
- Subnet Mask: 255 . 255 . 255 . 0
- Make sure the Default gateway / DNS settings are blank.

*If a direct connection is not made, i.e. you are connecting via a router or hub (through your studio/company network):* 

- ► Select Obtain an IP address automatically.
- Select Obtain DNS server address automatically.

Click OK, close the Local Area Network/Control Panel windows and all open windows.

► Finally from the desktop double-click the **Genesys Applications** icon or from the Windows **Start Menu** click **All Programs / Genesys Applications / Genesys Applications.** 

▶ The Genesys software will now launch.

#### Mac OS X (DAW Computer)

► On your Mac DAW computer, from the **Apple** menu, select **System Preferences** / **Network**. From the resulting screen;

When **not** using a hub/studio network and connecting the Genesys computer directly to the DAW computer using a crossover cable:

► Select **Ethernet 1** (or the primary/connected ethernet connection) in the left hand window, and select **Manually** from the pull-down menu next to **Configure IPv4.** 

- Now set your DAW computer to these settings:
  - IP Address: 192.168.99.183
  - Subnet Mask: 255 . 255 . 255 . 0
  - Make sure the Router setting is blank.

If a direct connection is not made, i.e. you are connecting via a router or hub (through your studio/company network):

► Select **Ethernet 1** (or the primary/connected ethernet connection) in the left hand window, and select **Using DHCP** from the pull-down menu next to **Configure Ipv4.** 

► Finally click **Apply** and close the Network/System Preferences windows.

#### Windows 7 (DAW Computer)

➤ On your Windows 7 DAW computer, from the Start Menu, select Control Panel (Small or Large icons View) / Network Sharing Centre / Change adapter settings / Local area Connection/ Properties. Select Internet Protocol Version 4 (TCP/IPv4) from the list (make sure the tick box remains selected) and click Properties.

When **not** using a hub/studio network and connecting the Genesys computer directly to the DAW computer using a cross-over cable:

► Select **Use the following IP address:** and set your DAW computer to these settings:

- IP Address: 192 . 168 . 99 . 183
- Subnet Mask: 255.255.255.0
- Make sure the Default gateway / DNS settings are blank.

If a direct connection is not made, i.e. you are connecting via a router or hub (through your studio/company network):

- ► Select Obtain an IP address automatically.
- Select Obtain DNS server address automatically.

► Finally click OK and close the Local Area Network/Control Panel windows.

#### Windows XP (DAW Computer)

► On your Windows XP DAW computer, from the **Start Menu**, select **Control Panel** (Classic View) / **Network Connections / Local Area Connection / Properties.** Select **Internet Protocol (TCP/IP)** from the list (make sure the tick box remains selected) and click **Properties.** 

When **not** using a hub/studio network and connecting the Genesys

computer directly to the DAW computer using a cross-over cable:

► Select **Use the following IP address:** and set your DAW computer to these settings:

- IP Address: 192.168.99.183
  - Subnet Mask: 255 . 255 . 255 . 0
- Make sure the Default gateway / DNS settings are blank.

*If a direct connection is not made, i.e. you are connecting via a router or hub (through your studio/company network):* 

- ► Select Obtain an IP address automatically.
- Select Obtain DNS server address automatically.

► Finally click OK and close the Local Area Network/Control Panel windows.

#### Windows Vista (DAW Computer)

➤ On your Windows Vista DAW computer, from the Start Menu, select Control Panel (Category View) / Network and Internet / Network Sharing Centre / Manage network connections / Local area Connection / Properties. Select Internet Protocol Version 4 (TCP/IPv4) from the list (make sure the tick box remains selected) and click Properties.

When **not** using a hub/studio network and connecting the Genesys computer directly to the DAW computer using a cross-over cable:

► Select **Use the following IP address:** and set your DAW computer to these settings:

| • | IP Address:  | 192 . 168 . 99 . 183 |
|---|--------------|----------------------|
| • | Subnet Mask: | 255 . 255 . 255 . 0  |

• Make sure the Default gateway / DNS settings are blank.

*If a direct connection is not made, i.e. you are connecting via a router or hub (through your studio/company network):* 

- ► Select Obtain an IP address automatically.
- ► Select Obtain DNS server address automatically.

► Finally click OK and close the Local Area Network/Control Panel windows.

#### DAW Control over Ethernet Driver - ipMIDI

With the hardware configured and the IP addresses set, then the only remaining things that need to be done are to download the **ipMIDI** driver from <u>www.nerds.de</u> (and install the touch-screen driver for the DAW (if using Mac).

This is a 3<sup>rd</sup> party driver that allows communication data to be sent between the Genesys Black and the DAW computer.

This driver only needs to be installed on your DAW computer (not the Genesys computer). There will be two available, one for Windows and one for Mac OS X. The Mac OS X driver is fully functional and free to download. The Windows driver is a trial version and works for 60 minutes after its first use. After every reboot, it will work again for an additional 60 minutes. You can purchase the fully functional version from the <u>www.nerds.de</u> website.

▶ Download and install the one applicable to your DAW system.

After installation the driver needs to be set up correctly. Below are instructions showing you how to do this for both OS X and Windows Vista/7.

#### Windows Vista / 7 (DAW Computer)

▶ Close all open applications and windows including all DAW programs.

# ► From the Windows Start Menu select All Programs/ipMIDI - Ethernet MIDI Port/ipMIDI Monitor.

▶ The ipMIDI window should pop-up, if not then repeat the above step.

► From the ipMIDI window set the **Ports After Reboot** to **20**, make sure **Loop back** is **unticked** and finally click **Mute None**.

▶ If you are logged into Windows with Administrator privileges then click **OK** to apply the changes (**Change** button will be disabled in this case), otherwise click **Change** then click **OK**.

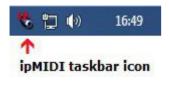

► Finally reboot your DAW computer to apply the changes and make sure when Windows starts-up the **ipMIDI icon is shown in the Windows taskbar** at the bottom right of the screen next to the clock and other taskbar icons. If this not the case then start the ipMIDI program from the Windows Start Menu as shown above in the first two steps (once opened do not close the window – you may have to repeat this step on each reboot of your DAW computer).

#### Mac OS X (DAW Computer)

▶ Close all open applications and windows including all DAW programs.

► On your Mac DAW computer, from a new Finder window, select Applications / Utilities and open the Audio MIDI Setup app.

► If the **MIDI Studio** window is not shown but instead you see the **Audio Devices** window then from the menu bar at the top of the screen select **Window / Show MIDI Window.** 

► The **MIDI Studio** window should pop-up, if not then repeat the above step. Next scroll through the list of devices and open **ipMIDI**.

► From the ipMIDI Setup window set the **Number of Ports** to **20** and make sure **Loop Back** is **unticked**.

- ► Click **OK** to apply the changes.
- ▶ Finally reboot your DAW computer to apply the changes.

#### FOR TOUCH-SCREEN DRIVER INSTALLATION ON MAC SYSTEMS PLEASE REFER TO THE SEPERATE <u>MAC TOUCH-SCREEN DRIVER</u> <u>INSTALLATION DOCUMENT</u> AVAILABLE FROM AMS NEVE SUPPORT

Once the above setup for DAW control (ethernet connection - direct or hub, IP addresses, and driver settings) is completed you are ready for DAW control. See the chapters on **Pro Tools, Apple Logic, Nuendo/Cubase** etc. for more. None of the Genesys modules contain any user serviceable parts, and should they develop a fault, they will always need returning to AMS Neve for repair (or to one of our officially nominated Service Centres).

#### Channel Input Module

These modules do not have any addressable switches, and can be freely swapped to any other Channel position on the console.

#### **Rev Return Module**

These modules do not have any addressable switches, but they cannot be swapped to any other Rev Return position on the console.

#### Dynamics Cassettes/EQ Cassettes/AD/DA Cassettes/Channel Meter panel

All of these can be swapped between different 8-fader sections of the desk, but an address switchblock on each card needs to be set to reflect its position on the desk.

Please see Appendix A on page 226 for a table these switch settings.

#### **Console Hardware Considerations**

Modules should never be removed or inserted with the power on. Only when the computer has been shut down correctly and the power has been removed, should modules be inserted into (or removed from) the console.

#### Removing Modules

► Firstly, ensure the computer has been shut down correctly and the power has been removed from the console.

▶ Remove the console-wide thin metal strip attached to the bottom of the meter strip that also keeps the channel modules securely in place. The modules cannot be removed while this is in place.

▶ Remove the two screws on the module you wish to remove, one each at the top and bottom of the module. Also check any connectors at the rear of the module are removed (e.g. Mic/Line)

► Screw the two module extraction tools into the top and bottom of the module. These are two black plastic rods (about 10cms in length) that have been supplied with your console (part number 727-013).

► Apply even pressure to both extraction tools and pull the module gently upwards from the console, taking care not to catch it on the adjacent modules.

#### **Inserting Modules**

► Firstly, ensure the computer has been shut down correctly and the power has been removed from the console.

► Guide the bottom module edge between the two runners at the bottom of the module.

► Slowly slide the module into the console, taking care not to catch the edges on any of the adjacent modules.

When inserting modules into the console chassis, care must be taken so that equal pressure is applied the whole length of the module, rather than just applying pressure to each end of the module.

▶ When the back of the module reaches the backplane, apply a slow, even pressure to the entire length of the module.

This will ensure that a good contact is made between the module and the audio busses on the backplane responsible for the audio.

▶ Push the module until it makes a secure connection with the backplane. There are two audio connectors on each module (either side of centre) that mate into the console backplane.

► Replace any connectors removed from the rear of the module (eg Mic/Line)

Failure to make sure the module is seated correctly in the chassis, can result in missing audio busses and incomplete functionality on a module.

#### Hot-plugging

► The power must always be removed before any module or cassette is inserted into (or removed from) the console chassis.

# Inserting or removing modules while the power is still on will invalidate the manufacturers warranty.

Switch on the Ethernet hub (if used).

▶ Switch on the console. The computer will start the Windows 7 operating system (OS).

After about 30-60 seconds, the Genesys software will open, at which point the console will be ready to be used.

If the console is used before it has been booted, there will be no communications between the console and the computer. This will mean the console cannot function as intended, even though it will still pass audio.

#### It is therefore important that the computer is fully booted before the console is used.

#### Note:

If for any reason, after several minutes, the Windows OS does not start after power-up you may see a message with the following option *Start Normally...* on screen. Connect a Windows compatible keyboard to one of the USB ports at the back of the computer cassette, and select this option using the arrow keys then press Enter. Otherwise, if this message is not on-screen then power-cycle the console, the system will boot up, make sure you select *Start Normally* and press Enter. Remove the keyboard, make sure a monitor is connected to DVI 1 for normal operation.

After attempting the above if you still cannot start the Windows OS contact AMS Neve for technical assistance.

#### **Power Down Procedure**

Ensure your work is saved if necessary.

► Turn the Control Room Monitoring knob down **or** press the master **CUT** button for the speakers.

► Turn the output level on the speaker's amplifier down to **CUT**, then turn the power off (if using active speakers, turn each speaker down before removing the power).

From the main Genesys Black screen, click the **System** button.

▶ On the System Diagnostics screen that opens, click Turn Off Console.

You will be asked to confirm your actions.

#### ► Click Yes.

(You may be asked if you wish to update the console as-was snapshot, click **Yes** or **No** as desired).

▶ Wait until the computer has completely shut down and the screen has shut off, wait a further 10 seconds and then remove the power to the console.

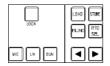

► Master SEL mode is entered, by holding down the LOCK button on the Main Monitor Panel, and then pressing **RTE SEL**.

All of the **SEL** buttons on the Channel and 8T strips will flash to indicate the console is in Master SEL mode.

This is a setup mode that allows you to set the Pre/Post state of auxes, set loudspeaker locks, the order of processing on the channels etc.

Once in Master SEL mode, the majority of the console functionality is blocked out.

#### NOTE

In this Mode it is possible to tell which channel modules are transformer type using the CHM LED below the Mic encoder - if the channels CHM LED is flashing it has a transformer mic input.

In this manual, all text relating to **Master SEL mode** is shown with a blue shaded background.

Exit Master SEL mode by pressing RTE SEL.

#### Master SEL Mode on the Channel Strip

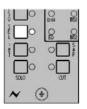

When in **Master SEL** mode, most of the channel strips functionality is suspended.

The **SEL** LED will flash to indicate you are in Master SEL Mode.

It will then be possible to set up Auxiliary Pre-/Post- states, selecting **INS1**, **INS2**, **EQ** or **DYN** in the **CH** or **MON** path and ordering the processing. Also indication of transformer and non-transformer **LCR** modules will be shown using the **CHM** LED below the mic gain control.

#### Master SEL Mode on the 8T Section

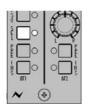

When **Master SEL** mode is on the 8T faders section, you can set how the 8T signals are fed into the Auxes (either **Pre-** or **Post**-), and how the Rev sends are fed to the Cues (either **Pre-** or **Post**-).

In the last case, it will be possible to adjust the Rev Input level at the same so it will be possible to audition this audio.

#### Master SEL Mode on the Monitor Panel

| LOCK | LOAD STORE<br>FILING RTE<br>SEL |
|------|---------------------------------|
|      |                                 |
|      | 1 2                             |

On the Monitor Panel, Master SEL mode will launch the Settings screen, and will let you define **Util** & **Aux** Cue feed sources, Solo modes, power-up defaults etc.

The majority of these functions can also be configured on the **Settings** Screen (see separate chapter).

In this mode, the Channel and Rev **SEL** leds will flash and most of the Control Room Monitor panel's button display and functionality – plus the ability to change the audio selection – is suspended.

If **RTE SEL** is pressed **without** using the **LOCK** button, then **RTE SEL** Mode provides purely a routing function, and is used for sending Channel and/or Monitor paths to either the 8T and/or Main Mix busses

Coming out of Master SEL Mode returns all audio, leds & buttons to their last selected display and state.

Traditionally, mixing consoles are either **Split** or **Inline** monitoring design:

- A **Split** console has a number of input channels, and has a separate monitor mix panel elsewhere on the control surface.
- An **Inline** console has a second *Monitor* path input on each Channel strip.

An Inline console incorporates multitrack (DAW) monitoring into the channel strips, so each channel strip has both an input signal path and a monitor signal path.

Genesys Black is an Inline mixing console – this means it has both Channel input and Monitor input paths in each channel strip. In this way, a 8-channel Genesys Black also has another 8 Monitor inputs, in effect turning it into a 16-input desk.

Historically, the Monitor path was used to send and return to an analogue tape machine, but these days this is more likely to be a Digital Audio Workstation (DAW) such as Pro Tools, Logic, Cubase etc.

This means there are two main sources of sound in the studio - one is from the musicians you are recording, the other from the tracks already recorded on your multitrack tape or DAW (these have a 'Send To' and a 'Return From' path, either of which can be listened to).

- When **Recording** with Genesys, the Channel path is used for sending Microphone or line sources to the DAW/Tape Machine, and the monitor path is used for listening to the output of the DAW/Tape Machine. Having these two paths in each Input module allows you to have fader control of the recording and to use the monitor path 'fader' to start a rough mix at the same time.
- When **Mixing** with Genesys the Channel path becomes your first series of returns from the DAW to the console and the Monitor path via I/P2 allows more inputs to be brought into the mix. For example an 8 channel Genesys Black when mixing allows 16 inputs to the mix buss for mixing 8 inputs on the channel path and 8 inputs on the monitor path.

To be able to listen to all the individual channels and tracks that form the input on the control room loudspeakers they must be *routed* from the channels to the Main Mix.

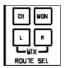

On the Monitor Panel, when in Routing mode, you can send either the Channel (**CH**) path or Monitor (**MON**) path of each input to the **L** and/or **R** of the Main Mix.

As an example, let's look at Channel Strip 1...

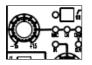

The channel input path will take the signal from the selection at the top of the strip, either the **Mic** or **Line** (LN) plugged directly into the rear of each channel strip, or the **DAW** or **DLN** Digital Line Input. The DAW return connection is made via a D-type connector, 1 per 8-fader section. The Digital Line connection is made either by FireWire, MADI, or AES (via a D-type connector).

This selection is made pressing the knob itself and cycling through the options, the selection being displayed via the adjacent LEDs. This knob also provides +/15dB of input trim.

The level control for the selected channel signal is via the channel fader.

Channel Strip 1 also has a Monitor path for Track 1 from the multitrack recorder or DAW. This is an entirely separate signal path from the Channel input.

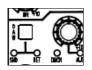

The level control for this path is set by a rotary control at the bottom of the Channel strip, just next to the button that selects either the **DAW SND** or **DAW RET** part of the path. This 'small fader' pot has the same functionality as the Small Fader on a traditional large-format analogue console.

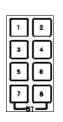

Also, when using Genesys Black for recording to Pro Tools, instead of sending the input directly to the relevant track on Pro Tools (so Input 1 goes to Track 1), it is possible to route a collection of signals to any of the 8T faders, which in turn can then be sent to Pro Tools.

This is useful when recording for example a drum kit consisting of 8 paths, which need to be pre-mixed to a stereo pair before being sent to two adjacent tracks on Pro Tools to form the L and R (via the 25-way D-type connector on the rear of the 8T section, or the digital board).

The levels for these 8T paths (both to the **Main Mix** and to Pro Tools) are set by the  ${\bf 8T}$  faders.

To aid understanding of this, there is a schematic block diagram of the console at the end of this manual that shows the signal flows through the console for all path types.

▶ Before powering on the console plug a pair of loudspeakers into the XLRs on the rear of the console labelled **M1 LS O/P** (this is the first set of stereo speaker outputs), and connect the DAW via analogue connections, FireWire, or MADI.

When the console is booted for the very first time, the AMS Neve default **Stereo Recording Setup** will be sent to the console. This sets the states of various controls, routing, metering and monitoring selections, and presumes that the console will be used for recording in stereo.

(If you wish to change the default setup when the console is powered up - or create custom setups of your own select the relevant option in the **Settings** screen).

Now set the channel fader to -10dB and the channel strip monitor (DAW) knobs to the 12 o'clock position.

With the default Stereo Recording setup, the following states will be set on the main Master Panel:

#### **Metering options**

- Channel meters set to CH I/P
- 8T meters set to MON
- 2T meters set to MIX

Cue Mix panel (applies to both Cues)

- Utility set to MIX
- AUX 1 6 set to 5 and On.

## MASTER SEL panel

• CH SEL set to **MIC** with mic gain set to about -20dB.

#### Control Room Monitor panel

- MIX, INT, M1 and CUT will all be selected.
- The monitor level knob will be set to **Off.**

#### Solo System

CH SAFE, MON SAFE and LATCH all selected

#### **MON SEL panel**

Set to DAW SND

#### Routing

- All of the Monitor paths will be sent to the L and R Main Mix busses for all channels (regardless of the actual console size).
- There will be no Surround routing in place.

## **On the Channel Strips**

- The **Direct Output** will be set to **PRE**.
- (set the DAW control to be Pre for those mics you want to monitor).
- DAW will be set to SND

In this state, the console is ready to start recording from the Mic inputs with the Direct Outputs feeding the DAW (or tape machine).

(In the **Settings** screen, the **Power Up** option will be set to be **Default** and the Timecode display will be set to **DAW T/C**. All other options on this screen will either be set to zero or unticked). If you wish to record from a Line or DAW source, press the **+/-15** pot at the top of each Channel strip to select the desired input.

The monitoring is already selected to the Main Mix, so once the loudspeakers have been un-**CUT**, pushing up the Mix LR and channel faders (or turning the Mon knob up) will send audio to the speakers.

The flow diagram illustrates the signal path through the console when the Stereo Recording setup is loaded.

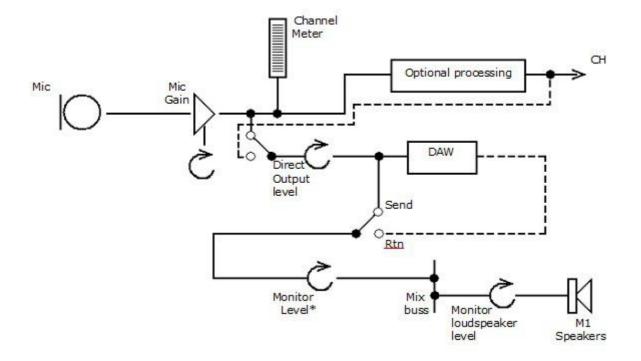

• The Monitor level is set using the Monitor knob on the lower section of the Channel strip. If you wish this control to be on the fader instead, press the **SWP** button on the Master SEL panel to swap all the faders over, or use the local **SWP** button to swap individual faders.

The selected channel input signals will appear at the DAW to be recorded.

► Toggle the Channel Strip **DAW** button between **SND** and **RTN** to either monitor the signal being sent to the DAW or the signal being returned from it.

#### **Configuring Genesys for Surround**

The channel strips on Genesys Black are fitted with LCR pan pots, as well as stereo, which means that panning from left to right will send the audio from Left, through Centre, to Right.

This LCR panning is available on both the Channel Input and Monitor Input sections of the channel strip.

With Genesys Black, there is discrete routing capability for both of these input sections to be sent to the 8Ts and Main Mix simultaneously. There is a seperate routing screen for the Channel and Monitor inputs, selected by a tab at the top of the routing display.

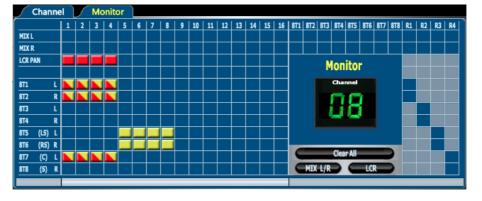

In the Routing Screen, there is a tickbox that enables the LCR Pan routing functionality.

- Without this ticked, the Pan will have a conventional Left/Right stereo pan.
- With this ticked (red block) as an LCR pan, the Pan will contribute to the Left /Centre/Right busses as an LCR pan.

As shown above, the first 4 Monitor Returns (as indicated by the Monitor tab being selected in yellow) have their LCR pans enabled. The next 4 Monitor Returns are not LCR enabled and will send (pan) in stereo to the LS/RS 8T's.

The Route Present blocks will be shown half red/half yellow to indicate it is an LCR route, and yellow for a L/R stereo or mono route.

In the example above, the first four paths contribute to 8Ts 1/2 as the L/R part of the LCR (panning between Left and Right, odds & evens), with 8T7 acting as a Centre. The second 4 paths contribute to 8Ts 5/6 as the LS/RS stereo surround.

For example, with Monitor path 1 routed to 8T1, 8T2 and 8T7 as above

- Panning hard left will send the signal to 8T1
- Panning centre will send the signal to 8T7 (with 9dB divergence between Centre and Left & Right)
- Panning hard right will send the signal to 8T2

With Monitor path 5 routed to 8T5 and 8T6 as above

- Panning hard left will send signal to 8T5 LS surround
- Panning hard right will send signal to 8T6 RS surround

It will be noted that the same type of routing can be done on the channel path simultaneously, allowing for large, complex surround mixes to be accomplished. This means a full 5.1 surround mix can be created on the 8Ts by using routing and panning, including having two spare 8Ts (3 / 4) to be used and configured as required.

NB:

The audio can be sent to the 8Ts Pre- or Post- the Pan control:

If the Pan LED is lit red (LCR), then the audio will be **Post**-pan and will rely on the pan control to determine how much of the signal is sent to those routed destinations. If a signal is sent to 8Ts 1, 2 and 7 and the route is **Post**-pan (with Pan in the centre position), the audio will be sent to 8T7 (Centre), with a 9dB drop in signal sent equally to 8Ts 1 and 2. This 9dB divergence between Centre and Left & Right is fixed. If the Pan LED is lit yellow (stereo), then audio will be Post-pan and will rely on the pan control to determine how much of the signal is sent to those routed destinations. If a signal is sent to 8Ts 1 and 2 and the route is **Post**-pan (with Pan in the centre position), the audio will be sent to 8T1 (Left) and 8T2 (right) equally, with a -4dB drop in signal sent equally to 8Ts 1 and 2. If the Pan LED is not lit, then the route will be sent **Pre**-pan and therefore rely solely on the routing as a mono source. If a signal is sent to 8Ts 1, 2 and 7 pre-pan, the audio will be sent equally to 8Ts 1, 2 and 7. If an independent level into the Centre or Sub is needed, then as discussed the auxes in conjunction with either the >8T7/>8T8 buttons can be used. These buttons divert the Aux feed away from the Aux

Surround Setup (to hear the surround mix in the console loudspeakers) using 8T Loudspeaker Matrix and 8T Monitor Selection

| 8T | Mapped to Speaker Destination                |
|----|----------------------------------------------|
| 1  | Front Left                                   |
| 2  | Front Right                                  |
| 3  | Spare, can be configured as and when needed, |
| 4  | either as a stereo pair or two mono.         |
| 5  | Surround (rear) Left                         |
| 6  | Surround (rear) Right                        |
| 7  | Centre                                       |
| 8  | Sub                                          |

solid centres to be created with no panning involved.

busses and into either the 8T7 or 8T8 path. This allows for subs and

Using the **L/R surround template**, we can now add to it and create a complete Surround Routing template.

It is possible to create a Stereo mix and a 5.1 Surround mix and output them both from the console at the same time.

The Surround mix is configured by using six of the 8T busses (plus Aux 1 and Aux 2 to supply discrete feeds to the Centre and Sub speakers).

- 8T 1 & 2 behave as Front Left and Front Right
- 8T 5 & 6 behave as Left Surround & Right Surround
- 8T 7 behaves as Centre
- 8T 8 behaves as Sub

On any given path:

- The contribution level to the two front speakers is set by the **CH Fader**.
- The contribution level to the two rear speakers is set by the Monitor pot.

The diagram below shows how the 8Ts and the first two auxiliaries can be configured into a 5.1 Surround environment (when not using LCR panning):

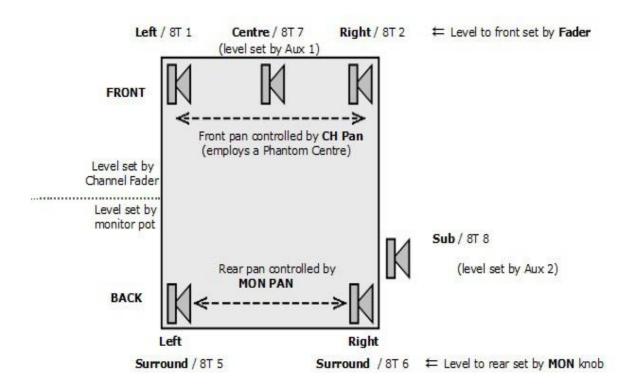

Using the Fader and Monitor Pot (and the associated pan controls on each fader strip), a signal can be sent to any point within the surround field.

## To set up Surround LS Monitoring (both in Stereo Pan Surround and LCR Pan Surround)

These 8T signals now need to be mapped correctly to the Surround loudspeakers.

The 8Ts should employ the following mapping:

| 8T      | 1 | 2 | 5  | 6  | 7 | 8 |
|---------|---|---|----|----|---|---|
| Speaker | L | R | LS | RS | С | S |

▶ Press and hold the **LOCK** button on the Route SEL panel and then press the **RTE SEL** button to put the panel into Master SEL mode.

▶ Press **8T** (just above the monitoring knob).

# The following takes place in Master SEL mode:

It is now possible to scroll the LS alpha display through all of the 8T Outputs using the large Main Monitor Knob.

▶ When you have selected the 8T you wish to configure, select the loudspeaker you wish to send this path to using the LS CUT buttons to the left of the main monitoring knob.

The speaker button will light when selected to confirm the route.

Rotate the monitoring knob to select the next 8T to configure and repeat until all the 8Ts are mapped.

▶ You will notice that the LS setups have been ticked in the LS matrix boxes to configure the route in the settings screen. It is also possible to just tick the boxes using the console mouse to achieve the desired routing as well.

Press the RTE SEL button on the Route SEL panel to exit Master SEL mode to lock these routes into place.

The console LS source is now configured to work in Surround.

If you now wish to create a Down Mix of the Surround Mix simultaneously, this can be achieved by using the 2T mixer which is described later in this manual.

Shown here is the signal path through the console when set to work in 5.1 Surround using Stereo Pans:

#### NB:

The same block can be used for the LCR surround panning but the C buss is fed with the C part of the LCR pan, not Aux 1 (8T7) as in the Stereo Pan surround setup.

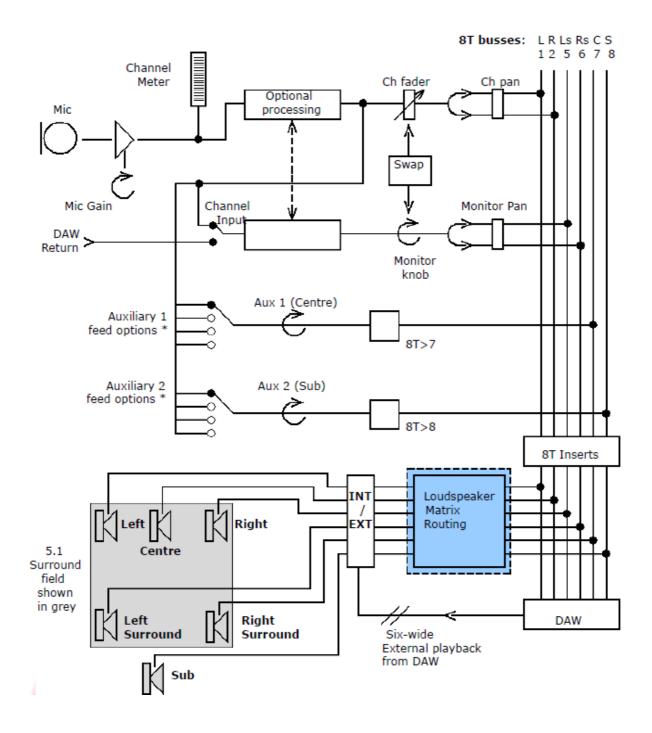

• The Auxiliaries can be fed from either the Channel or Monitor, either Pre- or Post- fader.

By default, this is set to **Channel** input, **Post-**fade.

The shaded area with a dashed border above indicates you must put the console into Master SEL mode before setting the speaker mapping.

## Monitoring

► On the Monitor Panel, press either **A** or **B** to select the Surround speaker set.

Press 8T and INT.

This allows you to hear the Surround Sends routed to your DAW.

▶ If you then press **EXT** and **EXT 1** (or **EXT 2**) on the monitor panel (and providing you have connected the DAW Return paths to the Monitor **External 1** [or **External 2**] 25-way D-type audio connectors), then you

will be able to swap between listening to the Surround Send to the DAW (**INT**) and the Surround Return from it (**EXT**).

If you have the **8T Insert** audio connections in place, you will be able to compress the entire Surround mix (for example using the Neve 8051 Surround Compressor) by pressing the **INS** buttons above each of the 8T faders 1, 2, 5, 6, 7 and 8.

# **CHANNEL** Section

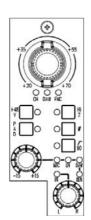

The free-running Input Level knob boosts the Input Gain in 11 discreet steps and has a range of +20dB to +70dB, the level being displayed using internal leds.

It is also a 3-state toggle control, and pushing the knob will cycle through:

- **CHM:** Selects the Channel / Mic input gain, as outlined above.
- **DAW**: Selects CH DAW control. This can control several DAW parameters.
  - See chapter on DAW Control.
- **FNC**: If the appropriate preference is set in the **Settings** screen, **FNC** can be used to control 4081 remote mic amplifiers using the mic encoder and associated buttons.

## NB:

# Choosing control of the 4081s with FNC can be set in the Settings screen under 'Channel FNC Control'.

The selected function will be displayed on the leds underneath. It is possible to select a different function for each Channel Strip.

#### +48v

Supplies 48 volts of phantom power to the Mic input.

Operation of phantom power takes 20 seconds to apply (or remove) to protect monitoring loudspeakers. This is indicated by the LED flashing as it increases (or decreases) the voltage. As the LED is flashing, it is recommended not to alter the mic input again. Once 48 volts is applied, the LED will light solid.

#### HI Z

Impedance.

Makes allowance for the characteristics of differing microphones:

- The **High** Impedance electrically balanced input is 3.2K (transformer balanced input is 3.1K).
- The **Low** Impedance electrically balanced input is 1.4K (transformer balanced input is 1.3K).

The LED will light when **High** has been selected.

#### PAD

Reduces the mic input by -20dB.

#### Ø

Switches the phase of the incoming Channel signal.

## 90Hz filter

Switches a hi-pass filter in the channel path with a 90Hz threshold with a 12dB per octave slope.

#### **INPUT TRIM**

This supplies +/- 15dB of trim to the incoming Channel signals.

► Press the control to cycle the input selection through **MIC/LN/DAW/DLN**, shown on the adjacent leds.

#### Pans

LCR Pan

Pan control.

Press to enable.

The adjacent LED will light yellow if it is set to work as a conventional L/R pan, or red if set to work as an LCR Pan (as set in the Routing Screen).

If this control is not enabled, the Pan control will have no effect on the audio level that is sent to the routed destinations.

If the Pan is set to work as an LCR Pan and routed to 5.1 destinations (for example to Left, Centre, Right), then there will be 9dB of divergence between Centre and Left & Right.

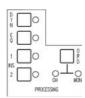

If the EQ or Dynamics cassettes

are not fitted on the relevant

INS1 And INS2 are always

available.

channel strip, the **EQ** and **DYN** leds will not light and these buttons will not function. If the optional EQ and Dynamics processing cassettes are present, it is possible to place the EQ and/or Dynamics on either the Channel or Monitor path (it is not possible to split the Dynamics elements so the Compressor and Gate are split between the two paths).

In normal operation, the **DYN** and **EQ** buttons work as On/Off for the relevant process, regardless of whether that element is on the Channel or Monitor path.

If **EQ** or **DYN** has been placed on the Monitor path, then the On or Off state of the selected process will be displayed on the **TO MON** leds at the bottom of the strip.

Secondly, the order of the processing elements can be interrogated.

## ORD (Interrogate)

▶ Press the **ORD** button once and the four leds will light in turn to reflect the order of processing on the **Channel** path.

▶ Press the **ORD** button again and the four leds will light in turn to reflect the order of processing on the **Monitor** path.

# Master SEL mode on the PROCESSING section

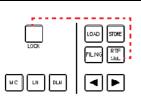

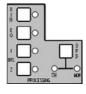

#### To Enter and Exit Master SEL Mode on the Channel Strip ► Press and hold down LOCK on the Main Monitor Panel, then press RTE SEL.

All of the Channel Strip SEL leds will flash. Most of the strip controls will have their functionality blocked out, apart from those indicated in white, left.

Make any changes.

Press the RTE SEL button to save your changes and exit Master SEL mode.

#### To Allocate Processing Elements Across Channel and Monitor Paths ► Enter Master SEL mode.

 Pressing the EQ button will toggle between the lighting the adjacent LED

to indicate the EQ is in the Channel path, or lighting the **EQ** LED in the **TO MON** section, to indicate the EQ is in the Monitor path.

The DYN, INS1 and INS2 buttons work in the same way.

Press the RTE SEL button to save your changes and exit Master SEL mode.

### To Set the Order of Processing on the Channel and Monitor Paths ► Enter Master SEL mode.

Press ORD (the CH LED will light).

The process LED(s) will flash for any elements that are in the Channel path.

Press the buttons in the order you wish the processing to appear.

▶ Press **ORD** again (the **MON** LED will light if processing is in the monitor path already).

The process LED(s) will flash for any elements that are in the Monitor path.

Press the buttons in the order you wish the processing to appear.
 Press the **RTE SEL** button to save your changes and exit **Master SEL** mode.

| $\bigotimes$ | Chan                           | nel Pr             | oces | sing (C        | DRDE        | ER)      |        |     |        |        |         |
|--------------|--------------------------------|--------------------|------|----------------|-------------|----------|--------|-----|--------|--------|---------|
|              | hannel<br><sub>ypass ALL</sub> | DAW                | IIN  | INS1<br>BYPASS | IN:<br>BYP/ |          |        |     |        | OUT    | FADER   |
| Øм           | onitor                         | DAW SND<br>DAW RET | IN → |                |             |          |        |     |        | OUT    | FADER   |
|              |                                | leChain            |      |                |             |          |        |     |        |        | Channel |
| EQ           | DYN                            | 4081 Mic           | ORD  | 2 Track        | DAW         | Settings | Filing | RTE | Encore | Recall | System  |

You can manually control the channel processing order using the ORD button on the Channels to set/show the order processing of the EQ/DYN/INS1/INS2 (elements).

However, it is also possible to set the processing order by using the click, drag and drop method as well.

This feature gives you the ability to control the processing order via the ORD screen software. This feature allows you to drag and drop the various processing elements as well as the ability to bypass the elements from the audio path.

▶ Pressing the **ORD** button on the Genesys software will show up the Channel Processing screen.

▶ You can also enter the ORD screen by pressing and holding the channel (yellow) SEL button then at the same time pressing the channel ORD button.

The screen shows the elements and their order depending on what path they are in. Below the elements there is a green **BYPASS** button.

▶ By clicking this button it will bypass the element from the current Channel or Monitor path it is assigned to.

► To the left is a button called **Bypass ALL**. This will toggle bypass of all the elements in the current Channel or Monitor path.

▶ With the mouse, left click and hold on any of the elements (above the BYPASS button) and drag them into the channel or monitor path or by dragging them to the left or right of where they are currently assigned then releasing the mouse button, will assign the element to where you want it to go.

At the bottom is the **EQ In SideChain** indicator section. This is an indication only to show whether the EQ is in the Dynamics sidechain.

▶ Once the EQ is in the sidechain it cannot be dragged or dropped. You can still click the BYPASS button to bypass the EQ whilst in the sidechain. You cannot drag and drop elements into this section, such as DYN or INS1/INS2.

Below the DAW button on the Monitor Panel there are two buttons one with an arrow pointing left and the other with an arrow pointing right.

▶ Pressing these will allow you to change the channel you are currently on.

► Double-clicking on the EQ or DYN element in the ORD screen will open the EQ or Dynamics screen on that channel, for fast interrogation and control of the selected element.

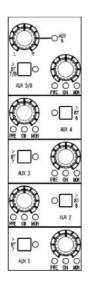

## Master Aux Level

Sets the output contribution of the Aux. It has a range of  $-\infty$  to 0dB.

Press to enable, and the adjacent LED will light.

## >8T buttons

Sets the destination and level control for sending the Auxes to the last two  $8 \mathsf{T}$  busses

Different destinations apply depending on whether the Aux is mono or stereo.

- Aux 1 and Aux 3 will be sent to 8T 7
- Aux 2 and Aux 4 will be sent to 8T 8

▶ Press the **>8T** button next to the Aux to send it to it's associated 8T buss (the LED will light).

Aux 5 and Aux 6 will be sent to both 8T 7 & 8T 8 as a stereo pair.

In it's default state, the PAN and 8T 7/8 buttons apply to Aux 5.
▶ To set this to be Aux 6, press the PAN control.
The adjacent LED will light.

It is not possible to make contributions to both  ${\bf Aux}~{\bf 5}$  and  ${\bf Aux}~{\bf 6}$  at the same time on the same channel.

When an Aux is sent to an 8T buss, then the contribution to the Aux buss is disconnected but the **ON** LED will still work as normal.

### Master SEL mode on the AUXES Section

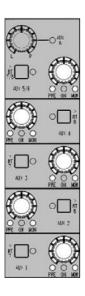

# To Set How the Channel and Monitor Paths Feed the Auxes

Either the Channel **or** Monitor path can be set to feed the Aux, either **Pre**or **Post-** fader. It is not possible for both paths to feed the same aux at the same time.

Setting the Pre / Post states is the same, regardless of whether the aux is mono or stereo.

Press and hold down LOCK on the Main Monitor Panel, then press RTE SEL to enter Master SEL mode.
All of the Channel Strip SEL lode will flack

All of the Channel Strip **SEL** leds will flash.

Most of the strip controls will have their functionality blocked out, apart from those indicated in white, left.

#### Setting the AUX pre/post

Pressing the level control will cycle the Aux through the following options:
Channel path, Post- fade (with no leds lit)

- Channel path, Pre- fade (Pre LED lit)
- Monitor path, Post- fade (Mon LED lit)
- Monitor path, Pre- fade (Pre & Mon LED lit)

The selection will be displayed on the adjacent leds.

Exit Master SEL mode by pressing the RTE SEL button again.

After exiting Master SEL Mode, pressing the level control will turn the contribution to that Aux On/Off.

### **Master Level**

Sets the level of the Direct Output, and has a range of  $-\infty$  to +10dB.

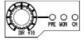

In it's default state there will be no output and all of the associated leds will be unlit (Off).

The control is a 6-state toggle, and pressing it will cycle the Direct Output to be fed from  $(1^{st} \text{ press})$ :

- Channel input, Pre processing, Pre fader, Pre CUT (PRE LED lit)
- Channel input, Post processing, Pre fader, Pre CUT (PRE & CH leds lit)
- Channel input Post processing, Post fader, Post CUT (CH LED lit)
- Monitor input, Post processing, Pre fader, Pre CUT (PRE & MON leds lit)
- Monitor input, Post processing, Post fader, Post CUT (MON LED lit)
- **OFF** (all leds unlit)

## NB:

When in Mix mode the Channel input selection is not possible so as to prevent feedback via the DAW (the PRE LED will flash to indicate this).

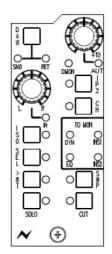

#### LCR Pan

Pan control with a 4dB centre-line pan with S-law shaping. The adjacent LED will light yellow if it is set to work as a conventional L/R pan, or red if set to work as an LCR Pan (as set in the Routing Screen).

Press to enable.

### Mon Level Control

Sets the monitor input level, and has a range of  $-\infty$  to +10dB.

The push switch function is used by the Encore Automation on the Genesys console, it is not used on Genesys Black.

## AUT LED

This LED is used by the Encore Automation on the Genesys console, it is not used on Genesys Black.

### DAW

Press to toggle the Monitor input between the DAW SND and RET inputs.

#### I/P 2

Select a seperate monitor path from the channel DAW return, **I/P2** (or **DMON** when the digital board is fitted) to create more mix inputs.

- The LED will be **On** when the second inputs (**I/P2**) are selected.
- The LED will be **Off** when **DMON** is On.

#### СН

Allows you to send the Channel input to the monitor input, and is a 3-state toggle switch.

- Press to listen to the **Channel** input **Post**-fader (LED lights red)
- Press to listen to the **Channel** input **Pre**-fader (LED lights green)
- Press to return to the Monitor path (LED off)

#### ISO

Isolates the Channel path, Monitor path (or both) from the Solo system.

When other Solos are detected on the console, a **CUT** will not be applied to any path that has been isolated.

- For any path **not** in **ISO**, the **CUT** will be destructive (and therefore affect the Mix output)
- For any path in ISO, the CUT will be safe (and only affect the monitoring by using the AFL buss), and the Solo will act as an AFL.

It has a 4-state toggle, each state indicated by the adjacent LED:

- **Off**: Both the Channel and Monitor path are part of their Solo system.
- **Red**: The Channel path is isolated from the Solo system.
- Green: The Monitor path is isolated from the Solo system
- **Yellow**: Both the Channel and Monitor paths are isolated from their Solo systems.

#### **DMON** LED

Indicates the selection of the digital input to the monitor on each module from the Neve FireWire card.

The DMON LED will only light if **DAW**, **I/P 2** is deselected and an AD/DA cassette has been detected in the console.

If there is no cassette fitted, it will not be possible to deselect all of these input options.

## SEL

The **SEL** button is used for:

- Calling EQ and Dynamics controls (single fast-press for EQ, double fast press for DYN)
- Setting local 8T & Mix routing by holding down SEL and pressing the adjacent >8T button.

### NB:

In this manual, all text regarding console setup using Master SEL mode is shown with a blue background.

#### >8T

This button is used to show (interrogate) if any **>8T**s are routed from the monitor path, selecting **>8T** will display the monitor path routing on the 8T LEDs on the meter bridge.

#### SWP

Swaps the large Fader & Cut with the Small monitor knob & Cut within the Channel and Monitor paths.

#### SOLO

Solos the path in either **Momentary**, **Latching** or **Interlock** mode.

## CUT

Cuts the path's audio. Also cuts the pre-fade auxes when in Mixdown mode.

#### TO MON leds

Indicates the status of processing.

If any of the **INS1**, **INS2**, **DYN** or **EQ** leds are lit, this indicates a process present on the Monitor path.

The order of the channel processing can be set both in SEL Mode and with the ORD screen.

## Preventing feedback loops

There are circumstances under which it is possible to create a feedback loop on the console.

- If the Direct Output is fed from the **Monitor** (either **Pre** or **Post**-) and you set the Monitor Input to **DAW SND**, or
- The Monitor path is set to **DAW SND** and you set the Direct Output to **Monitor** (**Pre-** or **Post-**).

To combat this, the console will take steps to prevent this from happening.

- When you toggle through the inputs of the Monitor path, the DAW Send will not be available, and the **DAW SND** LED will flash twice without changing from **DAW RET**.
- If you have DAW SND set, and you toggle through the Direct Outputs, when you reach Monitor (either Pre- or Post-), the DAW selection will be forced to RET.

# **REV Return Section**

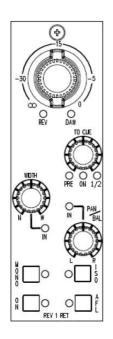

The free-running large encoder knob at the top of the strip sets the input level of the Rev Returns. It has a range of  $-\infty$  to 0dB. The DAW LED (and associated encoder push switch) is not used in the present software.

#### TO CUE

Sets the amount of Reverb Return signal sent to the Cue mixes (it can be sent to either cue or both of them).

Press to select on/off.

See the section below on  $\ensuremath{\textbf{Master SEL Mode}}$  on how the Rev Returns feed the Cue.

#### WIDTH

Sets the width of the stereo image from narrow (hard left) to Wide (hard Right).

Press to enable.

If **MONO** is pressed (below), the **WIDTH** LED will flash when pressed to indicate it is not an available control in mono.

#### PAN/BAL

٠

Works in conjunction with the **MONO** button to the left. ► Press to enable.

- When the **MONO** button is pressed, this control acts as **Pan**.
  - When the **MONO** button is **not** pressed, this control acts as a +/- 6dB **Balance Control.**

#### MONO

Turns the stereo signal into mono, where each of the Reverb L and R are sent to the Mix Outputs L and R equally.

## ON

Switches the Reverb Return On/Off.

It can also be switched off by  ${\bf CH},\,{\bf MON}$  or  ${\bf 8T}$  solo systems in Destruct Mode, if selected.

#### ISO

Isolates the Rev Return from the Solo System so that when any other Solo is detected on the console, the Reverb Return is not Cut.

Press to enable.

#### AFL

Switches the AFL for the Reverb Return into the Main monitoring.

# Master SEL mode on the REV RETURN Section

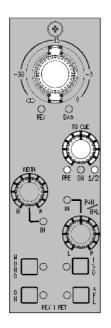

# To Set How the Rev Returns Feed The Cues

The Rev Return can be sent to either Cue or both of them.

Press and hold down LOCK on the Main Monitor Panel, then press RTE SEL to enter Master SEL mode.

All of the console **SEL** leds will flash. Most of the 8T strip controls will have their functionality blocked out, apart from those indicated in white, left.

The 1/2 LED is tri-state in colour and uses these colours to indicate which Cue(s) the Rev Return is routed to.

- Cue 1 Red
- Cue **2** Green
- Both cues Yellow

For each press of the **TO CUE** level control, you will cycle round the following feeds (the **PRE** LED will light when you are sending these Cues Pre, Pan/Bal or Width control otherwise they are fed **Post**-controls):

- Cue **1**, **Post** fader (Red)
- Cue **1**, **Pre** fader (Red)
- Cue **2**, **Pre** fader (Green)
- Cue 2, Post fader (Green)
- Both Cues, Post fader (Yellow)
- Both **Cues**, **Pre** fader (Yellow)

The Rev level control will be still be available in Master SEL mode, so it will be possible to audition the audio on the Cues (via AFL) as you set them to the above states.

► At any point in the cycle, press **RTE SEL** to exit Master SEL Mode to apply these changes.

# **AUX MASTERS Section**

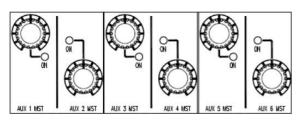

## **Master Send**

Sets the Master Send level for each Aux, and runs from  $-\infty$  to 0dB.

Press to toggle the Master Send on or off. The adjacent LED will light to show the send is On.

## **MIX Section**

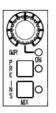

## IMR

Sets and controls the Insert Mix Return level.

Press to enable (the LED will light).

When using the IMR Insert across the Main Mix Output, it is possible to listen to a mix of the Main Output and the Insert Mix Return.

This control has a range of 0% of IMR (hard Left) to 100% of IMR (hard Right).

#### PRE

► Sets whether the Mix Insert is patched **Pre**- or **Post**- the Main Mix fader.

## INS

▶ Switches the Mix Insert In/Out of circuit.

## **HEADPHONES** Section

HEADPHONES

### Master Send

Sets the level and source of the feed to the headphone jack-socket, situated on the underside of the console buffer near the Master Mix fader.

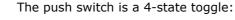

- **CRM** (default where the headphone feed follows whichever source is selected in the Control Room Monitor panel)
- **EXT** (where whichever External is selected on the Control Room Monitor panel is sent to the headphones. If a Surround External is selected, then just the Left and Right will be sent)
- CUE 1 Output (L&R)
- CUE 2 Output (L&R)

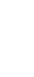

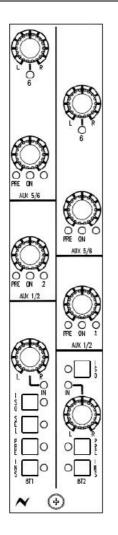

# ISO

Isolates the **8T** from the Solo system, so that when any other 8T **SOLO** (or **CH** or **MON** solo as link-selected in the Settings screen), is detected on the console, that 8T path is not cut.

# SEL

As there is only a single **SEL** button for a pair of 8T paths:

- A fast **single**-press of **SEL** will enable the **odd** numbered 8T routing.
- A fast double-press of SEL will enable the even numbered 8T routing.
- SEL and the adjacent PRE button pressed together will enable the Rev Return routing.

# INS

► Switches the 8T Insert On/Off.

# PRE

▶ Sets whether the 8T Insert is **Pre-** or **Post-** the 8T fader. It also works in conjunction with **SEL** to set the Reverb routing (see above).

The LED will be lit when set to **PRE**, and unlit when set to **POST**.

# Master SEL mode on the 8T AUXES Section

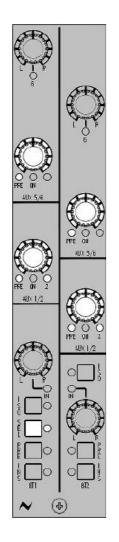

# <u>To Set Which Auxes Are Fed by the 8Ts</u>

#### <u>Aux 1 / Aux 2</u>

▶ Press and hold down **LOCK** on the Main Monitor Panel, then press **RTE SEL** to enter Master SEL mode.

All of the console **SEL** leds will flash. Most of the 8T strip controls will have their functionality blocked out, apart from those indicated in white, left.

Each press of the AUX 1/2 level control will cycle the feeds through:

- Aux 1, Post fader
- Aux 1, Pre fader
- Aux 2, Post fader
- Aux 2, Pre fader

Exit Master SEL Mode at any point by pressing RTE SEL, and your changes will be saved.

(After exiting Master SEL Mode, pressing the level control will turn the contribution to that Aux On/Off).

## <u>Aux 5/Aux 6</u>

For Auxes 5 and 6, the only settable control in Master SEL Mode is the Pre/Post state.

Press and hold down LOCK on the Main Monitor Panel, then press RTE SEL to enter Master SEL mode.

Press the relevant Aux control to switch it between Pre- and Post-.

Exit Master SEL Mode at any point by pressing RTE SEL, and your changes will be saved.

Selecting between Aux 5 and Aux 6 is achieved by toggling the **L/R PAN** control.

In it's default state, it contributes to Aux 5 (LED off).

▶ Press the **PAN** control to send to Aux 6 instead (LED will light).

It is not necessary to go into Master SEL Mode to make this selection.

# **TONE / RTB Section**

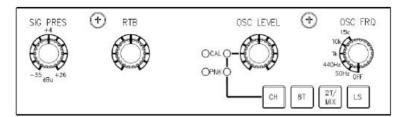

## SIG PRES

Sets the level at which the Meterbridge Signal Present leds come on for Channels and 8T's. It has a range of -35dBu (signal present) to +26dBu (overload).

It has a centre detent which is calibrated to +4dB via a factory-set trim pot.

#### RTB

Sets the level for Return Talkback to the **M2** speakers.

#### OSC LEVEL

This has a 3-state operation which can be cycled by pressing the control. The function is indicated by leds to the left of the knob.

In it's default state (both leds off), it sets the level of **TONE**, with a range of  $-\infty$  to +16dB. +4dBu is set roughly at the 12 o'clock mark.

The buttons underneath select the destination of the oscillator or pink noise to **CH**, **8T**, **2T/MIX** and/or **LS**.

▶ On the 1st press, the **CAL** LED will light.

Instead of the tone level being set by the knob, it is now set via the Trim Pot on the left of the **CAL** LED.

The trim pot has the same range as the knob, and is factory set to +4dBu.

► On the 2nd press, the **PNK** LED will light and pink noise will be generated instead of sine-wave tone.

The level of the pink noise is set via the Trim Pot to the left of the LED, and is factory set to +4dBu.

▶ The 3rd press turns both of these functions off (both leds off) and the tone generator returns to it's default state.

#### NB:

In it's default state, the **2T/MIX** button will only send tone to **MIX**. If you wish to send tone to the **2T** as well, this must be configured in the **Settings** screen, by ticking the **Osc to 2T** option.

#### СН

Sends tone to the Direct Outputs of all channels.

#### **8**T

Sends tone to the 8T Outputs.

## 2T/MIX

Sends tone to the 2T and Mix Outputs, as set on the Settings screen.

The OSC routing buttons have no interlock, so is is possible to route the oscillator to multiple destinations at once.

#### LS

Sends pink noise only to the loudspeaker outputs, and can only be operated if **PINK** is selected

Any audio feeding the loudspeakers will be cut before the pink noise is sent, and once in this mode, it will be possible to individually switch each Loudspeaker CUT button on or off in order to calibrate each loudspeaker individually.

Deselecting LS will then uncut ALL Loudspeakers to return to normal monitoring.

## OSC FRQ

Sets the frequency of the **TONE** oscillator.

The stepped values are:

- OFF
- 50 Hz
- 440 Hz
- 1 KHz
- 10 KHz
- 15 KHz

## **METERS Section**

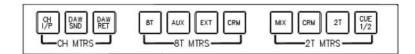

### CH MTRS

Lights yellow and selects the feeds to the Channel Meters (these buttons are latching and interlocked).

## <u>CH I/P</u>

Lights yellow and meters the Channel Inputs, which is Post Mic/Line Input but Pre- any processing that may be on the Channel path.

## DAW SND

Lights red and meters the DAW Sends from the direct outputs of the channels.

## DAW RET

Lights green and meters the DAW Returns to the DAW monitor inputs.

## 8T MTRS

Lights yellow and selects the feeds to the 8T meters. (these buttons are latching and interlocked)

# <u>8T</u>

Selects the 8T Outputs to the 8T meters.

# <u>AUX</u>

Selects the Aux Outputs to the 8T meters.

# <u>EXT</u>

Selects the 2-wide or 6-wide External inputs to the 8T meters.

## CRM

Selects the 6-wide Control Room Monitor feed, pre- the loudspeaker level control.

The screen-printing on this section of the Meterbridge refers to the different path types that can be displayed:

|           | 1    | 2    | 3    | 4    | 5    | 6    | 7    | 8    |
|-----------|------|------|------|------|------|------|------|------|
| 8T        | 8T 1 | 8T 2 | 8T 3 | 8T 4 | 8T 5 | 8T 6 | 8T 7 | 8T 8 |
| EXT & CRM | 1/L  | 2/R  | 3/C  | 4/S  | 5/LS | 6/RS | -    | -    |
| AUVEC     |      | 4 M  | lono |      |      | 2 St | ereo |      |
| AUXES     | A 1  | A 2  | A 3  | A 4  | A5 L | A5 R | A6 L | A6 R |

### 2T MTRS

Lights yellow and selects the feeds to the 2T Meters.

### <u>MIX</u>

Selects the L & R Mix Output to the 2T meters.

# <u>CRM</u>

Selects the L&R Control Room Source to the 2T meters. As you change the control room monitoring, so the meters will follow this selection.

## <u>2T</u>

Selects the 2T Output to the 2T meters.

# <u>CUE 1 / 2</u>

Selects either CUE 1 or CUE 2 to the 2T meters.

- First press lights **red** and shows that **Cue 1** is selected.
- Press again (button lights yellow) to show that Cue 2 is selected, and so on.

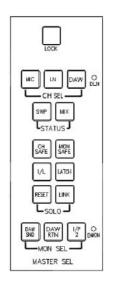

#### LOCK

► Lights red and locks the **MIC**, **LN**, **DAW**, **SWP** & **MIX** buttons (plus the **DLN** LED) to their current state, preventing them from accidental operation.

- LOCK needs to be held for 3 seconds before locking or unlocking.
- Pressing LOCK and then RTE SEL together will put the panel into Master SEL mode.

#### MIC

Lights red and cancels other selections.

It will change the audio feed to the Channel path by switching all the modules to Mic input, and this will be displayed by a red LED on each module.

**MIC** is interlocked with **MIX** to clearly define two different states the console can be in: Record (**MIC**) or Mixdown (**MIX**).

#### NB:

# MIC is automatically switched off is MIX is selected and is not reinstated.

#### LN

Lights green and cancels all other selections.

It will change the audio feed to the Channel path by switching all the modules to Line input, and this will be displayed by a green LED on each module.

## NB:

# LN is automatically switched off if MIX is selected and not reinstated.

### DAW

Lights green and cancels other selections.

It will change the audio feed to the Channel path by switching all the modules to the workstation, and the green DAW LED will be lit on each module.

#### NB:

# DAW is automatically switched On, if MIX is selected and not reinstated.

#### **dln** Led

The **D-LINE** Inputs (and it's LED) are turned on when the three interlocked options above are all turned off. **DLN** feeds the Neve FireWire to all of the channel inputs, indicated by the blue **DLN** LED being lit on each module.

This LED will only light if an optional AD/DA card is fitted and has been detected.

The **DLN** LED will only light if a AD/DA cassette has been detected.

If there is no cassette, it will not be possible to turn the other **CH DLN** selection on either.

## SWP

Lights blue and turns on the SWP LED on each channel.

This control also globally swaps the Large Fader & Cut with the Small Fader & Cut within the Channel and Monitor paths.

#### ΜΙΧ

Puts the console into Mix-down mode and cancels the Mic/LN inputs to clearly indicate Mixdown Mode.

It will change the audio feeds to the Channel and Monitor auxes from Precut (Pre-fade), to Post-cut (Pre-fade) within the channel.

This will allow the Pre-Fade Auxes to be Pre-Cut for recording, but Post-Cut for mixing.

It will also set the Master **CH DAW**, **I/P 2** and the Mon **DAW RET** to be On, and will also turn **DAW Channel**, **I/P2** and **DAW RET** to be on locally on each channel, enabling both the channel path and the monitor path to return for mixing.

#### CH SAFE

Lights yellow and stops the channel **SOLO** buttons from affecting the channel Solo Cuts when selected.

It also causes the **AFL/PFL** LED to flash and the AFL to switch into the LS monitor path if a Channel **SOLO** is selected.

It will also allow **SIF** and **PFL** in the Monitor Section to be selected.

It will also turn **SOLO LINK** off if selected. (If **CH SAFE** is not selected, then the Solo system will be destructive).

In this mode, all channel **CUTS** will be deactivated if a channel solo is selected.

#### MON SAFE

Lights yellow and stops the Monitor **SOLO** buttons from affecting the Monitor Cuts.

It will enable the **AFL/PFL** LED on the Monitor Panel to flash and the AFL to be switched into the LS Monitor path if Mon Solo is selected.

It will also allow **SIF** and **PFL** in the monitor section to be selected.

Lastly, it will turn **SOLO LINK** off if selected.

In this mode, all monitor **CUTS** will be deactivated if a monitor Solo is selected.

#### **8T SAFE**

It is also possible to make the 8T Solo system safe by selecting  $\ensuremath{\textbf{SAFE}}$  in the Settings screen.

This will then enable the **AFL/PFL** LED on the Monitor panel to flash and the AFL to be switched into the LS Monitor path if any 8T Solo is selected.

It will also allow **SIF** and **PFL** into the Monitor section to be selected.

However, it will not cancel Solo Link.

## I/L

Makes the Monitor, Channel & 8T **SOLO** buttons interlock within their systems.

**Momentary** Solo mode is also available. This is selected by turning both **I/L** and L**atch** Off.

In this mode, a Solo will only be heard for the length of time a **SOLO** button is held.

### LATCH

Lights yellow and makes the Monitor, Channel & 8T  ${\bf SOLO}$  buttons latch within their systems.

NB:

- If **LATCH** is selected while **I/L** is selected, then **I/L** will be cancelled.
- If LINK is also selected, then MOMENTARY, LATCH and I/L will operate across Channel & Monitor Solos, but not along with 8T SOLO (even if 8T Solo has been tied (or not tied) to the Channel or Monitor Solo in the Settings screen).

#### RESET

Cancels any active Solos across the console and returns the audio to it's Pre-Solo'd state.

This includes any combination of **PFL** & **AFL** buttons.

#### LINK

Lights yellow, and makes the 8T (if linked in the Settings screen), Channel and Monitor systems be linked for **Momentary**, **Interlock** and **Latch** modes in destructive solo, so that any solo pressed will operate all of the Monitor or Channel Cuts within the two systems (apart, obviously, for the Cut selected on that Channel or Monitor).

**LINK** can only be selected when **CH SAFE** or **MON SAFE** are off, and will be cancelled if either of these two SAFE modes are selected.

#### DAW SND

Lights red when selected, and is interlocked with DAW RET.

#### DAW RET

Lights green when selected, and is interlocked with **DAW SND**.

#### I/P 2 & DMON LED

**I/P 2** lights yellow when selected, and toggles **I/P 2** and the **DMON** LED through the following three states:

|                       | I/P 2 | DMON | DAW SND / DAW RTN Availability                                                            |
|-----------------------|-------|------|-------------------------------------------------------------------------------------------|
| 1 <sup>st</sup> press | Off   | Off  | The interlock between <b>SND</b> and <b>RTN</b> is still available, so you can swap       |
| 2 <sup>nd</sup> press | On    | Off  | between the two.                                                                          |
| 3 <sup>rd</sup> press | Off   | On   | The interlock is suspended, and <b>DAW SND</b> will be forced into <b>RTN</b> and locked. |

The **I/P 2** and/or **DMON** leds on each module will also light when these selections are changed.

NB:

I/P 2 splits away the DAW monitor from monitoring DAW Send and Return on the channel path (classic in line monitoring) and gives the DAW monitor a second input to allow for DAW returns to be brought into the console on the channel path and monitor path separately, so doubling the mix input capability of the console.

 $I/P 2 \rightarrow DMON$  does exactly the same as I/P 2 mode but now feeds the Neve FireWire output into the console monitor return input allowing for Neve FireWire mixdown.

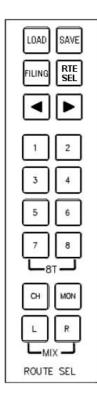

This section enables the setup routing to the 8T and Main Mix Outputs, plus simple storing and loading of console snapshot stores.

# FILING

Lights yellow, and acts as the On/Off for this panel allowing Stores to be saved or loaded via the stores screen.

# LOAD

On the first press, it will turn the TFT screen over to the **Snapshot/Recall Stores** page where a file can be selected.

Once a selection has been made on screen, then pressing the button again will load that particular Store to the console via the **Load Store** pop-up.

# SAVE

On the first press, it will turn the screen over to the Store Recall screen. It will then be possible to create a Store.

On the second press, a dialogue screen will ask you to name the file so the store can be saved as a future starting template.

► Enter a filename and then click **SAVE**.

# **RTE Mode on the ROUTE SEL Section**

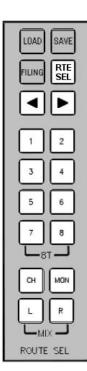

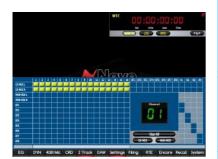

The above screen can also be opened directly:

On any **Channel** strip hold down the **SEL** button, and then press the adjacent **>8T** button.

On any **8T** strip: - A single press of the **SEL** button will open the routing screen for evennumbered 8Ts. - A double press of the **SEL** button will open the routing screen for oddnumbered 8Ts.

- Pressing **SEL** and then pressing the adjacent **PRE** button will open the screen for the Revs.

# <u>RTE SEL</u>

Works as an On/Off button for this section of the panel, and lights yellow when engaged.

It switches the screen over to the Routing Screen display (shown below)

# This also allows the

- CH and MON
- L and R
- **1** to **8**
- ◀ & ▶

buttons to be used to route Channels and Revs to the 8T and Mix busses

# <u>1 – 8</u>

Lights yellow and acts as On/Off buttons. These buttons allow the routing of 8Ts within the Channel and Rev modules.

# <u>L & R</u>

Lights yellow and acts as On/Off buttons. They route the path to the Main Mix buss within the Channel or Rev modules.

As with the 8Ts (above), scrolling up or down the channel or Rev numbers will allow you to route to Mix L and Mix R.

## NB:

When deselecting L & R from Channel or Monitor, you will need to select CH or MON (when lit) first, to be able to deselect L and/or R. CH

This On/Off button lights yellow when pressed, and allows the Channel path to be routed to Mix L and Mix R in the channel module.

# MON

This On/Off button lights yellow when pressed, and allows the Monitor path to be routed to Mix L and Mix R in the channel module.

CH and MON are interlocked.

# ◀ & 🕨 keys

When pressed, they are used to scroll up/down the Channels, 8Ts and Revs so you are able to route them to the 8T and Mix Outputs.

This routing information will be displayed on screen.

- The Routing system on the Monitor Panel does not form part of the Store system. Only a route present (or absent) when the store is created will be recalled.
- If routes have already been made, then scrolling through the paths will display those routes where appropriate.

If selecting Rev Returns to be routed to the 8Ts:

- Rev 1 can only be routed to 8T 1 & 2
- Rev 2 can only be routed to 8T 3 & 4
- Rev 3 can only be routed to 8T 5 & 6
- Rev 4 can only be routed to 8T 7 & 8

Routes can also be created (or removed) by clicking on the relevant junctions on the **Routing Screen** display, as shown left.

|       |     |   | 1 | 2 |
|-------|-----|---|---|---|
| MIX L |     |   |   |   |
| MIX R |     |   |   |   |
| LCR   |     |   |   |   |
|       |     |   |   |   |
| 8T1   |     | ι |   |   |
| 8T2   |     | R |   |   |
| 8T3   |     | ι |   |   |
| 8T4   |     | R |   |   |
| 8T5   |     | ι |   |   |
| 8T6   |     | R |   |   |
| 8T7   | (C) | ι |   |   |
| 8T8   | (S) | R |   |   |

➤ You can send all of the Channel Inputs (or MON Returns) to the Left and Right of the Main Mix buss by clicking the MIX L/R after selecting the CHANNELS tab (or MONITOR tab) button (see image to the left).

## See >8T in the channel strip section of this manual.

# See routing screen display (shown left)

A yellow block indicates the presence of a route, while the large digit to the right of the screen indicates to which path the routing refers to.

On consoles with more than 16 Channel Strips, a scrollbar becomes available to move the channel routing display left and right.

By pressing **LOCK** and **RTE SEL** together, you will put the console and Monitor Panel into **Master SEL** mode (the **RTE SEL** button will start to flash).

It will then be possible to set up the Monitor, Cue and 2T mix functions in Master SEL mode, along with the Channels and Revs.

When you enter Master SEL Mode, the **RTE SEL** button will start to flash to indicate you are in Master SEL Mode.

When you exit Master SEL Mode, any changes made will be saved, and the buttons, audio and display screen will revert to their last selection.

## Audio Routing on Consoles with a missing Computer Cassette

On consoles that have a computer cassette currently missing (for example returned to AMS Neve for upgrading), it is possible to **temporarily route Channel and DAW (Monitor) inputs to the Main Mix buss** via the console surface.

- Press and hold the SEL button on the desired channel.
- ▶ With the **SEL** button held, press the **DAW** level knob.

The adjacent **DMON** LED will light blue to show the **Channel** input has now been sent to the Main Mix L&R.

▶ With the SEL button still held, press the DAW knob again. The adjacent AUT LED will light red to show the DAW input has now been sent to the Main Mix L&R.

▶ With the SEL button still held, press the DAW knob again. The adjacent DMON and AUT leds will both light to show that both the Channel input and DAW input have been sent to the Main Mix L & R.

▶ With the SEL button still held, press the DAW knob again. The adjacent DMON and AUT leds will both turn off to show that both the Channel input and DAW input are no longer being sent to the Main Mix L&R.

▶ You are now back to the beginning of the process with no routing, and the above steps are repeatable to re-route to the Main Mix L&R.

### NB:

These temporary routes will be overwritten by the console snapshot settings once the computer cassette has been replaced and the console has been powered on with the computer cassette.

### NB:

It is only when there is **no** computer cassette detected in the console do the **DMON** and **AUT** leds take on this second function of displaying routing.

Routing from the console surface in this manner is not permitted when there is a computer cassette detected (routing should be carried out via

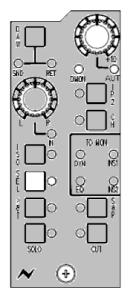

the dedicated routing buttons on the Monitor Panel and console software via the RTE function as detailed in this manual).

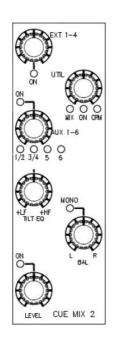

Each of the Cue mixes can be sourced from: • A stereo External

- Either the Main Mix **or** the current Control Room Monitor selection (set by **UTIL** knob)
- Four mono Auxes or two stereo Aux.

# EXT 1-4

This level pot and switch controls the currently selected External level into the Cue.

If you have either of the Surround Externals selected, it will only send the Left and Right to the Cue.

- It has a range of  $-\infty$  to 0db.
- Press to enable.

## UTIL

This level pot and switch controls the Main Mix or the current Control Room Monitoring level into the Cue, the selection being indicated by the adjacent leds.

It has a range of  $-\infty$  to OdB.

Press to enable.

NB. The selection of main mix or CRM is set in Master SEL mode.

# AUX 1-6

This level control and switch controls the Aux contribution to the Cue mix. ► Press to enable.

- When Aux 1 / 2 is selected, this will feed 1 to L & 2 to R.
  - When Aux 3 / 4 is selected, this will feed 3 to L & 4 to R.
- When Aux 5 is selected, this will feed to L & R.
- When **Aux 6** is selected, this will feed to L & R.
- When AUX 1 /2 and 3 / 4 are selected this will feed 1 and 3 to L and 2 and 4 to R.
- When AUX 5 and 6 are selected, this will feed 5 to L & R and 6 to L & R.
- When **AUX 1 / 2 and 5** are selected, this will feed this will feed 1 to L and 2 to R and 5 to L & R.
- When AUX 1 / 2 and 6 are selected, this will feed this will feed 1 to L and 2 to R and 6 to L & R.

NB. The selection of Auxes is set in Master SEL mode.

## TILT EQ

Has no On/Off switch associated, but the rotary control has a centre detent to indicate a flat response.

It is used to brighten or dull the Cue mix being fed to the headphones, by boosting either the higher or lower frequencies.

The **TILT EQ** control is stereo and has a range of +/-4dB @ 1.2 kHz.

BAL

This balances the Left and the Right of the Cue, and is in circuit all of the time. It has a range of +/-6dB.

It is possible to use a single Cue in stereo, or as two mono by hardpanning the stereo sources sent to it.

- 70 -

▶ Press the control to make the path mono (the **MONO** LED will light). The **BAL** control will still affect the feeds sent into the Cue L & R as it did in stereo.

## LEVEL

This controls the Cue output level and has a range of  $-\infty$  to 0dB.

Press to enable.

- The level for the Cue send is Pre the talkback injection point;
- The on/off for the Cue is Post the talkback injection point.

When Talkback is applied to the Cues, the programme level is automatically dimmed by 20dB.

# Master SEL mode on the CUE MIX Section

# <u>To Select the Aux Feeding the Cue</u>

Press and hold down LOCK on the Main Monitor Panel, then press RTE SEL to enter Master SEL mode.

The **RTE SEL** button will flash, along with all of the console **SEL** leds. Most of the Cue strip controls will have their functionality blocked out, apart from those indicated in white, left.

Pressing the **Aux 1-6** knob will cycle the Auxes that feed into the Cue:

- Aux 1 / 2 Aux 3 / 4
- Aux 57
- Aux 6
  - AUX 1 / 2 + 3 / 4
- AUX 5 + 6
- AUX 1 / 2 + 5
- AUX 1 / 2 + 6

▶ Press **RTE SEL** to exit SEL Mode and keep this assignment.

## To Set the Utility Path Feeding into the Cue

Press and hold down LOCK on the Main Monitor Panel, then press RTE SEL to enter Master SEL mode.

The **RTE SEL** button will flash, along with all of the console **SEL** leds. Most of the Cue strip controls will have their functionality blocked out, apart from those indicated in white, left.

Pressing the **UTIL** control will cycle the feed into the Utility path between

- MIX (main stereo mix)
- **CRM** (whatever source is selected to the Control Room Monitors)
- Press RTE SEL to exit SEL Mode and keep this assignment.

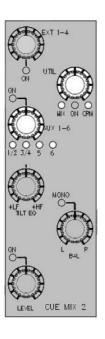

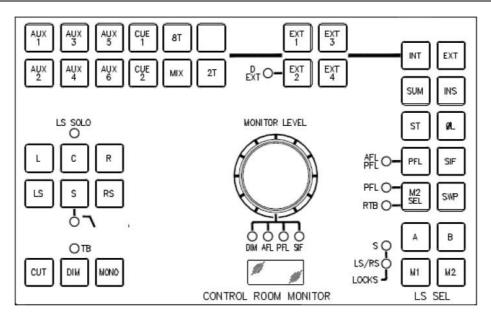

Sets the monitoring and controls the various sources sent to the loudspeakers.

#### AUX 1 – 6

► Lights yellow when selected and will send that Aux outputs to the speakers.

Aux 1-4 to MON L & R, Aux 5 and 6 L & R to MON L & R respectively.

#### CUE 1 & CUE 2

▶ When selected will light yellow and send that Cue outputs to the loudspeakers.

#### MIX

▶ When selected will light yellow and send the Main buss output to the speakers.

### **8**T

► Lights yellow when selected, and sends the 8T mix to the loudspeakers.

The setup to determine which 8T goes to which loudspeaker is done by either putting the Monitor Panel into Master SEL Mode or from the onscreen Settings Setup page and using the 8T to **MON** matrix.

## **2**T

Lights yellow and selects the 2T mixer output to the main monitoring.

Will only work if **INT** is also selected, and is always interlocked with **8T** even when in Sum mode.

In non-**SUM** mode, all the above buttons above will be interlocked. In **SUM** mode, any combination of the above can be heard.

## NB:

The AUX, CUE, MIX, 2T and 8T buttons form the internal monitor

# will only be heard if INT is selected, and Externals 1 to 4 will only be heard if EXT is selected.

## EXT 1 & EXT 2

▶ When selected, will light yellow and selects either of the 6-wide External inputs to the monitor system.

▶ For EXT 2, pressing the button again will light the D-EXT LED as well, so the 2nd set of 6-wide External paths will be taken from the AD/DA cassette (if present) instead.
All the Externals buttons will interlock unless SUM is selected.

## EXT 3 & EXT 4

▶ When selected, will light yellow and select either of the Stereo External inputs to the monitor system.

#### D-EXT LED

The D-EXT LED will light on the second press of EXT 2.

It is possible to have two sets of six-wide Externals on **EXT 2**. The second set can be selected by pressing the **EXT 2** button again.

 1st press takes the 1st set of External feeds from the Analogue inputs (EXT 2 will light)

▶ 2nd press takes the 2nd set of External feeds from the Digital Inputs (if these are present, EXT 2 and the D-EXT LED will light)

The **D-EXT** LED will only light if an AD/DA cassette has been detected. If there is no cassette, it will not be possible to select **D-EXT**.

#### INT

► Lights yellow when selected and makes possible the selection of the internal monitors (Auxes, Cues etc) to the control room loudspeakers.

## EXT

▶ Will light yellow when selected, and makes possible the selection of the External monitors (**EXT 1** etc) to the control room loudspeakers.

*INT* and *EXT* are interlocked. If *SUM* is selected, the interlock between *INT* and *EXT* is cancelled.

#### SUM

► Lights yellow when selected and affects the **INT** and **EXT** as described above, so a collection of Internal and External sources can be heard at once.

It will also enable all of the internal and external **LS** buttons (including **INT** and **EXT** monitor selections) to be turned on and off individually.

In this mode, **8T** and **2T** on the internal monitor will still be interlocked.

## INS

Lights yellow and activates the 5.1 Monitor inserts.

#### ST (or DownMix)

Collapses the 5.1 monitor mix into stereo by sending the Surround paths to form a Stereo mix:

| Surround signal | Stereo downmix |
|-----------------|----------------|
| Left            | Left           |
| Right           | Right          |
| Centre          | Left & Right   |
| Sub             | Left & Right   |
| Left Surround   | Left           |
| Right Surround  | Right          |

It is also possible to tie a particular set of loudspeakers to the stereo DownMix, so that selecting the particular speaker set, will also select that DownMix to monitor.

See section below on Master SEL Mode.

NB:

It is possible to alter the level contribution to the Centre, Sub, Left Surround & Right Surround by adjusting the factory set preset pots on the rear of the LS M1 Output cassette.

## ØL

Inverts the phase of the Left side of the monitoring.

## AFL/PFL LED

This yellow LED flashes if a Channel SOLO (with **CH SAFE** selected), or a Monitor **SOLO** (with **MON SAFE** selected) is pressed.

It will also light if the 8T **SOLO** is made safe via the Settings screen, or if any of the **AFL** buttons on the Rev Returns are selected. Indicates that the AFL is the solo source fed to the monitor loudspeakers.

## PFL

Lights yellow and allows the PFL buss to be switched to the monitors whenever a **SOLO** is pressed on a Channel, Monitor or 8T in Safe Mode.

It is enabled to be selected by either CH SAFE, MON SAFE or 8T SAFE and is interlocked with SIF.

It will be temporarily cancelled if any Rev Return AFL is selected.

See main monitor pot section of the manual to set PFL level to Monitor.

## SIF

Lights yellow and allows the Solo In Front to be switched into the monitor when Channel, Monitor, Rev **AFL** or 8T **SOLO** buttons are pressed. This function will 'blend' this solo source with the monitor source to hear solos in context with the main monitor selection.

It is enabled by either CH SAFE, MON SAFE or 8T SAFE and is interlocked with PFL.

See main monitor pot section of the manual to set SIF blend level ratio to Monitor.

### M2 SEL

Lights yellow when selected and allows **PFL** or the **RTB** to be sent to the M2 speakers if they are not being used for other monitoring purposes.

- The 1st press will send the PFL buss to M2 any time a Solo button is pressed on the console.
- The 2nd press will set **RTB** to be sent to the M2 speakers.
- The 3rd press will return the **M2** speakers to their default state.

The function of **M2 SEL** will be shown on the associated leds.

**M2 SEL** will be temporarily suspended if M2 LS is selected, and will return to it's original state if **M2** is deselected.

## NB:

# It is also possible to activate RTB remotely, via the DC Remote connector.

This will switch on **M2 SEL** and flash the **RTB** LED on the monitor panel to show remote selection.

#### SWP

Lights yellow and sends the rear Left and Right speakers to the front Left and Right, cutting the LS and RS speakers.

This enables the rear Surround image to be heard on the front speakers for better balancing.

## A, B, M1 & M2

Lights yellow when pressed and selects sets of loudspeakers.

- **A** and **B** are both Surround sets of speakers.
- M1 and M2 are both Stereo sets of speakers.

The **M1** speaker outputs appear on XLRs on the rear of the console for convenience.

It is possible to tie a set of loudspeakers to the Stereo fold-down as described in **ST**, and also which speaker set is locked to the Sub and Left Surround / Right Surround.

See section below on Master SEL Mode.

#### S & LS/RS leds

Lights red whenever **B**, **M1** or **M2** loudspeaker sets are selected with ties set, either on the **LS Settings Screen** or using Master SEL mode and the LS selector buttons.

## LS SOLO LED

This red LED will light to show that the 6 **LS CUT** buttons are now in destructive mode and non-latching.

This mode allows for any of the buttons to be lit by selection of any of the **CUT** buttons ie if you were to select **L CUT**, then all the rest would light (apart from **L CUT**).

If a Master Cut is selected, it will suspend LS Solos until deselected.

The setting of this mode using Master Cut can be made on the LS Settings

screen, or via Master SEL Mode on the panel.

## L / C / R / LS / S / RS

Will light red when individually selected and cut the appropriate speaker.

All of these buttons will light if Master **CUT** is selected.

If individual cuts are in place when the Master CUT is selected, these individual cuts will be reinstated when the Master **CUT** is turned off.

Also, if some Cuts are selected or not selected when Master Cut is selected then they will remain cut or not cut even when Master Cut is deselected, allowing cuts groups to be formed.

## Master CUT

Lights red and cuts all of the speakers.

All of the individual speaker buttons will also light red. It is also possible to activate Master Cut remotely via the DC remote connector. This will switch Master Cut ON and flash the Master Cut LED.

## DIM

Lights yellow, and dims the speakers by a predetermined amount, set by the Control Room Monitoring level knob (see below).

The **DIM** will also be forced onto the monitoring whenever the console Talkback, Producers Talkback or Slate are in use or remote dim is applied. The **DIM** LED will flash in remote **DIM**.

## MONO

Lights yellow and collapses a Stereo or Surround mix into mono.

Collapsing a 5.1 mix is done in conjunction with the **ST** button and the 5.1 **MONO** tick box in the settings screen.

#### TB Trim

Whenever a Talkback is activated anywhere on console, this trim pot sets the amount by which the monitoring will dim.

This is a global setting that applies the same dim value when any of the Talkback to **CUE1**, **CUE2**, **TB**, **SLATE** or **TB ALL** buttons are pressed. It has a range of 0dB to -40dB.

► To set this value, press and hold down any of the **CUE1**, **CUE2**, **TB** or **SLATE** buttons on the Talkback panel. The value of the TB Trim will be displayed relative to the Monitor Level or Master Dim level on the Monitor Knob alpha display.

▶ While holding the above button down, turn the trimpot above the Master Dim button until the desired value is reached.

#### NB:

#### Factory set to -20dB

In it's default state, this controls the monitoring level to the speakers, the level being displayed underneath in the alpha display window.

The control ranges from **OFF**, through -56dB to 0dB.

However, between -14db and -18dB, the display of -**15**\* refers to a fixed operating level of 85dB.

It is at this level that the control should be set when calibrating external speakers and amplifiers.

By pressing the knob, it is possible to set up the  ${\bf DIM}, \, {\bf AFL}, \, {\bf PFL} \, {\rm and} \, \, {\bf SIF}$  levels.

▶ Press the knob to set the **DIM** level (the **DIM** LED will light).

The dim level will be shown on the alpha display and has a range of OdB to -36dB.

• Rotate the knob to set the value.

Whenever **DIM** is pressed on the Control Room Monitor panel, it will dim by this amount, relative to the LS Monitor level.

▶ Press the knob again to set the **AFL** level (the **AFL** LED will light). The **AFL** level will be shown on the alpha display and has a range of 0dB to -36dB.

Rotate the knob to set the value.

In Safe mode, whenever an **AFL** is pressed anywhere on the console, the **AFL** signal will be at this amount, relative to the LS Monitor Level.

▶ Press the knob again to set the **PFL** level (the **PFL** LED will light). The **PFL** level will be shown on the alpha display and has a range of 0dB to -36dB.

In Safe mode, whenever a **PFL** is pressed anywhere on the console, the **PFL** signal will be at this amount relative to the LS Monitor Level.

Rotate the knob to set the value.

▶ Press the knob again to set the **SIF** (Solo In Front) level (the **SIF** LED will light).

The SIF percentage will be shown on the alpha display, and ranges from 30% to 100%

- **100%** indicates you are listening to 100% of the AFL signal and nothing else.
- **30**% indicates you are listening to 30% AFL signal and 70% of the current monitoring selection.
- **50**% indicates equal amounts of AFL and Monitor selection.

• Rotate the knob to set the value.

Press the knob again to return to it's default state of setting the Control Room Monitoring Level.

Any changes you have made will be automatically saved.

The Main Mix fader level forms part of the console snapshot, so this level will always be reinstated on boot-up However, to prevent a loud burst of audio through the monitoring, the monitoring level control will always come back as if turned fully down to **CUT**.

It will not be possible to change any of these settings if the **Lock Monitor Level** pref is ticked in **Settings**.

# Master SEL mode on the CONTROL ROOM MONITOR Section

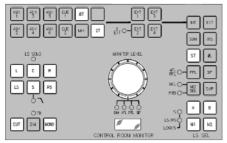

## To Enter and Exit Master SEL Mode

Press and hold down LOCK on the Main Monitor Panel, then press RTE SEL to enter Master SEL mode.

The **RTE SEL** button will flash, along with all of the console **SEL** leds.

Most of the Monitor Panels buttons will have their functionality blocked out, apart from those indicated in white, left.

Once Master SEL Mode has been switched on, it switches the **DAW**, **EQ** and **DYN** screen over to the Settings Screen display and suspends the operation of all the buttons

on the Control Room Monitor panel, apart from (shown in white, left):

- 8T
- 2T • ST
- MONO
- · CUT
- Individual Loudspeaker Cuts
- The Monitor Pot push-switch
- A, B, M1 & M2

The rest of the Control Room Monitoring panel's button display and functionality - plus the ability to swap the control room monitoring - is suspended.

(If lit, the D-EXT, AFL/PFL & RTB leds will also be suspended).

- Make any desired changes.
- ▶ Press **RTE SEL** again to exit Master SEL Mode.

Any changes you have made will be saved, and the buttons, display screen and audio will revert to their last selection.

## To Tie a Set of Speakers to the Stereo DownMix

It is possible to tie a set of loudspeakers to monitoring the Stereo DownMix, so that selecting the speaker set, automatically monitors the Stereo DownMix

Press and hold down LOCK on the Main Monitor Panel, then press RTE
 SEL to enter Master SEL mode.

The **RTE SEL** button will flash, along with all of the console **SEL** leds.

Most of the Monitor Panels buttons will have their functionality blocked out, apart from those indicated in white, left.

Press ST (the RTE SEL and ST buttons will flash).

Turn the Monitor Knob. The display will show SUB.

▶ Press the Monitor Knob, and a  $\checkmark$  (or a **X**) will be displayed in the last position of the alpha display, indicating that Sub is (or is not) fed to the Stereo Mix.

Subsequent turns of the knob will display A, B, M1 and M2. For each of these displays, pushing the knob will display either a ✓ or a X to indicate that the stereo downmix is tied / not tied to that speaker set.

For those speaker sets you have tied to the stereo downmix, pressing those speaker set buttons will automatically swap the monitoring to the Stereo DownMix

## Press RTE SEL to exit Master SEL Mode.

# To Lock Relative Levels Within a Loudspeaker Set

It is possible to apply +/-10dB of trim to each loudspeaker feed within each speaker set.

Press and hold down LOCK on the Main Monitor Panel, then press RTE SEL to enter Master SEL mode.

The **RTE SEL** button will flash, along with all of the console **SEL** leds.

Most of the Monitor Panels buttons will have their functionality blocked out.

Select the loudspeaker set, either A, B, M1 or M2 (the button will flash).

▶ Using the loudspeaker **CUT** buttons, select the element you wish to alter, either **L**, **C**, **R**, **LS**, S or **RS** (the button will flash when pressed).

That path's Trim value will now be shown in the Control Room alpha display with a range of +/- 10dB and in the Settings Screen display.

• Turn the monitoring knob to set this value.

Either select another loudspeaker, or exit Master SEL Mode to lock these Trims in place.

## To Lock the S and LS/RS to Sets of Loudspeakers

It is possible to lock both the Left Surround and Right Surround speakers, and/or the Sub to a specific set of Surround speakers.

Press and hold down LOCK on the Main Monitor Panel, then press RTE SEL to enter Master SEL mode. All of the console SEL leds will flash.

Most of the Monitor Panels buttons will have their functionality blocked out.

Select either **B**, **M1** or **M2** (the button will flash).

It will now be possible to lock the **S** and/or the **LS/RS** to the selected set of loudspeakers.

For each press of the Monitor pot as the route is made, the alpha display will show:

- **S**: Sub
- LSRS: Left Surround and Right Surround
- LRSS: Left Surround, Right Surround and Sub
- **OFF**: No speaker locks in place

Once set, press RTE SEL to exit Master SEL Mode to lock these assignments into place.

# <u>To Route 8T Outputs to Specific Loudspeakers</u>

It is possible to route the 8T Outputs directly to individual loudspeakers.

Press and hold down LOCK on the Main Monitor Panel, then press RTE
 SEL to enter Master SEL mode.

The **RTE SEL** button will flash, along with all of the console **SEL** leds.

Most of the Monitor Panels buttons will have their functionality blocked out.

Press 8T.

▶ It is now possible to scroll through all of the 8T Outputs using the Monitor Knob, the selected 8T appearing on the alpha display (if there are routes already in place, as you scroll through the 8T paths using the Monitor Knob these will be displayed via the Loudspeaker **CUT** buttons).

▶ When you have selected the 8T you wish to configure, select the loudspeaker you wish to send this path to using the individual LS **CUT** buttons. The speaker button will light when selected.

It is possible to send any of the 8T Outputs to more than one speaker destination at a time.

Exit Master SEL Mode by pressing **RTE SEL** to lock these routes into place.

## **2**T

Lights yellow and flashes when selected and allows setup of the **2T** mixer.

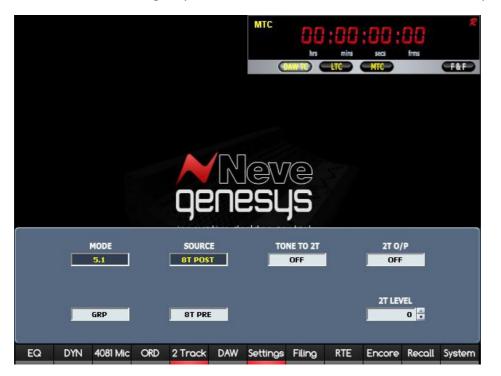

# When Master SEL mode plus 2T is selected, it will open the 2T Setup screen as shown above.

It is possible to set up the 2T mixer using the 2T Mon SEL or 2T screen to configure the following:

## 5.1 mode or Group mode:

Group mode is useful for folding down stereo groups. The 5.1 mode will set up your Down Mix of the 5.1 mix being made by the 8T system.

Pre / Post:

This selection allows the source to the 2T mixer to be **Pre-** or **Post-** the 8T faders.

## Tone to 2T

Indication that tone be selected to 2T or not, is dependent on the selection in the **Settings** screen.

## 2T Output / 2T Level

Allows you to globally turn all of the 2T Outputs On/Off, and set the 2T mixer output level from  ${\bf OdB}$  to  ${\bf \infty}$ 

NB:

In Pre-mode, the 8T Inserts should be selected to be Pre- to pickup the pre-processing pre-fade 8T signal. If this is the required source to feed to the 2T mixer.

On exiting Master SEL Mode, the 2T and SEL buttons will cease flashing and the screen will revert to showing it's previous display (but will not reinstate 2T Mix screen if selected).

It should also be noted that the previously described monitoring setups using LOCK/RTE SEL, can be set using the Settings Screen as well, apart from setting up the 2T mixer which must be done via LOCK/RTE SEL method.

## **TALKBACK** Section

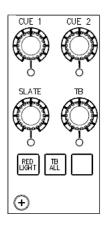

Most of the Talkback functions can be accessed remotely via relays and the 5V-CTL from the back of the console on a 15-pin D-type connector.

These relays & the 5V-CTL also allow the remote operation of the Loudspeaker CUTS, DIM, TALKBACK to CUE 1 / CUE 2, RED LIGHT, RTB ON and SLATE.

## CUE 1 & CUE 2

Each of these level controls and momentary switches can be used to set the talkback level to each Cue. It has a range of  $-\infty$  to 0dB.

▶ Press to enable, the adjacent LED will light and send Talkback to the Cue. It will also turn on the **DIM** button, and the display will temporarily display the amount of dim, set by the **DIM TB** preset. This is located above the Monitor **DIM** button. It will also dim the CUE mixer level so that Talkback can clearly be heard over the Cue Mix.

If **RTB** is on **M2 SEL**, then the action of talking to CUE 1 or CUE 2 will temporarily suspend **RTB**, whether it is selected locally or externally.

As stated, it is possible to talk to the Cues externally, in which case each Cue light will flash, along with **DIM**, to show remote control.

## NB:

Selecting Auto TB in the settings screen will make CUE 1 and 2 latching until Play from the Transport controls is selected, at which point CUE TB is cancelled. Once Play is stopped, CUE 1 and 2 will be reinstated, allowing CUE TB to continue.

## SLATE

This level control and momentary push switch can be used to set the Slate level to **Channel Output**, **8T**, **2T** and **Main Mix** Outputs.

It has a range of  $-\infty$  to OdB.

It will also turn on the **DIM** button and the monitoring will be dimmed by an amount set by **TB DIM**.

**SLATE** can also be set to include tone from the oscillator to provide a tape oscillator slate (this is done via the **Settings** screen, by ticking **Osc With Slate**).

If this is the case, when pressing the Slate knob, it will also be sent to **CH**, **8T** and **2T/MIX**.

As stated, it is possible to Slate the console Outputs by external operation, in which case the **SLATE** light will flash along with **DIM** to show remote control.

If **RTB** is on **M2**, then Slating will also temporarily suspend the RTB Talkback.

## TB

This level control and momentary push switch can be used to set Talkback level and to talk to the TB Output jack on the rear of the console. The level has a range of  $-\infty$  to 0dB.

Press to operate, the yellow LED underneath will light and Talkback will be sent to TB Output.

This will also dim the monitoring by an amount set by **TB DIM** (and light the **DIM** button).

If **RTB** is on **M2**, then applying TB will temporarily suspend the Return Talkback.

## TB ALL

This momentary push switch can be used to send **Talkback** to **CUE1**, **CUE2** & **TB** out destinations.

The LED lights yellow for the length of the press, and the talkback will be sent to all available destinations.

This action will also light the **DIM** button, and dim the monitoring by an amount set by **TB DIM**.

If **RTB** is on **M2**, then Operating all will temporarily suspend the Return Talkback.

## **RED LIGHT**

Lights red and allows for a studio 'recording light' to be switched on and off from the console surface, or remotely via the **DC REMOTE** connector on the rear of the console.

#### **Spare Button**

Located next to the TB ALL control, this control is software mapped to control the 'Spare I/O Pin' on the DC remote connector allowing for a switched output. Useful for control of external TB systems.

#### Talkback Enable (Located in the Settings screen)

This control if ticked will allow CUE1 and CUE2 to turn on the TB Relay

allowing for an extra TB level control output to be sent to the studio TB system.

## Talkback Latch (Located in the Settings screen)

Interlocked with Auto TB. If ticked will turn CUE1 and CUE 2 from momentary to latching, even if Play is being cycled on the DAW.

NB:

Remote operation of the CUES will also be changed from momentary to latching in TB Latch mode.

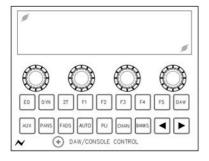

The Monitor Panel has 18 dedicated buttons with fixed functions, plus 4 'soft' rotary encoders whose function changes depending on what is selected elsewhere on the console.

For the purposes of this manual, they are numbered (from left to right) 1 to 4.

Each of these 4 free-running encoders has a push On/Off switch associated with the rotary control.

None of these four push-buttons will have a function unless either you are in DAW mode, and control has been established between the DAW and Genesys, or you are set to controlling the EQ, Dynamics or 2T.

EQ

Please see the section on EQ on page 99.

## DYN

Please see section on DYN on page 102.

2T

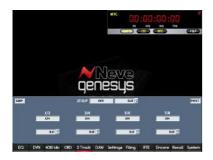

The screen on the left shows the page that will open when working in **Group mode**.

▶ It is possible to turn each 2T On and Off via this page by clicking underneath the relevant 2T, 2T output ON/OFF button.

► Each 2T also has +/-10 dB of trim available, which is set using the scroll arrows next to each Trim field.

▶ It is also possible to set the overall 2T output level. This ranges from  $-\infty$  to 0dB.

This screen will also show whether you are working in **Group mode** or **5.1 mode** Mode (displayed left) and whether the 2Ts are fed **Pre**- or **Post**-fader (displayed right).

Control of the 2Trk functions is only via the software screen. Control with the four Monitor Panel encoders (located at the bottom of the panel) will be implemented in a future software release.

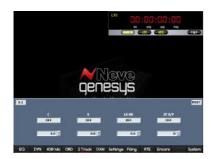

# 5.1 Mixing Mode

On-screen icons will display:

- **5.1** (as opposed to **Group**)
- Whether the feeds are sourced **Pre** or **Post-** the 8T Faders
- Trim values for the **C**, **S** and **LS/RS**.
- 2T output On or Off and 2T Output level.

The **8T Outputs** feed to the **2T Mixer** in the following way:

| 8T Output | Surround Destination | 2T Destination  |  |  |
|-----------|----------------------|-----------------|--|--|
| 1         | Left                 | Left            |  |  |
| 2         | Right                | Right           |  |  |
| 3         | - not used -         | - not used -    |  |  |
| 4         | - not used -         | - not used -    |  |  |
| 5         | Left Surround        | Left            |  |  |
| 6         | Right Surround       | Right           |  |  |
| 7 Centre  |                      | Left and Dialet |  |  |
| 8         | Sub                  | Left and Right  |  |  |

The four encoders in the DAW/Console centre section have the following function in **5.1 Mode**.

| Encoder | Push-switch function                            | Rotary function          |
|---------|-------------------------------------------------|--------------------------|
| 1       | <b>On</b> / <b>Off</b> contribution to <b>C</b> | +/- 10dB <b>Trim</b>     |
| 2       | <b>On</b> / <b>Off</b> contribution to <b>S</b> | +/- 10dB <b>Trim</b>     |
| 3       | On / Off contribution to LS / RS                | +/- 10dB <b>Trim</b>     |
| 4       | 2T Output <b>On / Off</b>                       | Level control, -∞ to 0dB |

The Trim values will be displayed on-screen as you set them.

## Group Mixing Mode

On-screen icons will display:

- Group (as opposed to 5.1)
- Whether the feeds are sourced **Pre** or **Post** the 8T faders
- A trim value for 1 / 2, 3 / 4, 5 / 6, 7 / 8.
- 2T Output level
- 2T Output On / Off and 2T Output level

In **Group Mode**, the 8T Outputs are fed to the 2T mixer in the following way:

| 8T Output | 2T Destination |
|-----------|----------------|
| 1         | Left           |
| 2         | Right          |
| 3         | Left           |
| 4         | Right          |
| 5         | Left           |
| 6         | Right          |
| 7         | Left           |
| 8         | Right          |

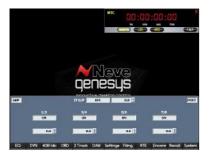

In **Group Mode**, the four encoders in the DAW/Console centre section have the following functions:

| Encoder | Push-switch function                   | Rotary function                         |
|---------|----------------------------------------|-----------------------------------------|
| 1       | On / Off contribution from 8T 1 & 2    | <b>Level control</b> , $-\infty$ to 0dB |
| 2       | On / Off contribution from 8T 3 & 4    | Level control, -∞ to 0dB                |
| 3       | On / Off contribution from 8T 5 $\&~6$ | Level control, -∞ to 0dB                |
| 4       | On / Off contribution from 8T 7 & 8    | Level control, -∞ to 0dB                |

## NB:

In Group Mode, the 2T Output level will need to be set on screen

## F1 – F5 buttons

The function of these buttons changes depending on the selected function (either **EQ** or **DYN**) or on which type of **DAW** you are controlling.

Where these buttons have a function, they are described under their respective chapters.

#### DAW

Establishes communication between Genesys and your DAW, and turns that communication On or Off.

The **DAW** LED will light under the 8T faders when control is established and a DAW control screen will open.

The screen that opens once you go into DAW mode all depends on the type of DAW selected.

How the DAW software and console buttons behave, all depends on the DAW as selected in the **Setup** screen on page.

Once in **DAW** mode, the lower row of DAW buttons become active.

#### NB:

It is still possible to select EQ, DYN or 2T when DAW is selected.

When this happens the console and screen will be swapped over to control the selected function but the DAW light will still be lit and faders and mutes etc will still be controlled.

As the alpha display can only show 4 characters, it will show truncated versions of the DAW names.

Providing the DAW control has been set up correctly in Console Utilities / Services (as shown on page 113), then the DAW fader levels will be initially shown on the faders.

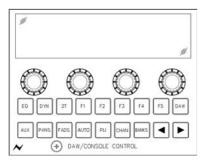

# Channel Faders

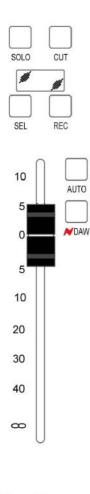

Each touch-sensitive fader has a range of  $-\infty$  to +10dB, with its own CUT and SOLO button.

## CUT

Cuts the paths audio.

In Mix Mode, Pre-fade contributions to Auxes will be affected by the CUT.

## SOLO

A Channel **SOLO** will override any **CUT** that is already in place.

## Alpha Display

The four-character alpha display above each fader is used to display:

- The DAW automation modes
- DAW track information
- User path-names

The alpha display glows brightly when the associated fader is touched.

## SEL/REC

**SEL**: Selects the track in the DAW. **REC**: Arms the associated DAW track for Record.

#### AUTO/NDAW

**AUTO**: Cycles through the automation modes on the selected DAW track. The modes available depend on the DAW used.

**NDAW**: Not currently implemented, will be used in future software versions.

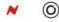

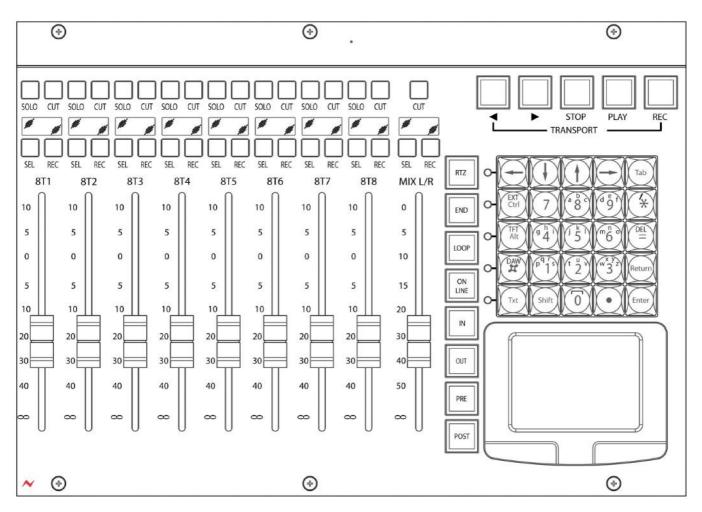

The 8T faders (Master faders) can either control the **8T** fader levels or a block of 8 DAW faders (the red LED underneath the faders will light when DAW control has been enabled).

The main output fader always controls the Main Mix Output. There is no gain boost on this fader, the OdB position is at the top of the fader scale.

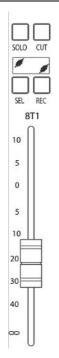

The 8T faders can either control the 8T levels, or a block of 8 DAW tracks (the red **DAW** LED underneath the faders will light when DAW control has been established).

Each fader has a range of  $-\infty$  to +10dB.

## CUT / SOLO

Each fader has a CUT / SOLO button whose function is switched with the adjacent CUT buttons to solo an 8T group.

## Alpha Display

The four-character alpha display above each fader is used for displaying 8T 1–8 or DAW track information.

**MAIN MIX Fader** 

An independent single fader controls the stereo main mix with a range of  $\infty$  to 0dB.

The **CUT** button acts on both the L & R of the Main Mix.

## **TRANSPORT Keys**

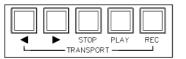

**REWIND, FAST FORWARD, STOP, PLAY** and **RECORD** buttons control the DAW.

Each button lights yellow to confirm the function has been selected, apart from **PLAY** (lights green) and **REC** (lights red).

## **AUTOMATION Keys**

|   | RTZ        |
|---|------------|
|   | END        |
|   | LOOP       |
|   | ON<br>LINE |
| ſ | IN         |
| L | <u> </u>   |
|   | ол         |
|   | OUT        |

These keys control functions on the DAW so exact functions vary between DAWs.

RTZ: Return to Zero on the DAW timeline
END: Jump to the end of the DAW project
LOOP: Enable loop playback within the DAW
ON LINE: Turn the DAW synchronisation on and off
IN/OUT: Defines a regions In and Out points on the DAW
PRE/POST: Defines the roll point prior to and after punch points in the DAW

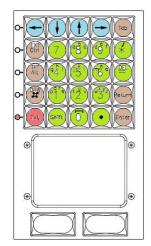

The all-in-one alphanumeric keypad is used for entering filenames on screen when in the Filing screen.

The image to the left shows the implemented functions in colour and their functionality is described below.

The keys coloured in *green* are the alphanumeric keys. You also have a **DEL** and **\*** key. The **DEL** key has the same functionality as the *Delete* or *DEL* key found on a Microsoft Windows compatible keyboard.

The **Txt** key in *red* sets the Text mode on or off, it switches the *green* alphanumeric keys from letters (Txt LED on) to numbers (Txt LED off). Text mode is entered by pressing the **Txt** button on the bottom left (Txt LED on). In Text mode, the buttons enter text in the same way as a mobile phone keypad, in that pressing 8 once, will enter a letter 'a', pressing it twice rapidly will enter 'b' and so on. **0** acts as a space in Text mode.

The *brown* coloured keys provide additional control functionality. The **#** is the *Start* key found on a Microsoft Windows compatible keyboard. The **Alt, Ctrl, Tab, Return,** and **Enter** keys represent their equivalent keys found on a Microsoft Windows compatible keyboard.

The *blue* keys are equivalent to the navigational arrow keys found on a Microsoft Windows compatible keyboard. They allow navigating around lists, moving backwards/forwards through typed text whilst entering filenames etc.

A full sized keyboard can be plugged into a spare USB port on the rear of the console if more functionality is required. We recommend using a Microsoft Windows compatible keyboard.

The track pad and two buttons act as mouse. An external mouse/trackball can be plugged into the rear of the console if preferred. We recommend using a Microsoft Windows compatible mouse.

## **CHANNEL** Meters

Each fader strip meter has 2 scales:

- **VU** scale, displayed to the left
- **dBu** scale, displayed to the right

Beneath this, a bank of 15 leds displays the following information:

## ΜΙΧ

Indicates whether the Monitor path or Channel path is contributing to the L and R of the Main Mix.

#### MTR

The MTR LED indicates whether the meter is sourced from the CH I/P, DAW Send or DAW Return.

#### 8T 1 to 8T 8 LEDs

In it's default state, these LEDs indicate which of the 8T busses the Channel Input is routed to.

▶ When the routing is interrogated (by pressing the >8T button at the bottom of the channel strip) these LEDs will indicate which of the 8T busses the Monitor Input is routed to whilst the button is pressed.

#### SIG

The **SIG** (Signal Presence) LED lights depending on the threshold of the **SIG PRES** rotary control on the Master Select panel.

## GR

The  ${\bf GR}$  (Gain Reduction) LED lights to show any compression that may be applied to the path.

It is a tri-state LED and will light either:

- Green (light compression)
- Orange (medium)
- Red (heavy)

Gain Reduction can also be displayed on the Genesys display when in the **DYN** setting.

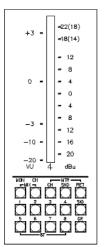

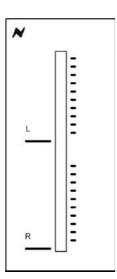

These meters are positioned above the dedicated DAW fader section of the console. They reflect the DAW track metering for the corresponding track in the fader section below *within the DAW*. The meter data is provided by the DAW, *this signal does not necessarily appear within the console*.

Provision is made for metering stereo channels as the meter is split into upper and lower halves, with the top half displaying the Left channel and the bottom half the Right channel when the corresponding DAW track is in stereo. When working with a mono DAW track only the upper segment is used.

The console displays the incoming meter data from the DAW, and this level can vary between different DAWs. There is no legend on the meter because of this, the meters are mainly for indication.

# **REV RETURN Meters**

Each of the Rev Return meters has 2 scales:

- VU scale, displayed to the left
- dBu scale, displayed to the right

## MIX L/R

Indicates whether the 8T is feeding the L and R of the Main mix.

## SIG

Lights depending on the threshold of the **SIG PRES** rotary control on the Master Select panel.

The bottom four leds across the pair of meters indicates how the Rev Return is feeding the L & R Main Mix or 8T Mix.

## NB:

There are two  $8\mathsf{T}$  leds that indicate whether the Rev Return is contributing to the  $8\mathsf{T}$  busses

- Rev 1 can only contribute to 8T 1 & 2 (as shown left)
- Rev 2 can only contribute to 8T 3 & 4
- Rev 3 can only contribute to 8T 5 & 6
- Rev 4 can only contribute to 8T 7 & 8

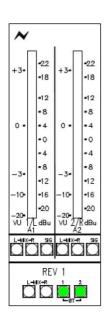

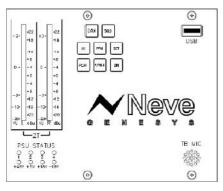

The selection of the Metering buttons is remembered and reinstated each time on boot-up

## DAW

Lights when the 8T meters are being fed from the DAW metering. The button itself has no intrinsic function and is for display only.

# SOLO

This button will flash whenever a Solo (either **AFL** or **PFL**) is detected anywhere on the console.

This display is for indication only.

## USB

USB port for a flash drive so data can be quickly backed up or restored.

#### Talkback Mic

The Talkback Mic is situated on the Meterbridge for optimum acoustic isolation.

The Metering Options buttons apply their functions globally across all metering on the console:

## VU

Sets all meter information to display in VU, and uses the scale to the left of each meter.

## PPM

Sets all meter information to display in PPM, and uses the scale to the right of each meter.

VU and PPM are interlocked.

#### SET

It is possible to alter the meter scaling in PPM mode.

#### ▶ Press SET.

The right-side of the 2T meter will now display a solid block of leds.

For each press of the PPM button, the scaling indicated by bright-up will be:

- +14dB
- +18dB
- +20dB

This will set the PPM bright-up to be one bar below +14, +18, +20 to indicate near converter clipping.

Press **SET** again to exit this setup mode.

## PEAK

With this selected, whenever a meter peaks the topmost LED will remain lit for two seconds or until it is overwritten by a louder signal.

## P/HOLD

With this selected, the metering will permanently display a single LED to show it's loudest peak until it is overwritten by a louder signal. This can be reset by pressing the **P/HOLD** button again.

In this way, it is possible to play a section of music and then determine the loudest spike on each path.

## DAW

Lights red whenever the **DAW** button is pressed on the Control Room Panel and indicates that the 8T meters are being fed from the DAW metering and not the console metering.

#### **PSU STATUS**

Indicates the state of the internal console power supplies.

If all power supplies to all sections of the console are healthy, then all leds will be **OFF.** 

The **1**, **2**, **3** & **4** leds refer to a particular 16 channel section of the console, with **1** referring to the 33-fader centre section of the Genesys Black.

As Genesys Black is scalable up to 56 channels, each of the 1 - 4 leds refer to a block of 16 channels:

| Led | <b>Console Fader Section</b> |
|-----|------------------------------|
| 1   | 1-8 + DAW                    |
| 2   | 9-24                         |
| 3   | 25-40                        |
| 4   | 41-56                        |

If a power supply should fail, 2 or more leds will light:

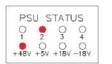

- One of the 1, 2, 3 or 4 leds will indicate the section of the console;
- One of the +48v, +5v, +18v or -18v leds will indicate which supply within that section.

For example, if **2** and +48v were lit, this would indicate there is no +48v (phantom power) supply on fader section 9-24.

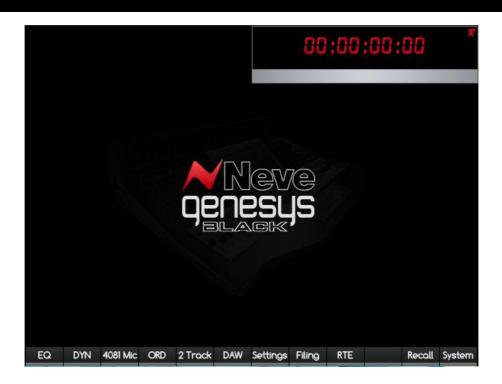

The SETUP screen allows you to make console-wide changes all in one action.

Any changes made on the console surface in Master SEL Mode are reflected when you open the Setup screen, and any changes made on the Setup screen will be reflected on the console once you Exit.

Common to all the screens, is a large timecode display in the top right. This displays HUI timecode sent from the DAW via the Ethernet cable.

To access the various options within this application, click each of the function buttons at the bottom of the screen.

Some of these on-screen buttons have duplicate buttons on the Monitor Panel which will perform the same function (i.e. opening or closing the relevant feature).

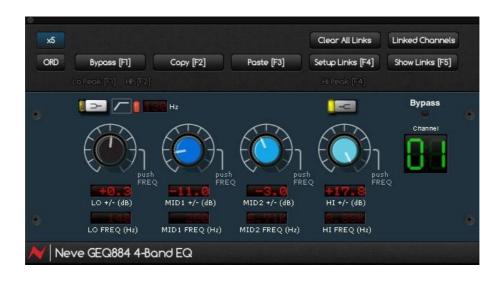

There are 4 rotary controls for controlling the EQ, from left to right - LO, Mid1, Mid2, and HI.

• Change the EQ Cut and Boost by rotating the associated encoders.

► The frequencies of these four controls are selected by pushing and holding whilst turning the related encoders. As you do this, the on-screen graphics will reflect the movement, and the associated frequency display will be updated.

▶ To switch the LF EQ between Shelf and Peak modes hold Encoder 1 and press **F1**. The on-screen switch LED above the LF control will light when in Shelf mode.

Encoder 1 has additional functionality as it toggles between controlling the LO frequency and the hi-pass (HP) filter frequency -

► To switch in the Hi-Pass Filter, hold Encoder 1 and press **F2**. Now rotate Encoder 1 to switch on the HP by moving the setting away from **OFF**. The red on-screen LED will light when hi-pass is active. Also Encoder 1's on-screen pot will change colour from black to dark blue. Once hi-pass is active press and hold then turn Encoder 1 to change the hi-pass frequency.

► To return to controlling the LO frequency hold Encoder 1 and press F2 to toggle back. The on-screen pot will change back to black.

▶ To switch the HI EQ between Shelf and Peak modes hold Encoder 4 and press **F4**. The on-screen switch LED above the HI control will light when in Shelf mode.

► The EQ can also be controlled with the mouse. Left-click over an encoder and move the mouse up and down to change the cut/boost level. Right-click and move the mouse up and down to change the frequency. Click on the peak button/LED to toggle the Peak/Shelf switch. Double-clicking on the hi-pass symbol (next to the red LED indicator) toggles between controlling the LO frequency and the hi-pass filter (HP), equivalent to holding Encoder 1 and pressing **F2**.

When the **EQ** button is selected, it will bring up the last EQ used on screen.

▶ Using the  $\blacktriangleleft$  & ▶ buttons on the Monitor panel or the single-pressing the channel **SEL** buttons, select the channel you want to control. The selected path will be displayed.

From left to right the encoders are:

| 1 <sup>st</sup> Encoder | LO    | 32Hz to 360Hz<br>(Hi-pass 31Hz to 300Hz) | Shelf and Peak<br>(HP 12dB/octave roll-off) |
|-------------------------|-------|------------------------------------------|---------------------------------------------|
| 2 <sup>nd</sup> Encoder | Mid 1 | 140Hz to 1.6kHz                          |                                             |
| 3 <sup>rd</sup> Encoder | Mid 2 | 1.25kHz to 10kHz                         |                                             |
| 4 <sup>th</sup> Encoder | HI    | 3.2kHz to 18kHz                          | Shelf and Peak                              |

The Cut/Boost range on all EQ sections is ±17dB (±1dB steps)

► Clicking on the **x5** button will speed up the responsiveness of the encoders. The **ORD** button takes you to the Processing Order page for that channel.

At the bottom of the EQ screen are 5 function buttons, and these correspond directly to the **F1** to **F5** buttons underneath the EQ encoders.

## F1 – Bypass

Allows you to audition the audio with and without the EQ in circuit. When bypassed, the yellow **Bypass** led will flash and the **Bypass** button on screen will light solid, and the **F1** button above the EQ encoders will also light solid yellow.

## F2 – Copy

Copies the current EQ settings (levels, frequencies, on/off state) onto the EQ clipboard, so it can be pasted to EQs on other paths.

## F3 – Paste

Copies the contents of the clipboard to the currently selected EQ.

## F4 - Setup Links

Puts the desk in Link Setup mode, so EQs can be linked together.

## F5 - Show Links

This is an interrogation mode which temporarily shows which EQs are in a link. This feature is non-latching and only works as a momentary press.

## To create a link of EQs

▶ Press the **F4** button or click **Setup Links** on-screen. ▶ Press the channel **SEL** button on the channel that you wish to be the

first EQ in the link (the **SEL** button will flash to indicate this).

▶ Press other **SEL** buttons to add those EQs into the same link. As you do so, the the EQ settings from the first EQ selected will be copied to those EQs as they are added (levels, frequencies, on/off state).

This will overwrite any settings that may currently be there (the channel **SEL** buttons will light solid to show they have been added to the link).

► Once all the required EQs have been linked, press the **F4** button or click **Setup Links** on-screen to exit **Link Setup** mode.

#### NB:

- An EQ can only form part of one link.
- There is no limit to the number of EQ links that can be created, nor to the number of EQs that may be part of that link.
- EQ links can be set across multiple EQ cards, they are not limited to just within one 8-fader section of the desk.
- EQ links form part of the console snapshot that is taken in the background, and if the option is set in **System**, this will load when the desk is rebooted.

• The EQ links form part of any Recall Stores created, and any/all the EQ links will be recalled when the store is recalled.

# To Interrogate EQ Links

▶ Press (and hold) the **F5** button or click (and hold) on the **Show Links** button on screen. The channel **SEL** buttons will light to show those EQs that form part of a link.

On screen, the currently displayed channel will also show which EQs it is linked to by displaying those channels in a drop-down list to the right of the screen.

Once interrogated, release the F5 button / mouse button. To Copy EQ Settings From One Path To Another

This allows EQ settings to be copied from one channel to another, but without creating a subsequent link between all controls.

This is typically used for copying EQs from the left side of a stereo path to the right.

► Call the EQ you wish to copy from on-screen by pressing it's Channel **SEL** button.

▶ Press the F2 button (or click Copy on-screen) ▶ Using the channel SEL buttons, call the EQ you wish to copy to on-

screen. > Press the **F3** button (or click **Paste** on-screen)

All the EQ settings will be copied from the first EQ to the second, and a confirmation message will be shown on-screen.

These settings will remain on the clipboard should you need to paste them to other paths.

# The 1084 EQ screen is only available if you have at least one of the 1084 EQ cassettes fitted.

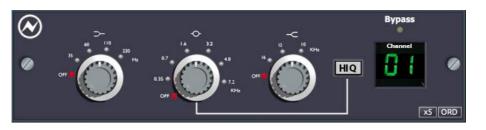

The large green display to the right of the screen indicates which channel number the EQ screen relates to.

The EQ screen is displayed by pressing the channel SEL button, or pressing the **EQ** just beneath the small TFT screen on the monitor panel.

Once the EQ screen opens, the channel **SEL** button LED will light solid on that channel to show which EQ is being controlled by the encoders.

If that EQ is linked to any other EQs, then the **SEL** buttons on the linked channels will flash to show they are part of that link.

## EQ control

There are 3 rotary controls which relate to the first three encoders from the left, all of which have fixed stepped values.

Change the Cut and Boost by rotating the associated encoders.

▶ The preset frequencies of these three controls are selected by pushing and turning the encoders.

As you do this, a LED will light on screen to indicate your selection.

From left to right these are:

| 1 <sup>st</sup> Encoder | Lo Shelf | OFF |     | 35 | i Hz  | 60 | Hz | 110   | Hz | 2  | 20 Hz |
|-------------------------|----------|-----|-----|----|-------|----|----|-------|----|----|-------|
| 2 <sup>nd</sup> Encoder | Mid Band | OFF | 0.3 | 6  | 0.7   | 1  | .6 | 3.2   | 4. | 8  | 7.2   |
| 3 <sup>rd</sup> Encoder | Hi Shelf | OF  | F   |    | 16 k⊦ | lz | 1  | 2 kHz |    | 10 | kHz   |

► The 4<sup>th</sup> encoder on the right can be pressed to select **Hi Q** on the Mid band frequencies.

When selected, the **HI-Q** graphic on screen reflect this.

When the  $\ensuremath{\textbf{EQ}}$  button is selected, it will bring up the last EQ used on screen.

► Using the < & ► buttons on the Monitor panel or the channel SEL buttons, select the channel you want to control. The selected path will be displayed.

NB:

You can select EQ a different way by pressing a channel **SEL** button, which will bring up the EQ for that channel.

► Turning any of the first three encoders will **Cut** or **Boost** that EQ parameter.

Turning on the x5 button will speed up the turns of the encoders.

▶ Pressing and turning together will change the **Frequency** around which the EQ is cut or boosted.

This will be shown with a green dot next to the selected frequency.

▶ Pressing the fourth encoder will select the **Hi Q** (the **Hi Q** button on screen will appear as if pressed in).

At the bottom of the EQ screen are 5 function buttons, and these correspond directly to the **F1** to **F5** buttons underneath the EQ encoders.

## F1 – Bypass

Allows you to audition the audio with and without the EQ in circuit.

When bypassed, the yellow **Bypass** LED will flash and the **Bypass** button on screen will light solid, and the **F1** button above the EQ encoders will also light solid yellow.

## F2 - Copy

Copies the current EQ settings (levels, frequencies, on/off state) onto the EQ clipboard, so it can be pasted to EQs on other paths.

## F3 – Paste

Copies the contents of the clipboard to the currently selected EQ.

#### F4 - Setup Links

Puts the desk in Link Setup mode, so EQs can be linked together.

## F5 - Show Links

This is an interrogation mode which temporarily shows which EQs are in a link.

This feature is non-latching and only works as a momentary press.

#### To create a link of EQs

> Press the F4 button or click Setup Links on-screen.

▶ Press the channel **SEL** button on the channel that you wish to be the first EQ in the link (the **SEL** button will flash to indicate this).

▶ Press other **SEL** buttons to add those EQs into the same link. As you do so, the the EQ settings from the first EQ selected will be copied to those EQs as they are added (levels, frequencies, on/off state).

This will overwrite any settings that may currently be there (the channel **SEL** buttons will light solid to show they have been added to the link).

► Once all the required EQs have been linked, press the F4 button or click Setup Links on-screen to exit Link Setup mode.

## NB:

- An EQ can only form part of one link.
- There is no limit to the number of EQ links that can be created, nor to the number of EQs that may be part of that link.
- EQ links can be set across multiple EQ cards, they are not limited to just within one 8-fader section of the desk.
- EQ links form part of the console snapshot that is taken in the background, and if the option is set in **System**, this will load when the desk is rebooted.
- The EQ links form part of any Recall Stores created, and any/all the EQ links will be recalled when the store is recalled.

Bypass [F1]

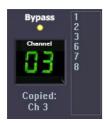

# To Interrogate EQ Links

▶ Press (and hold) the **F5** button or click (and hold) on the **Show Links** button on screen.

The channel **SEL** buttons will light to show those EQs that form part of a link.

On screen, the currently displayed channel will also show which EQs it is linked to by displaying those channels in a drop-down list to the right of the screen.

• Once interrogated, release the **F5** button / mouse button.

# To Copy EQ Settings From One Path To Another

This allows EQ settings to be copied from one channel to another, but without creating a subsequent link between all controls.

This is typically used for copying EQs from the left side of a stereo path to the right.

► Call the EQ you wish to copy from on-screen by pressing it's Channel **SEL** button.

Press the F2 button (or click Copy on-screen)

▶ Using the channel **SEL** buttons, call the EQ you wish to copy **to** on-screen.

Press the F3 button (or click Paste on-screen)

All the EQ settings will be copied from the first EQ to the second, and a confirmation message will be shown on-screen.

NB:

These settings will remain on the clipboard should you need to paste them to other paths.

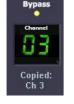

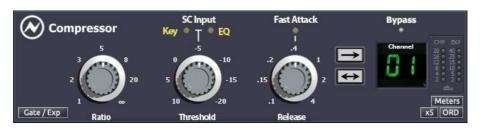

# Only functions if at least one Dynamics processing cassette is fitted in the console.

When the  $\ensuremath{\text{DYN}}$  button is selected, it will bring up the last Dynamics display used on screen.

 $\blacktriangleright$  Using the  $\blacktriangleleft$  &  $\blacktriangleright$  buttons on the Monitor panel, select the channel you want to control.

The selected path will be displayed on the right of the screen.

► You can select to control **DYN** a different way by quickly doublepressing a channel **SEL** button which will bring up the dynamics screen for that channel.

Once the DYN screen opens, the channel **SEL** button LED will light solid on that channel to show that those Dynamics are being controlled by the encoders.

If the Dynamics are linked to any other Dynamics, then the **SEL** buttons on those linked channels will flash to show they are part of that link.

The encoders above the small TFT screen are used to control:

- Ratio, Threshold & Release when controlling the Compressor;
- Range, Threshold & Release when controlling the Gate.

► Pressing the first encoder will toggle the control screen between **Compressor** and **Gate/Expander** functions.

► Turning on the **x5** button will speed up the turns of the encoders.

When linking Dynamics across paths, it is **all** of the dynamics functions that are linked ie Gate, Compressor & Expander.

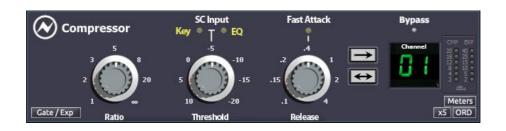

The three controls shown on screen are operated by the first three encoders on the Monitor Panel.

▶ The 1st encoder sets the **Ratio**, and runs from 1:1 (off) to  $\infty$ :1 (Limiting).

Pressing this encoder also swaps between the Compressor and the Gate/Expander screen (see below).

► The 2<sup>nd</sup> encoder sets the **Threshold**, and runs from 10 to -20. By pressing this encoder, you can also set the source of the Sidechain Input, either sourced from the Channel itself, the EQ on that Channel, or from the Key Input via the 25-way D-type connector on the Dynamics cassette.

- Both leds **OFF** means the signal is coming from the associated Channel.
- The EQ LED lit means the signal is coming from the associated EQ output.
- The **KEY** LED lit means the signal is being taken from an external trigger.

• The  $3^{rd}$  encoder sets the **Release** time (in seconds) and runs from 0.1 of a second to 4 seconds.

By pressing this encoder, you can also set the Attack time from Slow (3ms to 30ms, programme controlled) to Fast (3ms for 20dB of gain reduction).

► The 4<sup>th</sup> encoder is not used to set a variable value, but instead, pressing it will toggle the compressor between working in **Local Link** (one press) or **Global Link** (two presses) mode.

## Local Link Mode

In Local Link mode, the compressors within an 8 fader section can linked together to form any size links in any combination, so that all the link members being compressed are treated as one and compressed identically.

It is always the loudest signal within this link-group that causes the compressor to action once the threshold has been reached, regardless of which signal this actually is.

Creating links will always link that path with the path to it's right.

Links can be any size (from 2 to 8-wide) in any combination.

It is possible to set up a single 8-wide link.

It is not possible to link across different 8-fader sections of the console.

A typical linking example would be channels 1 & 2 linked together, and channels 4 & 5 linked together to form two link groups. It would then be possible to include channel 3 to join these links together to form one complete link, but noting that channel 3 would also be included in the link group if selected.

To isolate channel 3 it would be necessary to remove the compressor from

If an EQ is being used to be the Sidechain EQ signal, it will no longer be available in the Channel (or Monitor) path.

The EQ pick-off point when used in this mode will always be Pre- the Dynamics processing (but can be Post Insert if the Inserts are set Pre- Dynamics). the channel or the monitor path by using the  $\ensuremath{\text{DYN}}$  button (turned off) on the channel strip to isolate it.

# Global Link Mode

In Global Link Mode all of the compressors across the entire width of the console will act as a single compressor across all of the signals fed into it.

In Local or Global Link Mode, the Threshold, Ratio, etc values can all be different for paths that are linked, and all of these controls can be set independently of each other. It is the loudest signal in the group that will cause all of those linked dynamics to action at once.

When linking the Dynamics using the **F4** and **F5** buttons, all of the these controls are linked and will hold the same values. It is always the loudest signal within this link-group that causes the compressor to action once the threshold has been reached, regardless of which signal this actually is.

# F1 – F5 buttons

At the bottom of the **DYN** screen are function buttons, some of which match up with the **F1** to **F5** buttons just below the 4 encoders.

Please see the section on EQ for a full explanation of these buttons and functions, on page 100.

When linking Dynamics together in this way, all controls are linked apart from the Global/Local Link buttons.

These will still operate independently of any links, and allow you to link controls, yet still allow the loudest signal within that group to cause the dynamics to action.

# NB:

With regard to linking the Dynamics, it is irrelevant whether the Dynamics are operating on the channel input or DAW input section.

# The Dynamics screen is only available if you have at least one of the optional Dynamics cassettes fitted.

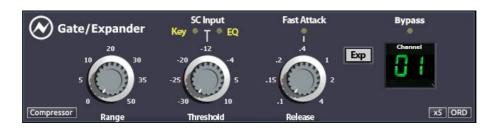

The Gate/Expander controls are accessed by pressing the **DYN** button, and then pressing the  $1^{st}$  encoder to swap the processing screen over to the Gate/Expander view.

- If the **EXP** button (to the left of the Channel number, press 4<sup>th</sup> encoder) is pressed, it is operating as an **Expander**.
- If the **EXP** button is not pressed (as shown left, press 4<sup>th</sup> encoder), it is acting as a **Gate**.

Both processes operate identically on-screen using the same parameters.

The rotary controls on screen map directly to the first three encoders on the Monitor Panel.

► The 1<sup>st</sup> encoder sets the Range of the **Gate** (or **Exp**) and runs from 0db to 50dB.

The  $2^{nd}$  encoder sets the Threshold at which the **Gate** (or **Exp**) should operate and runs from -30dB to 10dB.

▶ Pressing the 2<sup>nd</sup> encoder selects where the Sidechain Input is sourced from, either sourced from the Channel itself, the EQ output on that Channel, or from the Key Input via the 25-way D-type connector on the Dynamics cassette.

- Both leds **OFF** means the signal is coming from the associated Channel.
- **EQ** LED lit means the signal is coming from the associated EQ output.
- **KEY** LED lit means the signal is being taken from an external trigger.
- ▶ The  $3^{rd}$  encoder sets the Release time, and operates within a range of 0.1 second to 4 seconds.

▶ By pressing this encoder you can set the Attack time from being 1.5ms for 40dB of range (Slow) to 100micro seconds for 40dB range (Fast).

▶ The 4<sup>th</sup> encoder only swaps the process between acting as a **Gate** or an **Expander**, and this is shown on screen with the **EXP** button (lit when acting as an **Expander** and unlit when acting as a **Gate**).

## F1 – F5 buttons

At the bottom of the **DYN** screen are function buttons, some of which match up with the **F1** to **F5** buttons just below the 4 DYN encoders.

Please see the **EQ** section for a full explanation of these buttons functions, page 100.

If an EQ is being used to be the Sidechain into the Gate (or Exp), it will no longer be available in the Channel (or Monitor) path.

The EQ pick-off point when used in this mode will always be Pre- the Dynamics processing (but can be Post Insert if the Inserts are set Pre- Dynamics).

## NB:

Whichever Sidechain Input you select will be common to all the other available processes.

For example, if you have the Compressor set to take it's sidechain from the External Key Input, then the Gate (and Exp) will also automatically be set to the External Key Input.

If you change this selection on one process, it will impact that same selection on other available processes on the same Channel or Monitor path. NB:

With regard to linking the Dynamics, it is irrelevant whether the Dynamics are operating on the channel input or DAW input sections.

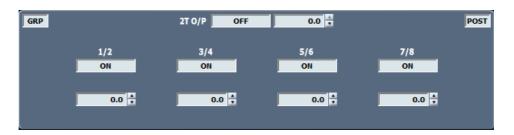

This screen configures the automatically-created 2 Track mix. The screen that opens depends on how the 2T has been set up to operate, either in **Group Mode** (shown above) or **5.1 Mode**.

## Group mode

You have individual On/Off control and +/-10dB of Trim for each 8T Group contribution, plus a global On/Off and level control ranging from 0dB to  $\infty$  for the 2T Output.

In this mode, the allocation of the group contributions to the 2T mix will be:

| 8T             | Output to:   |
|----------------|--------------|
| 8T 1, 3, 5 & 7 | Left 2T Mix  |
| 8T 2, 4, 6 & 8 | Right 2T Mix |

5.1 mode

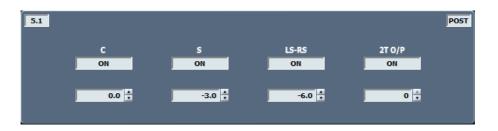

There are individual On/Off controls and +/-10dB of Trim for each of the **C**, **S** and **LS/RS** contributions to the 2T Output, plus a global On/Off and level control ranging from 0dB to  $\infty$  for the 2T Output.

In this mode, the allocation of the group contributions to the 2T mix is:

| 8T   | Speaker Destination | Output to:          |  |  |
|------|---------------------|---------------------|--|--|
| 8T 1 | Left                | Left 2T Mix         |  |  |
| 8T 2 | Right               | Right 2T Mix        |  |  |
| 8T 3 | - not used -        | - not used -        |  |  |
| 8T 4 | - not used -        | - not used -        |  |  |
| 8T 5 | Left Surround       | Left 2T Mix         |  |  |
| 8T 6 | Right Surround      | Right 2T Mix        |  |  |
| 8T 7 | Centre              | Loft & Dight 2T Mix |  |  |
| 8T 8 | Sub                 | Left & Right 2T Mix |  |  |

For details on how to swap between **Group Mode** and **5.1 Mod**e, see the chapter on the **Control Room Monitor** panel.

Setup and control for the **Digital Audio Workstation (DAW)**.

Please see chapter on **Digital Audio Workstation (DAW) Control** on page **169** for full operational instructions.

| ST To Mon:                                                                                 | LS Sett     | ings                  |                        | 8T Solo Linking                                      | Console Utilities                                                | Console Type                                                                                                    |
|--------------------------------------------------------------------------------------------|-------------|-----------------------|------------------------|------------------------------------------------------|------------------------------------------------------------------|----------------------------------------------------------------------------------------------------|
| L           8T1           8T2           8T3           8T4                                  | R C         | 5 US                  |                        | Destruct: Channel to 8T<br>Monitor to 8T<br>Safe: 8T | Services<br>FireWire/MAD                                         | Genesys<br>Genesys Black<br>Genesys Black<br>First DAW Fader                                                                                                    |
| Down Mix<br>Down Mix<br>To:                                                                | 5.1<br>Mono | LS                    | Sub                    | Power Up Default As Was Last Store Custom Store      | Channel FNC<br>Control<br>Excore Mixing<br>4081 Mix Gain Control | Osc<br>Orc. With Slate<br>Orc. To 27                                                                                                    |
| Sub Speaker B<br>Locks:<br>LS/RS Speaker B<br>Locks:<br>Speaker A<br>Trims:<br>L C<br>LS C |             | M2<br>M2<br>M1<br>0.0 | M2 💉<br>0.0 🖨<br>0.0 🗧 | Auto TB Delay (s) 0.0                                | Cal<br>CA MON ST MXX 27<br>2 3 4 5<br>2 3 4 5                    | ibrate<br>A/P LS REV<br>6 7 8<br>0.00 7<br>0.00 7<br>0.0 |

Contains system-wide parameters regarding:

- 8T to Loudspeaker routing
- Solo linking
- Power Up status and TB Functions
- Path calibration (Level Settings)
- Loudspeaker settings
- Console Utilities

## LS Settings

|                     | LS Settings |               |          |            |         |          |
|---------------------|-------------|---------------|----------|------------|---------|----------|
| ST To Mor           | ST To Mon:  |               |          |            |         |          |
|                     | L           | R             | C        | S          | LS      | RS       |
| 8T1                 | <b>~</b>    |               |          |            |         |          |
| 8T2                 |             |               | <b>⁄</b> |            |         |          |
| 8T3                 |             | <b>⁄</b>      |          |            |         |          |
| 8T4                 |             |               |          | <b>⁄</b>   |         |          |
| 8T5                 |             |               |          |            | <b></b> |          |
| 8T6                 |             |               |          |            |         | <b>V</b> |
| 817                 |             |               |          |            |         |          |
| 8T8                 | <b>⁄</b>    | <b>V</b>      |          |            |         |          |
| Sub To<br>Down Mb   |             | 5.1<br>Mono ( |          | LS<br>Solo |         | Sub      |
| Down Mix<br>To:     |             | -             | 8        | _ M1       |         | M2       |
| Sub Speai<br>Locks: | ker B       |               | M1       | _ M2       |         |          |
| LS/RS Spi<br>Locks: | saker B     |               | M1       | M2         |         |          |
| Speaker<br>Trims:   |             |               | B 🗌      | _ M1       |         | M2       |
| L 🖸                 | .000        | C [           | 0.00     | 0          | R 💽 (   | .000 🔶   |
| LS 🚺                | .000        | <b>s</b> [    | 0.00     | 10 🕂 R     | s 🚺     | .000 🔶   |

All of the settings below can also be set in SEL Mon Mode using the Monitor Panel.

# 8T To Mon

This matrix allows any of the 8T to be fed to any of the speakers. There are no limits as to which 8Ts feed which speakers.

► Click in the junction of the speaker and the 8T to make or break the route.

A  $\checkmark$  will be placed on screen at the appropriate junction on screen when a route has been created.

## Sub To DownMix

The Down-mix is when a Surround Mix is collapsed down to either Stereo or Mono.

Ticking this option includes the Sub feed when the mix is collapsed to stereo, otherwise it will be not be included.

# <u>5.1 Mono</u>

Allows the collapse of a 5.1 Surround mix down to Mono.

## <u>LS SOLO</u>

Sets the L, C, R, LS, S and RS speaker buttons to act as a SOLO, rather than as a CUT.

The **LS SOLO** LED above the speaker buttons will light when selected.

## <u>SUB</u>

Applies a fixed Lo-pass filter (at 82Hz) to the **Sub** speaker for checking purposes.

## Down Mix To

When a Surround mix is collapsed down to Stereo, this down-mix can also be tied to a set of loudspeakers.

If the Down Mix is tied to the M1 speaker set, then selecting M1 will also operate the stereo downmix via the ST button.

## <u>Sub Speaker Locks</u>

Locks the house **sub** on the **A set** of loudspeakers to **B**,**M1**, **M2 loudspeaker sets**.

## LS/RS Speaker Locks

Locks the house LS/RS on the A set of loudspeakers to B ,M1, M2 loudspeaker sets.

## Speaker Trims

► Click the speaker set button you wish to set the Trims for (**A**, **B**, **M1** or **M2**).

For each of the six speakers, you now have +/-10dB of Trim to apply in 0.1dB steps.

▶ Use the up/down arrows to scroll the value for each speaker.

## **8T Solo Linking**

| 87        | 8T Solo Linking                |  |  |  |  |  |
|-----------|--------------------------------|--|--|--|--|--|
| Destruct: | Channel to ST<br>Monitor to ST |  |  |  |  |  |
| Safe:     | ST                             |  |  |  |  |  |

## Channel to 8T

If ticked, the Channel Solos are linked to the 8T Solos, so that pressing any Channel **SOLO** will also cut the 8Ts (and all the 8T **CUT** leds will light).

If unticked, the 8Ts are safe from the Solo system.

## Monitor to 8T

If ticked, the Monitor Solos are linked to the 8T Solos, so that pressing any Monitor **SOLO** will also cut the 8Ts (and all the 8T **CUT** leds will light).

If unticked, the 8Ts are safe from the Solo system.

#### <u>8T</u>

If ticked, means the 8T busses are safe, so the 8T Mix is not affected whenever an 8T SOLO is pressed.

If unticked, the Solo is destructive, and all of the other 8T busses are put into Cut (and all of their **CUT** leds will light).

## **Other Options**

#### AUTO TB (with Play Delay)

Sets CUE 1 and 2 (Talkback, see page 81) to latching until Play is selected from the Transport controls, at which point CUE TB is cancelled immediately. The Play command is transmitted after the delay (in seconds) has elapsed. Once Play is stopped, CUE 1 and 2 will be reinstated, allowing CUE TB to continue with constant hands-free communication to the TB destinations.

## <u>TB Latch</u>

Interlocked with Auto TB. If ticked will turn CUE 1 and CUE 2 from momentary to latching, even if Play is being cycled on the DAW. Remote

operation of the CUES will also be changed from momentary to latching in TB Latch mode.

#### TB Output Enable

This control if ticked will allow CUE1 and CUE2 to turn on the TB Relay allowing for an extra TB level control output to be sent to the studio TB system.

## Lock Monitor Level

When enabled, this prevents the large main monitor knob from being able to set the DIM/AFL/PFL/SIF values, so pressing the knob will not light any of the leds underneath, nor allow you to change their settings.

#### **DLine Enable**

Only applicable on consoles that are fitted with at least one Channel AD/DA cassette.

When enabled, this will take the **DLN** input, and feed it into the **DAW RTN** path, meaning that the digital line input can be monitored through the Monitor section. If **DAW** is selected at the top of the channel strip when this option is ticked, this input will be forced into **DLN** to prevent possible feedback.

Similarly, with this option ticked, **DAW** cannot be select as an input. Instead, when you toggle round the options by pressing the **Trim** pot, the **DAW** LED will flash once to show it cannot be selected, and the input will be set to the next available selection.

**Power Up** 

| Power Up     |                                                                                                    |  |  |  |
|--------------|----------------------------------------------------------------------------------------------------|--|--|--|
| Default      |                                                                                                    |  |  |  |
| As Was       | Image: A start and a start a start |  |  |  |
| Last Store   |                                                                                                    |  |  |  |
| Custom Store |                                                                                                    |  |  |  |

On power-up, the console can be set to one of four states:

#### <u>Default</u>

This is the AMS Neve default Read-Only setup (loads the 2T MIX setup).

#### <u>As Was</u>

The console takes a snapshot of itself between every five to sixty minutes (including all routing, pre/post states etc), and it is this snapshot that will be loaded when the console is first powered up.

See the **Settings/Services** sub-section of the manual for details on setting up the As Was snapshot frequency.

## Last Store Made

Loads the last store that was created. NB: this is the last store Saved, not the last one Loaded.

## Custom Store

The user can set up a default store and have this loaded every time the console powers-up as a custom starting template.

These four options are interlocked.

OSC

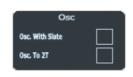

## Osc With Slate

Sends Osc tone with the Talkback when Slate is pressed, eg when slating a tape machine.

# <u>Osc to 2T</u>

Without this option ticked, enabling the Tone and pressing the 2T/MIX

# <u>Setups</u>

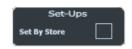

# Set by Store

This allows the settings for LS Settings, 8T Solo Linking, Osc and Tie Ch SEL to be reset if a store is loaded with different data from Power Up, or if new stores are loaded.

If this option is unticked, then these settings will remain unchanged on Reset.

Console Type

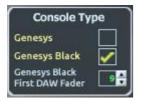

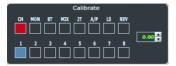

#### NB:

1 - When setting levels using the Calibrate screen, the Channels, 8Ts, Main Mix fader and the Reverb encoders should be set to the OdB position. The monitor pots should be set to the 2 o'clock position. The 2T, LS and AFL & PFL will be only be set in software as they do not have a physical fader position. 2 - Use the Calibrate screen in conjunction with the factory level setting procedure, this is available on reauest.

Allows you to calibrate all of the audio paths on the console with up to +/-1.5dB of trim.

Click any of the top row of buttons to select the path type (these buttons are interlocked).

- **CH** selects the channel paths within each channel to be trimmed.
- Click the top button again so the lower row of buttons display 9 16, 17 24 etc.
- **MON s**elects the monitor paths within each channel to be trimmed.
- Click the top button again so the lower row of buttons display 9 16, 17 – 24 etc.
- **8T** selects the 8T paths within each 8T module to be trimmed.
- MIX selects the Left and Right mix outputs to be trimmed.
- **2T** selects the Left and Right 2T outputs to be trimmed.
- **A/P** Selects the AFL and PFL outputs to monitor to be trimmed.
- **LS** selects the Loudspeaker outputs to be trimmed.
- **REV** selects the Reverb return paths to the Main Mix within each 8T module to be trimmed.

► Once the path type has been selected, click the 1-8 boxes underneath as appropriate, and the selected box will be shaded blue (these buttons are interlocked).

There is now +/- 1.5dB of calibration available for each path, in 0.05dB steps

- ▶ Use the +/- arrows to set a value for each path.
- ▶ If you wish to reset any trim value to zero, right click on the appropriate blue box.

## **Channel FNC Control**

▶ If '4081 MIC Gain Control' ticked, 4081 MIC Gains can be controlled using the MIC encoder at the top of the channel strip.

## **Console Utilities**

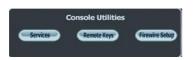

Setup information for DAW control and FireWire.

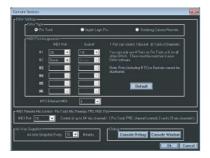

## Services

For more information on setting up your DAW and the MIDI Ports, please see section starting on page 169.

## DAW Type

▶ Select the option applicable to your DAW.

## MIDI Port Assignments

Each 8-fader section (and the 8T faders) needs a MIDI Port assigned to it, to provide 8-channels worth of MIDI control.

▶ Select the MIDI Port you wish to assign in the first pull-down menu.

► Select the block of 8 faders you wish to map to that MIDI Port in the second pull-down menu.

► If you wish to clear all of these fields back to their default values, click the **Default** button.

# MTC Ethernet MIDI

► Select the MIDI channel you wish the MIDI Timecode to be accepted by the console on.

This must match the settings on your DAW.

## As Was Snapshot

In the background while you are working, the console takes a snapshot of all settings, controls and states, including audio routing.

This option sets the interval at which that snapshot is taken, selectable in 5 minute intervals from 5 minutes to 1 hour.

If you have the  $\ensuremath{\text{As Was}}$  option selected in the main  $\ensuremath{\text{Settings}}$  screen, then:

- it is this snapshot that is sent to the console when it powers up, and
- every time you shut the computer down, you will be asked if you wish to update this snapshot.
- Click **Yes** or **No** as desired.

## **Console Debug Window**

This is for use by AMS Neve only.

## FireWire Setup

For setup and operation of the AD/DA system, please refer to the **FireWire** section on page **130** of the user manual.

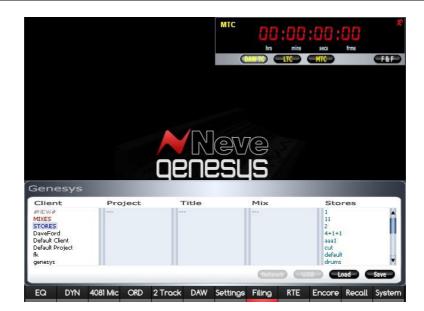

Provides the facility to **Save** and **Load** Snapshot and Recall files, either to/from the local hard drive or local USB port.

- The upper half of the screen is the **Destination** drive, and can be set to different locations.
- The lower half of the screen is always the Genesys drive, and allows you to name/select files. This is the Source drive where all Genesys Recall files are saved to by default.

#### NB:

Filing can also be selected from the Monitor Panel by pressing either **Load** or **Save**.

#### Load

► To Load a file, under the Client heading, double-click a Client and a list of Projects within that Client will be displayed in the next column.

▶ Double-click the Project and a list of Titles in that Project will be displayed in the next column.

Continue to select the Title and Mix in the same way.

## • Click Load.

The selected file will load.

### NB.

Load can also be selected from the monitor panel.

#### Save

► On the Genesys drive, navigate down to the desired level in which you wish to save the Recall Store files, either by selecting existing Client / Project / Title / Mix etc or by creating new folders as you go.

#### ► Click Save.

The current snapshot and recall file will be saved to that location.

#### NB.

Save can also be selected from the monitor panel.

## **IMPORTANT:**

It is vitally important that safety copies (backups) of all snapshot/Recall files are made on a regular basis. The Copy method detailed here can be used to do this by copying files to either a USB or Network drive.

At any time you can recover the backed up files to the Genesys from the external drive using the same method.

*Note: Before running the recovery process on page Error: Reference source not found please backup all snapshot/Recall files, otherwise you will lose all your files once recovery is started.* 

The first thing to set when copying files from the Genesys drive is the Destination location.

- Pressing the **NETWORK** button opens another screen that allows you to navigate to any location on an attached network.
- Pressing the **USB** button opens another screen that allows you to navigate to whatever is attached to the USB port.

To move files between locations, use the **NETWORK** and **USB** buttons to set the upper window to the desired location.

▶ In the lower window, navigate to the desired file & location.

▶ Drag and drop the relevant file between the two windows.

It is the same operation regardless of whether you are backing up from, or restoring to the Genesys drive.

► Alternatively, right-click on the folder/file(s) to be copied and from the fly-out menu select the **Copy** option.

▶ Right-click on the destination location in the upper window and select the **Paste** option.

A copy of the file will be placed in the destination location, providing a file or folder of the same name does not already exist in that location.

If a file/folder of the same name already exists in the location you are copying to, you will asked to either **Overwrite** the file or **Cancel** the operation.

#### Delete

► Select the file by clicking on it. This could either be an individual Mix, Recall store or a higher level folder.

## ▶ Press **Delete**.

You will be asked to confirm your actions.

► Click **Yes**, and the selected file will be removed.

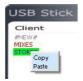

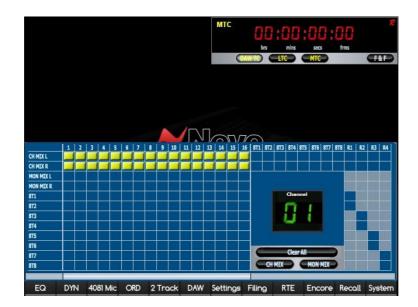

This screen is a graphic representation of the internal routing of the console and is shown whenever the **RTE SEL** button is pressed (depending on how this Preference is set up in the **Settings** screen).

If this screen is open when routes are made on the console, the screen will reflect this.

► Likewise, it is possible to click on-screen in the relevant junctions to put these routes in place on the console if this is preferred.

## Depending on the channel strips installed, the following may apply.

► If you wish to route all of the Channel Inputs (or DAW Returns) to the Main Mix buss, click the **CH MIX** (or **MON MIX**) button and all of those routes will be put in place for every channel on the console.

▶ If you wish to route all of the Channel Inputs (or Monitor Inputs) to the Main Mix buss, select the relevant tab, then click **MIX L/R**.

▶ If you wish to turn on the LCR Pans for all the Channel Inputs (or Monitor Inputs) select the relevant tab, then click **LCR**.

- A yellow block indicates a Mono or Stereo route in place
- A yellow & red block indicates a route in place using the LCR Pan law.

Unavailable routes will be greyed out.

## **Recall Overview**

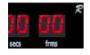

Please be aware that when the console faders are controlling DAW faders via HUI, these levels will not form part of any Recall file, and will therefore not be available for restoring at a later time.

These DAW fader levels are actually stored in the DAW, and not in the Genesys Recall files.

HP 014 DJE GJE 101 96C [37 [034 <u>अन</u> छि PERT LIN N# UP BO 색지 생각 생각 [14] #7 EXT EXT NT KHT 시설<sup>(K)</sup> 시설<sup>(K)</sup> 시설<sup>(K)</sup> (신<sup>K</sup>) (신<sup>K)</sup> क्षे**ः** षि 5:M #5 97 🖈 4 B 001 000 MOND N1 N2 JR- 11 a i

Recall enables the console to record LED states (in much the same way as a Snapshot does), but to also record and recall the level of all rotary controls as well.

These values can then be sent back to the console, either globally or selectively, where rotary controls can be matched by hand following the on-screen graphics, and LED and button states can be set with a single mouse click.

If the Recall software has been installed and licensed, there will be a red letter  $\boldsymbol{R}$  displayed in the top right of the timecode display. If it is not fitted, it will be displayed in grey, as shown left.

Recall differs from a console snapshot, in that while both of them record the state and position of all buttons, leds and rotary controls, a Snapshot can only replay LED and button states back to the console.

Recall on the other hand, will show a graphical representations of a control on the desk allowing the user to match it manually. Once a control has been reset, the next control in that strip will be displayed and so on, until all controls have been reset.

The software can either display each control in sequence from channel 1 so it can be reset in order (**Automatic** mode), or individual channels can be selected in any order, where you only need to set certain controls on certain channels (**Hold** mode).

Recall operates on the three main sections of the console, each of which is further sub-divided:

## Monitor Panel

This is nominally split into:

- 1. Cues / Master Meter Selects (shown with grey background)
- 2. Monitor Panel / Console Status sections

Greyed out sections indicate that they do not form part of the Recall system:

- Routing
- Oscillator
- Slate
- Talkback
- Monitor knob leds (Dim, AFL, PFL, SIF)

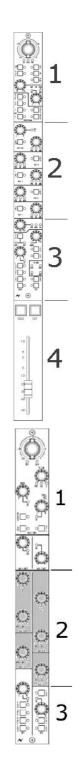

# Channel Section

This is nominally split into:

- 1. Channel input / processing section
- 2. Auxes Section
- 3. Direct Output and Monitor Section
- 4. Channel fader and **CUT** button

When applying a Recall file to the console sections 1, 2 and 3 are displayed as three distinct sections (see below).

# 8T / Rev Returns

This is nominally split into:

- 1. Everything above the Aux section including the Aux masters
- 2. Aux section (shaded with grey background)
- 3. Everything below the Aux section

#### Saving a Recall file

In effect, a Recall file is the same as a Snapshot file, so the Save procedure is the same for both.

► On the Monitor Panel, press the **SAVE** button and the Filing dialogue will open.

Enter Snapshot Name:

📕 Set As Custom

Snapshot Saved Successfully

► Click **Save** on screen, and a naming dialogue will open allowing you to name the Recall file before you save it.

A file name must be unique, and you will be warned if you select a name already in use.

(The Set As Custom tickbox is not currently implemented).

▶ Name the file and press **Return** on the keyboard.

The file will be saved while a screen indicates the progress.

Once it has been saved, a screen will inform you if the operation has been successful.

Click OK to close.

## **Replaying a Recall file**

▶ On the Monitor panel, press the **LOAD** button, and the Filing dialogue will open allowing you to select a Recall file.

Select a file by clicking on it, then click **Load**.

You will be asked if you wish to load the selected Snapshot.

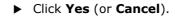

The controls that do not need setting manually will automatically be set on the console (Aux on/off, Aux pre/post etc).

If the console has just been powered up and you have not used Recall on this session, you will be asked if you wish to start the Recall software (once you have answered **Yes** or **No**, the **Recall** button will then become available on-screen for you to start stop Recall as you wish).

► Click **No**, and you will be taken back to the main Genesys screen with no further action being taken.

▶ Click **Yes**, and the the Recall software will open.

Ticking the **Remember For This Session** box means you will not be shown this dialogue again until the next time the console has just been powered up.

The **Recall** button at the bottom of the screen is now available so Recall can be opened directly without having to go through the Filing page.

At any point, the Recall software can be stopped and closed by clicking the **Recall** button at the bottom of the screen. There is no confirmation dialogue when doing this.

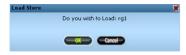

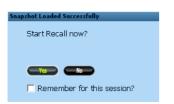

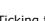

You will now be shown a screen that shows which controls require manually resetting on Channel Strip 1 (if there are no controls on Strip 1 that require resetting, the graphic will show the first channel strip where this is the case).

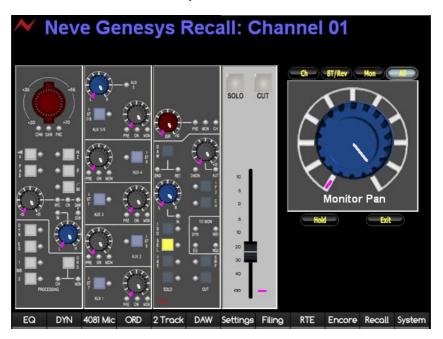

The Channel Strip being displayed on-screen will also be shown on the console surface, with the relevant **SOLO** LED for that Channel strip being lit.

Where a control on the surface matches that held in the Recall file, there will be no purple mark around it, and the control will appear lighter in colour.

The graphic on the right side of the screen is an enlarged version of the first control that requires resetting.

The four buttons above the large control display allow you to set which sections of the desk to be reset and verified.

Select as appropriate.

For example, if you only have **Ch** selected, then no controls for the 8T or Monitor sections will be displayed on screen, or included in the verify procedure.

► Each time you click **Ch**, **8T/Rev** or **Mon**, the Recall software to start to scan those sections of the console and display any differences so they can be reset.

By default, this will be set to **All**, until another selection is made.

▶ Turn each control on the desk until it matches the purple mark.

Once a control has been set, the next control down on that particular channel strip will be displayed on the right hand side.

► Continue to match all the controls as they are displayed.

Please note, that you do not have to set the controls on a channel strip in the order that they are displayed.

If you select another control other than is currently displayed on the right side of the screen, the display will change to show whichever control you are resetting.

Once a particular section on the desk has been set, that section on the left side of the screen will clear until all controls for all three sections on a channel strip have been set.

## **Keyboard Shortcuts**

**Tab** – turns Hold mode on and off (see below)

**0** – Directly displays the Monitor Panel when Recall is active.

## Auto mode:

**Left Arrow** – will advance the on-screen display by 1 channel. If there are no controls to be reset on this channel, it will advance to the next channel that does.

**Right Arrow** - will decrease the on-screen display by 1 channel. If there are no controls to be reset on this channel, it will have no effect.

## Hold mode:

**Left Arrow** – will advance the on-screen display by 1 channel **Right Arrow** – will decrease the on-screen display by 1 channel. The screen will then swap to showing all the controls for Channel Strip 2 that require resetting (and the **SOLO** LED for Channel 2 will light on the surface), and so on until all the Channel Strips and 8T Strips have been reset.

• Continue to match all the controls as they are displayed.

When all of these strips have been reset, the display will show the Monitor panel, so that Talkback, Cues etc can be matched.

When the last control on the console has been set, Recall will scan the console surface three times itself to ensure that all the controls still match (this is to ensure that if a control has been accidentally moved after it has been reset, the user is made aware of this).

If a control is detected that needs further adjustment, it will be displayed.▶ Reset the control until it matches.

If all controls match, an information screen will inform you that the Recall has been verified and the console has been reset.

## Hold mode / Auto mode

The above procedure describes how the Recall software works as it automatically displays each control in turn, on each channel strip in turn, for reset.

Sometimes it is desirable to only reset certain controls on specific channel strips, and in this instance, **Hold mode** is used.

This is turned on and off by pressing the **HOLD** button underneath the large control graphic (or by toggling the **0** key on the keyboard).

► It will now be possible to directly select which channels the Recall screen displays, by pressing the appropriate fader **SOLO** button on the console surface.

You can display the Recall screens for the Rev Return strips by using the  ${\tt 8T}$   ${\bf SOLO}$  buttons:

- 8T 1 = Rev 1
- 8T 3 = Rev 2
- 8T 5 = Rev 3
- 8T 7 = Rev 4

Reset as many controls as you wish.

► Select another channel using the **SOLO** button, or click the **Exit** button on screen to leave Recall.

Once the desired controls have been reset, please exit Recall before carrying on working (when working in Hold mode, there is no **Verify** procedure as there is in Auto mode).

Please note that in Hold mode, it will not be possible to select which parts of the console are to be included in Recall using the four buttons above the large on-screen graphic.

| ith problems found            |   |
|-------------------------------|---|
| Path Failures:                |   |
| Channel 02 has no recall data | Î |
|                               | • |
|                               |   |
| 🔲 Iqnore for this session?    |   |

If there is a problem with any of the modules (for example, if one has been removed for repair and there is a gap in the console), a screen will tell you that no Recall data is available for that specific channel strip.

This screen will appear each time you try to save or load a Recall file,

Hold

If you wish to open Recall without saving or loading a file, then click the **RECALL** button at the bottom of the main Genesys screen.

The Recall screen will open with no parameters displayed.

| vstem Diau       | qnostic  |                                  |                  |                                |
|------------------|----------|----------------------------------|------------------|--------------------------------|
|                  |          | Panel Requires Firmware Update.  | Software Version |                                |
| Master Section   | nl       | 1                                |                  | Build: 8                       |
| Link<br>Meters   | 2<br>  Y |                                  |                  | Build Date 7/3/12              |
|                  | ·····    |                                  |                  | Built by: Saj                  |
| Link<br>AuxRev   | 3<br>  Y | <br>  Reverbs Present: 2 3 4     |                  | Version: 3.3                   |
| Link<br>MonPanel | 2        | <br>  MonBoards Present: 1 2 3 4 |                  | Update Firmware Revision Notes |
|                  | · · ·    |                                  |                  | User Manual Check for Updates  |
| Link             | 9        | 1                                | -                |                                |

The list of Panels on the left side of the screen shows not only which panels have been detected (as indicated by a ' $\mathbf{Y}$ ' being shown against it), but also which internal communications link each panel is communicating on.

If there are two stars against any panel, this shows that there is a difference between which panels have been detected on this boot cycle, as opposed to the last time the console was booted.

The screen also shows which panels have been detected on boot-up, in other words, how many Reverb modules, how many monitor boards etc, plus which channel-strips have been detected in each 8-fader section.

This screen therefore informs you know which panels have established valid communications with the computer.

Any panel that is shown with a '**^**' symbol next to it indicates that it is in programming/boot mode, if this is the case then the panel requires a firmware update, please follow the section below *Update Firmware* to do this.

NB:

A panel that has no communications with the PC may still pass audio, but other functions like changing the order of processing or changing the audio routing may not be available.

If there has been a change in the number of panels detected when the console and the computer first boots up from power-up, a screen will warn you that the configuration of the console has changed.

The right side of the screen shows you:

- the Software Version number
- the Software Build number

## **Update Firmware**

Opens the **Update Firmware** screen, that allows all of the panels in the console to have their firmware updated.

This is necessary when updating console software or going between different versions of console software, which also require supporting firmware on the modules in the console.

This function allows you to update all of the firmware on the individual panels on the console.

As new features are introduced or methods of operation change you will have up-to-date panel firmware.

The Genesys console software contains all of the files needed for updating each of these panels (as long as the Genesys Applications Hex Files option was ticked during the console software installation *i.e. the default* 

Always quote the software **Version** & **Build** numbers when communicating with AMS Neve Technical Services about any software issues.

# *installer options/settings were NOT changed during software installation*).

On a 8 channel console, it will take about an hour to update all of the panels.

► To begin the firmware update from the Genesys main screen Click **System / Update Firmware**, and the Update Firmware screen will open.

## **Important Information**

There are two ways in which the console firmware can be updated. One is to automatically update all firmware and the other is to manually update firmware on selected panels. The recommended way is to use the auto update process. This will ensure all panels are programmed to the latest firmware version.

Once you have started to update the firmware, you must finish this process so all of the panels are on the same versions of firmware.

Failure to complete the update procedure for all the panels could mean that some panels behave operationally different to others.

When the firmware is updating, do not attempt to touch or operate any of the controls on the desk, as this may affect the update procedure.

During the update the log window will show the results of the update. This information will include things like panel connection, update time, update progress, whether an update is successful/unsuccessful etc.

In the auto update process (or if manually updating [page 126] you select the Panel as Channel), the channels are programmed in blocks of 8 at a time, 1-8, 9-16 and so on. This means that if one or more channels in that block of 8 are reporting problems then all the channels in that block will not be updated. Please be aware the update programs all 8 or none. During the update if there is a failure then the software will report this back and all 8 channels may not be correctly programmed. You will also see this on screen. Therefore please follow the manual update procedure below on page 126 to individually program each channel for the failed block of 8 channels using the *Single Channel* as the *Panel* type.

If the update continues to fail on any panel after attempting both the auto and manual update procedure, then the panel may in fact be at fault, at this point please contact AMS Neve for technical assistance.

The channels and reverbs communicate via *backplane* panels. These backplane panels are known as the *Channel BackPlane* for the channels and *RevAux BackPlane* for the reverbs. During the update of channels/reverbs the backplanes communication speed is changed, once channels/reverbs are updated these backplanes need to be reset in order for the speed to be reverted back to normal mode. The software will automatically do this. If there is a problem the screen will indicate a *BackPlane Reset Failed* message. If this is the case you will need to power off/on the console - once the full console update has finished, click *Exit* then from the *System* screen click *Turn Off Console*. Wait for 20-30 seconds to allow the computer to properly shutdown, switch off the console at the back, then re-power the console. Once the console is re-powered and software is running, click *System/Update Firmware/Auto Update Firmware*. Proceed with updating the console if updates are required.

| Please Do NOT Touch The Console During the Firmware Upgrad                                                                                                    | e Process            |
|----------------------------------------------------------------------------------------------------|----------------------|
| Click 'Auto Update Firmware' to Automatically Update All Panels                                                                                                    |                      |
|                                                                                                    | Auto Update Firmware |
| <ul> <li>Needs Updating: Monitor Type:Monitor Address:1 V:22</li> <li>Up To Date: Monitor Type:Moniboard 1 Address:1 V:7</li> <li>Up To Date: Monitor Type:Moniboard 2 Address:2 V:6</li> <li>Needs Updating: Monitor Type:Moniboard 3 Address:4 V:6</li> <li>Up To Date: Monitor Type:Moniboard 4 Address:8 V:4</li> <li>Up To Date: Faders Type:Master Faders Address:1 V:11</li> <li>Up To Date: 1-8 Faders Type:Channel Faders Address:1 V:10</li> <li>Up To Date: Address Type:KeyPad Address:1 V:10</li> </ul> | Progress             |
| <ul> <li>&gt; Up To Date: 1-8 Meters Type:Meters Address:1 V:9</li> <li>&gt; This Version of Meters Cannot be Updated: 9-16 Meters V:1</li> <li>&gt; This Version of Meters Cannot be Updated: Master Meters V:1</li> <li>&gt; Up To Date: 1-8 Channet/BP Type:Backplane Address:1 V:20</li> <li>&gt; Needs Updating: 9-16 Channet/BP Type:Backplane Address:1 V:16</li> </ul>                                                                                                    | Scanning Console     |
| CAdvanced                                                                                                    |                      |
| Select A Panel and Click Program                                                                                                    |                      |
| Select Panel Channel BackPlane 🔻 ID 1 - 8 🛛 🔻 🗜 Program                                                                                                    |                      |
| Reset Check Panel Get Versions                                                                                                    |                      |
| C:\Genesys\Hex Files\BackPlane.hex                                                                                                    | Exit                 |

# Auto Update - One Click Programming for all Modules/Panels

## ► Click the *green* button labelled **Auto Update Firmware**.

As soon as this is clicked, the system will automatically scan the console and report the panels which need updating along with the required time to update. Once this scan is finished proceeding with the update will allow programming to take place, sending firmware to all panels that require it.

The progress screen will show the programming activity.

When the programming has completed, a screen will show how each of the panels has been programmed.

• Click **Exit** to close this screen.

Before the updated firmware will be used, the software must be restarted.

Please be aware that if there is a panel in the desk that cannot be programmed for any reason, it may be possible for the update procedure to stall, thereafter certain modules may remain in programming/boot mode.

For example, on a channel strip, this will be indicated by the three leds at the top of the channel strip remaining lit (CHM, DAW & FNC), and the ISO and 8T leds at the bottom of the strip as well.

If this is the case, then you will need to program each module in the desk individually using the following manual update procedure.

## Manually updating individual Modules/Panels

(When the screen first opens, none of the options on the lower half of the screen are visible, you need to click the button that says **Click To Show Advanced Options** for them to be visible).

► To manually update a panel, select the panel type in the **Select Panel** pull-down menu (and **ID** where relevant), and click **Program**.

▶ If you try to program a panel and it fails to respond, you will be warned that it is not possible to update the firmware on this particular

panel.

## Glossary of on-screen buttons

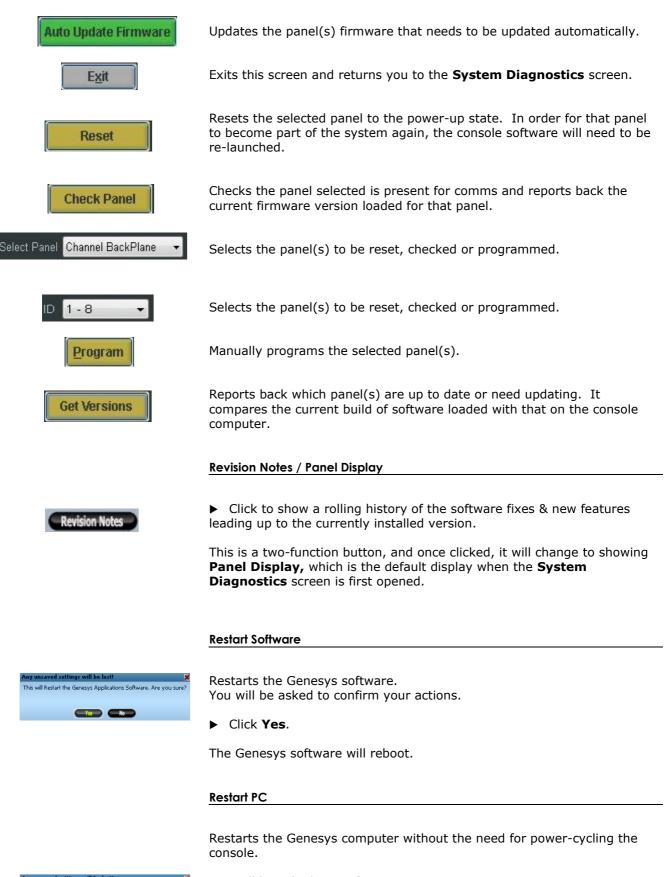

This will Restart the Genesys Computer. Are you sure?

You will be asked to confirm your actions. ► Click **Yes.** 

The Genesys computer will reboot, followed by the Genesys software.

#### **Turn Off Console**

Shuts down the Genesys computer in the correct manner, so that the power can be safely removed from the console. You will be asked to confirm your actions.

► Click **Yes**.

The computer will shut down in the correct manner.

## **Exit To Windows**

Click this button to exit all of the Genesys software and be returned to the Windows desktop.

You will be asked to confirm your actions.

pre/post states, EQ and DYN parameters etc).

Click Yes.

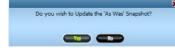

vill Quit the Genesys Software and exit to Windows Vista. Ar

If you have the **As Was** option selected in **Settings / Power Up**, then you will be presented with a second screen that asks you if you wish to update the console snapshot. ► Click **Yes** or **No.** 

Clicking **Yes** means that when the console boots up, it will do so in exactly the same condition as when it was switched off (with the same routing,

If you click **No**, then you will be returned to the Windows Desktop and any settings that have changed since the last automatic snapshot was taken will be lost.

The system is not designed to run without the computer powered-up, it should always be in constant communication with the console surface.

## The Windows Taskbar

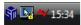

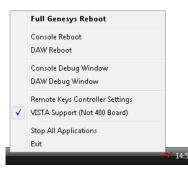

This section is for the use of AMS Neve Engineers ONLY

When the Genesys software is running, a red Neve logo will be displayed on the Windows taskbar next to the time display along with other icons.

The taskbar by default is hidden and minimised. To show the taskbar move the mouse pointer down to the bottom of the screen.

▶ Right-click this logo to open a small fly-out menu of options.

Most of these options are also available on the Settings screen, as detailed in previous sections.

#### **Full Genesys Reboot**

As detailed above in *Restart Software*.

## Console Reboot

As detailed above in Restart Software.

## **DAW Reboot**

This will reboot the communications between Genesys and the DAW that may be attached.

Please note, this will **not** reboot the DAW machine itself, but rather reboot and restart the DAW communication between the DAW and the Genesys console.

## Console Debug Window

For AMS Neve use only.

## Console Debug Window

For AMS Neve use only.

## DAW Debug Window

For AMS Neve use only.

## Vista Support

This should always be ticked with a Genesys Black.

## IMPORTANT: Do NOT change this option under any circumstances.

## **Stop All Applications**

This will stop and close all Genesys software but the Neve icon will remain on the taskbar. In order to re-launch the software you need to doubleclick (with the left mouse button) the Neve icon on the taskbar.

#### Exit

Exits this menu without taking any further action.

# **Digital Converter System**

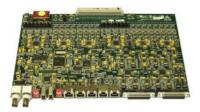

Each card comes in an eight-fader-section size, with A/D converters on the Direct Output and D/A converters on the Digital Line and Digital Monitor inputs.

Each eight-fader section can be configured differently, so one section can accept AES inputs, one accepts a mixture of FireWire and AES, one accepts just FireWire inputs etc. This is set on the FireWire Settings screen in the Genesys software.

Each 8-channels card can be used as follows:

- The Direct Outputs can be sent to the DAW either via FireWire or the AES Transmitters.
- A DAW to Digital Line and Digital Monitor converter via FireWire
- A FireWire to AES and AES to FireWire converter.
- A DAW to Digital line and Digital Monitor converter via AES receivers.

A Monitor section card is also available so all Auxes, 8Ts, 2Ts and Main Mix can be sent digitally to the DAW, and also enabling a 5.1 digital surround external to be input into the monitoring system.

The AD/DA system hardware can be synced to either AES Sync, Embedded AES Sync, Wordclock or set to sync to own internal clock. Sample rates supported are 44.1/48/88.2/96kHz.

Sample rate converters can be enabled on all AES Receiver inputs, with a word length of 24 bits.

A single FireWire cable connects the Genesys to your DAW.

The AES Receivers & Transmitters D-type digital audio connections adhere to the Tascam AES wiring convention, so can be purchased off-the-shelf.

A real-time FireWire fuel gauge tells how much of the FireWire bandwidth still remains as you assign paths to the FireWire busses

All cards can be user-installed and require no commissioning.

In **Recording** mode, the cards convert the console Outputs into digital and sends them to the DAW via FireWire. In **Mix** mode, the cards convert the digital mix signals into analogue and outputs them via DLINE and DMON.

A mixture of both can also be set.

| Max Number of FireWire Channels, as determined by Sample Rate |                         |  |  |
|---------------------------------------------------------------|-------------------------|--|--|
| Sample Rate kHz Maximum number of channels / Bit-rate *       |                         |  |  |
| 44.1 / 48                                                     | 96 / <b>LO</b> bit-rate |  |  |
| 88.2 / 96                                                     | 48 / MID bit-rate       |  |  |

\* Using the **FW643 OHCI** chipset on the target DAW.

FireWire audio configurations can be saved for the  $\ensuremath{\text{Lo}}$  and  $\ensuremath{\text{Mid}}$  sample rate settings.

This section tells you how to install and configure the AD/DA cards.

For consoles where the cards were delivered at the same time and were already fitted into the console chassis, please start from the section on **Cabling** on page 146

For full operational instructions only, please turn to page 152.

#### Installation Summary

- 1. Set the dip-switches on the card(s) (page 134)
- 2. Install FireWire driver on Genesys (page 141)
- 3. Set the Wordclock jumpers on the card(s) (page 143)
- 4. Install cards into console frame (page 144)
- 5. Fit all card cabling (page 146)
- 6. Install FireWire driver on your DAW (page 148)
- 7. Set board mapping (page 151)
- 8. Connect audio cables to cards (D-Subs and/or FireWire)
- 9. Set Configuration screen to match audio cabling (page 152)

## Parts list

Cables / accessories included (length):

- 3x Channel Audio/RJ45 Link cables per set of Master / Slave cards (50cm each)
- 1x **RS485** converting cable per system (90cm)
- 1x FireWire cable per system (90cm)
- 1x CAT5 cable per system (1m)
- 1x custom spanner per system, for BNC and 25-way D-Sub fittings.
- 1x CD containing manuals, necessary drivers etc
- 1x FireWire 400 to FireWire 800 converting cable (newer computers only have a FireWire 800 port)

## **Operating Level**

The AD/DA cards are set to give 0dBFS when the analogue signal is at +26dBu. If the analogue signal is greater than this, clipping will occur on the digital busses.

## Overview

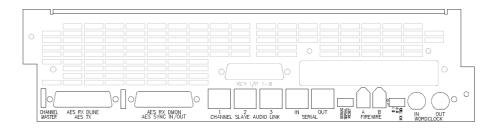

The Channel Master AD/DA board provides:

- 8 balanced analogue Inputs (the Channel Direct Outputs)
- 16 balanced analogue Outputs (the Channels **DLN** & **DMON** inputs)
- 8 AES Outputs grouped in stereo pairs (on 25-way D-sub) carrying Channel Direct Outputs signals.
- 16 AES Inputs grouped in stereo pairs (on 25-way D-sub) carrying DLN and DMON inputs.
- These inputs have sample rate converters that convert any input sample rate frequency to the sample rate selected on the Genesys. Provision to bypass these SRCs is provided on a pair-of-channels basis (**DLINE** 1+2, 3+4 etc).
- 2 x FireWire sockets for daisy-chaining purposes.
- Sync: Wordclock In and Wordclock Out (both on BNC connectors);
   AES Sync In and AES Sync Out (on a 25-way D-sub connector); AES
   CH Sync (derived from the first AES Receiver pair).
- Two serial connectors for providing communications from the Genesys computer

The Master card is connected to its associated Slave card by three RJ45 connectors, called The Channel Slave Audio Link.

In terms of system sync, one board is set to be the Sync **Master**, and all the other boards are set to be Sync **Slaves**.

The Sync Master can take its sync to be from:

- Wordclock In
- AES Sync In
- AES CH Sync
- The Genesys internal clock

Sync Supported sample rates are:

- 44.1 kHz
- 48 kHz
- 88.2 kHz
- 96 kHz

# 25-way D-type connectors

There are two 25-way D-type connectors on both the Master and Slave FireWire cards.

These connectors use standard Tascam AES wiring protocol.

On a Master AD/DA card, from left to right, these D-type connectors are labelled as follows:

1. AES RX DLINE / AES TX 2. AES RX DMON / AES Sync In/Out

Each 25-way connector carries (up to) 8 pairs signals, and these are as follows:

## AES RX DLINE / AES TX

| Connector | Signal name                      | Pin    |    |     |
|-----------|----------------------------------|--------|----|-----|
| number    | (system name)                    | Shield | Hi | Low |
| 1         | AES RX 1 (DLINE 1 & 2)           | 25     | 24 | 12  |
| 2         | AES RX 2 (DLINE 3 & 4)           | 11     | 10 | 23  |
| 3         | AES RX 3 (DLINE 5 & 6)           | 22     | 21 | 9   |
| 4         | AES RX 4 (DLINE 7 & 8)           | 8      | 7  | 20  |
| 5         | AES TX 1 (Direct Output 1 & 2)   | 19     | 18 | 6   |
| 6         | AES TX 2 ( Direct Output 3 & 4 ) | 5      | 4  | 17  |
| 7         | AES TX 3 ( Direct Output 5 & 6)  | 16     | 15 | 3   |
| 8         | AES TX 4 ( Direct Output 7 & 8)  | 2      | 1  | 14  |

## AES RX DMON / AES SYNC IN/OUT

| Connector | Signal name           |        | Pin |     |  |
|-----------|-----------------------|--------|-----|-----|--|
| number    | Signal name           | Shield | Hi  | Low |  |
| 1         | AES RX 1 (DMON 1 & 2) | 25     | 24  | 12  |  |
| 2         | AES RX 2 (DMON 3 & 4) | 11     | 10  | 23  |  |
| 3         | AES RX 3 (DMON 5 & 6) | 22     | 21  | 9   |  |
| 4         | AES RX 4 (DMON 7 & 8) | 8      | 7   | 20  |  |
| 5         | -                     | -      | -   | -   |  |
| 6         | -                     | -      | -   | -   |  |
| 7         | AES Sync Out *        | 16     | 15  | 3   |  |
| 8         | AES Sync In *         | 2      | 1   | 14  |  |

\* These are **AES Sync I/O** connections only, not audio paths.

#### **Channel Slave Audio Link**

These should only ever be connected to the corresponding port of the same name on the associated Slave card, **1** to **1**, **2** to **2** and **3** to **3**.

Please see section on Cabling starting on page 146.

Provided for daisy-chained communications from the Genesys computer and through all the Master (and Monitor) cards.

#### 2 x FireWire

Two FireWire ports, labelled  ${\bf A}$  and  ${\bf B},$  are provided for daisy-chaining the FireWire.

#### Wordclock In

A BNC connector is provided for receiving Wordclock sync if this card is selected to act as the Master sync input for the entire AD/DA system.

Only one instance of the sync source has to be provided to the console, and the FireWire software window specifies where the sync needs to be connected to.

#### Wordclock Out

If Wordclock has been selected as the sync source then this sync signal will also be output on the **Wordclock Out** BNC.

It is useful for when the console is running as the sync master (set to work with Internal sync) and other pieces of equipment need to sync to the console.

Switchblock 1

## **Board States**

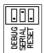

Contains 3 switches and should be set as shown left:

**Debug**: For AMS Neve use only. In normal operation, this switch should be in the **down** position.

**Serial**: Enables the communications to be daisy-chained, and must be set to the **up** position.

**Reset**: For AMS Neve use only. In normal operation, this switch should be in the **down** position.

#### Switchblock 2

## Board ID

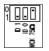

These 2 switches should only be set once the card has been installed in the console:

- 0 = switch in the Up position
- 1 = switch in the Down position

The first & second switches set the card's ID and tells the card where in the system it is.

| Master Card | ID 1 switch | ID 0 switch |
|-------------|-------------|-------------|
| 1           | 0           | 0           |
| 2           | 0           | 1           |
| 3           | 1           | 0           |
| 4           | 1           | 1           |

These IDs are used by the Board Mapping software window to determine which physical positions the Master cards occupy. It is only the Master card that needs to have its position within the console set.

The Monitor Section card does not require ID switches to be set.

Please contact AMS Neve support if you need extra information.

Once you have set these ID switches, please see the section on **Board Mapping** on page 151.

## WCLCK 75 $\Omega$ Termination

Set this switch to the  ${\boldsymbol{\mathsf{up}}}$  position if you have Wordclock sync coming into this card.

This will terminate the Wordclock input signal.

## Overview

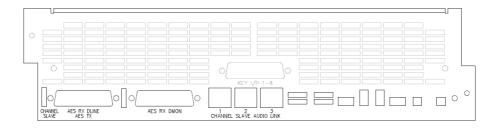

The Slave AD/DA board provides:

- 8 balanced analogue Inputs (the Channel Direct Outputs)
- 16 balanced analogue Outputs (the Channels **DLN** & **DMON** inputs)
- 8 AES Outputs grouped in stereo pairs (on 25-way D-sub) carrying Channel Direct Outputs signals.
- 16 AES Inputs grouped in stereo pairs (on 25-way D-sub) carrying DLN and DMON inputs.
- These inputs have sample rate converters that convert any input sample rate frequency to the sample rate selected on the Genesys. Provision to bypass these SRCs is provided on a pair-of-channels basis (DLINE 1+2, DLINE 3+4 etc).

The Slave card is connected to its associated Master card by three RJ45 connectors, called the Channel Slave Audio Link.

## Connectors & Switches

The AD/DA Slave cards only have two 25-way D-type connectors and three serial ports, and therefore do not have:

- Wordclock In / Out BNC connectors
- FireWire ports
- Switch blocks

The AD/DA Slave cards 25-way D-type connectors carry the same audio signals as the Master FireWire cards, with the exception of the AES Sync In / Out signals not being present as either an input or an output (this is because a Slave card takes its sync from its associated Master card).

## AES RX DLINE / AES TX

| Connector | Signal name                  | Pin       |    |     |
|-----------|------------------------------|-----------|----|-----|
| number    | (system name)                | Shield Hi |    | Low |
| 1         | AES RX 1 (DLINE 1+2)         | 25        | 24 | 12  |
| 2         | AES RX 2 (DLINE 3+4)         | 11        | 10 | 23  |
| 3         | AES RX 3 (DLINE 5+6)         | 22        | 21 | 9   |
| 4         | AES RX 4 (DLINE 7+8)         | 8         | 7  | 20  |
| 5         | AES TX 1 (Direct Output 1+2) | 19        | 18 | 6   |
| 6         | AES TX 2 (Direct Output 3+4) | 5         | 4  | 17  |
| 7         | AES TX 3 (Direct Output 5+6) | 16        | 15 | 3   |
| 8         | AES TX 4 (Direct Output 7+8) | 2         | 1  | 14  |

# AES RX DMON

| Connector<br>number | Cirnel neme         | Pin    |    |     |
|---------------------|---------------------|--------|----|-----|
|                     | Signal name         | Shield | Hi | Low |
| 1                   | AES RX 1 (DMON 1+2) | 25     | 24 | 12  |
| 2                   | AES RX 2 (DMON 3+4) | 11     | 10 | 23  |
| 3                   | AES RX 3 (DMON 5+6) | 22     | 21 | 9   |
| 4                   | AES RX 4 (DMON 7+8) | 8      | 7  | 20  |
| 5                   | -                   | -      | -  | -   |
| 6                   | -                   | -      | -  | -   |
| 7                   | -                   | -      | -  | -   |
| 8                   | -                   | -      | -  | -   |

# Channel Slave Audio Link

These should only ever be connected to the corresponding port of the same name on the associated Master card, 1 to 1, 2 to 2 and 3 to 3.

Please see section on Cabling starting on page 146.

## Overview

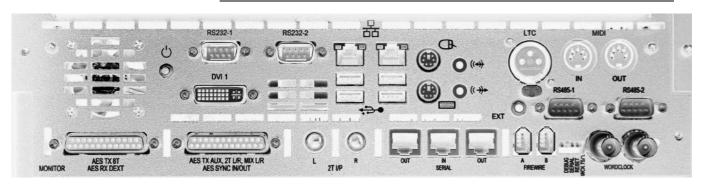

This card provides:

- The **8T** Outputs sent digitally in stereo pairs
- A **5.1 Digital externals** Input to the monitoring system
- All **Aux** Sends sent digitally (in pairs for mono auxes)
- 2T mix input \*
- **MIX L/R** sent digitally
- **AES Sync** Input and Output
- 1 x Serial In and 2 x Serial Out connectors for daisy-chaining communication purposes.
- 2 x FireWire ports for daisy-chaining purposes
- Wordclock In / Out BNC connectors

If this card is set to be the sync master, it can take its sync from either: • Wordclock In

- AES Svnc In
- The **DEXT L/R** input (as embedded sync)
- Use internal clock

Supported sample rates are:

- 44.1 kHz
- 48 kHz
- 88.2 kHz
- 96 kHz

The audio word length is 24 bits wide.

\* The **2T Mix** input can be used as a spare stereo analogue input to the console. However, it can carry the **2T Output** path if you connect the **2T Input** jack sockets to the **2T Output** lines on the adjacent 25-way D-sub connector.

## AES TX 8T/AES RX DEXT

This connector outputs all of the 8Ts digitally, plus accepts a digital 5.1 Surround External input into the Monitoring system.

| Connector<br>number | Signal name                | Pin    |    |     |
|---------------------|----------------------------|--------|----|-----|
|                     |                            | Shield | Hi | Low |
| 1                   | 5.1 External L & R input   | 25     | 24 | 12  |
| 2                   | 5.1 External C & Sub input | 11     | 10 | 23  |
| 3                   | 5.1 External Ls & Rs input | 22     | 21 | 9   |
| 4                   | -                          | -      | -  | -   |
| 5                   | 8T 1 & 2 Output            | 19     | 18 | 6   |
| 6                   | 8T 3 & 4 Output            | 5      | 4  | 17  |
| 7                   | 8T 5 & 6 Output            | 16     | 15 | 3   |
| 8                   | 8T 7 & 8 Output            | 2      | 1  | 14  |

Each connector handles two paths as a stereo pair.

## AES TX AUX, 2T L/R, MIX L/R, AES SYNC IN/OUT

This connector digitally outputs the Auxes, 2T Mix and Main mix, plus providing AES Sync In and Out connections.

| Connector | Signal name           | Pin    |    |     |
|-----------|-----------------------|--------|----|-----|
| number    |                       | Shield | Hi | Low |
| 1         | Aux 1 & 2 Output      | 25     | 24 | 12  |
| 2         | Aux 3 & 4 Output      | 11     | 10 | 23  |
| 3         | Aux 5 L & R Output    | 22     | 21 | 9   |
| 4         | Aux 6 L & R Output    | 8      | 7  | 20  |
| 5         | Main Mix L & R Output | 19     | 18 | 6   |
| 6         | 2T L & R Output       | 5      | 4  | 17  |
| 7         | AES Sync OUT *        | 16     | 15 | 3   |
| 8         | AES Sync IN *         | 2      | 1  | 14  |

\* These are **AES Sync I/O** connections only, not audio paths.

## 2T jack wiring

Both the 2T L and R jack sockets have the same wiring.

| Тір    | Hot    |
|--------|--------|
| Ring   | Cold   |
| Sleeve | Ground |

## Switchblock

Contains 4 switches, the first three of which should be set as shown left:

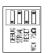

**Debug**: For AMS Neve use only.

In normal operation, this switch should be in the **down** position.

## Serial:

Enables the communications to be daisy-chained, and must be set to the  ${\bf up}$  position.

## Reset:

For AMS Neve use only. In normal operation, this switch should be in the **down** position.

## WCK 75Ω:

Set this switch to the **up** position if you have Wordclock sync coming into this card. This will terminate the Wordclock input signal. If not, always set to the down position.

## NB:

If you have purchased the cards at the same time as the console, this driver will already be installed, in which case please skip this section.

Installing the driver manually should not be required if you have Genesys software Version 3.4 Build 7 or above. The following **Auto-Install FireWire USB-Serial Driver** sub-section should be all that is needed. If after several attempts the driver fails to install then it can be manually downloaded and installed by following the instructions in sub-section **Manual FireWire USB-Serial Driver Installation.** 

Auto-Install FireWire USB-Serial Driver

# YOU ONLY NEED TO DO THIS THE FIRST TIME YOU INSTALL THE FIREWIRE CARDS IN THE GENESYS CONSOLE.

- From the Genesys Software main screen.
- Go to Settings / FireWire Setup and clicking USB Options

#### NB:

Ensure you disconnect all USB serial cables from Genesys before doing this.

## Always follow the on-screen instructions.

▶ Click 'Auto Install' in the pop-up window.

► Another window will appear. Follow the on-screen instructions to Auto Install USB driver.

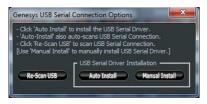

Installing USB Serial Driver. Please Wait... [20%] As the installation process begins, a progress bar will appear (left).

# If an error message appears stating that installation has failed, please repeat these steps again to Auto Install.

► Once USB Driver installation is complete, reconnect the FireWire USB serial cable ONLY.

► Click OK.

► Follow the on-screen instructions until another progression bar appears showing the progress of the connection.

▶ Once the connection has been established, you can reconnect all other USB cables.

#### Manual FireWire USB-Serial Driver Installation

▶ Before installing the FireWire driver, please unplug all serial USB devices from the Genesys computer (apart from mouse and keyboard).

All the drivers listed below are available on the CD supplied with the AD/DA cards.

The FireWire driver is a third-party driver, also available from here:

http://www.amsneve.info/genesys/drivers/USBFireWire/USB\_FireWire\_Drivers.zip This zip file contains a single driver which should be installed.

► Once the file has been downloaded, it's contents should be unzipped and extracted to the Genesys Desktop and installed from there.

There is also a document that contains installation instructions and further information on the driver on the supplied CD, or available as a download from here:

 <u>http://www.ams-</u> neve.info/genesys/manuals/Drivers Installation Guide for Windows 7.pdf

▶ Please download the document relevant to your system and follow the installation instructions.

▶ Only once this driver has been installed, should the USB to CAT5 converter cable be plugged into the Genesys computer.

Failure to set these jumpers will result in the system not locking to the selected sync source correctly. The right-most and and left-most of the Master boards in the console must have jumpers set to ensure the comms is terminated correctly (or the Monitor board if this is right-most or left-most).

The diagram below shows where the two sets of jumpers are on the Master card (just above the **OUT** and **IN** serial connectors) and the numerical labelling on the pins themselves.

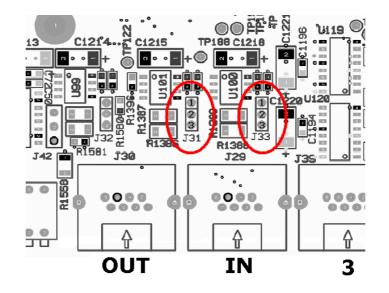

J31 and J33 are the jumpers to be set, and the following applies regardless of how many Master and Slave cards there are in the console, or whatever configuration they are in.

- The most left hand Master (or Monitor) card in the console should have both sets of jumpers over pins 1&2.
- The most right hand Master (or Monitor) card in the console should have both sets of jumpers over pins 182.

All other Master cards (or Monitor) should have their jumpers placed over pins 2&3.

If the Monitor card is at either far left or far right on the console (rather than a Master card), then it is the Monitor board that needs to have the jumpers set on pins 1&2, instead of a Master card.

Slave cards do not have these jumpers fitted.

NB:

On a 8-channel console that does not have a **Monitor** AD/DA card, the single **Master** card should have its jumpers on pins 1 & 2.

## Master or Slave cards

The installation for the Master and Slave cards is identical.

 $\geq$  Ensure the power is removed from the console, observing the correct Shutdown procedure.

 $\geq\,$  Unscrew the two outer screws that hold the faceplate to the console chassis, labelled 'A' below.

Please be aware that if the optional **Dynamics** card is fitted, this card will be attached to the faceplate when it is removed.

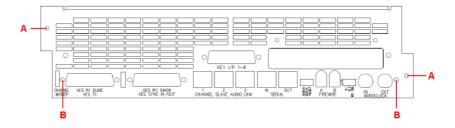

► Unscrew the blanking plate that is fitted to the lower half of the plate, removing the two screws labelled 'B' above.

▶ Insert the AD/DA card into the lowest slot in the available space in the console, (with the components facing down), ensuring that the card's rear-edge connector makes a firm contact with the connector on the console backplane.

► Screw the faceplate back to the console chassis (using the 'A' screws), making sure that all the connectors on the AD/DA card (BNC, FireWire, D-subs etc) clear the faceplate.

► Screw the four jack-posts either side of the D-sub connectors, plus the two nuts & washers over the BNC connectors into place. There is a small double-ended spanner included with the kit of parts for this purpose. This card will always come sub-fitted underneath a new computer cassette, so the whole assembly of computer cassette and Monitoring AD/DA card will be fitted as one.

▶ Before starting the following, please make sure that all of your data is removed from the computer drive, either by backing it up to a USB device or to a network location.

► Ensure the power is removed from the console, observing the correct Shutdown procedure.

▶ Unplug or unscrew all of the cables that connect to the computer cassette (VGA, mouse, keyboard etc).

► Unscrew the two outer screws that hold that cassette to the console chassis, labelled 'A' below.

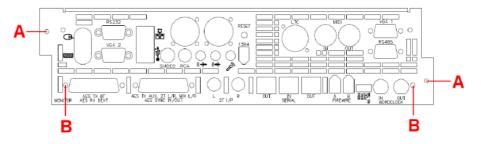

▶ Applying a little pressure, gently pull the cassette out of the console.

▶ Slide in the new computer cassette, ensuring that it is seated securely and firmly to the backplane, and screw the cassette back into the chassis.

- ▶ Re-attach all of the computer cables and power up the console.
- ▶ Restore all of your Recall data to the new hard drive.

The computer cassette you have removed should be returned to AMS Neve Technical Services.

The AD/DA card should be fitted as follows:

▶ Remove the computer from the console as detailed above, and remove the blanking plate fitted to the lower half of the computer cassette, using the two screws labelled 'B' above.

These screws and blanking plate are no longer needed.

▶ Slide the AD/DA card into the console chassis (component side down), ensuring that the card's rear-edge connector makes a firm contact with the connector in the console backplane.

▶ Slide the computer cassette back into the console chassis, making sure that all the connectors on the AD/DA card (BNC, FireWire, D-subs etc) clear the faceplate.

► Screw the faceplate back to the console chassis, using the two screws labelled 'A'.

► Screw the four jack-posts either side of the D-sub connectors, plus the two nuts & washers over the BNC connectors into place. There is a small double-ended spanner included with the kit of parts for this purpose.

Please be aware that as you have a new computer and drive, you will need to reset solo states, default settings, Trim values, HUI details etc. These can only be restored by setting them manually. In both of the RJ45 cabling examples outlined below, the **USB** to **RJ45 (USB-Serial)** converter cable (supplied) should be connected from the Genesys computer and then into the first AD/DA (or Monitor) card.

This cable must only be connected once the Genesys system is fully booted and the Genesys software is running.

## CAT5 connections on systems with AD/DA Monitor card

 $\geq$  From the central Monitoring AD/DA, connect **Serial Out** to **Serial In** on the channel AD/DA. These connections are made on the rear of the AD/DA cards themselves.

For Genesys Black configurations larger than 8-channels please contact AMS Neve Support for cabling instructions.

## CAT 5 connections on systems without AD/DA Monitor card

On a system without a Monitor AD/DA card, the USB-Serial link goes from the Genesys computer into the Master card under channels 1-8.

#### Wordclock Sync

The Wordclock Sync can only be accepted by the left-hand most Master card (or the Monitor card if this is left-most) using the **WCLK IN** BNC connector. This Wordclock sync is then internally distributed from this single point to all the other cards in the system.

The Wordclock sync is also output (on the adjacent **WCLK OUT** BNC connector) should it be needed to feed other pieces of equipment.

\* If the **WCLK OUT** connector is used, it should be terminated by setting the  $75\Omega$  switch as shown on page 134.

#### **AES Sync**

The card receiving the AES Sync is set on the main Configurator screen Please go to page 152 to see how this is set.

This AES sync is then internally distributed from this single point to all the other cards in the system.

This same AES sync is then output on connector 7 on the same D-Sub connector should it be needed for other pieces of equipment.

Unlike WCLK sync, AES sync does not need terminating if the Output is unused.

The AES sync can be derived from the AES channels 1 and 2 Digital Line Input. This has the advantage of not needing an extra cable to supply just the sync.

To set which of the cards receives the **AES Channel 1&2** Sync, please go to the main software Configuration screen on page 152 to see how this is set.

If you wish to take the sync input by the same method by on the Monitor card, the AES sync is derived from the **DEXT L&R** input signal.

## **FireWire**

There are a pair of FireWire ports on each Master card and Monitor card labelled **A** and **B**. The DAW computer should be connected to port **A**, and port **B** forms a simple 'daisy-chain' through the Monitoring and any the other Master cards in the system (where fitted).

The FireWire chain can be started at any point in the console, it does not necessarily have to start with the first AD/DA card.

Before cabling the FireWire, please ensure the the Genesys and the DAW are switched off.

Before you run the **Configuration** software on Genesys and use the FireWire system, you will need to install a driver on your DAW. There are two drivers available - one for a PC and one for Mac.

These drivers are also available from the AMS Neve website at <u>www.ams-neve.com</u>. Go to the Genesys product support page and select the appropriate driver for your DAW computer.

## Installing the DAW FireWire driver on a PC

Drag the **Neve FireWire Installer** file from the CD onto the Windows Desktop of the DAW computer (or download the driver from the AMS Neve website to the DAW computer desktop), and ensure that there are no other programmes running before beginning the installation.

► Double click **Neve FireWire Installer** to start the install.

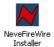

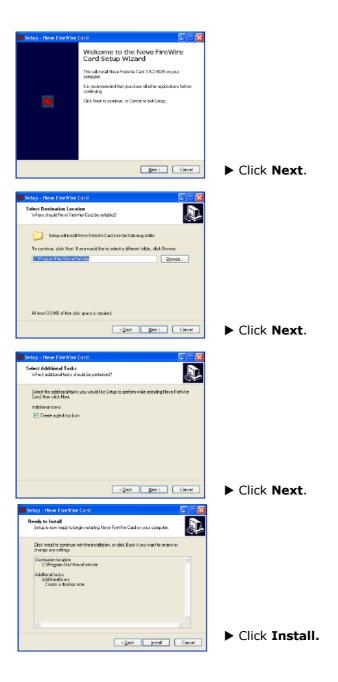

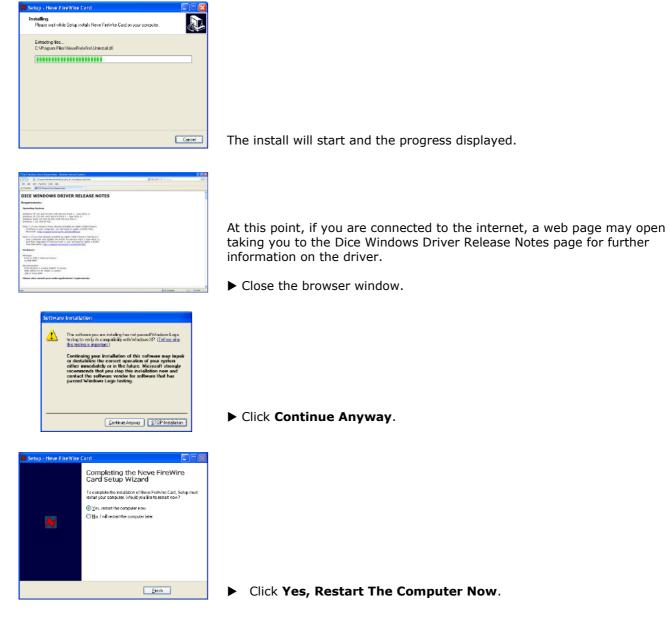

Once the PC has rebooted, the driver will be installed and ready to use.

## Installing the DAW FireWire driver on a MAC

Before starting, drag the **Neve FireWire.dmg** driver file from the CD onto the Mac Desktop (or download the driver from the AMS Neve website to the DAW computer desktop) so it can be installed from there.

► Double click **Neve FireWire.dmg** to start the install.

Double-click NeveFireWire-3.5.2.8028.pkg.

Click Continue.

NevelineWireding

NeveFireWire-3.5.2.8028

Co Back ) ( Co

Go Back Continue

( Change Install Location... )

Change Instal Location ....

Go Back Install

Go Back Install

want to install the Neve FireW

eFireWire-3.5.2.8028.pk

NeveFireWireUninstaller.app

Install Neve FireWire Card Driver Welcome to the Neve FireWire Card Driver Install DICE MAC OS X DRIVER RELEASE NOTES

e FireWire Card Driver

software requires 5.6 ME of space

ard Install on "Macintosh HD" This will take 5.6 MB of space on your computer. Click histall to perform a scandard installation of this software on the disk "Macintosh HD".

Install Neve FireWire Card Dr.

( Cancel ) ( Co

ling Neve FireWire Card D

izing system for installed software

art your computer. Are you sure to install the software and

1

NeveFireWire-3.5.2.8028

Requirements: Counting System: Los 5: 10.5.00 https:// Record.col Manufacture Manufacture Manufacture Manufacture List arrange Del List arrange Del Manufacture List arrange Del Manufacture List arrange Del Manufacture Manufacture List arrange Del Manufacture Manufacture M

Select a Destination Select the disk where you a Card Driver software

25.99 C8 free 79.55 E8 tota

Click Continue.

## Click Install.

(Depending on how your Mac is configured, at this point the Installer may ask you for a password before it can continue the install. If so, enter the password and click OK.)

You will be informed that the Mac must reboot once the install has finished.

## • Click Continue Installation.

The install will start and the progress displayed.

▶ Once the install has finished, click **Restart** and the Mac will reboot.

Once it has rebooted, the driver will be installed and ready to use.

▶ When the Genesys console is running, click **Settings** / **FireWire Setup** to open the FireWire setup page.

## **Board Mapping**

This mapping only needs to be done once, or when cards are added or removed, or when the console is reconfigured.

## Board Mapping

| FireWire Card with DIP<br>switches set at:<br>Id1 Id0 | Is located underneath<br>channels | Its associated slave<br>board must be<br>underneath channels |
|-------------------------------------------------------|-----------------------------------|--------------------------------------------------------------|
| 0.0                                                   | <b></b>                           | Not Fitted                                                   |
| 01                                                    |                                   | Not Fitted                                                   |
| 10                                                    |                                   | Not Fitted                                                   |
| l l<br>Board Mapping Status                           |                                   | Not Fitted                                                   |
|                                                       | OK                                |                                                              |

• Click the **Board Mapping** button to open the mapping screen.

The screen only shows those cards that have been detected on boot-up, so for example, on a 56-fader system that only has 3 Master and 3 Slave cards, only the first three rows on screen will be available for mapping, as shown left.

Each Master card needs to have its dip-switches set to unique settings. Please turn to page 134 to see how to set the dip-switch addressing.

In the console, this Master card's associated Slave card must be in the immediate next 8-fader section without any other 8-fader sections in between.

▶ For each of the Master cards, inform the software in which position it is located by matching the ID dip switches on the card with the physical position on the desk from the pull-down menu.

▶ Ensure the associated Slave card is in the physical position displayed in the right-hand column.

• Once the mapping has been completed correctly, click **OK** to close.

NB:

The **OK** button will be greyed-out and unavailable until a valid combination of boards has been set.

## **Configurator Screen**

| - System Status<br>Firewire NOT Detected<br>System Clock NOT Locked<br>Ext. Sync Section ??-?? |                                                                                                    | FireWire —<br>Channel Count.<br>999 |
|------------------------------------------------------------------------------------------------|----------------------------------------------------------------------------------------------------|-------------------------------------|
| -Sample Rate                                                                                   | AES Receivers DIME> To DAW via FireWire AES Receivers DMON>                                                 |                                     |
| <ul> <li>Internal</li> <li>Wordclock</li> <li>AES Sync</li> <li>AES CH 1/2</li> </ul>          | DLINE from DAW via FireWire><br>AES Receivers DLINE><br>To Channels DLINE Input                             |                                     |
| AES Receivers<br>Enable<br>Sample Rate Convertors<br>DMON DLINE                                | MON from DAW via FireWire    > To Channels DMON Input     AES Receivers DMON    > To Channels DMON Input    |                                     |
| Static Static Static                                                                           | Channels Direct Output>     DLINE from DAW via FireWire>To AES Transmitters     DMON from DAW via FireWire> |                                     |
| Board Mapping                                                                                  | Apply USB Options                                                                                           | Close                               |

The Configurator allows the routing of the digital audio signals in blocks of 8 channels (1-8, 9-16 etc and not on a channel-by-channel basis).

The configuration software also sets the inputs and outputs on the FireWire Monitor board as well, if fitted.

The screen shown left is accessed in the **Genesys** software by clicking **Settings** / **FireWire Setup**.

The screen shot here, is of a 56-fader console which has all 4 Channel Master boards (and 3 Channel Slaves), plus the Monitor card fitted.

The configuration software auto-detects the number and type of cards in the system, so all selectable options are available.

In a 56 channel console, there is a maximum of 4 Master FireWire boards and 3 Slave FireWire boards, plus a FireWire Monitor card.

Audio routing on a Master (or Slave) board as defined by the configuration software can be either:

- Analogue signal to FireWire (or FireWire to analogue signal)
- Analogue signal to AES (or AES to analogue signal)
- A mix of AES and analogue signal to FireWire (or FireWire to a mixture of AES and analogue signals).
- FireWire to AES (or AES to FireWire)

## FireWire detected

The above screen reflects a system where the FireWire has been detected, so all of the available FireWire routing options are available (taking into account the limitations of the FireWire protocol).

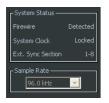

This section of the screen will display the state of:

- FireWire: whether it has been detected or not
- System Clock: Whether it is locked or not
- **Ext Sync Section**: The card where the sync source should be connected to.

When the FireWire cable is connected and detected by Genesys, the sample rate is controlled by the DAW.

## No FireWire detected

On a system where there is no FireWire cable detected, all of the FireWire options will be unavailable for selection, and the following fixed configuration will be put in place:

- AES Receivers DLINE to Channels DLINE Input
- AES Receivers DMON to Channels DMON Input
- Channels Direct Output to AES Transmitters

If any of the FireWire options are set when the FireWire cable is removed, their selection will be preserved and remembered for the next time when the FireWire cable is reinserted.

Due to the inherent restrictions of the FireWire protocol itself, the FireWire bandwidth is limited and the capability of the FireWire system depends on the sample rate.

Below is the maximum number of paths the FireWire is able to handle, set by sample frequency.

| Sample Rate kHz | Maximum number of channels / Bit-rate * |
|-----------------|-----------------------------------------|
| 44.1 / 48       | 96 / <b>LO</b> bit-rate                 |
| 88.2 / 96       | 48 / MID bit-rate                       |

\* Achieved using the **FW643 OHCI** chipset on the target computer.

The maximum number of channels is also dependent on the speed of the DAW computer.

When changing sample rates, the last selection made (for either **Lo**, **Mid** or **Hi** sample rates) will be displayed at the top of the Channel Section of the screen.

This means it is possible to swap between (for example) 48kHz and 96kHz, and have both sets of settings saved, each set automatically recalled when the system detects the change in sample rate.

The words **Mid BitRate** or **Lo BitRate** will appear at the top of this screen to let you know that different limitations apply.

## Sample Frequency

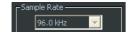

🔘 9-16 👘 💮 17-24

💽 1-8

► Select the system sample frequency from the pull-down menu.

If the AD/DA boards are connected to a DAW via FireWire, then the sample frequency is defined by the DAW and this option will be greyed out and unavailable.

## Sync Source

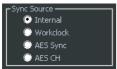

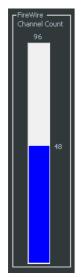

This selects where Genesys takes its timing source from.

- Internal Genesys will use its Internal clock.
- Word Clock Genesys will lock to the BNC receiving external Wordclock.
- If selected, this same Wordclock signal will also be output on all of the other **Wordclock Out** BNC connectors on the other cards.
- This means the Genesys AD/DA system can function as a Wordclock distribution amp.
- AES Sync the system will lock to the AES sync signal carried on the dedicated XLR on one of the 25-way D-subs. If selected, this same AES sync signal will also be sent out on another XLR on the same 25-way Dsub. (See pin-out information starting on page 133 for wiring information).
- **AES Channel 1/2** the system will lock to the embedded AES signal contained on audio channels 1 and 2 of the **D-Line** AES receiver.

The **AES Channel Sync** is taken from the first AES pair of inputs on the left-most Master card in the console, so therefore taken from Channels 1/2.

If the left-most card in the console is the Monitor card, then **Surround 5.1 DEXT L/R** inputs will be displayed.

## **Channel Count**

If the system detects there is FireWire present, then the FireWire **Channel Count** fuel gauge on the right hand side of the screen will show

the total number of audio channels that the FireWire system is capable of handling at the top of the bar.

This capability is dependent on the sample rate - the higher the sample rate, the fewer channels there are available.

See page 153 for limitations of the FireWire protocol.

As you tick or untick the selections on screen, then the fuel gauge will reflect these live changes and display how many paths are still available at the side of the coloured bar.

As shown left, you are still be able to assign 48 more audio channels to the FireWire buss, from a total of the 96 available.

If there is no FireWire detected, this bar-graph will be displayed as empty.

#### **AES Receivers Sample Rate Converters**

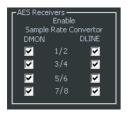

It is possible to convert the sample rate of the AES Receivers incoming audio to the Genesys system sample rate if these do not match.

For example, if an incoming signal is at 44.1kHz and the system sample rate is 48kHz, then when the pairs of paths shown left are ticked, these signals at 44.1kHz will be automatically converted up to 48kHz.

The **DMON** (channel digital monitoring input) and **DLINE** (channel digital line input) input options displayed left will change depending on which 8-fader section is selected at the top of the screen. For example, on fader section 9-16, the options shown will instead be **9/10**, **11/12**, **13/14** & **15/16** etc.

These options are only selectable as pairs.

The **SRC Enable** options are not interlocked and all are selectable.

They are all enabled by default.

▶ If desired, untick as appropriate to disable the sample rate converters for each pair of paths.

#### To DAW via FireWire

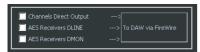

This covers the channels output from the Genesys to the DAW via FireWire.

- There are three options available:
  - Channels Direct Output: outputs the eight channel Channel Direct Outputs to the FireWire.
  - AES Receivers DLINE: Outputs the AES DLINE Receivers to the FireWire.
  - AES Receivers DMON: Outputs the AES DMON Receivers to the FireWire.

At sample rates of 96kHz or lower (**LO** and **MID** bitrates), **two** of these three options are available at one time.

If no FireWire cable has been detected, all of these options will be unavailable.

► Once set, click **Apply** to reconfigure the FireWire buss with your selection.

#### **Channels DLINE Input**

DLINE from DAW via FireWire
 DLINE from DAW via FireWire
 AES Receivers DLINE
 --->
Channels DLINE
 --->

This covers which audio is sent into the 8 Channels digital line (**DLN**) inputs.

▶ There are two options available, only one of which can be selected at a time.

- DLINE from DAW via FireWire: Takes the audio from your DAW through the FireWire cable, and sends it to the digital Line input on the channel.
- AES Receivers DLINE: Takes the audio from the AES digital DLINE Receivers, and sends it to the digital Line input.

► Once set, click **Apply** to reconfigure the FireWire buss with your selection.

► This input is selected on a channel-by-channel basis by pressing the **Input Selector Knob** at the top of a channel strip until the adjacent **DLN** LED lights blue.

This input will not be available for selection if an AD/DA card is not fitted in that section of the console.

MIC LN DAW CLN CH SEL SWP MIX LSTATUS ▶ If you wish to swap ALL of the channel inputs to the Digital Line input, then on the **CH SEL** section of Master Monitor Panel, make sure that none of the **MIC**, **LN** or **DAW** buttons are selected.

Only once all these three options are switched off will the input will be set to the digital line input.

The adjacent blue **DLN** LED will light to confirm this selection, plus the **DLN** LED will light on each channel strip that has an AD/DA card fitted.

## **Channels DMON Input**

This selects the audio to be sent on the digital monitor path.

▶ There are two options available, only one of which can be selected at a time.

- DMON from DAW via FireWire: Takes the audio from your DAW through the FireWire cable, and sends it to the **DMON** Input of the channel strip.
- AES Receivers DMON: Takes the audio from the AES DMON Receivers and sends it to the **DMON** Input of the channel strip.

► Once set, click **Apply** to reconfigure the FireWire buss with your selection.

▶ This input is selected on the console surface by pressing the **IP2** button near the bottom of the channel strip until the adjacent **DMON** LED lights blue.

This input will only be available for selection if an AD/DA card is fitted in that section of the console.

▶ If you wish to swap ALL of the DAW inputs to the DMON inputs, then on the **MON SEL** section of Master Monitor Panel, make sure that none of the **DAW SND**, **DAW RTN** or **I/P2** buttons are selected.

Only once all these three options are switched off will the input will be set to the digital monitor in.

The adjacent blue **DMON** LED will light to confirm this selection, plus the **DMON** LED will light on each channel strip that has an AD/DA card fitted.

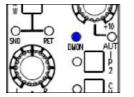

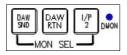

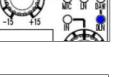

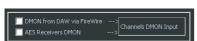

## **AES Transmitters**

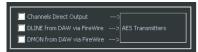

These show what can be sent from the console on the 8 AES transmitters per card.

▶ There are three options available, only one of which can be selected at a time.

- Channels Direct Output: Sends the channel Direct Outputs to the **AES TX** transmitters.
- DLINE from DAW via FireWire: Sends the DLINE signal from DAW through FireWire to the **AES TX** transmitters. This means the AD/DA card to be used as a FireWire to AES converter, without those signals contributing to the audio busses in the console.
- DMON from DAW via FireWire: Sends the DMON signal from DAW through FireWire to the AES TX transmitters. This means the AD/DA card to be used as a FireWire to AES converter, without those signals contributing to the audio busses in the console.

► Once set, click **Apply** to reconfigure the FireWire buss with your selection.

## **Monitor Section**

| Genesys FireWire Configur                                         | ation.                                                       | δ                               | 3 |
|-------------------------------------------------------------------|--------------------------------------------------------------|---------------------------------|---|
| System Status<br>Prenvine NOT Detected<br>System Glads NOT Looked |                                                              | 25-32<br>57-64 Monitor Baseline |   |
| Evit. Symc Section Monitor<br>Sample Rate                         | <b>1</b> 17 1-8                                              | ~~                              |   |
| si Dirte                                                          | ALICI-6                                                      | > To DWV-10                     |   |
| snenial     Mondelaak     KES Sync                                | A25 Receiver D-2115.1                                        | ->                              |   |
| AES CH     AES Excelorer                                          | D-EXT 5.1 Iron DAW via Pretilire                             | > Ditomentor                    |   |
| Enable<br>Sample Rate Convertors                                  | AES Receiver D+D/T §.t                                       |                                 |   |
|                                                                   | aT 162 364 566 768<br>Age 162 364 51,R 61,R<br>MecijiR 211,R | ><br>> 10 AES<br>> 1-ansmitters |   |
| Roard Mapping                                                     | SUEX Cho                                                     |                                 |   |

► Select the **Monitor** radio button at the top of the screen to show the Monitor card input and output options.

#### To DAW via FireWire

| ET 1-8                 | >        |
|------------------------|----------|
| 🔲 ALR 1 - 6            | >        |
| MAIN MIX B 2T L/R      | FireWire |
| AES Receiver D-EXT 5.1 | >        |

▶ Select whether you want the **8T**s, **Auxes**, **AES DEXT** or **MIX** / **2T** audio to be sent digitally from the console to your DAW via the FireWire cable.

These options are not interlocked and all can be selected, dependent on the total FireWire bandwidth not being exceeded.

- All of the Auxes (both mono and stereo) are selected with a single tick.
- All of the **8Ts** (1-8) are selected with a single tick.
- The MAIN MIX and 2T MIX are selected with a single tick.
- The digital 5.1 Externals that come into the console via the AES receivers can also be sent to the FireWire.

► Once set, click **Apply** to reconfigure the FireWire buss with your selection.

## Monitor section D-EXT Input

## D-EXT 5.1 from DAW via FireMire ---> Into monitor section DEXT AES Receiver D-EXT 5.t ---> Input

► Select where you want the 5.1 surround digital input to be taken from and fed into the monitoring system, either from the **D-EXT 5.1 from DAW via FireWire**, or from the **AES D-EXT Receiver 5.1**.

► Once set, click **Apply** to reconfigure the FireWire buss with your selection.

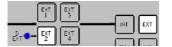

On the console surface, the digital externals are selected into the

monitoring system by double-pressing the **EXT 2** button (first making sure you have selected **EXT** just to the right).

Only once both of these buttons are lit, will the adjacent **D-EXT** blue LED light to show you are monitoring the digital externals.

## To AES Transmitters

8T 182 384 586 788 ---> ALX 182 384 586 788 ---> Mix L//R 2T L/R --->

> Enable ample Rate Convertors

🔽 D-EXT 5.1 Input

All of these paths that feed into the AES Transmitters will be in circuit all of the time, and require no user intervention.

- 8Ts 1 8 (sent in pairs)
- **AUX** 1 & 2 (sent as a pair), 3 & 4 (sent as a pair), 5 (L & R), 6 (L & R)
- 2T L/R (sent as a pair)
- MIX L/R (sent as a pair)

This screen is for information only and contains no settable elements.

## **AES Receivers Sample Rate Converters**

▶ Untick the **D-EXT 5.1 Input** box to disable the automatic sample rate converters on all the external 6-wide digital inputs into the monitoring system.

By default, these converters will be ticked and therefore in circuit without any user intervention.

Once the FireWire has been configured and the options are ticked (or unticked) on the main configuration screen shown above, the Genesys audio path name will also be sent to the DAW and displayed there.

The following table shows the list of path names as displayed on your DAW (with a max of 8 characters) and an explanation of which Genesys path this refers to.

| Genesys path: Channel section                      | Displayed on your DAW as: |
|----------------------------------------------------|---------------------------|
| Direct Output on channels 1 to 64                  | NDirOp1 to NDirOp64       |
| Digital Line Input on channels 1 to 64             | NLnIp1 to NLnIp64         |
| Digital Monitor Input on channels 1 to 64          | NMonIp1 to NMonIp64       |
| AES Digital Line Input on channels 1 to 64 $st$    | AESLn1 to AESLn64         |
| AES Digital Monitor Input on channels 1 to 64 $st$ | AESMon1 to AESMon64       |

| Genesys path: Monitor section               | Displayed on your DAW as: |
|---------------------------------------------|---------------------------|
| Surround Digital External Left              | NExtIpL                   |
| Surround Digital External Right             | NExtIpR                   |
| Surround Digital External Centre            | NExtIpC                   |
| Surround Digital External Sub               | NExtIpS                   |
| Surround Digital External Left Surround     | NExtIpLS                  |
| Surround Digital External Right Surround    | NExtIpRS                  |
| 2 Track Left                                | N2TOpL                    |
| 2Track Right                                | N2TOpR                    |
| Main Mix Left                               | NMixOpL                   |
| Main Mix Right                              | NMixOpR                   |
| 8T1 to 8T8                                  | N8TOp1 to N8TOp8          |
| Aux 1                                       | NAuxOp1                   |
| Aux 2                                       | NAuxOp2                   |
| Aux 3                                       | NAuxOp3                   |
| Aux 4                                       | NAuxOp4                   |
| Aux 5 Left                                  | NAuxOp5L                  |
| Aux 5 Right                                 | NAuxOp5R                  |
| Aux 6 Left                                  | NAuxOp6L                  |
| Aux 6 Right                                 | NAuxOp6R                  |
| AES Digital External Left input *           | AESExtL                   |
| AES Digital External Right input *          | AESExtR                   |
| AES Digital External Centre input *         | AESExtC                   |
| AES Digital External Sub input *            | AESExtS                   |
| AES Digital External Left Surround input *  | AESExtLS                  |
| AES Digital External Right Surround input * | AESExtRS                  |

\* These paths are not true Genesys audio paths. They are inputs that come from another source and are converted from one audio format to another within the console. This is why their DAW name as displayed above does not begin with  $\mathbf{N}$ , to indicate it is a non-Neve path.

This section only applies if you have **Windows 7** as the operating system on your DAW, and explains how to swap between the standard FireWire driver, and the Legacy FireWire driver.

As new drivers and console software builds are released using the legacy driver may not be applicable in future releases, the Genesys software release notes will detail this if it is the case which can be accessed from System > Release Notes. You can swap between legacy and standard FireWire driver as shown below at any time.

## Using the Legacy Driver

▶ With the FireWire cable disconnected from the Genesys computer, go to **Start Menu/Control Panel/System** and in the **Device Manager**, find the FireWire device (IEEE 1394).

| File Action View Help                            |                              |  |
|--------------------------------------------------|------------------------------|--|
| (+ +) 🖬 🛄 🖬 😡 😰                                  | 🙀 🚯                          |  |
| ⊿ 🛃 Mike-PC                                      |                              |  |
| ⊳ 1. Computer                                    |                              |  |
| Disk drives                                      |                              |  |
| Display adapters DVD/CD-ROM drives               |                              |  |
| Building DVD/CD-ROW drives                       |                              |  |
| IDE ATA/ATAPI controllers                        |                              |  |
| IEEE 1394 Bus host controllers                   |                              |  |
| Texas Instruments 1394                           |                              |  |
| ⊳ - Keyboards                                    | Update Driver Software       |  |
| B Mice and other pointing de                     | Disable                      |  |
| Monitors                                         | Uninstall                    |  |
| <ul> <li>Image: Ports (COM &amp; LPT)</li> </ul> | Scan for hardware changes    |  |
| Processors                                       | Properties                   |  |
| Sound, video and game com                        |                              |  |
| System devices                                   |                              |  |
| Universal Serial Bus controllers                 | 5                            |  |
| Launches the Update Driver Software Wiza         | ard for the selected device. |  |

- ▶ Right-click it and select Update Driver Software...
- Select Browse my computer for driver software
- Select Let me pick from a list of device drivers on my computer
- ▶ Install the driver that ends with **1394 OHCI Legacy**.
- ► Click **OK** to install the driver.
- ▶ Reinstall the Genesys driver, as shown on page 141.

If you are using Genesys software V3.3 build 1 or later, then you will need to update the FireWire driver. This driver is available from our website, for either Mac or PC:

http://www.ams-neve.com/Products/Music/Genesys/Genesys.aspx

Download this driver relevant to your DAW Mac or PC, then run and install it.

## PC:

You can check it has been installed by going to All Programs/AMS Neve Ltd/Neve FireWire Card.

Click OK on the small information screen that opens

**Mac** (must be running OS X 10.6 or above software): You can check it has been installed correctly by going to Applications / Neve FireWire card.

## Reverting to the Standard Windows FireWire Driver

If you were previously using a FireWire device with the Windows Compliant FireWire driver, and now need to update your FireWire driver, please follow these steps:

▶ With your interface disconnected, find your FireWire (IEEE 1394) controller in **Device Manager**, from **Start Menu** / **Control Panel** / **System**.

► Click **Update driver**.

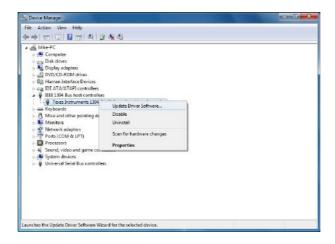

## Select Search automatically for updated driver software.

Once the Driver Update has completed, restart the Genesys computer and the standard driver will be ready to be used.

To get the best from the FireWire protocol (ie the maximum number of paths available), you are advised to ensure you have the best available OHCI Chipset on your DAW computer.

We recommend use of the  $\ensuremath{\textbf{FW643}}$  chipset as manufactured by Agere (LSI).

This chipset is found on some computers (the MacBook Pro for example), and on some PCI Express or ExpressCards.

All FireWire path counts quoted in this document have been achieved using this chipset.

## How do I find out which Chipset my Mac or PC has been fitted with?

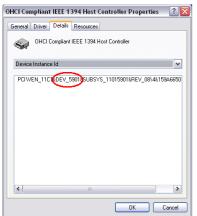

PC

In **Control Panel / Device Manager**, select **Properties** then the **Details** tab.

As shown left, if you see the text **DEV\_5901**, then you have the FW643 chipset installed.

## Mac

Hold both the  ${\bf Command}$  (Apple) key and the  ${\bf S}$  key down while switching on the computer.

The Mac will display a series of information.

The FireWire device should be **LUCENT 5901**, and if you see this text, the Mac is fitted with the **FW643** chipset.

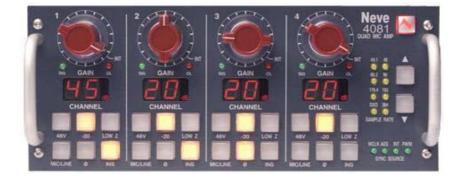

The 4081 Quad Mic Preamp builds on the incredible success of the 1081 and 1081R modules and provides both powerful control and legendary Neve sound.

Perfect for vocals, ADR and Foley recording, the 4081 features make it the number one choice for any studio, OB truck or live stage environment.

Every function of the 4081 can be controlled directly from the front panel or by remote control using a Mac or PC with the Neve Remote Control software.

This provides a simple and elegant solution for users of Pro Tools and other

DAW systems.

Multiple 4081 units can be linked together to create up to 64 independent channels of Mic Pre-amps or Line Level inputs, all controlled from a single point.

The unit always powers up with all settings, levels and states as they were at power-down.

An optional Digital module provides a FireWire/AES interface with four channels of A/D and D/A conversion to either AES or FireWire

An Insert point is available before the A/D converter on each channel to allow external, analogue outboard equipment to be switched into the signal path.

- Legendary Neve microphone preamp design
- ▶ Four genuine 1081 Mic preamp channels in a single unit, 8.5" wide

► Two units can be fastened together to provide 8-channels in a single 19" unit

► Remote control using a Mac / PC and the Neve remote control software

► XLR Mic input can be switched between Mic and electronically balanced Line

- ► Switchable 48V Phantom power supply
- Digital I/O Option:

► FireWire/AES interface with four channels of A/D conversion to either AES or FireWire and 4 channels of D/A conversion

► Analogue Insert (pre A/D converter) per channel

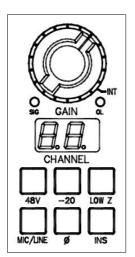

Each channel can be controlled from the front panel, from a remote Mac or PC, or via Pro Tools using the optional remote control software.

▶ By default, the unit powers-up with all functions locally controllable, and with all settings & switch states fully recalled as they were at power-down.

► The unit is powered by the silver switch with the Neve logo, which will light red once the power is on.

Front panel control is available on each input for:

48V: Turns on Phantom Power to the Mic (not available for LINE)
 -20: Pad, attenuates the incoming Mic signal by -20dB (not available for LINE)

LOW Z: Impedance for Ribbon Microphones (not available for LINE)
 MIC/LINE: Selects between the Mic or Line input.

Lights yellow when MIC is selected; unlit for LINE.

▶ Ø: Swaps the incoming phase of the Mic or Line signal.

▶ **INS**: This selects the source for the A/D in the FireWire expansion module if fitted. When illuminated, allows an external Insert Pre- the A/D of the expansion module.

Turning the Gain control will vary the gain as shown in the display beneath.

The Gain level is not related to the actual position of the knob, which will infinitely rotate.

► The **MIC** gain control runs from +20dB to +70dB in 5dB steps.

▶ The **LINE** gain control runs from 0dB to +20dB in 5dB steps.

Just beneath the Gain control are two leds that indicate:

- Signal Presence (lights green at approx -30dBu or greater)
   Signal Overload (lights red at 2dB below clipping)
- ▶ The metering point is Post- the Gain stage.
- ▶ Maximum signal level is 26dBu.

► The Gain knob also has a push-switch which will only function if the unit is attached to an AMS Neve Genesys console where it is used to interrogate console control settings.

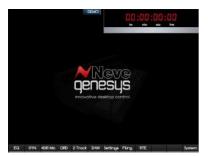

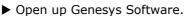

4081 TO THE GENESYS CONSOLE.

▶ Click 4081 Mic in the Genesys main window.

▶ Click 'Auto Install' in the pop-up window.

▶ Select 'USB Serial Options' at the top of the screen.

#### NB:

Ensure you disconnect all USB serial cables from Genesys before doing this.

▶ Another window will appear. Follow the on-screen instructions to Auto

YOU ONLY NEED TO DO THIS THE FIRST TIME YOU CONNECT THE

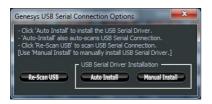

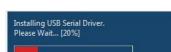

As the installation process begins, a progress bar will appear (left).

## If an error message appears stating that installation has failed, please repeat these steps again to Auto Install.

▶ Once USB Driver installation is complete, reconnect the 4081 USB cable ONLY.

Click OK.

Install USB driver.

► Follow the on-screen instructions until another progression bar appears showing the progress of the 4081 connection.

▶ Once 4081 connection has been established, you can reconnect all other USB cables.

| Neve 4081          | Pro                           | Tools PRE          | Auto-Sel Gen     | esys Ch Assign                         | Pro Tools PRE                                                                                                    | Setup USB Se                                                                                                    | rial Options       |
|--------------------|-------------------------------|--------------------|------------------|----------------------------------------|----------------------------------------------------------------------------------------------------|----------------------------------------------------------------------------------------------------|--------------------|
|                    |                               | 3                  | *<br>•           | · 🍎 : 🗍                                |                                                                                                    | °                                                                                                    | *<br>•             |
| GAIN               | GAIN                          | GAIN               | GAIN             | GAIN                                   | GAIN                                                                                                    | GAIN                                                                                                    | GAIN               |
| OFF                | OFF                           | OFF                | OFF              | OFF                                    | OFF                                                                                                    | OFF                                                                                                    | OFF                |
| CHANNEL            | CHANNEL                       | CHANNEL            | CHANNEL          | CHANNEL                                | CHANNEL                                                                                                    | CHANNEL                                                                                                    | CHANNEL            |
| 48V -20 Lo Z       | 48V -20 Lo Z                  | 48V -20 Lo Z       | 48V -20 Lo Z     | 48V -20 Lo Z                           | 48V -20 Lo Z                                                                                                    | 48V -20 Lo Z                                                                                                    | 48∨ -20 Lo Z       |
| MIC/ Ø INS<br>LINE | MIC/ Ø INS<br>LINE            | MIC/ Ø INS<br>LINE | MIC/ØINS<br>LINE | MIC/ Ø INS<br>LINE                     | MIC/ Ø INS<br>LINE                                                                                                    | MIC/ Ø INS<br>LINE                                                                                                    | MIC/ Ø INS<br>LINE |
| R1                 | R1                            | R1                 | R1               | R2                                     | R2                                                                                                    | R2                                                                                                    | R2                 |
|                    | R3 R4                         | R5 R6              | R7 R8            | R9 R10 F                               |                                                                                                    | Contractor of the local division of the local division of the loca | R15 R16            |
| Nonë None          | Alexandra and an and a second | None None          | None None        | Concession of Concession of Concession | and the second second s | and the second second s | None None          |

#### Controlling 4081 from Genesys

As the Genesys software starts-up after power-up, it will automatically detect how many racks are connected, and display this information at the bottom of the screen.

Click the **4081 Mic** button on the Genesys screen to open up the software control and setup window shown above.

Under each of the numbered racks, a small 4081 graphic will be displayed for each unit detected.

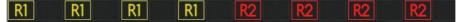

The word OFFLINE will be displayed where no unit has been detected.

R1 R2 R3 R4 R5 R6 R7 R8 R9 R10 R11 R12 R13 R14 R15 R16 DFF-LINE DFF-LINE DFF-LINE DFF-LINE DFF-LINE DFF-LINE DFF-LINE DFF-LINE DFF-LINE DFF-LINE DFF-LINE DFF-LINE DFF-LINE DFF-LINE

Once you have set up the 4081 ID's, depending on the setups, you will see it on-screen

The 4081 will show 8 MIC channels/2 racks at one time.

The Gain can be set by clicking the gain control by hovering over the gain control until a hand cursor appears and clicking and holding down the left mouse button. Drag upwards/downwards will now enable you to change the gain.

The Gain value for Mic and the Gain value for Line will be remembered for each, so that swapping between Mic and Line will show the previously set gain value.

The Phantom, Pad, Phase, Impedance, Mic/Line selection and Insert can all be set by clicking on the appropriate button on-screen (Phantom, Pad and Impedance can only be selected if Mic is selected first).

#### Assigning 4081 MIC Channels to Genesys

- Click the option 'Genesys Channel Assign'.
- ► Each 4081 can be controlled by 4 Genesys Channels. Click the drop-down arrow to select which channel:

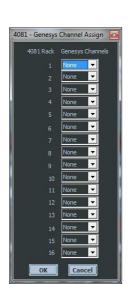

i.e.

```
Rack 1 – 1-4
Rack 2 – 5-8
Rack 3 – 9-12
Rack 4 – 13-16 etc.
```

```
► Click OK.
```

In green at the bottom of the main screen, it will now state which selected Genesys channels (as above) the channel racks are connected to.

## ▶ You can now put the Genesys Channel Encoder into 4081 mode.

|                                                                                                    |              |                                                                                                    | 00:00:00:00                                                                                                    |
|----------------------------------------------------------------------------------------------------|--------------|----------------------------------------------------------------------------------------------------|----------------------------------------------------------------------------------------------------|
|                                                                                                    |              | Console Settin                                                                                                    | gs                                                                                                    |
| ST To Mon:                                                                                                    | LS Settings  | 8T Solo Linking                                                                                                    | Console Utilities Console Type                                                                                                    |
| 871         872           873         874           875         876           877         878           878         877           878         877           979         878           Down Mtx         Down Mtx           Down Mtx         To:           Sub Seaker         Sub Seaker |              | B     Destruct: Ohannel to 8T     Monitor to 8T     Safe: 8T     Default     As Was     Last Store     Custom Store                                                                                                    | Services       Genesys         Genesys Black       Genesys Black         Genesys Black       Genesys Black         Genesys Black       Image: Services         Channel FNC       Services         Control       Services         Excore Mixing       Image: Services         4681 Mic Gan Control       Set - Ups         Set By Store       Image: Services |
| Sub Speaker<br>Locks:<br>LS/RS Speaker<br>Locks:<br>Speaker<br>Trims:<br>L<br>LS                                                                                                    | A B M1 1     | Auto T8 Daty (s) 0.0 A<br>T8 Latch T8 Daty (s) 0.0 A<br>T8 Latch T8 Daty (s) 0.0 A<br>T8 Daty (s) 0.0 A<br>Daty (s) 0.0 A<br>Daty (s) 0.0 A<br>Daty (s) 0.0 A | Calibrate<br>CH MON 8T MOX 2T A/P LS REV<br>2 3 4 5 6 7 8<br>1 2 3 4 5 6 7 8<br>0.00 7                                                                                                    |
| EQ                                                                                                    | DYN 4081 Mic | ORD 2 Track DAW Settings                                                                                                    | Filing RTE System                                                                                                    |

▶ Click **Settings** on the Genesys menu bar.

▶ In Settings, in the section labelled **'Channel FNC Control'**, select the option **4081 MIC Control** by clicking the tick box.

▶ Return to the 4081 screen.

On the Genesys channel strip, push Channel encoder at the top (red) ensuring that FNC is selected (LED will light green).

With the Channel strip, you can control:

- ► 48V
- ► -20
- ► LOW Z
- ►Ø

The remaining buttons **MIC/LINE** and **INS** are controlled via the software.

Turning the encoder on the Channel strip will change the MIC gain.

When you assign a 4081 to Genesys, the 4081 switches will light red. This means that the 4081 is locked out and can only be controlled using software or Genesys channel strips. Otherwise the switches will light yellow.

The LCD display on 4081 shows Genesys channel assignment i.e. 01, 02... 64 etc.

As you change a parameter via software or channel strip, the gain value will be displayed momentarily on the LCD display but will revert back to the assigned channel.

Clicking AUTO SEL i.e. *Auto Select* in 4081 software screen will allow software to follow live changes made via the Genesys channel strips.

## Configuring Pro Tools

▶ Please refer to your Pro Tools documentation on how to configure Pro Tools and the AVID Pre Guide.

▶ In software, click **Pro Tools Pre Setup.** 

▶ In the window that opens, find the section titled '4081 Remote Mic Control' (below) and select a MIDI Port from the drop down menu, *different to that of the DAW MIDI Ports.* 

| 4081 Remote Mic Control - Pro | Tools Mic Preamps PRE MIDI Port                                                                    |
|-------------------------------|----------------------------------------------------------------------------------------------------|
| MIDI Port None 🚽              | Control of up to 64 'mic channels'. 1 Pro Tools 'PRE channel' controls 2 racks ('8 mic channels'). |

When configuring Pro Tools, please bear this in mind.

The 4081 connects via ipMIDI to Pro Tools over the network/ethernet.

Refer to the DAW Control section on page Error: Reference source not found for information on how the Genesys connects to your computer. DAW Control and Mic PRE both use the same ipMIDI driver and network addresses, therefore the DAW Control settings apply to both.

The first 4081 unit needs to have the **USB / RS485** switch on the rear of the unit set to USB (plus a **USB cable** from the unit to the **PC / Mac**).

Subsequent units in the daisy-chain, need to have this switch set to **RS485** (plus the RS485 cable needs to connect these units together).

You can control up to 64 MIC Channels/16 Racks.

► A single MIDI Port has 16 channels. 8 MIC channels can be controlled from a single Pro Tools (MIDI) PRE channel **eg. a 16 Channel console with 4 x 4081's** 

▶ The configuration would be as follows:

In Pro Tools peripherals/MIC Preamps window

▶ for the #1 Type : PRE Receive From/Send To: ipMIDI port 1 channel 1

This controls 2 x 4081 racks – Rack 1 and Rack 2 *i.e.* Channels 1 - 8

▶ for the #2 Type : PRE Receive From/Send To: ipMIDI port 1 channel 2

This controls 2 x 4081 racks – Rack 3 and Rack 4 i.e. Channels 9 – 16

...and so on for any additional racks... etc.

Before using the Genesys with a Pro Tools system, please ensure that both systems are properly configured as outlined on page 169.

This involves:

- Setting the IP addresses on Genesys and the DAW computer.
- Connecting the network ethernet cabling.
- Installing the ipMIDI driver.

#### **Genesys Setup**

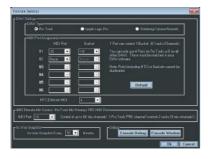

► Go to **Settings** / **Services** and make sure **Pro Tools** is selected at the top of the screen as the **DAW Type**.

▶ For **#1**, select the MIDI Port, then the console 8 block of faders on which you wish these DAW tracks to appear.

#### NB:

The 8T faders are referred to in the pull-down list of options as Master.

▶ Repeat for all the other available MIDI Ports and fader blocks on the console.

#### NB:

This mapping must match that set in Pro Tools. The same MIDI Port cannot be used more than once (including the one set for Midi Timecode). The 8 block of faders can only be linked to a single MIDI Port and not repeated.

▶ Once set, click **OK.** Follow the on-screen instructions to re-launch the software to apply the new changes.

#### Pro Tools Setup

- ► After opening a session in Pro Tools, go to Setup / Peripherals / MIDI Controllers.
- ▶ Using **Port #1**, configure as follows:
  - Type:
  - Receive From: ipMIDI Port x

HUI

8

- Send To: ipMIDI port x
- # Ch's

Set ipMIDI port x same as Genesys Setup MIDI Port #1 above

▶ Ports **#1**, **#2**, **#3** and **#4** should be set in the same way, making sure that the **Receive From** and **Send To** ipMIDI ports are both set to the same MIDI Ports which were set in the Genesys Setup section above. Pro Tools will only support 32 channels of DAW control (4 MIDI Ports).

The number of Channels should be set to **8** for all ports.

► Click **OK** to apply the settings.

► Once all the above has been set, pressing the **DAW** button will establish communication between Genesys to Pro Tools, providing there is already a session open in Pro Tools.

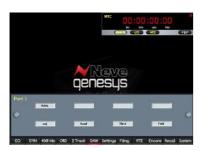

#### Operation

The following presumes you are in DAW mode and the **DAW** button is lit and the Genesys is a 8 channel console.

The **DAW LED** will light below the 8T faders to show valid communication has been established.

If Pro Tools has been configured incorrectly or there is no DAW communication, the message '**Waiting for DAW..... Port # x**' will be displayed on each panel when you press the **DAW** button (where **x** is the number of MIDI Port assigned to that panel).

Due to the limitation of the 4-character display via HUI, the Pro Tools track names will be abbreviated when displayed on the Genesys faders.

The four DAW encoders found at the bottom of the Monitor Panel (as shown in the image to the left in *red*) are used to control DAW parameters, levels, and buttons. The console faders on Genesys control the DAW faders.

## NB:

Where reference is made to the channel faders and channel fader SEL buttons, these are only available on consoles which have the motorised channel faders installed.

Please be aware that when Genesys is the controlling DAW faders, these fader levels will not form part of any Recall or snapshot file saved on Genesys, and will therefore not be available for restoring at a later time through Genesys. The DAW fader levels are stored by the DAW, and do not form part of the Genesys Recall or snapshot files.

However, the underlying levels of the Genesys audio input faders **will** be stored & recalled, even though they might not have been available for control when the Recall store or snapshot was taken.

## <u>AUX</u>

▶ Press the **AUX** button (the button will light).

▶ Use the fader **SEL** buttons to select which tracks you wish to assign to the 4 DAW encoders or use the  $\triangleleft$  &  $\blacktriangleright$  buttons. The fader SEL buttons will light red to indicate which tracks are being controlled by the encoders.

- Pressing ◀ or ▶ sets the DAW encoders to control the next or previous 4 tracks.
- When 1-4 faders SEL is on (red) encoders are controlling Auxes 1-4.
- Press ▶ and you will now be controlling Auxes 9-12.
- Press ▶ again and you will now be controlling Auxes 13-16.
- Press ▶ once more and now the encoders will loop around back to controlling Auxes 1-4.
- The same applies to using the ◀ but now the control will cycle in reverse.
- ▶ Turn the encoders to change the Aux level.

▶ Pressing the relevant encoder (down like a push-button) will turn that Aux On/Off (mute) for that track.

▶ Pressing F1 – F5 changes the Auxes being controlled by the encoders from A – E respectively (on all tracks), i.e. if you have more than one Aux per track, up to 5 can be controlled by the encoders per track.

▶ Press **F1** to control **Aux A** and then hold down **F1** and **press the encoder**, it will toggle the selected Aux for that track (on the first row of Auxes in Pro Tools) between **Pre**- and **Post-** fader.

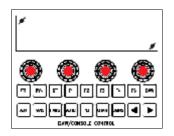

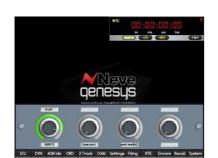

| -1 | - 0. | -0.        | -11. | -1 | -1.  | -1. | -11 |
|----|------|------------|------|----|------|-----|-----|
| 日  | 日    | E          | Ξ.   | E  | 8    | E   | 8   |
| •T | - T  | 3T         | T    |    | •T   | T   | T   |
| 10 | 14   | 10.        | 34   | 10 | -1   | 10  |     |
| -  | 21   | 10         | -    | -  | -    |     | =   |
| -  | N    | 201<br>201 | 24   |    |      | -   | -   |
|    | -    | 42         | 40   | 40 | - 41 | 40  | -   |
| -  |      | -          | -    | -  | -    | -   | -   |

▶ Press F2 to control Aux B and then hold down F2 and press the encoder, it will toggle the selected Aux for that track (on the second row of Auxes in Pro Tools) between **Pre**- and **Post-** fader.

► The same applies to Auxes C (F3), D (F4), and E (F5).

The Pre/Post state will be displayed on the screen.

## <u>PANS</u>

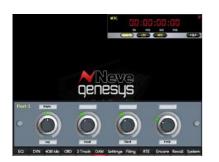

▶ Press **PANS** (the button will light and the screen shown left will open). The encoders now control the Pans.

► Use the fader SEL buttons to select which tracks you wish to assign to the 4 DAW encoders or use the < & > buttons. The fader SEL buttons will light red to indicate which tracks are being controlled by the encoders.

- Pressing ◀ or ▶ sets the DAW encoders to control the next or previous 4 tracks.
- When 1-4 faders SEL is on (red) encoders are controlling Pans 1-4.
- Press ▶ and you will now be controlling Pans 9-12.
- Press ▶ again and you will now be controlling Pans 13-16.
- Press ▶ once more and now the encoders will loop around back to controlling Pans 1-4.
- The same applies to using the ◀ but now the control will cycle in reverse.

The Pan position of the signal will be shown as a small green block moving from roughly the 7 o'clock to the 5 o'clock position for each track.

▶ Turn the encoders to change the pan position.

As a Pro Tools track can also be stereo, you can swap the Pan encoder into  $\ensuremath{\textbf{PANR}}$  mode.

This will give you a separate pan control for the Right side of a stereo signal.

▶ Press any of the 4 encoders to swap the Pan mode between conventional L/R pan and **PANR** for that track.

The change in the Pan state will be displayed on screen above the first pan.

In this mode, the Pan will now control the Right hand side of any stereo track in Pro Tools (the pan control will now have no effect if the track in Pro Tools is mono, therefore press the encoder again to return to mono pan control).

When in **PANR** mode, the pan position will be shown as a solid green bar starting from the 7 o'clock position.

## PLI (Plug-ins)

▶ Press **PLI** (the button will light and the screen shown left will open). PLI allows control of Pro Tools plug-ins for only the first MIDI Port i.e. the first 8 tracks assigned to the Genesys Black.

▶ Use the  $\blacktriangleleft$  & ▶ buttons or the fader SEL buttons to select which tacks to control. The fader SEL button will light red to indicate which track is being controlled.

The 4 encoders now control the plug-ins parameters for the selected tracks:

- **F1** opens/closes the plug-ins window in Pro Tools
- **F2** scrolls through the allocated plug-ins for the selected track.

|     |           |         | Mic 00:00:00 * |         |     |
|-----|-----------|---------|----------------|---------|-----|
|     |           |         |                |         |     |
|     |           |         |                |         |     |
|     |           |         | <b>D</b>       |         |     |
|     |           |         | ueve<br>esus   |         |     |
|     |           | qen     | esys           |         |     |
|     | OVERSE    | -       | -14            | COMPARE | 1   |
| e 1 | Page 378  | UPTSIN  | Uf in          | (in t)  | . 0 |
|     | 17 0 0.74 | 177 530 | 17-6-6.7       | _       |     |
|     |           |         |                |         |     |

- **F3** / **F4** will step you backwards / forwards through the parameter pages for the selected track. As a plug-in may have several controllable parameters the DAW control may assign several pages to allow the plug-ins to be controlled by the 4 encoders.
- **F5** toggles the **COMPARE** mode for the selected plug-in.

The value can be changed by turning and/or pressing the encoders and is shown on screen in the bottom row of 4 text boxes. The top-most row of boxes show the bypass, track being controlled and compare parameters. The middle row of boxes show the parameter being controlled by the encoders.

## FADS and BANKS

**FADS** allows a large session with lots of tracks to be seamlessly controlled from Genesys.

▶ Press **FADS** (the button will light).

▶ Use the  $\blacktriangleleft$  & ▶ buttons to move the DAW tracks up/down the console surface a single track at a time.

▶ If the **BANKS** button is lit, using the **4** & **b** buttons will move the DAW tracks up/down the console surface eight tracks at a time.

The tracks currently under control will be displayed on screen.

## <u>AUTO</u>

**AUTO** allows the **Automation Modes** to be changed on any of the DAW tracks by using the fader SEL buttons.

▶ Press the **AUTO** button

▶ Now press the fader SEL button on the console to change the automation mode.

▶ Pressing the fader SEL button repeated will cycle through the automation modes in your DAW for that track.

Turn off **AUTO** when not in use as the fader SEL buttons are used to control these functions and you may inadvertently change something.

## <u>CHAN</u>

**CHAN** puts the DAW tracks into **Track Arm** (**Record Enable**) mode and tracks can be armed on/off by using the fader SEL buttons.

▶ Press the **CHAN** button

▶ Now press the fader SEL button on the console to put the track into armed mode/record enabled.

▶ Pressing the fader SEL button repeated will toggle (on/off) the track arm/record enable mode in your DAW for that track.

Turn off **CHAN** when not in use as the fader SEL buttons are used to control these functions and you may inadvertently change something.

## and Buttons

They are used to scroll through the available DAW tracks and parameters and are used to set which tracks the 4 DAW encoders are controlling.

## **TRANSPORT**

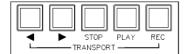

The **Transport buttons** on the Master (8T) fader panel on the Genesys control the transport in the DAW.

# There are four buttons, **REWIND**, **FAST FORWARD**, **STOP**, **PLAY** and **RECORD**.

Each button lights to confirm the function has been selected.

## SOLO/CUT

Pressing the  $\ensuremath{\textbf{SOLO/CUT}}$  buttons above the Genesys faders will solo/mute tracks in your DAW.

Before using the Genesys with an Apple Logic Pro system, please ensure that both systems are properly configured as outlined on page Error: Reference source not found.

This involves:

- Setting the IP addresses on Genesys and the DAW computer.
- Connecting the network ethernet cabling.
- Installing the ipMIDI driver.

#### **Genesys Setup**

► Go to **Settings** / **Services** and make sure **Apple Logic Pro** is selected at the top of the screen.

▶ For **#1**, select the MIDI Port, then the console 8 block of faders on which you wish these DAW tracks to appear.

#### NB:

The 8T faders are referred to in the pull-down list of options as **Master**.

▶ Repeat for all the other available MIDI Ports and fader blocks on the console.

#### NB:

This mapping must match that set in Logic Pro. The same MIDI Port cannot be used more than once (including the one set for Midi Timecode). The 8 block of faders can only be linked to a single MIDI Port and not repeated.

The DAW control is limited to controlling a maximum of 48 Logic tracks or 6 MIDI Ports (this does not include the MIDI Port used for MTC).

► Once set, click **OK.** Follow the on-screen instructions to re-launch the software to apply the new changes.

#### Apple Logic Pro Setup

► On the Logic DAW, from the menu bar at the top of the screen click Logic Pro / Preferences / Control Surfaces / Setup.

▶ At the top of the screen, select **New** / **Install**.

You will be presented with a list of possible DAW Master Controllers.

## ► Select the Mackie Designs – Mackie Control – Logic Control entry and click Add.

► Once added, click on the Mackie Control icon, and at the top of the left hand pane, set the **Input** and **Out Port** port to **Port 1** (or whatever was set in the Genesys software for the first block of 8 tracks).

The **Input** / **Out Port** port parameters for the DAW Master Controller and each DAW Extender Controller must match port-for-port with that set in the Genesys software.

► On the Logic DAW, from the menu bar at the top of the screen again click Logic Pro / Preferences / Control Surfaces / Setup.

▶ At the top of the screen, select **New** / **Install**.

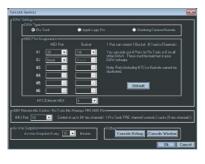

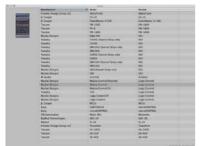

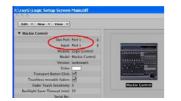

► This time select Mackie Designs - Mackie Control Extender - Logic Control and click Add.

This will add an *8 track 'Extender' controller surface* to the Master Controller.

(A screen may inform you that there is already a Mackie controller, click  ${\bf OK}$  to close this warning).

► Click on the newly created icon, and at the top of the left hand pane, select the **Input** and **Out Port** port to **Port 2**, or whatever was set in the Genesys software for the second block of 8 tracks.

▶ In this way, continue to add Extender Controllers until you match portfor-port the settings in the Genesys software. Therefore you will have one Master and up to a maximum of five Extenders (depending on the size of your Genesys console and the MIDI Ports allocated in the Genesys software).

Once finished, all of the controllers should be bordered by a grey box to indicate that they are all in the same control group.

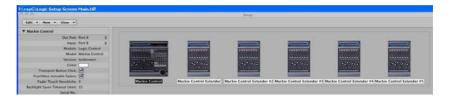

▶ Once all these parameters, controllers and MIDI Ports have been set, close this screen.

## Operation

The following presumes all hardware/software has been configured correctly and the **DAW** button is lit and the Genesys is a 16 channel console.

If Logic has been configured incorrectly or there is no DAW communication, the message '**Waiting for DAW..... Port # x**' will be displayed on each panel when you press the **DAW** button (where **x** is the number of MIDI Port assigned to that panel).

Due to the limitation of the 4-character display on the faders, the Logic track names will be truncated when displayed on Genesys.

The four DAW encoders found at the bottom of the Monitor Panel (as shown in the image to the left in *red*) are used to control DAW parameters, levels, and buttons. The console faders on Genesys control the DAW faders.

In DAW mode when controlling Sends (Aux), Pans, Plug-ins:

 The F5 button is used as a FLIP control. With the F5 button lit, FLIP mode is on, it will swap the Genesys faders between controlling the actual DAW fader level itself to controlling the Sends (Aux) or Pans or Plug-ins levels/positions.

The  $\blacktriangleleft$  and  $\triangleright$  buttons will assign tracks to the DAW encoders, four at a time (1-4, 5-8, 9-12, 13-16... then back round again etc.).

The tracks assigned to the encoders are indicated on the console surface by lighting a block of four **SEL** leds just above the Genesys faders (left).

## Tip:

When a block of 4 **SEL** buttons is lit in this way, you can immediately set any other block of 4 to the encoders by pressing any one of the **SEL** buttons on the Genesys console .

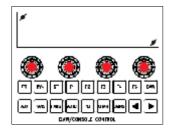

 A highlighted/selected track in Logic Pro will also be shown in the Genesys DAW software screen in the top-right corner in *red LCD type font*, 01, 02... 48. The fader SEL button will also flash to indicate the selected track.

You can also set tracks 9-12 for example to the encoders by pressing any of the **SEL** buttons above faders 9, 10, 11 or 12.

## NB:

Where reference is made to the channel faders and channel fader SEL buttons, these are only available on consoles which have the motorised channel faders installed.

Please be aware that when Genesys is the controlling DAW faders, these fader levels will not form part of any Recall or snapshot file saved on Genesys, and will therefore not be available for restoring at a later time through Genesys. The DAW fader levels are stored by the DAW, and do not form part of the Genesys Recall or snapshot files.

However, the underlying levels of the Genesys audio input faders **will** be stored & recalled, even though they might not have been available for control when the Recall store or snapshot was taken.

The Genesys software screen/display shows information relating to Logic Pro parameters/levels/positions etc. The screen indicates the selected DAW track, and the current parameters being edited or controlled. The text information in *yellow* indicates track information, the top line shows the track name and the line below it shows the parameter position/level.

The large red encoder at the top of the Genesys channel strips acts as a **Ch V-Pot** (Channel Virtual-Pot control/push-button) control. It works in exactly the same way as the DAW encoders on the Monitor Panel and its advantage over the DAW encoders is that it also has LED indicators to show a visual display of the current DAW parameter/level/position when in Aux/Pans/Plugins mode.

These large encoders will be referred to in the manual as the **Ch V-Pot**, differentiating them from the Monitor Panel DAW encoders.

► Turn the encoder to set the level/position. Press the encoder and it acts as a push-button when in DAW mode.

▶ The next section details how to use the Ch V-Pot control as a pushbutton and its functionality.

## Ch V-Pot Select (Genesys software)

From the Genesys software a tick-box labelled **Ch V-Pot Select** performs two functions:

▶ It will lock the DAW function to the large red encoder at the top of the channel strip, so pressing it will not cycle round CH / DAW / FNC options and it will act as a DAW encoder.

► It assigns the **push-button** function as the Monitor Panel DAW encoders across all of the large red encoders (**Ch V-Pot**) on the channel strips – (but not the Rev Return modules and only those which have been assigned to the DAW control).

This means for example, that if the PANS mode is on, the Ch V-Pot will be controlling the Pan position and all of the assigned Ch V-Pots on the channel strips will display the same Pan position for their respective tracks in Logic, and pressing it will centre the Pan position.

## DAW Metering (Genesys software)

When the console **DAW** button is pressed, the Genesys metering can be

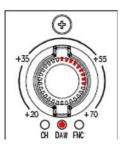

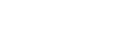

Ch V-Pot Select

**DAW Meters** 

Refresh (s)

switched over to showing the metering for the DAW tracks as they are laid out on the console surface (including any that may be assigned to the **8T Master** section).

► To enable DAW metering tick the **DAW Meters** box in the Genesys software. This will be confirmed by the DAW indicator on the Master Meter being lit to show DAW Metering.

Any fader sections not set up to control DAW tracks will continue to display it's current analog meter level and selection.

This is a 14-step DAW metering indication and it is mainly used to show the max peak-level indication from Logic rather than accurate the metering exactly as in Logic. This will over-ride any other metering selection already made on the desk.

## Refresh (s) (Genesys software)

This affects how often the Genesys software will be refreshed and updated with new data/information coming in from the DAW, and can be set between 0.2 to 10 seconds.

This rate is stored and reset to the previous value when the console is reset or rebooted.

If there is particularly dense fader automation coming from Logic to Genesys, it may be necessary to set this a higher value.

## Name/Value (Genesys software)

The **Name/Value** button switches the DAW track information text shown in *yellow* on the Genesys screen between parameter values and parameter names. This can be used to quickly interrogate which parameters are being changed.

When parameter values are displayed the DAW track information also displays DAW track labels. These changes will also be reflected on the 4character display on the Genesys faders. It is recommended to revert back to parameter values after changing or interrogating parameter names so the DAW track labels are visible on the Genesys faders character displays.

## Other considerations

There may be problems displaying all of the DAW metering or Genesys software information data if the refresh value is set too low in Logic.

When there is particularly dense communications data, this will result in it not being displayed accurately, and a slight 'lag' may be evident.

To ensure it does not happen, please set the **Display Duration** accordingly in **Logic Preferences / Control Surfaces / Help Tags.** 

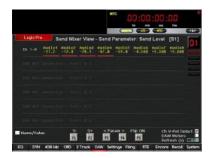

Cabal Auto HDI Dicely Sere View Automation Control Surfaces Sharing

ecting tracks

for Par

## <u>AUX</u>

▶ Press the **AUX** button and it will light up. AUX works in two modes. Mixer View and Channel View. AUX is used to control Logic Pro **Sends**.

▶ Make sure the **F5** button is not on i.e. **FLIP** is off. If FLIP is on press **F5** to turn it off.

► AUX mode first starts up in Mixer View controlling Logic Sends. Confirm this by looking at the top-most line on the Genesys software: **Send Mixer View**...

**Mixer View** allows you to edit a single Send parameter on multiple channel strips laid out across the Genesys console surface: *Send Destination, Send Level, Send Position (Pre/Post/Post Pan), Send Mute.* 

The Genesys software (at the top) will indicate the function or mode you are in along with the current Send, **[S1]**, **[S2]**... **[S8]**. DAW control allows you to control up to 8 Logic Sends per track.

▶ Press the **fader SEL** button for Logic track 1 (or the first assigned DAW track). You have now selected DAW track 1. You will see in the top right corner the display indicator has changed to **01** (if not already) to indicate you have selected track 1. The fader SEL button will also flash.

▶ F1 and F2 buttons are used to select which Send you are controlling. Now keep pressing F1 until you are see that you are controlling Send 1, [S1] will be shown on the Genesys software.

► F3 and F4 buttons are used to select the Send Destination/Level/Position/Mute parameter. Now keep pressing F3 until you are are controlling the **Send Destination** parameter. This will be shown on the Genesys software on the top-most line.

The Genesys software should now show the following information on the top-most line:

## Send Mixer View – Send Parameter: Destination [S1]

► On the channel strip using the Ch V-Pot (large red encoder) for the selected track turn the encoder and the Destination will change, **Bus 1**, **Bus 2... Bus 64.** This will be shown on the Genesys software as you change the parameter.

▶ Press the Ch V-Pot (like you would do to a push-button) and the Destination will be set. Confirm this by looking at Logic Pro for track 1, send slot 1.

▶ In a similar way you can change the Destination for all other DAW tracks.

▶ Press **F4**. You are now controlling the **Send Level** for Send 1. Turn the Ch V-Pot and the Send Level will change, you can see the Genesys software and Logic Pro to verify this.

▶ Pressing the Ch V-Pot you can set the Send Level to its default setting. Press the Ch V-Pot, the Send Level will default to 0 dB. Confirm this by looking at Logic Pro for track 1, send slot 1.

▶ In a similar way you can change the Send Level for all other DAW tracks.

▶ Press **F4**. You are now controlling the **Send Position** for Send 1. Turn the Ch V-Pot *slowly one click/notch at a time up to a maximum of 2-left or 2-right* and the Send Position will change from **Pre** to **Post** to **Post Pan.** You can see the Genesys software and Logic Pro to verify this.

▶ In a similar way you can change the Send Position for all other DAW tracks.

▶ Press **F4**. You are now controlling the **Send Mute** for Send 1. Press the Ch V-Pot and the Send Mute will change from **Mute** to **Active**. You can see the Genesys software and Logic Pro to verify this.

▶ In a similar way you can change the Send Mute for all other DAW tracks.

▶ Press **F5** and **FLIP** should now be on. With FLIP on the Genesys faders will now have the same functionality as the Ch V-Pots. Press **F3** until you are once again controlling the Send Level. Now with FLIP on move the Genesys fader for DAW track 1. The Send Level will change, confirm this by looking at Logic Pro and Genesys software.

▶ In a similar way with **FLIP** on you can now use the faders to control and change the Send Destination, Position and Mute. The fader MUTE button always acts as the Send Mute parameter when FLIP is on. To apply Destination changes you still have to press the Ch V-Pot.

▶ If you do not press the Ch V-Pot after setting the Send Destination, regardless of the FLIP mode, any changes you have made will be lost when you change another parameter or send destination. So always remember to press the Ch V-Pot after changing the send destination.

## We will now change the Genesys console surface layout to control the Aux Sends in Channel View mode.

► Make sure the **F5** button is not on i.e. **FLIP** is off. If FLIP is on press **F5** to turn it off.

► AUX mode first starts up in Mixer View. We need to change the AUX mode to Channel View. Press AUX button until you see the following text on the top-most line on the Genesys software: **Send Channel View**...

**Channel View** allows you to edit all the Send parameters for a single DAW track laid out across the Genesys console surface: *Send Destination, Send Level, Send Position (Pre/Post/Post Pan), Send Mute.* 

▶ Press the **fader SEL** button for Logic track 1 (or the first assigned DAW track). You are now controlling Send parameters for track 1. You will see the top right corner display indicator change to **01** (if not already) to indicate you have selected track 1. The fader SEL button will also flash.

► **F1**, **F2** or the **fader SEL** buttons are used to select which DAW track you are controlling.

► **F3** and **F4** buttons are used to shift the the Send Destination/Level/Position/Mute parameters for each Send slot on the selected track up/down the console surface.

For example, on an 8 channel Genesys Black console, with the faders 1-8 and 9-16 mapped to the DAW control and with track 1 selected, the control surface will be laid out across the console in the following manner:

```
Send 1 Faders (Ch V-Pots) 1-4: Destination, Level, Position, Mute.
Send 2 Faders (Ch V-Pots) 5-8: Destination, Level, Position, Mute.
Send 3 Faders (Ch V-Pots) 9-12: Destination, Level, Position, Mute.
Send 4 Faders (Ch V-Pots) 13-16: Destination, Level, Position, Mute.
```

▶ Press **F4** to shift the send layout to the left. You will see Sends 5, 6, 7 and 8 appearing on the console surface as you keep pressing F4. In this manner you can control the Send parameters for all other sends on the selected track.

▶ Press **F3** to shift the send layout to the right. You will see Sends 1, 2, 3 and 4 reappearing on the console surface as you keep pressing F3.

▶ In a similar way you can change the Send parameters for all other DAW tracks.

► **FLIP** mode and **Ch V-Pot push-button** functionality in Channel View mode is exactly the same as detailed in the Mixer View mode above.

## <u>PANS</u>

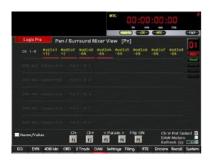

▶ Press the **PANS** button, and the screen will display the Pan information on the Genesys software screen.

▶ PANS works in two modes. Mixer View and Channel View. PANS is used to control Logic Pro tracks **Pans** and **Surround**. It is functionally the same as AUX (see above) and allows single or multiple parameters to be edited and controlled from the console surface.

▶ Make sure the **F5** button is not on i.e. **FLIP** is off. If FLIP is on press **F5** to turn it off.

▶ PANS mode first starts up in Mixer View mode. Confirm this by looking at the top-most line on the Genesys software: Pans / Surround Mixer View...

**Mixer View** allows you to edit a single Pan or Surround parameter on multiple channel strips laid out across the Genesys console surface: On non-surround DAW tracks; *Pan and Angle*, On Surround DAW tracks; *Surround Angle, Diversity, LFE and Spread.* 

▶ Press the **fader SEL** button for Logic track 1 (or the first assigned DAW track). You have now selected DAW track 1. You will see in the top right corner the display indicator has changed to **01** (if not already) to indicate you have selected track 1. The fader SEL button will also flash.

▶ F1 and F2 buttons are also used to select the DAW track.

**F3** and **F4** buttons are used to select the Pan/Surround parameters.

▶ On the channel strip using the Ch V-Pot for the selected track, turn the encoder and the Pan/Surround (selected parameter) position will change. This will be shown on the Genesys software as you change the parameter.

▶ Pressing the Ch V-Pot will set the Pan/Surround position to centre.

▶ Press **F5** and **FLIP** should now be on. With FLIP on the Genesys faders will now have the same functionality as the Ch V-Pots. Now with FLIP on move the Genesys fader for DAW track 1. The Pan/Surround position will change, confirm this by looking at Logic Pro and Genesys software.

When the aders display the Pan position, they will have a range of **-64** (pan hard left = bottom of fader) to **+64** (Pan hard right = top of fader), with **0** being Pan Centre (middle of fader).

## We will now change the Genesys console surface layout to control the Pans/Surround in Channel View mode.

▶ Make sure the **F5** button is not on i.e. **FLIP** is off. If FLIP is on press **F5** to turn it off.

▶ PANS mode first starts up in Mixer View. We need to change the PANS mode to Channel View. Press PANS button until you see the following text on the top-most line on the Genesys software: **Pans / Surround Channel View**...

**Channel View** allows you to edit all the Pans/Surround parameters for a single DAW track laid out across the Genesys console surface: On non-surround DAW tracks; *Pan and Angle*, On Surround DAW tracks; *Surround Angle*, *Diversity*, *LFE and Spread*.

▶ Press the **fader SEL** button for Logic track 1 (or the first assigned DAW track). You are now controlling Pans/Surround parameters for track 1. You will see the top right corner display indicator change to **01** (if not already) to indicate you have selected track 1. The fader SEL button will also flash.

▶ F1, F2 or the fader SEL buttons are used to select which DAW track you are controlling.

**F3** and **F4** buttons are not used used in this mode.

▶ Pans/Surround parameters are assigned to the console surface across the first block of 8 Genesys DAW assigned faders/Ch V-Pots only. The remaining (in blocks of 8) Genesys DAW assigned faders/Ch V-Pots mimic the positions of the first block of faders/Ch V-Pots.

For example, on a 16 channel Genesys console, with the faders 1-8 and 9-16 mapped to the DAW control, to change the Pans/Surround parameters for DAW track 16, press the fader SEL button assigned to that track. Genesys faders/Ch V-Pots 1-8 will now be controlling the Pans/Surround parameters for DAW track 16. Genesys faders/Ch V-Pots 9-16 will mimic what is being set/applied to Genesys faders/Ch V-Pots 1-8.

*This is different to Channel View mode in AUX mode where the parameters are laid out across the console surface. Here only the first block of 8 faders are assigned to controlling the parameters.* 

► **FLIP** mode and **Ch V-Pot push-button** functionality in Channel View mode is exactly the same as detailed in the Mixer View mode above.

### <u> PLI</u>

▶ Press the **PLI** button and it will light up. **PLI** works in two modes. Mixer View and Channel View. PLI is used to control Logic Pro **Plug-ins** (Inserts).

► Make sure the **F5** button is not on i.e. **FLIP** is off. If FLIP is on press **F5** to turn it off.

▶ PLI mode first starts up in Mixer View. Confirm this by looking at the top-most line on the Genesys software: **Plug-ins / Inserts Mixer View**...

**Mixer View** allows view and edit the plug-ins associated with a particular Insert slot for all DAW tracks, laid out across the Genesys console surface. We always use Mixer view to select a plug-in and Channel View to edit it.

The Genesys software (at the top) will indicate the function or mode you are in along with the current plug-in, **[P1]**, **[P2]**... **[P9]**. DAW control allows you to control up to 16 Logic plug-ins per track.

▶ Press the **fader SEL** button for Logic track 1 (or the first assigned DAW track). You have now selected DAW track 1. You will see in the top right corner the display indicator has changed to **01** (if not already) to indicate you have selected track 1. The fader SEL button will also flash.

▶ **F1** and **F2** buttons are used to select which plug-in you are controlling. Now keep pressing F1 until you are see that you are controlling **Plug-in 1** (plug-in slot 1), **[P1]** will be shown on the Genesys software.

▶ F3 and F4 buttons are used to shift the plug-in parameters up/down the console surface, the number of parameters depends on how many controls are associated with a plug-in.

The Genesys software should now show the following information on the top-most line:

### Plug-ins / Inserts Mixer View [P1]

▶ On the channel strip using the Ch V-Pot (large red encoder) for the selected track turn the encoder and a new plug-in will be selected. Turn the Ch V-Pot anti-clockwise until you see a '--' on the Genesys software, this removes the plug-in. Keep turning the Ch V-Pot clockwise *slowly* one-notch at a time, and select a plug-in, i.e. **Fat EQ**. This will be shown on the Genesys software as you change the plug-in selection.

▶ Press the Ch V-Pot (like you would do to a push-button) and the selected plug-in will be set. Confirm this by looking at Logic Pro for track 1, Insert slot 1.

► After plug-in selection the DAW control changes to **Plug-ins / Inserts Channel View (Editor)**... mode automatically. The Genesys software will display this mode.

► All the plug-in parameters will be laid out across the console surface (DAW assigned faders/Ch V-Pots only).

▶ Press **F3** or **F4** to shift the plug-in parameters up/down the console surface, allowing you to edit all parameters associated with the plug-in.

▶ Using the Ch V-Pots you can change the parameters associated with the plug-in.

▶ Press the **PLI** button again to return to **Mixer View** mode. When you press the PLI button the plug-ins window in Logic will automatically close.

▶ Press F1 or F2 to change the plug-in slot.

▶ In a similar way you can choose a plug-in slot, change the plug-in selection, and edit the parameters for all other DAW tracks.

▶ Press **F5** and **FLIP** should now be on. With FLIP on the Genesys faders will now have the same functionality as the Ch V-Pots.

▶ If you do not press the Ch V-Pot after selecting a plug-in to set it, regardless of the FLIP mode, any changes you have made will be lost when you change another parameter or plug-in slot. So always remember to press the Ch V-Pot after changing the plug-in selection.

► Once you have finished editing a plug-ins parameters, always press the **PLI** button again to return to Mixer View mode to either choose a new plug-in or edit a plug-in on a different track or slot.

► From the Mixer View you must press the Ch V-Pot to edit a preselected plug-ins parameters.

### FADS and BANKS

**FADS** allows a large session with lots of tracks to be seamlessly controlled from Genesys.

Press FADS (the button will light).

▶ Use the  $\blacktriangleleft$  & ▶ buttons to move the DAW tracks up/down the console surface a single track at a time.

▶ If the **BANKS** button is lit, using the **4** & **>** buttons will move the DAW tracks up/down the console surface eight tracks at a time.

The tracks currently under control will be displayed on screen.

### <u>AUTO</u>

**AUTO** allows the **Automation Modes** to be changed on any of the DAW tracks by using the fader SEL buttons.

Press the AUTO button

▶ Now press the fader SEL button on the console to change the automation mode.

▶ Pressing the fader SEL button repeated will cycle through the automation modes in your DAW for that track.

Turn off **AUTO** when not in use as the fader SEL buttons are used to control these functions and you may inadvertently change something.

### <u>CHAN</u>

**CHAN** puts the DAW tracks into **Track Arm** (**Record Enable**) mode and tracks can be armed on/off by using the fader SEL buttons.

▶ Press the **CHAN** button

► Now press the fader SEL button on the console to put the track into armed mode/record enabled.

▶ Pressing the fader SEL button repeated will toggle (on/off) the track arm/record enable mode in your DAW for that track.

Turn off **CHAN** when not in use as the fader SEL buttons are used to control these functions and you may inadvertently change something.

### ▲ and ▶ Buttons

They are used to scroll through the available DAW tracks and parameters and are used to set which tracks the 4 DAW encoders are controlling.

### **TRANSPORT**

The **Transport buttons** on the Master (8T) fader panel on the Genesys control the transport in the DAW.

There are four buttons, **REWIND**, **FAST FORWARD**, **STOP**, **PLAY** and **RECORD**.

Each button lights to confirm the function has been selected.

### SOLO/CUT

Pressing the **SOLO/CUT** buttons above the Genesys faders will solo/mute tracks in your DAW.

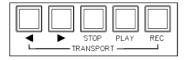

Before using the Genesys with a Nuendo/Cubase system, please ensure that both systems are properly configured as outlined on page Error: Reference source not found.

This involves:

- Setting the IP addresses on Genesys and the DAW computer.
- Connecting the network ethernet cabling.
- Installing the ipMIDI driver.

### **Genesys Setup**

► Go to **Settings** / **Services** and make sure **Steinberg Cubase/Nuendo** is selected at the top of the screen.

► For **#1**, select the MIDI Port, then the console 8 block of faders on which you wish these DAW tracks to appear.

### NB:

The 8T faders are referred to in the pull-down list of options as **Master**.

▶ Repeat for all the other available MIDI Ports and fader blocks on the console.

### NB:

This mapping must match that set in Nuendo/Cubase. The same MIDI Port cannot be used more than once (including the one set for Midi Timecode). The 8 block of faders can only be linked to a single MIDI Port and not repeated.

The DAW control is limited to controlling a maximum of 48 Nuendo/Cubase tracks or 6 MIDI Ports (this does not include the MIDI Port used for MTC).

▶ Once set, click **OK.** Follow the on-screen instructions to re-launch the software to apply the new changes.

### Nuendo/Cubase Setup

▶ In your DAW open the **Devices Setup** dialogue from **Devices** menu.

► Click the + button in the top left of the screen and select **Mackie Control**.

You need to setup the DAW MIDI Ports in reverse order to correctly assign the DAW tracks to Genesys.

The following assumes you have a 8 channel Genesys Black console and the Genesys software has been set to 1-8 as MIDI Port 1 and 9-16 as MIDI Port 2.

► Change the **MIDI Input** and **MIDI Output** to '*xx*. Ethernet **MIDI**'. Where *xx* is the last assigned MIDI Port in the Genesys software. In this case select '**02. Ethernet MIDI**'.

- Click the **Apply** button.
- Click the **Reset** button.
- Click the + button and select Mackie Control.
- Change the MIDI Input and MIDI Output to '01. Ethernet MIDI'.
- Click Apply then click Reset.
- ▶ In the left Devices column select Mackie Control 2 and click Reset

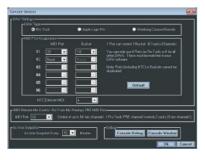

button, do the same by selecting all the other Mackie controllers too and each time click the Reset button.

Click OK to close the Devices dialogue.

You have now setup 16 DAW tracks to control with Genesys.

Similarly, to setup a console with 32 channel faders with DAW control, the following setup would apply:

Genesys software set as:

- ▶ **1-8** as MIDI Port **1**.
- **9-16** as MIDI Port **2**.
- **17-24** as MIDI Port **3**.
- ▶ 25-32 as MIDI Port 4.

In the DAW Device / Devices Setup window:

► Add a Mackie Control device and set the **MIDI Input** and **MIDI Output** to **04. Ethernet MIDI**.

Add a Mackie Control device and set the MIDI Input and MIDI Output to 03. Ethernet MIDI.

Add a Mackie Control device and set the MIDI Input and MIDI
 Output to 02. Ethernet MIDI.

Add a Mackie Control device and set the MIDI Input and MIDI Output to 01. Ethernet MIDI.

#### Operation

The following presumes all hardware/software has been configured correctly and the **DAW** button is lit and the Genesys is a 16 channel console.

If the DAW has been configured incorrectly or there is no DAW communication, the message '**Waiting for DAW..... Port # x**' will be displayed on each panel when you press the **DAW** button (where **x** is the number of MIDI Port assigned to that panel).

Due to the limitation of the 4-character display on the faders, the DAW track names will be truncated when displayed on Genesys.

The four DAW encoders found at the bottom of the Monitor Panel (as shown in the image to the left in *red*) are used to control DAW parameters, levels, and buttons. The console faders on Genesys control the DAW faders.

In DAW mode when controlling Sends (Aux), Pans, Plug-ins:

 The F5 button is used as a FLIP control. With the F5 button lit, FLIP mode is on, it will swap the Genesys faders between controlling the actual DAW fader level itself to controlling the Sends (Aux) or Pans or Plug-ins levels/positions.

In Nuendo/Cubase the FLIP mode (on) will actually swap the DAW faders to the Ch V-Pots, therefore the Ch V-Pots will be controlling the fader levels.

| -1. | - 0. | -0.        | -11. | -1 | -fl. | -11, | -11  |
|-----|------|------------|------|----|------|------|------|
| 8   | 8    | Ξ.         | Ξ.   | 8  | 8    | E    | 8    |
| •T  | 1    | 5T         | T    | aT | T    | T    | T    |
| 10  | 14   | 10.        | 34   | 10 | -1   | 10   | - 10 |
| -   | -    | 10         | -    | -  | -    |      | -    |
| -   | N    | 201<br>201 | 24   | 10 |      | -    | -    |
| 47  | 10   | 40         | 40   | 41 | - 41 | 40   | -    |
| -   | -    | -          | -    | -  | -    | -    | -    |

The  $\blacktriangleleft$  and  $\triangleright$  buttons will assign tracks to the DAW encoders, four at a time (1-4, 5-8, 9-12, 13-16... then back round again etc.).

The tracks assigned to the encoders are indicated on the console surface by lighting a block of four **SEL** leds just above the Genesys faders (left).

### Tip:

When a block of 4 **SEL** buttons is lit in this way, you can immediately set any other block of 4 to the encoders by pressing any one of the **SEL** buttons on the Genesys console .

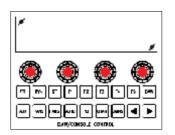

A highlighted/selected track in the DAW will also be shown in the Genesys DAW software screen in the top-right corner in *red LCD type font*, 01, 02... 48. The fader SEL button will also flash to indicate the selected track.

You can also set tracks 9-12 for example to the encoders by pressing any of the **SEL** buttons above faders 9, 10, 11 or 12.

### NB:

Where reference is made to the channel faders and channel fader SEL buttons, these are only available on consoles which have the motorised channel faders installed.

Please be aware that when Genesys is the controlling DAW faders, these fader levels will not form part of any Recall or snapshot file saved on Genesys, and will therefore not be available for restoring at a later time through Genesys. The DAW fader levels are stored by the DAW, and do not form part of the Genesys Recall or snapshot files.

However, the underlying levels of the Genesys audio input faders **will** be stored & recalled, even though they might not have been available for control when the Recall store or snapshot was taken.

The Genesys software screen/display shows information relating to the DAW parameters/levels/positions etc. The screen indicates the selected DAW track, and the current parameters being edited or controlled. The text information in *yellow* indicates track information, both lines shows parameter position/level/information (the second line shows the track name when controlling the Pans).

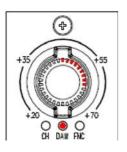

The large red encoder at the top of the Genesys channel strips acts as a **Ch V-Pot** (Channel Virtual-Pot control/push-button) control. It works in exactly the same way as the DAW encoders on the Monitor Panel and its advantage over the DAW encoders is that it also has LED indicators to show a visual display of the current DAW parameter/level/position when in Aux/Pans/Plugins mode.

These large encoders will be referred to in the manual as the **Ch V-Pot**, differentiating them from the Monitor Panel DAW encoders.

► Turn the encoder to set the level/position. Press the encoder and it acts as a push-button when in DAW mode.

▶ The next section details how to use the Ch V-Pot control as a pushbutton and its functionality.

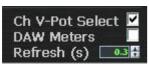

### Ch V-Pot Select (Genesys software)

From the Genesys software a tick-box labelled **Ch V-Pot Select** performs two functions:

▶ It will lock the DAW function to the large red encoder at the top of the channel strip, so pressing it will not cycle round CH / DAW / FNC options and it will act as a DAW encoder.

► It assigns the **push-button** function as the Monitor Panel DAW encoders across all of the large red encoders (**Ch V-Pot**) on the channel strips – (but not the Rev Return modules and only those which have been assigned to the DAW control).

This means for example, that if the PANS mode is on, the Ch V-Pot will be controlling the Pan position and all of the assigned Ch V-Pots on the channel strips will display the same Pan position for their respective tracks in the DAW, and pressing it will centre the Pan position.

### DAW Metering (Genesys software)

When the console **DAW** button is pressed, the Genesys metering can be

switched over to showing the metering for the DAW tracks as they are laid out on the console surface (including any that may be assigned to the **8T Master** section).

► To enable DAW metering tick the **DAW Meters** box in the Genesys software. This will be confirmed by the DAW indicator on the Master Meter being lit to show DAW Metering.

Any fader sections not set up to control DAW tracks will continue to display it's current analog meter level and selection.

This is a 14-step DAW metering indication and it is mainly used to show the max peak-level indication from the DAW rather than accurate the metering exactly as in the DAW. This will over-ride any other metering selection already made on the desk.

### Refresh (s) (Genesys software)

This affects how often the Genesys software will be refreshed and updated with new data/information coming in from the DAW, and can be set between 0.2 to 10 seconds.

This rate is stored and reset to the previous value when the console is reset or rebooted.

If there is particularly dense fader automation coming from the DAW to Genesys, it may be necessary to set this a higher value.

### Name/Value (Genesys software)

The **Name/Value** button switches the DAW track information text shown in *yellow* on the Genesys screen between parameter values and parameter names. This can be used to quickly interrogate which parameters are being changed.

### Bars+Beats/TC (Genesys software)

The **Bars+Beats/TC** button switches the time display of the Genesys software between **bars and beats** and the **timecode** format. This change is also reflected on the Transport bar of Nuendo/Cubase.

### <u>AUX</u>

▶ Press the **AUX** button and it will light up. AUX is used to control **Sends**.

▶ Make sure the **F5** button is not on i.e. **FLIP** is off. If FLIP is on press **F5** to turn it off.

The Genesys software (at the top) will indicate the function or mode you are in **Sends Channel View Mode**. DAW control allows you to control up to 8 Sends per track.

▶ Press the **fader SEL** button for Logic track 1 (or the first assigned DAW track). You have now selected DAW track 1. You will see in the top right corner the display indicator has changed to **01** (if not already) to indicate you have selected track 1. The fader SEL button will also flash.

▶ F1, F2 or the fader SEL buttons are used to select which DAW track you are controlling.

▶ F3 and F4 buttons are used to select the send parameter. There are four parameters in total for each of the 8 sends per track:

- 1 Send level.
- 2 Activate send on/off.
- 3 Pre/post fader mode.

4 – Destination of the send signal.

▶ The Ch V-Pots are now divided into groups of 8. There are 8 sends per track, with four parameters per send. The DAW control assigns the send parameters to the surface in the following manner, for an 8 channel Genesys Black console, with the channel faders/Ch V-Pots 1-8 assigned to the DAW control:

**Ch V-Pots 1-8** control **send levels** for sends 1-8 respectively on the selected track.

**Ch V-Pots 9-16** control **send activate on/off** for sends 1-8 respectively on the selected track.

▶ Press **F4** to change to the second group of send parameters.

The Ch V-Pots are now controlling:

**Ch V-Pots 1-8** control **pre/post fader mode** for sends 1-8 respectively on the selected track.

**Ch V-Pots 9-16** control **destination of the send signal** for sends 1-8 respectively on the selected track.

▶ Press **F3** to return to the first group of send parameters.

► The DAW control assigns the send parameters to the surface in the following manner, for a 32 channel Genesys console, with the channel faders/Ch V-Pots 1-32 assigned to the DAW control:

**Ch V-Pots 1-8** control **send levels** for sends 1-8 respectively on the selected track.

Ch V-Pots 9-16 control send activate on/off for sends 1-8 respectively on the selected track.

**Ch V-Pots 17-24** control **pre/post fader mode** for sends 1-8 respectively on the selected track.

**Ch V-Pots 25-32** control **destination of the send signal** for sends 1-8 respectively on the selected track.

▶ **F3** and **F4** are not used in 32 channel or above (DAW assigned) console set-ups because the DAW control can assign all the send parameters onto the surface in one go.

▶ Rotate the Ch V-Pot to set or change the send parameters.

▶ Pressing any of the Ch V-Pots (like you would do to a push-button) will toggle the **Bypass** for all 8 sends of the selected track.

▶ Press **F5** and **FLIP** should now be on. With FLIP on the Genesys faders will now have the functionality of the Ch V-Pots (the DAW faders will now be controlled by the Ch V-Pots).

▶ With **FLIP** on, pressing a tracks Ch V-Pot will now toggle the **Input Monitoring** on/off for that track.

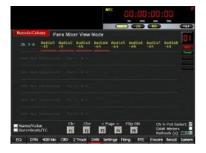

### PANS

▶ Press the **PANS** button and it will light up. PANS is used to control **Pans**.

▶ Make sure the **F5** button is not on i.e. **FLIP** is off. If FLIP is on press **F5** to turn it off.

The Genesys software (at the top) will indicate the function or mode you are in **Pans Mixer View Mode**.

▶ F1, F2 or the fader SEL buttons are used to select DAW tracks.

▶ **F3** and **F4** buttons are used to select the pans parameters; left-right and front-rear.

▶ Press **F3** so you are controlling the left-right parameter, this will be shown on the Genesys software.

▶ Rotate a Ch V-Pot and the pan position will change for that track.

▶ Press a Ch V-Pot and it will toggle the **Input Monitoring** on/off for that track.

▶ Press **F5** and **FLIP** should now be on. With FLIP on the Genesys faders will now have the functionality of the Ch V-Pots (the DAW faders will now be controlled by the Ch V-Pots).

► With **FLIP** on, pressing a tracks Ch V-Pot will still toggle the **Input Monitoring** on/off for that track.

<u> PLI</u>

▶ Press the **PLI** button and it will light up. PLI is used to control **Inserts** (**Plug-ins**).

► Make sure the **F5** button is not on i.e. **FLIP** is off. If FLIP is on press **F5** to turn it off.

The Genesys software (at the top) will indicate the function or mode you are in **Plug-ins / Inserts Channel View Mode**. DAW control allows you to control up to 8 plug-ins per track.

▶ Press the **fader SEL** button for DAW track 1 (or the first assigned DAW track). You have now selected DAW track 1. You will see in the top right corner the display indicator has changed to **01** (if not already) to indicate you have selected track 1. The fader SEL button will also flash.

▶ F1, F2 or the fader SEL buttons are used to select which DAW track you are controlling. When a plug-in is active and shown on the DAW use the fader SEL buttons to select the DAW tracks.

▶ F3 and F4 buttons are used to select the plug-ins parameter pages. The number of parameter pages depends on the number of controls on a plug-in and the size of the (DAW assigned) console surface. The Genesys software will display on the track information text the pages/parameters under control.

► The DAW control assigns the plug-ins parameters pages to the console surface. For smaller consoles the pages will be more in number, for consoles larger than for example 32 channels, the plug-ins parameters may be completely laid out across the (DAW assigned) console surface, therefore there maybe no pages to shift up/down to for certain plug-ins.

▶ Press F3 until the track information on the Genesys software shows you are on **Page: 01**/*xx*, where *xx* is a number representing the maximum number of parameter pages, i.e. **Page: 01/07**.

▶ Page: 01/xx is used to setup the plug-in.

► The **first Ch V-Pot** of that page selects which insert slot is currently being edited by rotating the Ch V-Pot.

► The **third Ch V-Pot** of that page selects a plug-in by rotating the Ch V-Pot, once a plug-in is selected pause for a couple of seconds for the plug-in to be set. If no plug-in is selected for the current insert slot, the display will show **No Effect**.

► After a plug-in is selected the **second Ch V-Pot** of that page sets the plug-in on/off by rotating the Ch V-Pot.

▶ By pressing **F3** and **F4 button** you can go up down the parameter pages.

▶ Change the parameter values by rotating the Ch V-Pots.

▶ The Genesys software track information text shows the parameter information and page information.

▶ In a similar way you can choose an insert slot, change the plug-in selection, and edit the parameters for all other DAW tracks.

▶ Press **F5** and **FLIP** should now be on. With FLIP on the Genesys faders will now have the functionality of the Ch V-Pots (the DAW faders will now be controlled by the Ch V-Pots).

### FADS and BANKS

**FADS** allows a large session with lots of tracks to be seamlessly controlled from Genesys.

▶ Press **FADS** (the button will light).

▶ Use the  $\blacktriangleleft$  & ▶ buttons to move the DAW tracks up/down the console surface a single track at a time.

▶ If the **BANKS** button is lit, using the **4** & **>** buttons will move the DAW tracks up/down the console surface eight tracks at a time.

The tracks currently under control will be displayed on screen.

### <u>AUTO</u>

**AUTO** allows the **Automation Modes** to be changed on any of the DAW tracks by using the fader SEL buttons.

Press the AUTO button

▶ Now press the fader SEL button on the console to change the automation mode.

▶ Pressing the fader SEL button repeated will cycle through the automation modes in your DAW for that track.

Turn off **AUTO** when not in use as the fader SEL buttons are used to control these functions and you may inadvertently change something.

### <u>CHAN</u>

**CHAN** puts the DAW tracks into **Track Arm** (**Record Enable**) mode and tracks can be armed on/off by using the fader SEL buttons.

Press the CHAN button

▶ Now press the fader SEL button on the console to put the track into armed mode/record enabled.

▶ Pressing the fader SEL button repeated will toggle (on/off) the track arm/record enable mode in your DAW for that track.

Turn off **CHAN** when not in use as the fader SEL buttons are used to control these functions and you may inadvertently change something.

### and Buttons

They are used to scroll through the available DAW tracks and parameters and are used to set which tracks the 4 DAW encoders are controlling.

### **TRANSPORT**

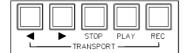

The **Transport buttons** on the Master (8T) fader panel on the Genesys control the transport in the DAW.

## There are four buttons, **REWIND**, **FAST FORWARD**, **STOP**, **PLAY** and **RECORD**.

Press and hold the **REWIND** and **FAST FORWARD** buttons to control their function.

Each button lights to confirm the function has been selected.

### SOLO/CUT

Pressing the **SOLO/CUT** buttons above the Genesys faders will solo/mute tracks in your DAW.

You can check for the latest updates to the software at any time and enjoy new and powerful features for your Genesys console. In order to successfully check for updates, your console must be connected to the internet.

If you have already connected the Genesys via your studio network or a hub with the ethernet connection then you may already have an internet connection.

If you have setup your console to connect to your DAW computer with a cross-over direct linked cable then you will need to change the network IP address settings on the console to allow it to connect to the internet – this will also depend on what settings your Internet Service Provider (ISP) requires for a valid connection (contact your ISP if this is the case).

Please see the **Genesys Computer Settings for DAW Control** section on **page 26** and change the settings either to:

Obtain an IP/DNS address automatically

or

► Manually change the IP/DNS addresses to those supplied by your ISP - if your ISP provides you with address settings to connect to the internet.

### NB:

Once **Check for Updates** has finished and you are connected to the internet then you may need to revert back to previous IP address settings in order to continue using the DAW control – that is if you connect via a direct cross-over cable to do DAW control. Please refer to the **Genesys Computer Settings for DAW Control** section on page **26** to change the settings back to those prior to running Check for Updates.

In certain circumstances, the software may be supplied via a download link from AMS Neve. The downloaded file should be placed on the Genesys Windows desktop before installing.

Before installing the software from the Genesys screen click System > Exit to Windows.

Failure to close the software down in this way means the software will display error messages and consequently fail to install correctly.

You do not need to un-install the previous version first, you can simply install the new version on top of the old one.

Double-click the downloaded file to open/run the software installation wizard and follow the instructions detailed in the **The Genesys Software Installation Wizard** on page **193** sub-section below.

### Updating and Installing Genesys Software Automatically

**IMPORTANT:** 

Before checking for an update it is recommended you save a snapshot of the console settings. From the Genesys software, click on *Filing* then click *Save*.

### Starting the Download Procedure

► To automatically check and update the Genesys software, from the main screen click **System** then click **Check for Updates.** 

► A pop-up will appear on screen (left) to inform you that the system is checking for updates.

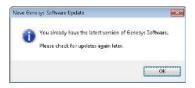

Year Version In: 43.3, Build 6 Laters Responder PS.3, Build 7

> Note: Fersions updates to the orr before updating it is recommended of the conside via the filing seria

> > Cleares lists in 21 5 charges have

52 February 2012 Rule 1 PD of D Rule 20

REDECCENTER 2011 Bulk & KP v6.0 Bulk 25 If the latest version of the software is already installed, a window will appear informing you of this (left).

Click OK.

You do not need to do anything further. You may check again for updates at a later time.

If an update is found, a window will appear, showing the current version installed *i.e.* V3.4 Build 2, and also the version which is available to download.

### **IMPORTANT:**

Ensure you read through the Release Notes shown in the window. Firmware updates for the console may also be required after the new software is installed. After new software installation is complete, it is recommended that before updating firmware, you take a snapshot of the console settings, click *Filing* then *Save*.

Click Yes to download the new version.

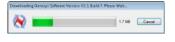

A pop-up will appear on your screen showing the progress of the download.

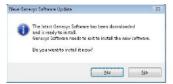

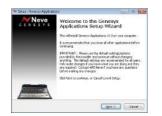

-10

Once complete, the window (left) will appear.

*Note: The Genesys software will close in order for the new update to install.* 

▶ Click Yes to proceed with the installation process.

Genesys software will now close automatically.

### The Genesys Software Installation Wizard

The Genesys Setup Wizard will now guide you through the installation of the new software.

Click Next.

### IMPORTANT:

Ensure you follow instructions given by the installer. Do NOT change any options or settings provided by the installer. Use the defaults options. If for any reason you need to change the default options please contact AMS Neve for assistance.

|                                                         | a you want to initial; clear the components yo<br>n you are ready to continue.                                                                                                    | u da not went ta                                                                                                    |
|---------------------------------------------------------|----------------------------------------------------------------------------------------------------|----------------------------------------------------------------------------------------------------|
| Full installation                                       |                                                                                                    |                                                                                                    |
| Genesys Applicati                                       | ons (Hex files are always installed)<br>(Oboard only)                                                                                                    | 25.8 MB<br>0.8 MB                                                                                                    |
|                                                         | area at least 33.2 MB of disk space.                                                                                                    |                                                                                                    |
|                                                         | <gask [ges<="" th=""><th>ta Can</th></gask>                                                                                                    | ta Can                                                                                                    |
| р - бітезуз Аррбен                                      |                                                                                                    |                                                                                                    |
| p-Generys AppScer<br><mark>¥Neve</mark><br>≝ K ≝ S Y S  |                                                                                                    | <u>a</u>                                                                                                    |
| p-Omenya Applean<br>YNeve<br>t k t s y s                | Completing the Genesy                                                                                                    | rs<br>and<br>kotors or your                                                                                                    |
| p-Gmmyu Applean<br>▼Neve<br>≋ N ≋ S Y S                 | Completing the Genesy<br>Applications Setup Wiz<br>Setup has freided natiling Genesis App                                                                                                    | AS<br>and<br>Rations on your<br>relative seturing the                                                                           |
| p-Ginnyi Applica<br><mark> ✓ Neve</mark><br>t N t S Y S | Completing the Genesy<br>Applications Setup Wilz<br>Solubies field risking Genesity<br>and the setup of the setup<br>on the setup of the setup of the setup<br>mideal target.                                                                                                    | rs<br>And<br>kators or your<br>ofly solecting the<br>inter please solect<br>when soles > U<br>downloaded from<br>how your. This |
| p-Ginniyu Applant<br><b>✓ Neve</b><br>n z s y s         | Completing the Geness     Applications Setup Wit     Setup harmenters     Setup harmenters     Setup harmente | rs<br>And<br>kators or your<br>ofly solecting the<br>inter please solect<br>when soles > U<br>downloaded from<br>how your. This |

Brish

Augustan - General Applications

► When the window (left) appears, **Full Installation** should be already selected in the drop down menu. If this is not the case, select **Full Installation** from the drop down menu.

► The **Genesys Applications** option tick-box will be selected by default. If this is not the case, select **Genesys Applications** by clicking the tickbox.

► Click Next to continue with installation.

The installer will now update your Genesys software to the latest version.

► When the window (left) appears, make sure **Launch Genesys Applications** is selected.

▶ Click Finish.

Genesys software will now relaunch automatically.

### Updating Firmware

To ensure that the console Firmware is up to date once the new software is installed, from the Genesys software screen.

► Click System then click Update Firmware.

### ► IMPORTANT:

Now follow the instructions in the *Update Firmware / One Click Programming for all Modules* sub-section on page 124 to automatically update your console firmware to the latest version. The Genesys Black computer system runs on the Microsoft Windows operating system. If for any reason, your system crashes or you cannot access the Genesys software, you may have to run the recovery solution in order to get access once again to the Genesys software. The procedure for preparing the console for disk recovery is detailed in this section.

### **IMPORTANT:**

It is vitally important that safety copies (backups) of all snapshot/Recall files are made on a regular basis. The Filing/Copy method detailed on page 116 can be used to do this by copying files to either a USB or Network drive.

When the recovery process has finished you can recover the backed up files to the Genesys from the external drive using the same method.

If you have access to the Genesys software, before running the recovery process please backup all snapshot/Recall files, otherwise you will lose all your files once recovery is started.

### Important Requirements before Disk Recovery

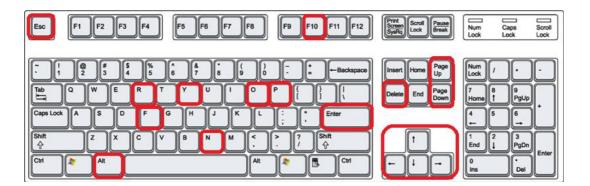

▶ **POWER OFF** the console.

► Ensure you have the Genesys Disk Recovery USB stick to hand, this can be located in the supplied package.

► Make a note of all equipment currently connected to the computer cassette (at the back of the console), and where it is connected, before attempting disk recovery. You will need to refer to this information when reconnecting cables back to the console, after disk recovery is complete.

► At the back of the console, locate the computer cassette and remove all USB connections from here (make a note of all equipment currently connected).

► Connect a Windows compatible USB Keyboard into one of the USB ports at the back of the computer cassette. The image above shows this type of keyboard along with the highlighted keys which will be used in the recovery procedure.

► Connect a Windows compatible USB Mouse to the console via the USB port located on the Master Meter Panel at the front of the console.

 $\blacktriangleright$  Insert the USB recovery stick into one the USB ports at the back of the computer cassette.

- ▶ **POWER ON** the console.
- ▶ The disk recovery process can now begin.

### **BIOS Setup**

When the Genesys console computer has powered up and the monitor is on, an instruction will appear at the bottom of the screen which states:

### PRESS **DEL** TO ENTER SETUP

• Continue to press **DEL** key on the keyboard.

▶ You will then be given the menu as shown below. If the menu below is not shown after pressing **DEL** then you will need to power off and back on and repeat the above steps again.

AwardBIOS CMOS Setup Utility

| Standard CMOS Features    | Miscellaneous Control   |
|---------------------------|-------------------------|
| Advanced BIOS Features    | Load optimized Defaults |
| Advanced Chipset Features | Load Standard Defaults  |
| Integrated Peripherals    | Set Supervisor Password |
| Power Management Setup    | Set User Password       |
| PnP/PCI Configurations    | Save & Exit Setup       |
| PC Health Status          | Exit Without Saving     |
| Esc: Quit QWq             | e: Select Item          |
| F10: Save & Exit Setup    |                         |
| Time, Da                  | ate, Hard Disk Type     |

► Use the **Arrow** keys on the keyboard to scroll to **Integrated Peripherals**, highlighted above.

▶ Press the **Enter** key.

► The **Integrated Peripherals** Menu will now appear listing more options.

Integrated Peripherals Menu

| OnChip IDE Function      | Press Enter         |                                    |
|--------------------------|---------------------|------------------------------------|
| OnChip Device Function   | Press Enter         | Item Help                          |
| OnChip SIO Function      | Press Enter         |                                    |
| Init Display             | PCI Slot            | Menu Level >                       |
| QWq & Move Enter: Select | Item +/-/PU/PD: Val | ue F10: Save ESC: Exit F1: General |

### ► Use the Arrow keys on the keyboard to scroll to OnChip Device Function and press the Enter key.

► A sub-menu will now appear onscreen.

OnChip Device Function Menu

| VIA SATA Function        | Enable                                         |                      |
|--------------------------|------------------------------------------------|----------------------|
| VIA SATA/RAID Mode       | SATA Mode                                      | Item Help            |
| VIA LAN FunctionD        | Enabled                                        |                      |
| VIA LAN BootROMD         | Disabled                                       |                      |
| VIA LAN BootROM Boot Opt | ionD Hook INT19                                |                      |
| VIA LAN BootROM PXERPL O | otion PXE                                      |                      |
| Current VIA MAC Address  | is 003018-xxxxx                                |                      |
| VIA MAC Address Input    | Press Enter                                    |                      |
| AC97 Sound Device        | Auto                                           | Menu Level >>        |
| USB Host Controller      | Enabled                                        |                      |
| USB 2.0 Support Enabled  | Disabled                                       |                      |
| USB Keyboard Legacy Supp | ort Disabled                                   |                      |
| USB Mouse Legacy Support | Disabled                                       |                      |
| USB Storage Legacy Suppo | rt Disabled                                    |                      |
| QWq ¢ Move E             | inter: Select Item +/-/PU/PD: Value            | e F10:Save           |
| ESC: Exit F1:General He  | lp F5:Previous Values F6:Optimized<br>Defaults | Defaults F7:Standard |
|                          |                                                |                      |

▶ In this menu, you need to find the USB section (highlighted above) and ensure that all USB options are **ENABLED.** 

► If all the USB options are ENABLED, press the ESC (Escape) key twice to return to the main menu and continue to the next section USB Disk Selection on page 198 below, otherwise follow the steps below.

▶ If any of the USB options within this menu are **DISABLED**, use the **Arrow** keys on the keyboard to scroll down to the DISABLED option and use the **Page Up/Page Down** keys until the option says **ENABLED**.

▶ On the next reboot the system will then recognize and display the name of the USB disk recovery stick below this menu.

► If you have completed this process but the option USB Storage Legacy Support remains disabled or was disabled when you first entered this menu, press F10 on the keyboard, then press the Y key and then press ENTER which will restart the process from the start.

▶ You will now need to repeat the steps from the beginning of the recovery section again on page 195.

### **USB Disk Selection**

AwardBIOS CMOS Setup Utility

| Time                      | Date, Hard Disk Type    |
|---------------------------|-------------------------|
| F10: Save & Exit Setup    |                         |
| Esc: Quit                 | QWq e : Select Item     |
| PC Health Status          | Exit Without Saving     |
| PnP/PCI Configurations    | Save & Exit Setup       |
| Power Management Setup    | Set User Password       |
| Integrated Peripherals    | Set Supervisor Password |
| Advanced Chipset Features | Load Standard Defaults  |
| Advanced BIOS Features    | Load optimized Defaults |
| Standard CMOS Features    | Miscellaneous Control   |

► Use the **Arrow** keys to scroll down to **Advanced BIOS Features** (highlighted above) and Press **ENTER.** 

► Using the arrow keys on your keyboard, scroll down to the option **Hard Disk Boot Priority** and press **ENTER.** 

► A sub-menu will appear on your screen and you should scroll to the option labeled **USB-HDDO** using the **Arrow** keys. This option should now be highlighted.

► Use the **Page Up/Page Down** keys to move this option into the first position at the top of the list, i.e.

### 1. USB-HDD0

▶ When you have done this, press **F10**, then the **Y** key and **ENTER.** The computer will now reboot.

▶ Once the system begins to reboot itself, it will present you with a startup screen.

► You now have **10 seconds** to select an option form this screen before the system starts automatically.

► Ensure that the option, **Genesys Windows Disk Restore (Linux)** is highlighted, otherwise highlight this option by using the **Arrow** keys and pressing **ENTER.** 

- ▶ The Boot Menu (left) will now appear.
- ► Ensure that **EaseUS Todo Backup** is highlighted and press **ENTER**.
- ▶ When the menu (left) appears on your screen, use your mouse to click on **Disk Partition Recovery**.

▶ Using your keyboard, hold down the **ALT** key and press **R** key at the same time.

- On your screen, you will see a new menu appear with various options.
- ► Click on **Computer.**

► The window will display different drives available on your computer (left).

▶ Open the first of these drives by clicking the drive icon then clicking the yellow folder and a drop-down list of files will become available.

▶ The file you should select is GenesysRecoveryImage.PBD.

▶ If this is not located in the first drive/folder, collapse this, by reclicking the folder and open up the next folder.

► Repeat this process until you find the correct drive/folder with the **GenesysRecoveryImage.PBD** file.

► Click on this file to highlight it then using your keyboard, hold down the **ALT** key and press the **O** key at the same time.

▶ The menu (left) will now appear. With the mouse, click and select the option listed, then use the computer keyboard and hold down the **ALT** key and press **N** key at the same time.

► This action will then display a sub menu in which you need to use your mouse to click the **tick box** next to the **disk** option (ensure that clicking this box selects **all tick boxes**.

▶ Now hold down the **ALT** key and press the **N** key on the computer keyboard at the same time.

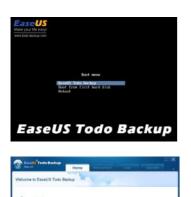

2

| Disk and par      |          | Teide Backap                                    | 200                                                                                                    |  |
|-------------------|----------|-------------------------------------------------|----------------------------------------------------------------------------------------------------|--|
| have 1            | _        | t the backup image file.                        | -                                                                                                    |  |
| Eak and fasts . 1 | -        |                                                 |                                                                                                    |  |
| that and first I  | 1 4 40.0 |                                                 |                                                                                                    |  |
|                   |          | Hy Backups.                                     |                                                                                                    |  |
|                   |          | System Volume Information<br>System Deckog Tesk |                                                                                                    |  |
|                   |          | a second and a second                           |                                                                                                    |  |
|                   | 11.0010  | 1                                               |                                                                                                    |  |
|                   | 1.00     |                                                 |                                                                                                    |  |
| THE R. & MILLION  | 1.000    |                                                 |                                                                                                    |  |
|                   | 1000000  |                                                 |                                                                                                    |  |
|                   | The name |                                                 |                                                                                                    |  |
|                   | 10.000   | +780                                            |                                                                                                    |  |
|                   |          |                                                 | and the second second se |  |

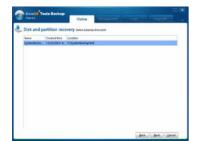

► You will be greeted with a menu which lists your disk options. From this list, you can use your mouse to select the **LARGEST** disk icon.

The USB recovery stick is **16 GB** in size, your Genesys computer disk will be at least **32 GB** in size or more.

For example, if the choices are **16 GB** and **64 GB**, click on **64 GB**.

► Hold down the **ALT** key on your keyboard, and press the **N** key at the same time.

► The Disk Layout menu will appear.

► Hold down the **ALT** key on your keyboard, and press the **N** key at the same time.

► Your computer will now display the **Recovery Information**.

► Hold down the **ALT** key on your keyboard, and press the **P** key at the same time.

Recourse however expense

 Function

 The standard frame meansation, to do not all the standard frame meansation, to do not all the standard frame meansation and the standard frame meansation and the

► A pop-up should appear on-screen. Here, you can simply click **OK** using your mouse.

► The **Recovery Progress** screen will now appear. It will give an estimated indication for the recovery time of the system. You should allow approximately 30-60 minutes for the recovery process to complete.

► The **Estimated Time Remaining** will continue to countdown to **00:00:00** (left). Once it reaches this stage recovery is complete.

► Hold down **ALT** on your keyboard, and press the **F** key at the same time.

### **Completing Recovery Process**

- Power Off the console.
- ► IMPORTANT:

Return all cables to their original, pre-recovery positions, remove the USB stick, and remove the USB keyboard/mouse.

• Power On the console.

► The console will start Windows and the Genesys software will launch automatically.

► The console software will now be at **factory default settings**.

### ► IMPORTANT:

If any additional software has been installed since purchase i.e. *Encore or Recall*, you may need to reinstall and re-enter the software licenses. In order to do this, contact AMS Neve for technical support. Accessible from the rear of the console, the Monitor Boards handle the Cue mixes, Inserts, Outputs and have various trims and system connectors in place.

The majority of the signals that appear on the connectors on these boards do not appear on the 25-way D-type connectors.

Regardless of the console size, all of the following four Monitor boards and four Rev returns will always be present in the same configuration.

Viewed from the rear, from Left to Right, these boards are:

### Monitor Board 4 (Cue mix)

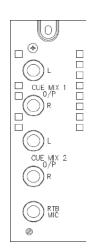

Two TRS jack sockets each handle the Left and Right outputs of each Cue Mix.

There is also a jack socket for the Return Talkback mic, the adjacent trim pot providing 0dB to +40dB of trim.

### Monitor Board 3 (M1 L/S )

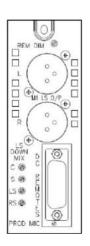

The 15-way D-type female socket fitted to Monitor Board 3 on the extreme right-hand rear of the console provides access to the DC Remote Control functions of the console as well as the producers microphone level input.

The Red Light connections on pins 1 & 2 of the connector provide a relay contact closure when the Red Light switch is operated. The relay contacts have a maximum switching current rating of 2 amps and should be used to drive an external relay of suitable contact rating.

Pin 14 provides a current limited (~100mA) 4.7v source.

Pin 15 (digital ground) is for use with external switch contact closures to provide the following remote DC functions:

| Pin | Signal                               | Notes                                                      |
|-----|--------------------------------------|------------------------------------------------------------|
| 1   | Red Light relay contact              | Makes contact with (2) when <b>Red Light</b> switch is On. |
| 2   | Red Light relay wiper                | Normally open contact.                                     |
| 3   | Remote red light external input      |                                                            |
| 4   | Remote Cue 1 external input          |                                                            |
| 5   | Remote Cue 2 external input          |                                                            |
| 6   | Remote Return Talkback On            | These pins all require closure<br>to pin 15 to operate.    |
| 7   | Remote Slate Control Input           |                                                            |
| 8   | Remote Loudspeaker Cut Control Input |                                                            |
| 9   | Remote Loudspeaker Dim Control Input |                                                            |
| 10  | Producers Talkback Microphone Input  | Hi                                                         |
| 11  | Producers Talkback Microphone Input  | Lo                                                         |
| 12  | Ground                               | Screen                                                     |
| 13  | Spare I/O                            | -                                                          |
| 14  | Current limited (100 mA) 4.7v source | -                                                          |
| 15  | Ground (digital)                     | -                                                          |

All inputs are pulled up to +5volts via a 3k9 resistor and have clamp diodes to protect internal circuitry.

Spare I/O (Pin 13) is a customising pin used to allow external control of function(s). It can also be configured as an output to control external equipment.

## Use of Pin 13 will need further consultation with the Neve Service Dept.

Monitor Board 3 also allows the levels for the Loudspeaker **DownMix** to be trimmed (with +3dB to -12dB of trim for each of the **C**, **S**, **LS** and **RS** paths).

The trim pot for the **PROD MIC** offers 0dB to +60dB of trim on the Producers Mic.

The **REM DIM** trim pot offers 0dB to -40dB of trim whenever the Dim is triggered externally.

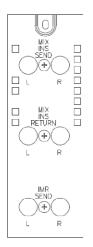

This board contains the Left and Right sends and returns for the Main Mix Insert. The sends are always active.

It also contains the Insert Mix (IMR) Left & Right Sends. This is where the IMR Insert Return can be mixed into the Main Mix signal (via the IMR pot). The main application of this is variable level parallel processing, such as parallel compression.

### Monitor Board 1 (Mix Output)

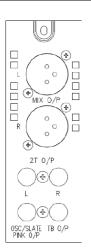

This board has 2 male XLRs for the Main Mix outputs.

It also contains 2 TRS jack sockets that carry the Left & Right Outputs of the  ${\bf 2T}$  mix.

At the bottom of the board, there are 2 TRS jack sockets, one of which carries the Oscillator/Slate/Pink noise output, another which carries the console Talkback signal output.

### Rev Return 4

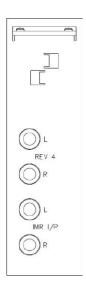

The Rev Return 4 board contains the Rev Returns inputs for Rev 4, but also the Insert Mix Return Left and Right TRS jack sockets (the Sends are on Mon Board 2 above).

L REV 3 R These three boards are the same as Rev 4 (above) but only contain the Left and Right input for the relevant Rev Return.

### Record Mode

| Mi                 | c Input (Electronically Balanced) to Insert Send                                     |
|--------------------|--------------------------------------------------------------------------------------|
| Headroom           | >+27dBu @ 1kHz (<0.5% THD+N)                                                         |
| Frequency Response | Typically +/- 0.05dB, 20Hz to 20kHz                                                  |
| Distortion (THD+N) | Typically 0.002% @ 1kHz (measured at +20dBu 10Hz to 80kHz filter)                    |
| Noise (EIN)        | $<\!\!$ -127.5dBu (20Hz to 22kHz filter, 60dB gain, input terminated 150 $\Omega$ R) |

|                    | Line Input to Insert Send                                          |
|--------------------|--------------------------------------------------------------------|
| Headroom           | >+27dBu @ 1kHz (<0.5% THD+N)                                       |
| Frequency Response | Typically +/- 0.05dB, 20Hz to 20kHz                                |
| Distortion (THD+N) | Typically 0.001% @ 1kHz (measured at +20dBu, 10Hz to 80kHz filter) |
| Noise              | <-92dBu (20Hz to 22kHz filter)                                     |

|                    | Line Input to Direct Output                                        |
|--------------------|--------------------------------------------------------------------|
| Headroom           | >+27dBu @ 1kHz (<0.5% THD+N)                                       |
| Frequency Response | Typically +/- 0.1dB, 20Hz to 20kHz                                 |
| Distortion (THD+N) | Typically 0.001% @ 1kHz (measured at +20dBu, 10Hz to 80kHz filter) |
| Noise              | <-90dBu (20Hz to 22kHz filter)                                     |

### Mix Mode

|                    | DAW Return Input to Mix Output                                     |
|--------------------|--------------------------------------------------------------------|
|                    |                                                                    |
| Headroom           | >+27dBu @ 1kHz (<0.5% THD+N)                                       |
| Frequency Response | Typically +/- 0.1dB, 20Hz to 20kHz                                 |
| Distortion (THD+N) | Typically 0.001% @ 1kHz (measured at +20dBu, 10Hz to 80kHz filter) |
|                    | <-90dBu (20Hz to 20kHz filter, no channel routed)                  |
| Noise              | <-88dBu (20Hz to 22kHz filter, 1 channel routed)                   |
|                    | <-80dBu (20Hz to 22kHz filter, 16 channels routed)                 |

| DAW Return Input to 8T Mix Output                                             |                                                   |  |  |
|-------------------------------------------------------------------------------|---------------------------------------------------|--|--|
| Headroom >+27dBu @ 1kHz (<0.5% THD+N)                                         |                                                   |  |  |
| Frequency Response Typically +/- 0.15dB, 20Hz to 20kHz                        |                                                   |  |  |
| Distortion (THD+N) Typically 0.003% @ 1kHz (measured at +20dBu, 10Hz to 80kHz |                                                   |  |  |
| Noise                                                                         | <-90dBu (20Hz to 22kHz filter, no channel routed) |  |  |
|                                                                               | <-87dBu (20Hz to 22kHz filter, 1 channel routed)  |  |  |

| DAW Return Input to Aux Mix Output                                                 |                                                   |  |  |
|------------------------------------------------------------------------------------|---------------------------------------------------|--|--|
| Headroom >+27dBu @ 1kHz (<0.5% THD+N)                                              |                                                   |  |  |
| Frequency Response Typically +/- 0.12dB, 20Hz to 20kHz                             |                                                   |  |  |
| Distortion (THD+N) Typically 0.002% @ 1kHz (measured at +20dBu, 10Hz to 80kHz filt |                                                   |  |  |
| Noise                                                                              | <-92dBu (20Hz to 22kHz filter, no channel routed) |  |  |
|                                                                                    | <-88dBu (20Hz to 22kHz filter, 1 channel routed)  |  |  |

### **General Specifications**

| Control Room Output feed from Main Mix                                                |                                |  |  |
|---------------------------------------------------------------------------------------|--------------------------------|--|--|
| Headroom                                                                              | >+26dBu @ 1kHz (<0.5% THD+N)   |  |  |
| Frequency Response Typically +/- 0.15dB, 20Hz to 20kHz                                |                                |  |  |
| Distortion (THD+N) Typically 0.002% @ 1kHz (measured at +20dBu, 10Hz to 80kHz filter) |                                |  |  |
| Noise                                                                                 | <-85dBu (20Hz to 22kHz filter) |  |  |

| Crosstalk               |                |  |  |
|-------------------------|----------------|--|--|
| Inter-channel crosstalk | <100dBu @ 1kHz |  |  |
| Mix buss Crosstalk      | <100dBu @ 1kHz |  |  |
| 8T Mix buss Crosstalk   | <100dBu @ 1kHz |  |  |
| Aux Mix buss Crosstalk  | <100dBu @ 1kHz |  |  |

### Dimensions

| Unight            | 070mm / 28 2" to tap of laudspeaker shalf                |                           |  |  |
|-------------------|----------------------------------------------------------|---------------------------|--|--|
| Height            | 970mm / 38.2" to top of loudspeaker shelf                |                           |  |  |
| Fader height      | 720mm / 28.3"                                            |                           |  |  |
| Height Adjustment | +/-10mm (0.4")                                           |                           |  |  |
| Width             | 8 channel console                                        | 1409mm / 55.47"           |  |  |
|                   | each 16 channel section                                  | 672mm / 26.4"             |  |  |
| Depth             | 1004mm / 39.53" includes loudspeaker shelf               |                           |  |  |
|                   | 16 channel console & frame                               | 77kg / 169.75lbs          |  |  |
| Weight            | each 16 channel section & frame                          | 60kg / 132.27lbs          |  |  |
|                   | 8 channel console                                        | < 500 watts               |  |  |
| Heat Dissipation  | each 16 channel section                                  | < 350 watts               |  |  |
| Power Factor      | >0.65                                                    |                           |  |  |
| Voltage           | Input Voltage Range 90 - 250 volts AC only, auto ranging |                           |  |  |
|                   | Standard 8 channel                                       | 2.5 to 4 Amps RMS         |  |  |
| Current           | each 16 channel section                                  | 1.5 – 3.0 Amps RMS        |  |  |
|                   | Switch-on surge                                          | 10 amps for 7ms (average) |  |  |

### **Connector Types**

| Console AC Mains, fused @ 6.3 amps                    | IEC males                        |
|-------------------------------------------------------|----------------------------------|
| Console AC Mains distribution input<br>fused @ 10amps | IEC male                         |
| Nearfield loudspeaker Mains outlet                    | IEC Female                       |
| Mic inputs                                            | XLR 3-pin sockets                |
| Line inputs                                           | 1/4" TRS Jack sockets            |
| Mix Output                                            | XLR 3-pin plug                   |
| Stereo 2T                                             | 1/4" TRS Jack sockets            |
| Oscillator / Talkback Outputs                         | 1/4" TRS Jack sockets            |
| Cue Mix Outputs                                       | 1/4" TRS Jack sockets            |
| Mini 1, L & R Monitor L/S Outputs                     | XLR 3-pin plug                   |
| Master Mix Insert Sends / Returns                     | 1/4" TRS Jack sockets            |
| Insert Mix Return L & R Sends                         | 1/4" TRS Jack sockets            |
| Producers Talkback Mic Input                          | 15-way D-type                    |
| DC Remotes                                            | 15-way D-type                    |
| Reverb Returns / IMR L & R Inputs                     | 1/4" TRS Jack sockets            |
| All other line level Inputs / Outputs                 | 25-way D-type, Tascam convention |
| Return Talkback Mic Input                             | 1/4" TRS Jack sockets            |

### **Computer Cassette**

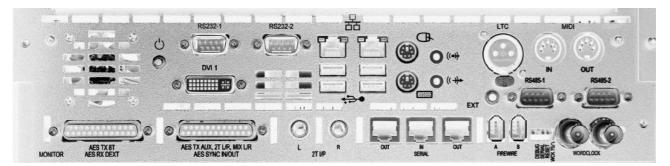

### USB

| 1 | +5v    | Red   |
|---|--------|-------|
| 2 | - Data | White |
| 3 | + Data | Green |
| 4 | GND    | Black |

### Mouse

| 1     | - Data         |  |  |
|-------|----------------|--|--|
| 2     | N/C            |  |  |
| 3     | GND            |  |  |
| 4     | +5v            |  |  |
| 5     | + Data / Clock |  |  |
| 6     | N/C            |  |  |
| Shell | Shield         |  |  |

### Keyboard

| 1     | Keyboard data (+5v signal level) |  |  |  |
|-------|----------------------------------|--|--|--|
| 2     | Keyboard reset (not used)        |  |  |  |
| 3     | Ground (0v)                      |  |  |  |
| 4     | +5v                              |  |  |  |
| 5     | Keyboard clock (+5v signal)      |  |  |  |
| 6     | N/C                              |  |  |  |
| Shell | Shield                           |  |  |  |

### **RJ45**

Twisted pair networking

| TX +  |
|-------|
| ТХ -  |
| RX +  |
| BD3 + |
| BD3 - |
| RX -  |
| BD4 + |
| BD4 - |
|       |

DVI 1 (DVI-I type)

| 1  | TMDS data 2–             | Digital red-(link 1)                          |
|----|--------------------------|-----------------------------------------------|
| 2  | TMDS data 2+             | Digital red+ (link 1)                         |
| 3  | TMDS data 2/4 Shield     |                                               |
| 4  | TMDS data 2/4 Shield     | Digital green- (link 2)                       |
| 5  | TMDS data 4+             | Digital green+ (link 2)                       |
| 6  | DDC Clock                |                                               |
|    |                          |                                               |
| 7  | DDC Data                 |                                               |
| 8  | Analogue Vertical Sync   | <b>S</b> : :: : : : : : : : : : : : : : : : : |
| 9  | TMDS data 1-             | Digital green- (link 1)                       |
| 10 | TMDS data 1+             | Digital green+ (link 1)                       |
| 11 | TMDS data 1/3 Shield     |                                               |
| 12 | TMDS data 3-             | Digital blue- (link 2)                        |
| 13 | TMDS data 3+             | Digital blue+ (link 2)                        |
| 14 | +5V                      | Power for monitor when in standby             |
| 15 | Ground                   | Return for pin 14 and analogue sync           |
| 16 | Hot plug detect          |                                               |
| 17 | TMDS data 0-             | Digital blue- (link 1)                        |
| 18 | TMDS data 0+             | Digital blue+ (link 1)                        |
| 19 | TMDS data 0/5 Shield     |                                               |
| 20 | TMDS data 5-             | Digital red- (link 2)                         |
| 21 | TMDS data 5+             | Digital red+ (link 2)                         |
| 22 | TMDS clock shield        |                                               |
| 23 | TMDS clock +             | Digital clock+ (links 1 and 2)                |
| 24 | TMDS clock -             | Digital clock- (links 1 and 2)                |
| C1 | Analogue Red             |                                               |
| C2 | Analogue Green           |                                               |
| СЗ | Analogue Blue            |                                               |
| C4 | Analogue Horizontal Sync |                                               |
| C5 | Analogue Ground          | Return for R, G, and B signals                |

### The five pairs of D-type connectors shown here will be present on every console, regardless of console size.

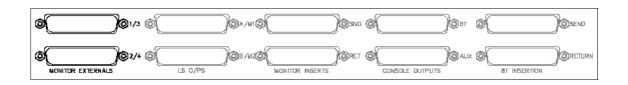

### Monitor External Inputs 1&3

(25-way D-type)

| Signal | Name                            | Pin |    |        |
|--------|---------------------------------|-----|----|--------|
|        |                                 | Hi  | Lo | Screen |
| 1      | External 1 Input Left           | 24  | 12 | 25     |
| 2      | External 1 Input Right          | 10  | 23 | 11     |
| 3      | External 1 Input Centre         | 21  | 9  | 22     |
| 4      | External 1 Input Sub            | 7   | 20 | 8      |
| 5      | External 1 Input Left Surround  | 18  | 6  | 19     |
| 6      | External 1 Input Right Surround | 4   | 17 | 5      |
| 7      | External 3 Input Left           | 15  | 3  | 16     |
| 8      | External 3 Input Right          | 1   | 14 | 2      |

### **Monitor External Inputs 2&4**

| Signal | Name                            |    |    |        |
|--------|---------------------------------|----|----|--------|
| Signal | Name                            | Hi | Lo | Screen |
| 1      | External 2 Input Left           | 24 | 12 | 25     |
| 2      | External 2 Input Right          | 10 | 23 | 11     |
| 3      | External 2 Input Centre         | 21 | 9  | 22     |
| 4      | External 2 Input Sub            | 7  | 20 | 8      |
| 5      | External 2 Input Left Surround  | 18 | 6  | 19     |
| 6      | External 2 Input Right Surround | 4  | 17 | 5      |
| 7      | External 4 Input Left           | 15 | 3  | 16     |
| 8      | External 4 Input R ight         | 1  | 14 | 2      |

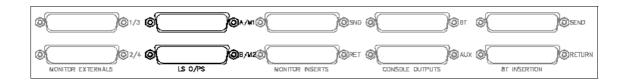

# Loudspeaker Outputs A&M1 (25-way D-type)

| Signal | Name                                 |    | Pin |        |  |
|--------|--------------------------------------|----|-----|--------|--|
| Signal | Name                                 | Hi | Lo  | Screen |  |
| 1      | Loudspeaker A, Left Output           | 24 | 12  | 25     |  |
| 2      | Loudspeaker A, Right Output          | 10 | 23  | 11     |  |
| 3      | Loudspeaker A, Centre Output         | 21 | 9   | 22     |  |
| 4      | Loudspeaker A, Sub Output            | 7  | 20  | 8      |  |
| 5      | Loudspeaker A, Left Surround Output  | 18 | 6   | 19     |  |
| 6      | Loudspeaker A, Right Surround Output | 4  | 17  | 5      |  |
| 7      | Loudspeaker M1, Left Output          | 15 | 3   | 16     |  |
| 8      | Loudspeaker M1, Right Output         | 1  | 14  | 2      |  |

# Loudspeaker Outputs B&M2 (25-way D-type)

| Signal | Nome                                 |    | Pin |        |  |
|--------|--------------------------------------|----|-----|--------|--|
| Signal | Name                                 | Hi | Lo  | Screen |  |
| 1      | Loudspeaker B, Left Output           | 24 | 12  | 25     |  |
| 2      | Loudspeaker B, Right Output          | 10 | 23  | 11     |  |
| 3      | Loudspeaker B, Centre Output         | 21 | 9   | 22     |  |
| 4      | Loudspeaker B, Sub Output            | 7  | 20  | 8      |  |
| 5      | Loudspeaker B, Left Surround Output  | 18 | 6   | 19     |  |
| 6      | Loudspeaker B, Right Surround Output | 4  | 17  | 5      |  |
| 7      | Loudspeaker M2, Left Output          | 15 | 3   | 16     |  |
| 8      | Loudspeaker M2, Right Output         | 1  | 14  | 2      |  |

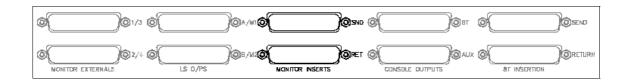

# Monitor Insert Send (25-way D-type)

| Signal | Name                               |    | Pin |        |  |
|--------|------------------------------------|----|-----|--------|--|
| Signal | Name Name                          | Hi | Lo  | Screen |  |
| 1      | Monitor Left Insert Send           | 24 | 12  | 25     |  |
| 2      | Monitor Right Insert Send          | 10 | 23  | 11     |  |
| 3      | Monitor Centre Insert Send         | 21 | 9   | 22     |  |
| 4      | Monitor Sub Insert Send            | 7  | 20  | 8      |  |
| 5      | Monitor Left Surround Insert Send  | 18 | 6   | 19     |  |
| 6      | Monitor Right Surround Insert Send | 4  | 17  | 5      |  |
| 7      | Mix Left Output *                  | 15 | 3   | 16     |  |
| 8      | Mix Right Output *                 | 1  | 14  | 2      |  |

\* Mix Left and Right are wired here in addition to the XLR outputs so that the Mix can be easily presented on a customer jackfield.

### Monitor Insert Return

| Signal | Name                                 |    | Pin                                                                                                    |    |  |
|--------|--------------------------------------|----|----------------------------------------------------------------------------------------------------|----|--|
| Signal | Name                                 | Hi | Lo         Screen           12         25           23         11           9         22           20         8 |    |  |
| 1      | Monitor Left Insert Return           | 24 | 12                                                                                                    | 25 |  |
| 2      | Monitor Right Insert Return          | 10 | 23                                                                                                    | 11 |  |
| 3      | Monitor Centre Insert Return         | 21 | 9                                                                                                    | 22 |  |
| 4      | Monitor Sub Insert Return            | 7  | 20                                                                                                    | 8  |  |
| 5      | Monitor Left Surround Insert Return  | 18 | 6                                                                                                    | 19 |  |
| 6      | Monitor Right Surround Insert Return | 4  | 17                                                                                                    | 5  |  |
| 7      | not used                             | 15 | 3                                                                                                    | 16 |  |
| 8      | not used                             | 1  | 14                                                                                                    | 2  |  |

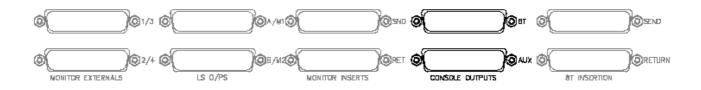

Console Outputs - 8T (25-way D-type)

| Signal | Name        |    | Pin |        |  |
|--------|-------------|----|-----|--------|--|
| Signal | Name        | Hi | Lo  | Screen |  |
| 1      | 8T Output 1 | 24 | 12  | 25     |  |
| 2      | 8T Output 2 | 10 | 23  | 11     |  |
| 3      | 8T Output 3 | 21 | 9   | 22     |  |
| 4      | 8T Output 4 | 7  | 20  | 8      |  |
| 5      | 8T Output 5 | 18 | 6   | 19     |  |
| 6      | 8T Output 6 | 4  | 17  | 5      |  |
| 7      | 8T Output 7 | 15 | 3   | 16     |  |
| 8      | 8T Output 8 | 1  | 14  | 2      |  |

# Console Outputs - Auxiliaries (25-way D-type)

| Signal | Nome                     |    |                                                              |        |
|--------|--------------------------|----|--------------------------------------------------------------|--------|
| Signal | Name                     | Hi | 12         25           23         11           9         22 | Screen |
| 1      | Auxiliary Output 1       | 24 | 12                                                           | 25     |
| 2      | Auxiliary Output 2       | 10 | 23                                                           | 11     |
| 3      | Auxiliary Output 3       | 21 | 9                                                            | 22     |
| 4      | Auxiliary Output 4       | 7  | 20                                                           | 8      |
| 5      | Auxiliary Output 5 Left  | 18 | 6                                                            | 19     |
| 6      | Auxiliary Output 5 Right | 4  | 17                                                           | 5      |
| 7      | Auxiliary Output 6 Left  | 15 | 3                                                            | 16     |
| 8      | Auxiliary Output 6 Right | 1  | 14                                                           | 2      |

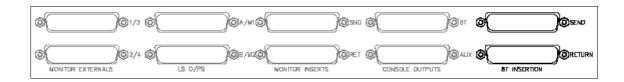

8T Insert Send (25-way D-type)

| Signal | Name             |    | Pin |        |  |
|--------|------------------|----|-----|--------|--|
| Signal | Name             | Hi | Lo  | Screen |  |
| 1      | 8T 1 Insert Send | 24 | 12  | 25     |  |
| 2      | 8T 2 Insert Send | 10 | 23  | 11     |  |
| 3      | 8T 3 Insert Send | 21 | 9   | 22     |  |
| 4      | 8T 4 Insert Send | 7  | 20  | 8      |  |
| 5      | 8T 5 Insert Send | 18 | 6   | 19     |  |
| 6      | 8T 6 Insert Send | 4  | 17  | 5      |  |
| 7      | 8T 7 Insert Send | 15 | 3   | 16     |  |
| 8      | 8T 8 Insert Send | 1  | 14  | 2      |  |

### 8T Insert Return

| Signal | Name               |    | Pin |        |  |
|--------|--------------------|----|-----|--------|--|
| Signal | Name               | Hi | Lo  | Screen |  |
| 1      | 8T 1 Insert Return | 24 | 12  | 25     |  |
| 2      | 8T 2 Insert Return | 10 | 23  | 11     |  |
| 3      | 8T 3 Insert Return | 21 | 9   | 22     |  |
| 4      | 8T 4 Insert Return | 7  | 20  | 8      |  |
| 5      | 8T 5 Insert Return | 18 | 6   | 19     |  |
| 6      | 8T 6 Insert Return | 4  | 17  | 5      |  |
| 7      | 8T 7 Insert Return | 15 | 3   | 16     |  |
| 8      | 8T 8 Insert Return | 1  | 14  | 2      |  |

These 4 pairs of 25-way D-type connectors are present for every 8-fader section.

The block of faders served by these D-types is indicated by the **Block** plate in the centre (this will say either **1-8**, **9-16** etc).

The pin-outs are identical for the same function within different blocks of faders.

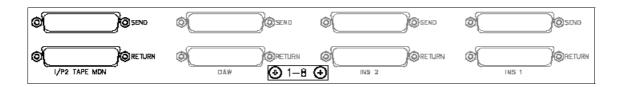

### I/P2 Tape Monitor Send

(Can be used as another input for the channel Monitor section, selectable by selecting I/P2 Send on the relevant channel strip)

(25-way D-type)

| Signal | Name                      | Pin |    |        |
|--------|---------------------------|-----|----|--------|
| Signal |                           | Hi  | Lo | Screen |
| 1      | I/P 2 Tape Monitor Send 1 | 24  | 12 | 25     |
| 2      | I/P 2 Tape Monitor Send 2 | 10  | 23 | 11     |
| 3      | I/P 2 Tape Monitor Send 3 | 21  | 9  | 22     |
| 4      | I/P 2 Tape Monitor Send 4 | 7   | 20 | 8      |
| 5      | I/P 2 Tape Monitor Send 5 | 18  | 6  | 19     |
| 6      | I/P 2 Tape Monitor Send 6 | 4   | 17 | 5      |
| 7      | I/P 2 Tape Monitor Send 7 | 15  | 3  | 16     |
| 8      | I/P 2 Tape Monitor Send 8 | 1   | 14 | 2      |

### I/P2 Tape Monitor Return

(Second DAW/Tape Return to the monitor path, primarily used when in Mix Mode and the DAW Return is routed to the channel to allow mixing 2 returns per channel strip)

| Signal | Name                        |    | Pin |        |  |  |
|--------|-----------------------------|----|-----|--------|--|--|
| Signal | Name                        | Hi | Lo  | Screen |  |  |
| 1      | I/P 2 Tape Monitor Return 1 | 24 | 12  | 25     |  |  |
| 2      | I/P 2 Tape Monitor Return 2 | 10 | 23  | 11     |  |  |
| 3      | I/P 2 Tape Monitor Return 3 | 21 | 9   | 22     |  |  |
| 4      | I/P 2 Tape Monitor Return 4 | 7  | 20  | 8      |  |  |
| 5      | I/P 2 Tape Monitor Return 5 | 18 | 6   | 19     |  |  |
| 6      | I/P 2 Tape Monitor Return 6 | 4  | 17  | 5      |  |  |
| 7      | I/P 2 Tape Monitor Return 7 | 15 | 3   | 16     |  |  |
| 8      | I/P 2 Tape Monitor Return 8 | 1  | 14  | 2      |  |  |

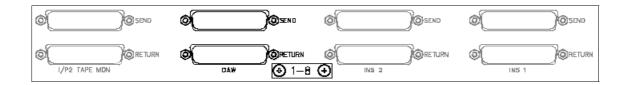

### DAW Send

(Sends the outputs from the channel Direct Output to the DAW to be recorded)

(25-way D-type)

| Signal | Name       | Pin |    |        |  |
|--------|------------|-----|----|--------|--|
| Signal | Name       | Hi  | Lo | Screen |  |
| 1      | DAW Send 1 | 24  | 12 | 25     |  |
| 2      | DAW Send 2 | 10  | 23 | 11     |  |
| 3      | DAW Send 3 | 21  | 9  | 22     |  |
| 4      | DAW Send 4 | 7   | 20 | 8      |  |
| 5      | DAW Send 5 | 18  | 6  | 19     |  |
| 6      | DAW Send 6 | 4   | 17 | 5      |  |
| 7      | DAW Send 7 | 15  | 3  | 16     |  |
| 8      | DAW Send 8 | 1   | 14 | 2      |  |

### DAW Return

(Return from the DAW for returning signals to the console for mixing)

| Signal | Name         | Pin |    |        |
|--------|--------------|-----|----|--------|
|        |              | Hi  | Lo | Screen |
| 1      | DAW Return 1 | 24  | 12 | 25     |
| 2      | DAW Return 2 | 10  | 23 | 11     |
| 3      | DAW Return 3 | 21  | 9  | 22     |
| 4      | DAW Return 4 | 7   | 20 | 8      |
| 5      | DAW Return 5 | 18  | 6  | 19     |
| 6      | DAW Return 6 | 4   | 17 | 5      |
| 7      | DAW Return 7 | 15  | 3  | 16     |
| 8      | DAW Return 8 | 1   | 14 | 2      |

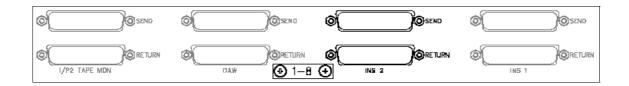

# Channel Insert 2 Send (25-way D-type)

| Signal | Name                    | Pin |    |        |
|--------|-------------------------|-----|----|--------|
|        | Name                    | Hi  | Lo | Screen |
| 1      | Channel Insert 2 Send 1 | 24  | 12 | 25     |
| 2      | Channel Insert 2 Send 2 | 10  | 23 | 11     |
| 3      | Channel Insert 2 Send 3 | 21  | 9  | 22     |
| 4      | Channel Insert 2 Send 4 | 7   | 20 | 8      |
| 5      | Channel Insert 2 Send 5 | 18  | 6  | 19     |
| 6      | Channel Insert 2 Send 6 | 4   | 17 | 5      |
| 7      | Channel Insert 2 Send 7 | 15  | 3  | 16     |
| 8      | Channel Insert 2 Send 8 | 1   | 14 | 2      |

# Channel Insert 2 Return (25-way D-type)

| Signal | Name                      | Pin |    |        |
|--------|---------------------------|-----|----|--------|
| Signal |                           | Hi  | Lo | Screen |
| 1      | Channel Insert 2 Return 1 | 24  | 12 | 25     |
| 2      | Channel Insert 2 Return 2 | 10  | 23 | 11     |
| 3      | Channel Insert 2 Return 3 | 21  | 9  | 22     |
| 4      | Channel Insert 2 Return 4 | 7   | 20 | 8      |
| 5      | Channel Insert 2 Return 5 | 18  | 6  | 19     |
| 6      | Channel Insert 2 Return 6 | 4   | 17 | 5      |
| 7      | Channel Insert 2 Return 7 | 15  | 3  | 16     |
| 8      | Channel Insert 2 Return 8 | 1   | 14 | 2      |

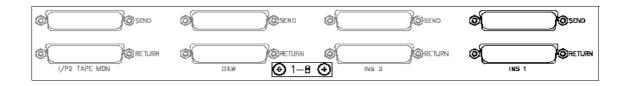

# Channel Insert 1 Send (25-way D-type)

| Signal | Name                    | Pin |    |        |
|--------|-------------------------|-----|----|--------|
| Signal |                         | Hi  | Lo | Screen |
| 1      | Channel Insert 1 Send 1 | 24  | 12 | 25     |
| 2      | Channel Insert 1 Send 2 | 10  | 23 | 11     |
| 3      | Channel Insert 1 Send 3 | 21  | 9  | 22     |
| 4      | Channel Insert 1 Send 4 | 7   | 20 | 8      |
| 5      | Channel Insert 1 Send 5 | 18  | 6  | 19     |
| 6      | Channel Insert 1 Send 6 | 4   | 17 | 5      |
| 7      | Channel Insert 1 Send 7 | 15  | 3  | 16     |
| 8      | Channel Insert 1 Send 8 | 1   | 14 | 2      |

# Channel Insert 1 Return (25-way D-type)

| Signal | Name                      | Pin |    |        |
|--------|---------------------------|-----|----|--------|
| Signal |                           | Hi  | Lo | Screen |
| 1      | Channel Insert 1 Return 1 | 24  | 12 | 25     |
| 2      | Channel Insert 1 Return 2 | 10  | 23 | 11     |
| 3      | Channel Insert 1 Return 3 | 21  | 9  | 22     |
| 4      | Channel Insert 1 Return 4 | 7   | 20 | 8      |
| 5      | Channel Insert 1 Return 5 | 18  | 6  | 19     |
| 6      | Channel Insert 1 Return 6 | 4   | 17 | 5      |
| 7      | Channel Insert 1 Return 7 | 15  | 3  | 16     |
| 8      | Channel Insert 1 Return 8 | 1   | 14 | 2      |

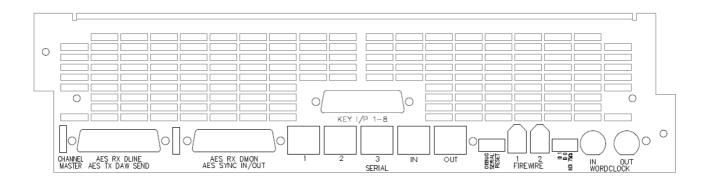

## AES RX DLN / AES TX / DAW SEND

| Connector | Signal name          | Pin    |    |     |
|-----------|----------------------|--------|----|-----|
| number    | (system name)        | Shield | Hi | Low |
| 1         | AES RX 1 (DLINE 1+2) | 25     | 24 | 12  |
| 2         | AES RX 2 (DLINE 3+4) | 11     | 10 | 23  |
| 3         | AES RX 3 (DLINE 5+6) | 22     | 21 | 9   |
| 4         | AES RX 4 (DLINE 7+8) | 8      | 7  | 20  |
| 5         | AES TX 1 (DAW 1+2)   | 19     | 18 | 6   |
| 6         | AES TX 2 (DAW 3+4 )  | 5      | 4  | 17  |
| 7         | AES TX 3 (DAW 5+6)   | 16     | 15 | 3   |
| 8         | AES TX 4 (DAW 7+8)   | 2      | 1  | 14  |

## AES RX DMON / AES SYNC In/Out

(25-way D-type)

| Connector | Signal name         | Pin    |    |     |
|-----------|---------------------|--------|----|-----|
| number    |                     | Shield | Hi | Low |
| 1         | AES RX 1 (DMON 1+2) | 25     | 24 | 12  |
| 2         | AES RX 2 (DMON 3+4) | 11     | 10 | 23  |
| 3         | AES RX 3 (DMON 5+6) | 22     | 21 | 9   |
| 4         | AES RX 4 (DMON 7+8) | 8      | 7  | 20  |
| 5         | -                   | -      | -  | -   |
| 6         | -                   | -      | -  | -   |
| 7         | AES Synch Out *     | 16     | 15 | 3   |
| 8         | AES Synch In *      | 2      | 1  | 14  |

• These are AES Sync I/O connectors only, and do not handle audio.

# (RJ45)

Should only ever be connected to the port of the same name on this card's corresponding Slave card, using standard off-the-shelf CAT5 cables.

Serial 1 goes to Serial 1 and so on.

#### Serial IN & OUT

(RJ45)

Used for daisy chaining communications between all the AD/DA cards in the console.

#### FireWire 1 & 2

(J 14 and J 15)

| 1 | Power Voltage | VP |
|---|---------------|----|
| 2 | Power Ground  | VG |
| 3 | TPB 0         | -  |
| 4 | TPB 0         | +  |
| 5 | TPA 0         | -  |
| 6 | TPA 0         | +  |
| 7 | Shield 1      |    |
| 8 | Shield 2      |    |

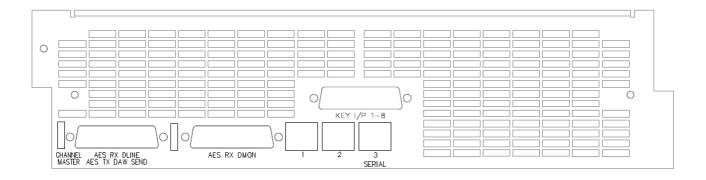

## AES RX DLN/AES TX/DAW SEND

(25-way D-type)

| Connector | Signal name<br>(system name) | Pin    |    |     |
|-----------|------------------------------|--------|----|-----|
| number    |                              | Shield | Hi | Low |
| 1         | AES RX 1 (DLINE 1+2)         | 25     | 24 | 12  |
| 2         | AES RX 2 (DLINE 3+4)         | 11     | 10 | 23  |
| 3         | AES RX 3 (DLINE 5+6)         | 22     | 21 | 9   |
| 4         | AES RX 4 (DLINE 7+8)         | 8      | 7  | 20  |
| 5         | AES TX 1 (DAW 1+2)           | 19     | 18 | 6   |
| 6         | AES TX 2 (DAW 3+4 )          | 5      | 4  | 17  |
| 7         | AES TX 3 (DAW 5+6)           | 16     | 15 | 3   |
| 8         | AES TX 4 (DAW 7+8)           | 2      | 1  | 14  |

#### AES RX DMON

(25-way D-type)

| Connector | Signal name         | Pin    |    |     |
|-----------|---------------------|--------|----|-----|
| number    |                     | Shield | Hi | Low |
| 1         | AES RX 1 (DMON 1+2) | 25     | 24 | 12  |
| 2         | AES RX 2 (DMON 3+4) | 11     | 10 | 23  |
| 3         | AES RX 3 (DMON 5+6) | 22     | 21 | 9   |
| 4         | AES RX 4 (DMON 7+8) | 8      | 7  | 20  |
| 5         | -                   | -      | -  | -   |
| 6         | -                   | -      | -  | -   |
| 7         | -                   | -      | -  | -   |
| 8         | -                   | -      | -  | -   |

#### <u>Serial 1 , 2 & 3</u> (RJ45)

These should only ever be connected to the port of the same name on the card's corresponding Master card, using standard off-the-shelf CAT5 cables.

Serial 1 goes to Serial 1 and so on.

This single card (regardless of console size) is fitted beneath the Computer cassette.

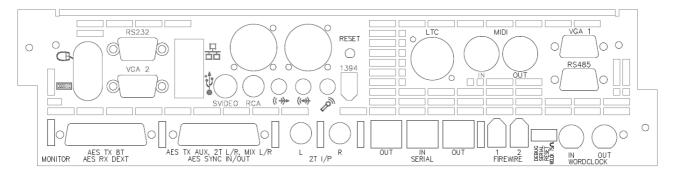

## FireWire 1 & 2

(J 14 and J 15)

| 1 | Power Voltage | VP |
|---|---------------|----|
| 2 | Power Ground  | VG |
| 3 | TPB 0         | -  |
| 4 | ТРВ 0         | +  |
| 5 | TPA 0         | -  |
| 6 | TPA 0         | +  |
| 7 | Shield 1      |    |
| 8 | Shield 2      |    |

#### AES TX 8T/AES RX DEXT

(25-way D-type)

| Connector | Cianal name                | Pin    |    |     |
|-----------|----------------------------|--------|----|-----|
| number    | Signal name                | Shield | Hi | Low |
| 1         | 5.1 External L & R input   | 25     | 24 | 12  |
| 2         | 5.1 External C & Sub input | 11     | 10 | 23  |
| 3         | 5.1 External Ls & Rs input | 22     | 21 | 9   |
| 4         | -                          | -      | -  | -   |
| 5         | 8T 1 & 2 Output            | 19     | 18 | 6   |
| 6         | 8T 3 & 4 Output            | 5      | 4  | 17  |
| 7         | 8T 5 & 6 Output            | 16     | 15 | 3   |
| 8         | 8T 7 & 8 Output            | 2      | 1  | 14  |

(25-way D-type)

| Connector | Cirnal name           | Pin    |    |     |
|-----------|-----------------------|--------|----|-----|
| number    | Signal name           | Shield | Hi | Low |
| 1         | Aux 1 & 2 Output      | 25     | 24 | 12  |
| 2         | Aux 3 & 4 Output      | 11     | 10 | 23  |
| 3         | Aux 5 L & R Output    | 22     | 21 | 9   |
| 4         | Aux 6 L & R Output    | 8      | 7  | 20  |
| 5         | Main Mix L & R Output | 19     | 18 | 6   |
| 6         | 2T L & R Output       | 5      | 4  | 17  |
| 7         | AES Sync OUT *        | 16     | 15 | 3   |
| 8         | AES Sync IN *         | 2      | 1  | 14  |

• These are AES Sync connections only, and do not transmit or receive audio.

#### **Serial Connectors**

Three RJ45 ports using standard off-the-shelf cables:

- 2 x IN
- 1 x OUT

#### 2T Inputs

Both the L and R jack sockets have the same wiring.

| Тір    | Hot    |
|--------|--------|
| Ring   | Cold   |
| Sleeve | Ground |

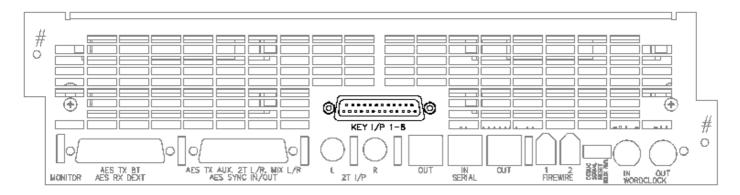

Key Input (25-way D-type)

| Cianal | Name        | Pin |    |      |
|--------|-------------|-----|----|------|
| Signal | Name        | Hi  | Lo | Scrn |
| 1      | Key Input 1 | 24  | 12 | 25   |
| 2      | Key Input 2 | 10  | 23 | 11   |
| 3      | Key Input 3 | 21  | 9  | 22   |
| 4      | Key Input 4 | 7   | 20 | 8    |
| 5      | Key Input 5 | 18  | 6  | 19   |
| 6      | Key Input 6 | 4   | 17 | 5    |
| 7      | Key Input 7 | 15  | 3  | 16   |
| 8      | Key Input 8 | 1   | 14 | 2    |

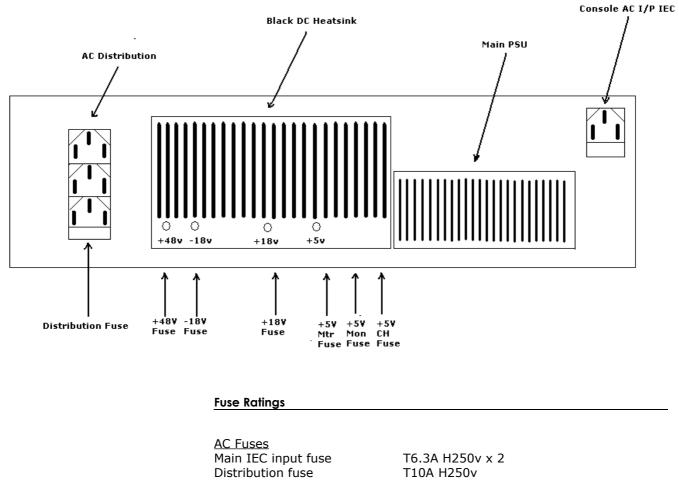

DC Fuses +/-16V +5V Meters +5V Channels +5V Monitor +48V

T10A 250v T5A 250v T12.5A 250v T12.5A 250v T2A 250v

Please note that the AC Distribution block shown on the left (comprising of  $3 \times IEC$  connectors) is not fitted to the 16-channel add-on modules.

On each of the EQ and Dynamics cassettes, there is a block of eight dipswitches, the first four of which need to be set so that each card is addressed correctly.

The switch settings below are the same for both EQ and DYN cassettes.

#### Board ID

|          |      |      | Board | ID                           |                |
|----------|------|------|-------|------------------------------|----------------|
| Position | SW 1 | SW 2 | SW 3  | SW 4                         | SW 5, 6, 7 & 8 |
| 1 - 8    | Off  | Off  | Off   |                              | All<br>Off     |
| 9 - 16   | ON   | Off  | Off   | <b>ON</b> for 32-bit systems |                |
| 17 - 24  | Off  | ON   | Off   |                              |                |
| 25 - 32  | ON   | ON   | Off   | or                           |                |
| 33 - 40  | Off  | Off  | ON    | OFF for 8-bit                |                |
| 41 - 48  | ON   | Off  | ON    | systems.                     |                |
| 49 - 56  | Off  | ON   | ON    | If in doubt,                 |                |
| 57 - 64  | ON   | ON   | ON    | please consult<br>AMS Neve.  |                |

#### NB:

The presence of these switches mean that cassettes cannot just be removed from one section of the console and then reinserted into another at will.

Cassettes may still be moved, but they will not function correctly unless the first three switches are set to reflect their new position in the console.

# Alphabetical Index

| 1         |   |
|-----------|---|
| 1/2       | 4 |
| 1084 EQ98 | 8 |

# 2

| <b>L</b>                            |               |
|-------------------------------------|---------------|
| 2 Tr                                | 106           |
| 2 Track                             | 157           |
| 2T22, 60, 71, 77, 79, 85, 137, 138, | 155, 202, 222 |
| 2T Inputs                           |               |
| 2T L/R                              |               |
| 2T MTRS                             |               |
| 2T Output                           | 60, 84        |
| 2Т/МІХ                              |               |
|                                     |               |

# 5

| 5.1                  | 138 |
|----------------------|-----|
| 5.1 Digital external |     |
| 5.1 Mixing Mode      |     |
| 5.1 mode             |     |
| 5.1 Mono             |     |

# 8

| 5 |
|---|
| , |
|   |
| ) |
| 3 |
| 3 |
| 3 |
| 3 |
| 5 |
| ) |
| ) |
| 5 |
| 3 |
| 2 |
| ) |
| 3 |
|   |

# Α

| 77         |
|------------|
| <i>, ,</i> |
| 10         |
| 29         |
| 97         |
| 51         |
| 31         |
| 52         |
| 55         |
| 57         |
| 57         |
| 57         |
| 53         |
| 54         |
| 54         |
| 21         |
| 35         |
| 20         |
| 20         |
| 52         |
| 22         |
| 37         |
| 32         |
| 31         |
| 55         |
| 22         |
|            |

| AES TX 8T138, 221                                 |
|---------------------------------------------------|
| AES TX AUX                                        |
| AFL16, 53, 63, 73, 76, 110                        |
| AFL/PFL                                           |
| Alpha display86, 88                               |
| Arrow buttons                                     |
| As Was                                            |
| As Was Snapshot113                                |
| Attack                                            |
| Audio Routing on Consoles with a missing Computer |
| Cassette                                          |
| AUT led67                                         |
| AUT LED                                           |
| AUTO86, 171, 181, 189                             |
| AUTO TB109                                        |
| Aux137, 138, 157                                  |
| AUX60, 71, 169, 176, 186, 222                     |
| AUX 1-6                                           |
| Auxes                                             |
| Auxes Section                                     |
| AUXES Section                                     |

# В

| В               | 74, 77 |
|-----------------|--------|
| BAL             |        |
| Balance Control | 53     |
| BANKS           |        |
| Bars+Beats/TC   |        |
| Board Mapping   | 150    |
| Bypass          |        |
|                 |        |

# С

| CAL16, 58                                    |
|----------------------------------------------|
| Calibrate112                                 |
| CAT5145                                      |
| Centre40, 73                                 |
| CH16, 34, 50, 53, 58, 66, 81, 112            |
| СН І/Р36, 59                                 |
| CH MIX116                                    |
| CH MTRS59                                    |
| CH SAFE                                      |
| Ch V-Pot Select175, 185                      |
| CHAN171, 182, 189                            |
| Channel and Monitor Path Drag and Drop Order |
| Processing (ORD Button)47                    |
| Channel Count153                             |
| Channel Faders86                             |
| Channel Input                                |
| Channel Meter29                              |
| Channel Slave135                             |
| Channel Slave Audio Link132, 136             |
| Channel to 8T109                             |
| Channels D                                   |
| Channels Direct Output                       |
| Channels DLINE Input154                      |
| Channels DMON Input154                       |
| CHANNELS tab67                               |
| Chipsets                                     |
| СНМ16, 44                                    |
| Click To Show Advanced Options               |
| Clipboard100                                 |
| Compressor20, 46                             |
| Computer cassette                            |
| Console Debug Window                         |
| Console Reboot                               |
| Console Utilities85, 112                     |
|                                              |

| Control Panel<br>Control Surfaces<br>Copy<br>Create EQ Links<br>CRM<br>CUE<br>CUE 1<br>CUE 1<br>CUE 1 / 2<br>CUE 2<br>Cue Mix<br>Custom Store<br>CUT |      |
|----------------------------------------------------------------------------------------------------|------|
|                                                                                                    |      |
| CUT / SOLO<br>CUT buttons                                                                                                    |      |
|                                                                                                    | -, - |

# D

| D-EXT16, 72, 77, 156                                |
|-----------------------------------------------------|
| D-EXT 5.1 Input156                                  |
| D-Line                                              |
| D-LINE Inputs                                       |
| DAW16, 34, 37, 44, 45, 50, 51, 61, 85, 92, 93, 107, |
| 168 169 175 176 185 186                             |
| DAW Control                                         |
| DAW Debug Window                                    |
| DAW knob                                            |
| DAW Metering176, 186                                |
| DAW Meters                                          |
| DAW Reboot                                          |
| DAW RET                                             |
| DAW RET                                             |
|                                                     |
| DAW SEND                                            |
| DAW SND                                             |
| DAW SOLO/CUT                                        |
| DAW Type112                                         |
| DBu90                                               |
| DC Remote200                                        |
| Debug133, 139                                       |
| Default110                                          |
| Delete                                              |
| DEV_5901160                                         |
| Device Manager158                                   |
| DEXT137, 152                                        |
| Digital Line                                        |
| Digital Monitor Input157                            |
| Digital Trim                                        |
| DIM75, 76, 81, 110                                  |
| Direct Output                                       |
| Disk Partition Recovery                             |
| Divergence                                          |
| DLINE                                               |
| DLine Enable                                        |
|                                                     |
| DLINE from DAW via FireWire                         |
| DLN16, 21, 34, 45, 110, 131, 135                    |
| DLN LED61                                           |
| DMON16, 21, 63, 129, 131, 135, 153                  |
| DMON from DAW via FireWire154, 155                  |
| DMON led67                                          |
| DMON LED51                                          |
| Down Mix To109                                      |
| DownMix73, 201                                      |
| DVI 117                                             |
| DYN16, 32, 46, 51, 83, 85, 101, 225                 |
| Dynamics143                                         |
| Dynamics Cassette20, 29                             |
|                                                     |

# Ε

| Embedded AES Sync       | 129    |
|-------------------------|--------|
| END                     |        |
| EQ20, 32, 46, 51, 83, 8 | 5, 225 |

| EQ cassette<br>EQ Cassette<br>Ethernet<br>Exit<br>Exit To Windows<br>EXP<br>Expander<br>EXT<br>EXT 1<br>EXT 1-4 |  |
|----------------------------------------------------------------------------------------------------|--|
| EXT 2                                                                                                    |  |
| EXT 3<br>EXT 4<br>Extender Controller<br>External 1<br>External 2                                               |  |

# F

| <u></u>                                        |
|------------------------------------------------|
| F5174, 184                                     |
| Fader                                          |
| FADS171, 189                                   |
| FADS and BANKS181                              |
| FAST FORWARD                                   |
| Feedback51                                     |
| FILING65, 114                                  |
| FireWire129, 131, 133, 137, 146, 151, 154, 155 |
| Firewire fuel gauge153                         |
| FireWire Installer147                          |
| FireWire Monitor151                            |
| Firewire Monitor Board137                      |
| Firewire Sync Master131                        |
| Firewire Sync Slaves131                        |
| FNC16, 44                                      |
| Front Left40                                   |
| Front Right40                                  |
| Fuel Gauge129                                  |
| Full Genesys Reboot127                         |
| FW643 chipset160                               |
|                                                |

# G

| -                 |             |
|-------------------|-------------|
| Gate              | 20, 46, 104 |
| Global Link Mode  |             |
| GR                |             |
| Group Mixing Mode |             |
| Group mode        |             |

# Η

| 23                   |
|----------------------|
| 55                   |
| 44                   |
| 98                   |
| 98                   |
| 14                   |
| 16                   |
| 55<br>44<br>98<br>98 |

# I

| I/L        | 16, 63             |
|------------|--------------------|
| I/P 2      | 50, 51, 62, 63     |
| IEEE 1394  |                    |
| Impedance  | 44                 |
| IMR        | 16, 55             |
| IN         |                    |
| Inline     | 34                 |
| Input port | 174                |
| INPUT TRIM | 45                 |
| INS        | 16, 43, 55, 56, 72 |
| INS1       |                    |
| INS2       |                    |
| -          | - / -/ -           |

| Insert Mix<br>Insert Mix Return<br>INT<br>Interlock<br>Interlock mode<br>Internal<br>Internal clock<br>Internagate EQ Links |  |
|----------------------------------------------------------------------------------------------------|--|
| Interrogate EQ Links<br>ISO                                                                                                 |  |

#### J

Jumper Settings.....142

# Κ

| Key Input20, 104, 2 | 23 |
|---------------------|----|
| Keyboard            | 17 |

#### L

| L/R PAN             | 57             |
|---------------------|----------------|
| Last Store Made     | 110            |
| LATCH               |                |
| Latching mode       |                |
| LCR                 | 38, 45, 116    |
| LCR Pan             |                |
| Left Surround       | 40, 73         |
| Legacy Driver       |                |
| Line                |                |
| LINK                | 63             |
| LN                  | 16, 45, 61     |
| Lo Shelf            |                |
| Load                | 114            |
| LOAD                | 65, 119        |
| Local Link Mode     |                |
| LOCK                | 32, 41, 48, 61 |
| Lock Monitor Level  |                |
| Logic               | 173            |
| Logic Preferences   | 176            |
| LOOP                |                |
| LRSS                |                |
| LS                  | 16, 58, 59     |
| LS CUTS             | 41             |
| LS Settings         |                |
| LS Settings Screen  | 74             |
| LS SOLO.            | 74, 108        |
| LS/RS               | 16, 78         |
| LS/RS led           | 74             |
| LS/RS Speaker Locks |                |
| LSRS                | 78             |
| LTC                 |                |
|                     |                |

# Μ

| /*\                              |                     |
|----------------------------------|---------------------|
| M1                               |                     |
| M1 / M2                          |                     |
| M1 LS O/P                        |                     |
| M2                               | 74, 77, 81          |
| M2 SEL                           |                     |
| Мас                              |                     |
| Main Mix                         | 35, 76, 138, 157    |
| Main Monitor Pot                 |                     |
| Master CUT                       | 75                  |
| Master Faders                    | 87                  |
| Master FireWire board            |                     |
| Master Screen                    |                     |
| Master SEL mode15, 32, 41, 42, 4 | 46, 48, 51, 54, 57, |
| 67, 70, 74, 77, 78, 79           |                     |
| Master SEL Mode                  |                     |
| MASTER SEL Section               | 61                  |
| Meter bridge                     | 90                  |
| -                                |                     |

| Mic                         | 34     |
|-----------------------------|--------|
| MIC                         | 45,61  |
| Mid Band                    | •      |
| MIDI                        | 17     |
| MIDI Port Assignments       | 112    |
| Midi ports                  |        |
| Midi Timecode168, 17        |        |
| Mix                         | •      |
| MIX                         |        |
| Mix Insert                  | •      |
| MIX L/R67, 91, 116, 13      | 7.138  |
| MIX L&R                     |        |
| Mix Output6                 |        |
| Momentary                   |        |
| Momentary mode              | 51, 63 |
| MON16, 34, 36, 46,          | 53, 66 |
| Mon Level Control           |        |
| MON MIX                     | 116    |
| MON SAFE                    | 63, 73 |
| Monitor Input               | 38     |
| Monitor Panel3              |        |
| Monitor Section11           | 8, 155 |
| Monitor section D-EXT Input |        |
| MONITOR tab                 | 67     |
| Monitor to 8T               | 109    |
| Monitoring                  |        |
| MONO53, 70,                 |        |
| Mouse                       |        |
| MST                         |        |
| MTC Ethernet MIDI           |        |
| MTR                         | 16, 90 |
|                             |        |

## Ν

| Name/Value | .176, | 186 |
|------------|-------|-----|
| NDAW       |       | 86  |

# 0

| 0                      |        |
|------------------------|--------|
| ОНСІ                   |        |
| ON                     |        |
| ON LINE                |        |
| OnChip Device Function |        |
| Operating Level        | 130    |
| ORD                    | 16, 46 |
| Osc                    | 202    |
| OSC                    |        |
| OSC FRQ                |        |
| OSC LEVEL              |        |
| Osc to 2T              |        |
| Osc With Slate         |        |
| Oscillator             |        |
| OUT                    |        |
|                        |        |

#### Ρ P/HOLD......93 PAD......44 Pan.....45, 50, 53 PAN/BAL......53 Panel Display.....126 PANR......170 PANS......170, 179, 187 Pans on faders.....179 Path Names.....157 PC.....160 PEAK......93 PFL.....16, 62, 63, 73, 74, 76, 110 Phantom power......44

| Phase Left.<br>Pink noise.<br>PLAY.<br>PLI.<br>PNK.<br>POST.<br>Power Down.<br>Power Up.<br>PPM.<br>PRE.<br>Pro Tools.<br>PROD MIC.<br>PSU. |  |
|----------------------------------------------------------------------------------------------------|--|
| PSU<br>PSU STATUS                                                                                                    |  |
|                                                                                                    |  |

# R

| Range                     | 104               |
|---------------------------|-------------------|
| Ratio                     |                   |
| REC                       |                   |
| Recall                    |                   |
| RECALL                    |                   |
| Recall Stores             |                   |
| Receive From              |                   |
| RECORD                    | 88, 172, 182, 190 |
| RED LIGHT                 |                   |
| Refresh                   |                   |
| Release                   |                   |
| REM DIM                   |                   |
| Remember For This Session |                   |
| Reset                     |                   |
| RESET                     |                   |
| Reset Button              |                   |
| Restart PC                |                   |
| Restart Software          |                   |
| RET                       |                   |
| Return Talkback           |                   |
| REV                       | •                 |
| Rev Returns               |                   |
| Revision Notes            |                   |
| REWIND                    |                   |
| Right Surround            |                   |
| RJ45                      |                   |
| ROUTE SEL                 |                   |
| Routing                   |                   |
| Routing Screen            |                   |
| RTB                       |                   |
| RTB ON                    |                   |
| RTE                       |                   |
| RTE SEL                   |                   |
| RTN                       |                   |
| RT7                       |                   |
| N12                       |                   |

# S

| 3                                                |
|--------------------------------------------------|
| <b>5</b>                                         |
| S led74                                          |
| Sample Frequency152                              |
| Sample rate131                                   |
| Sample Rate Converters153                        |
| Save                                             |
| SAVE65, 119                                      |
| SEL16, 32, 51, 56, 67, 86, 174, 184              |
| Send To168                                       |
| Serial133, 139                                   |
| Serial comms133                                  |
| Serial connectors142                             |
| Services                                         |
| SET92                                            |
| Set by Store111                                  |
| Settings36, 58, 81, 108, 127, 151, 168, 173, 183 |
|                                                  |

| Settings Screen                 | 2      |
|---------------------------------|--------|
| Setup Links                     |        |
| Setups                          |        |
| Show Links                      | ,      |
| Shutdown                        |        |
| Sidechain Input104              |        |
| SIF16, 62, 73, 76, 110          |        |
| SIG16, 90, 91                   |        |
| SIG PRES                        |        |
| Slate                           | ג<br>ר |
|                                 |        |
| SLATE                           |        |
| Slave                           |        |
| Slave FireWire board151         |        |
| Snapshots65, 117                | /      |
| SND16, 36, 37                   | 1      |
| SOLO51, 56, 62, 73, 86, 92, 109 |        |
| SOLO buttons62                  |        |
| Solo Cuts62                     |        |
| Solo In Front76                 |        |
| SOLO LINK62                     |        |
| Spare I/O201                    |        |
| Speaker Trims109                | )      |
| SRC                             | 5      |
| SRC Enable153                   | 3      |
| ST73, 74, 77                    | 7      |
| Standard FireWire Driver        | )      |
| Steinberg Nuendo and Cubase183  |        |
| Stereo                          |        |
| STOP                            |        |
| Stop All Applications           | ŝ      |
| Sub                             | ź      |
| SUB                             | ź      |
| Sub Speaker Locks               |        |
| Sub To DownMix                  |        |
| SUM                             |        |
| Surround                        | -<br>> |
| Surround Digital External157    | -<br>7 |
| Surround Externals              |        |
|                                 |        |
| Surround LS Monitoring          |        |
| Switch Settings                 |        |
| Switchblock 1                   |        |
| Switchblock 2                   | 5      |
| SWP16, 37, 51, 61, 62, 74       |        |
| Sync                            |        |
| SYSTEM123                       | 3      |
|                                 |        |

# Т

| Talkback7           | 5, 81, 117, 202 |
|---------------------|-----------------|
| Talkback Mic        |                 |
| Tascam              |                 |
| ТВ                  | 16, 81          |
| TB ALL              | 82              |
| TB Trim             |                 |
| Threshold           |                 |
| TILT EQ             | 69              |
| Timecode            | 94              |
| то                  | 46              |
| To AES Transmitters |                 |
| TO CUE              |                 |
| To DAW via FireWire |                 |
| TO MON              |                 |
| TO MON leds         | 51              |
| TONE                | 58, 59          |
| Tone to 2T          | 80              |
| Touch-screen        | 23, 25, 27      |
| Trim                | 78, 109         |
| Turn Off Console    | 127             |
|                     |                 |

#### 

#### V

| •             |      |
|---------------|------|
| Vista Support | .128 |
| VU90          |      |

# W

| 139     |
|---------|
| 134     |
| 145     |
| 145     |
| 53      |
| 18, 158 |
|         |
| 25      |
|         |

| Windows Desktop | 127           |
|-----------------|---------------|
| Word Clock      | 152           |
| Wordclock       | 129           |
| Wordclock In    | 131, 133, 137 |
| Wordclock Out   | 133, 152      |
| Wordclock Sync  | 145           |

|                           | ) |
|---------------------------|---|
| Controllers168            | 3 |
| Integrated Peripherals195 | 5 |

## +

| •     |    |
|-------|----|
| +/-15 | 37 |
| +48v  |    |

# >

| >8T        | 48, 51 |
|------------|--------|
| >8T button | 90     |
| >8T7       |        |
| >8T8       |        |

© 
 8 2008-2015 AMS Neve Ltd own the copyright of all information and figures contained in this manual which are not to be copied or reproduced by any means or disclosed in part or whole to any third party without written permission.

As part of our policy of continual product improvement, we reserve the right to alter specifications without notice but with due regard to all current legislation.

**Disclamer:** The information in this manual has been carefully checked and is believed to be accurate at the time of publication. However, no responsibility is taken by AMS Neve for inaccuracies, errors or omissions nor any liability assumed for any loss or damage resulting either directly or indirectly from use of the information contained within.

Trademarks: All trademarks are the property of their respective owners and are hereby acknowledged.

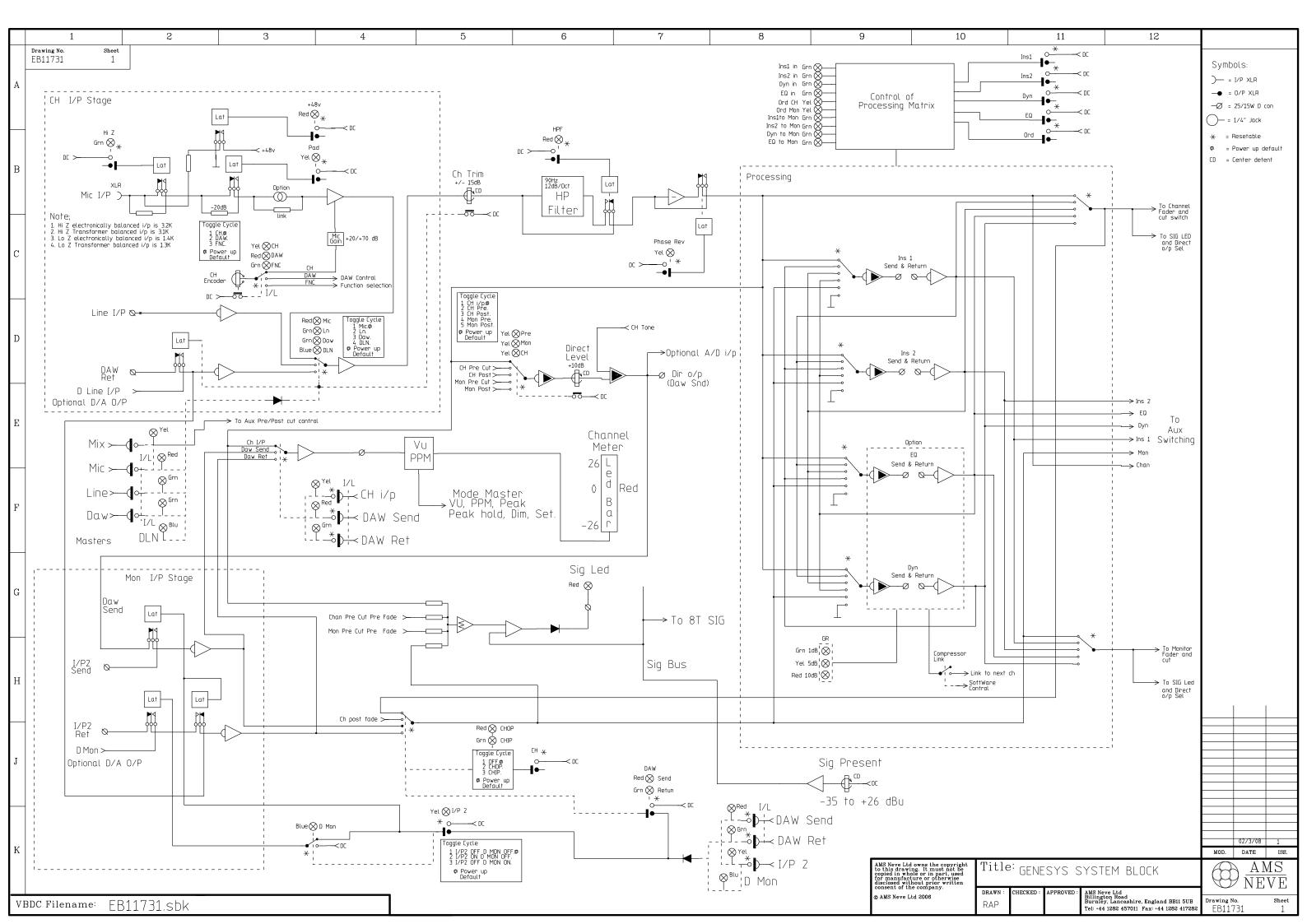

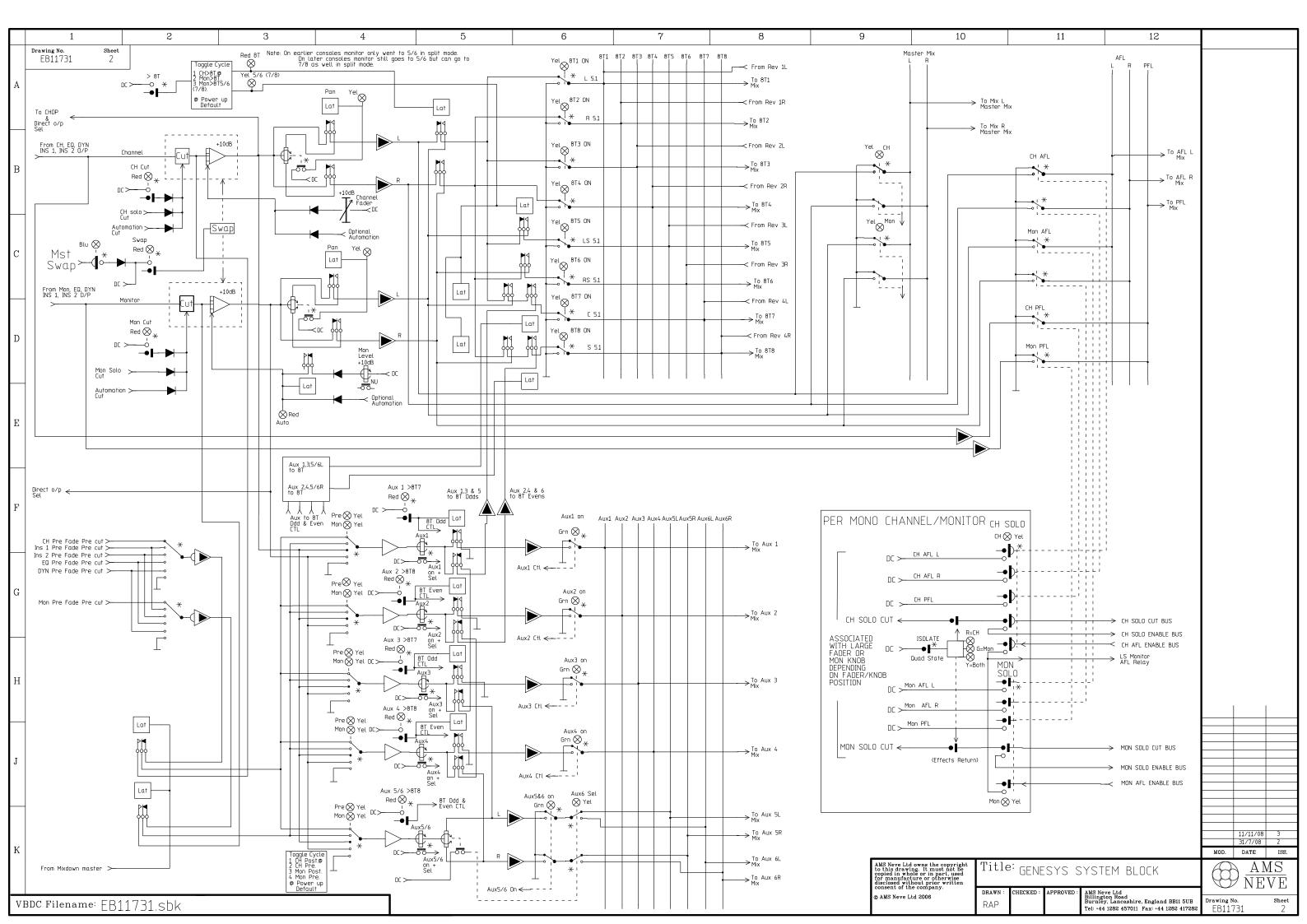

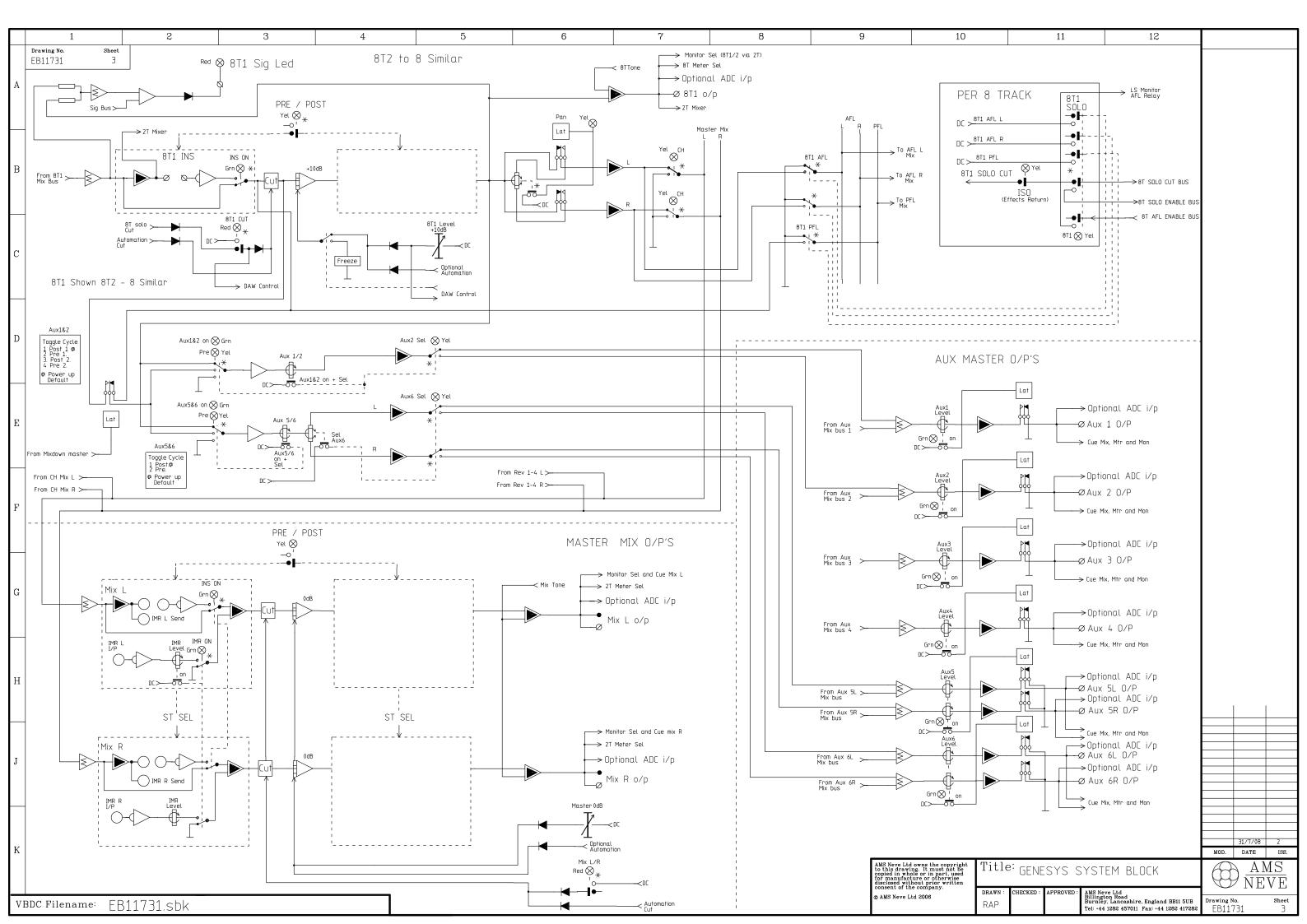

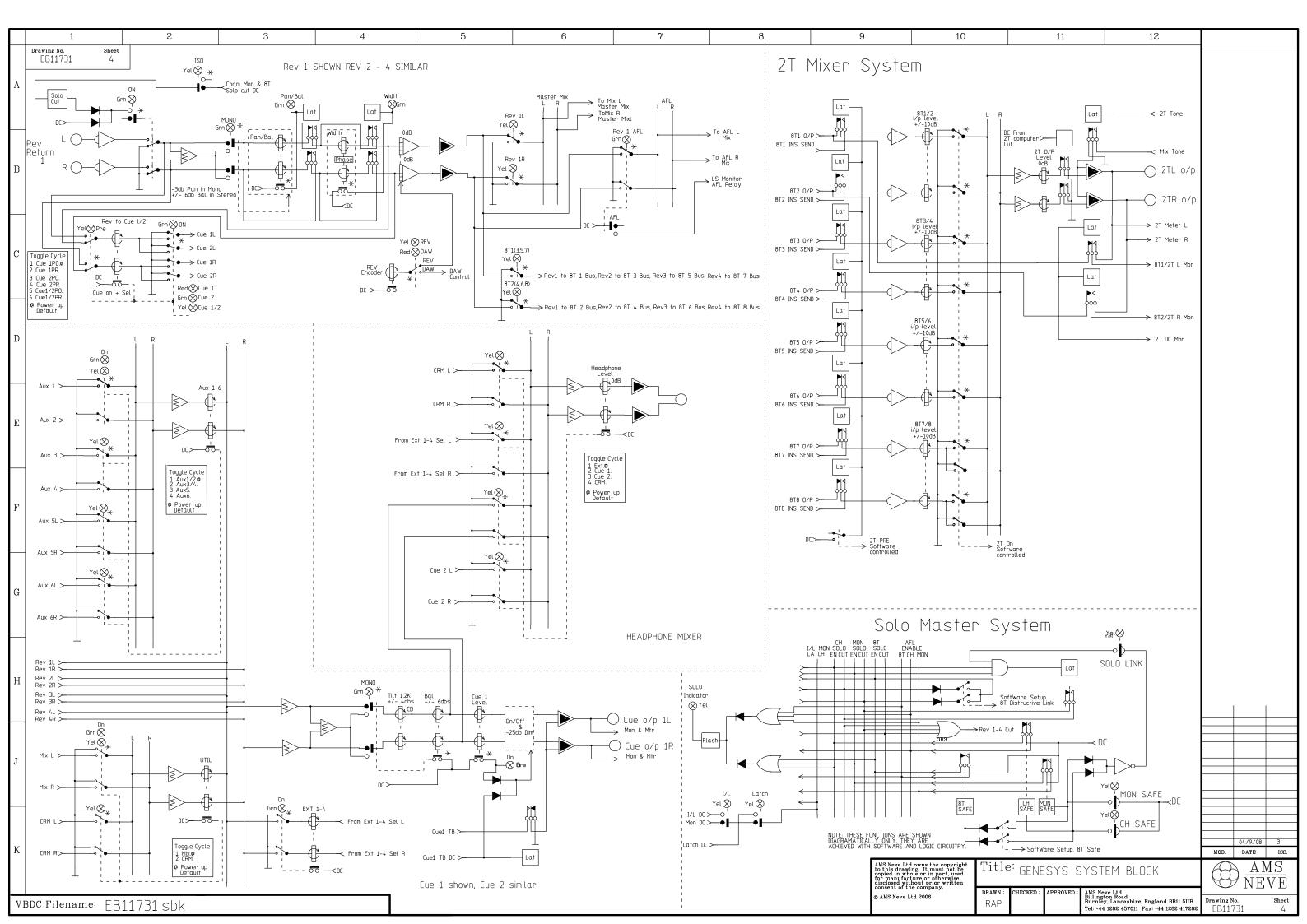

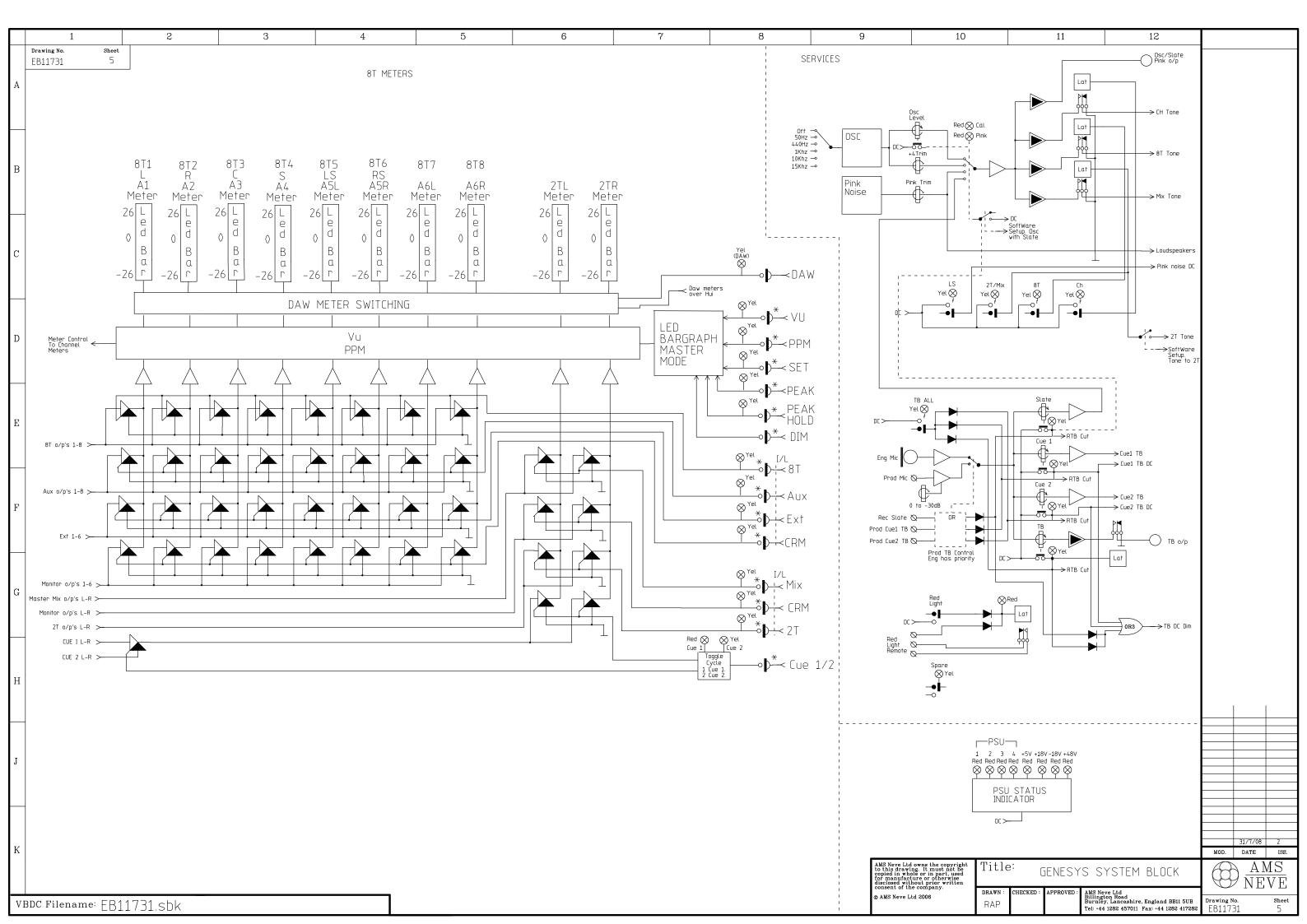

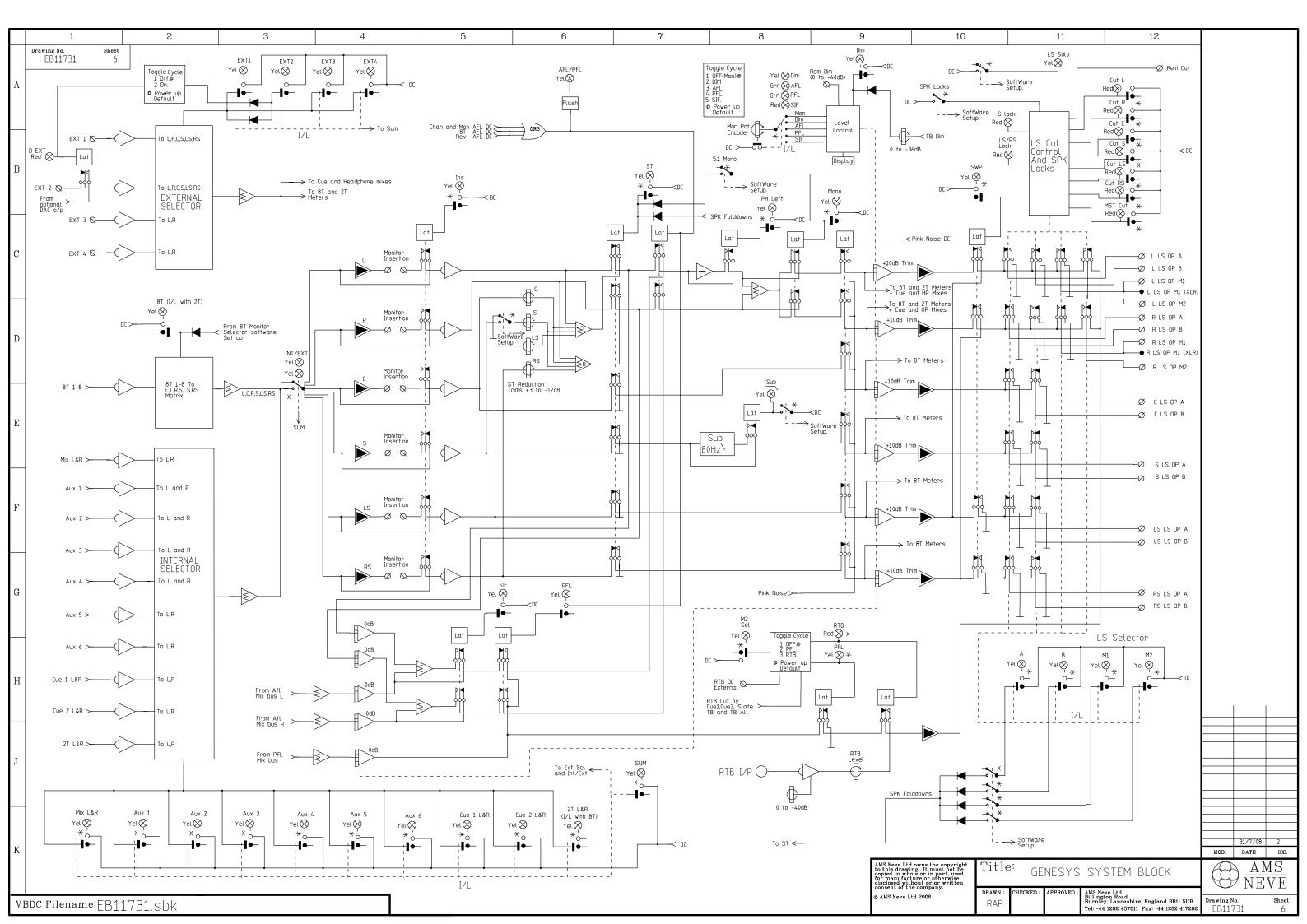